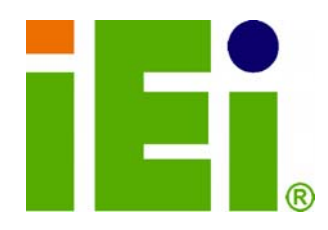

**IEI Technology Corp.** 

# **MODEL:**

# **PICOe-PV-D4251/N4551/D5251**

**Half-size PCIe CPU Card with Intel® Atom™ D425/N455/D525 Processor, 1 GB On-board Memory, Dual Gigabit Ethernet, Seven USB, Three RS-232, One RS-232/422/485, Three SATA, CompactFlash® Type II, VGA, LVDS, RoHS Compliant** 

# **User Manual**

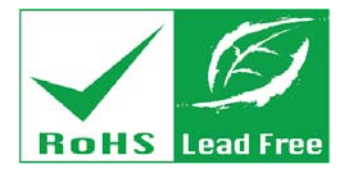

**Rev. 1.11 – 22 May, 2012** 

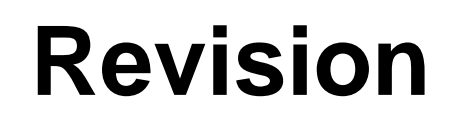

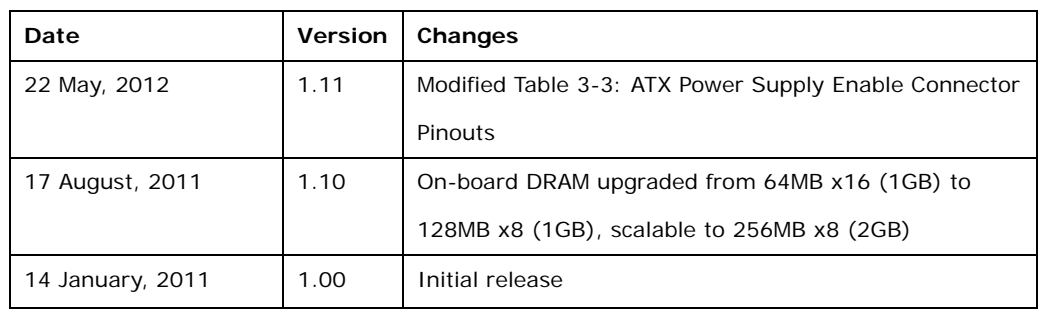

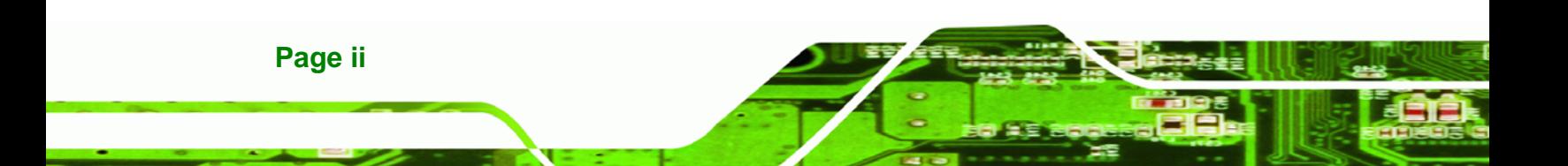

# **Copyright**

**RTechnology Corp.** 

#### **COPYRIGHT NOTICE**

The information in this document is subject to change without prior notice in order to improve reliability, design and function and does not represent a commitment on the part of the manufacturer.

In no event will the manufacturer be liable for direct, indirect, special, incidental, or consequential damages arising out of the use or inability to use the product or documentation, even if advised of the possibility of such damages.

This document contains proprietary information protected by copyright. All rights are reserved. No part of this manual may be reproduced by any mechanical, electronic, or other means in any form without prior written permission of the manufacturer.

#### **TRADEMARKS**

All registered trademarks and product names mentioned herein are used for identification purposes only and may be trademarks and/or registered trademarks of their respective owners.

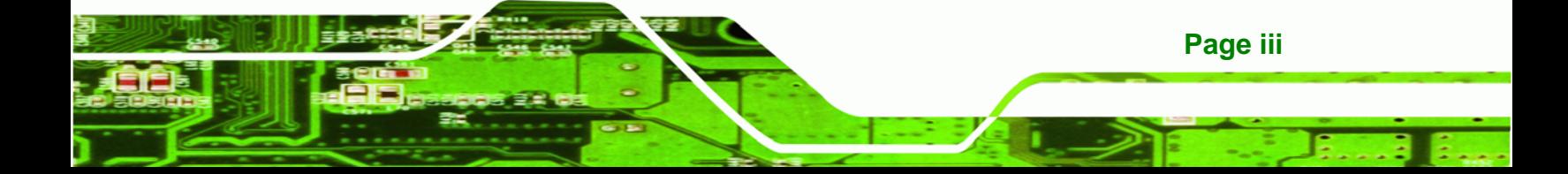

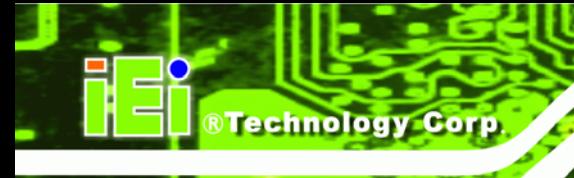

# **Table of Contents**

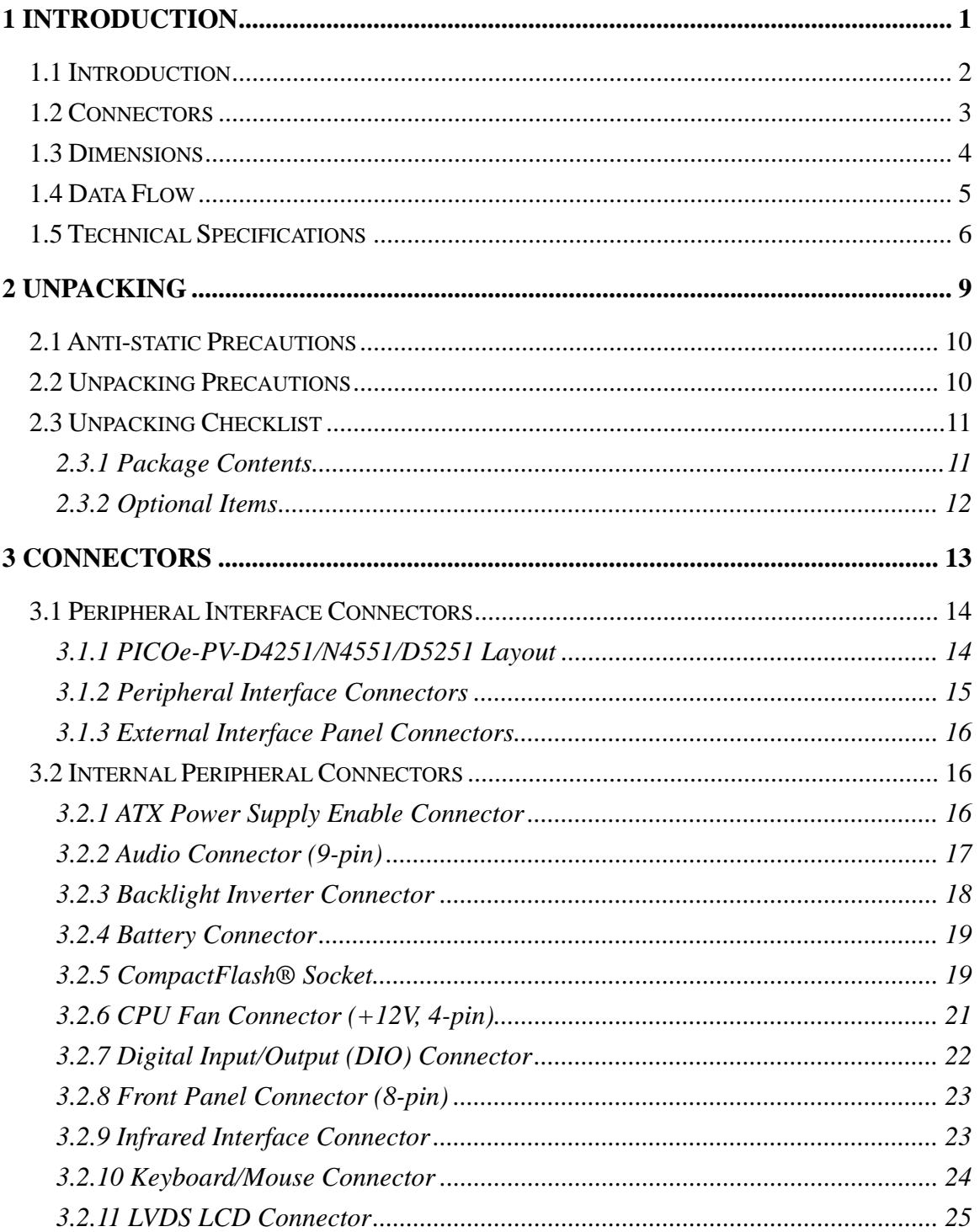

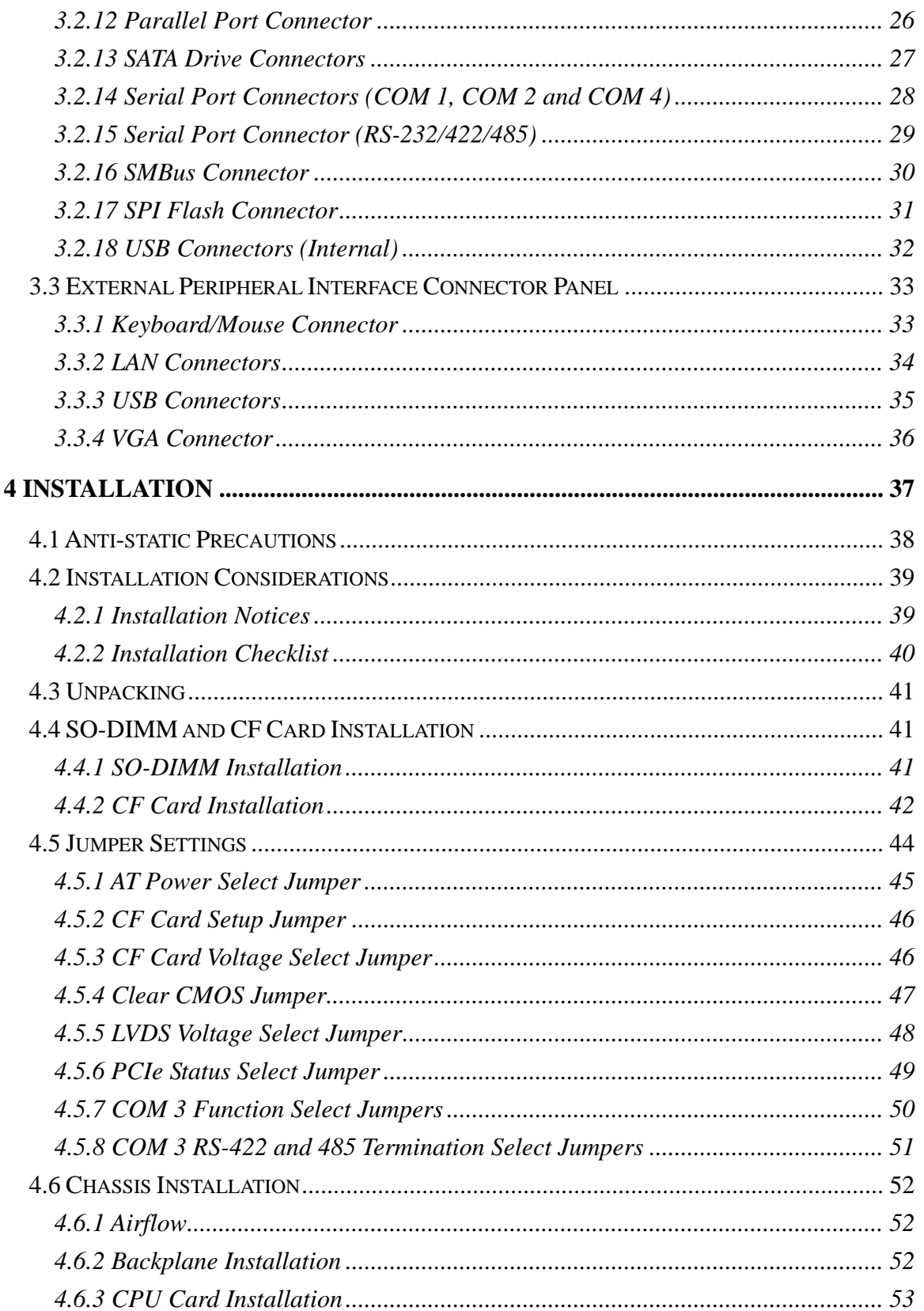

Ŧ.

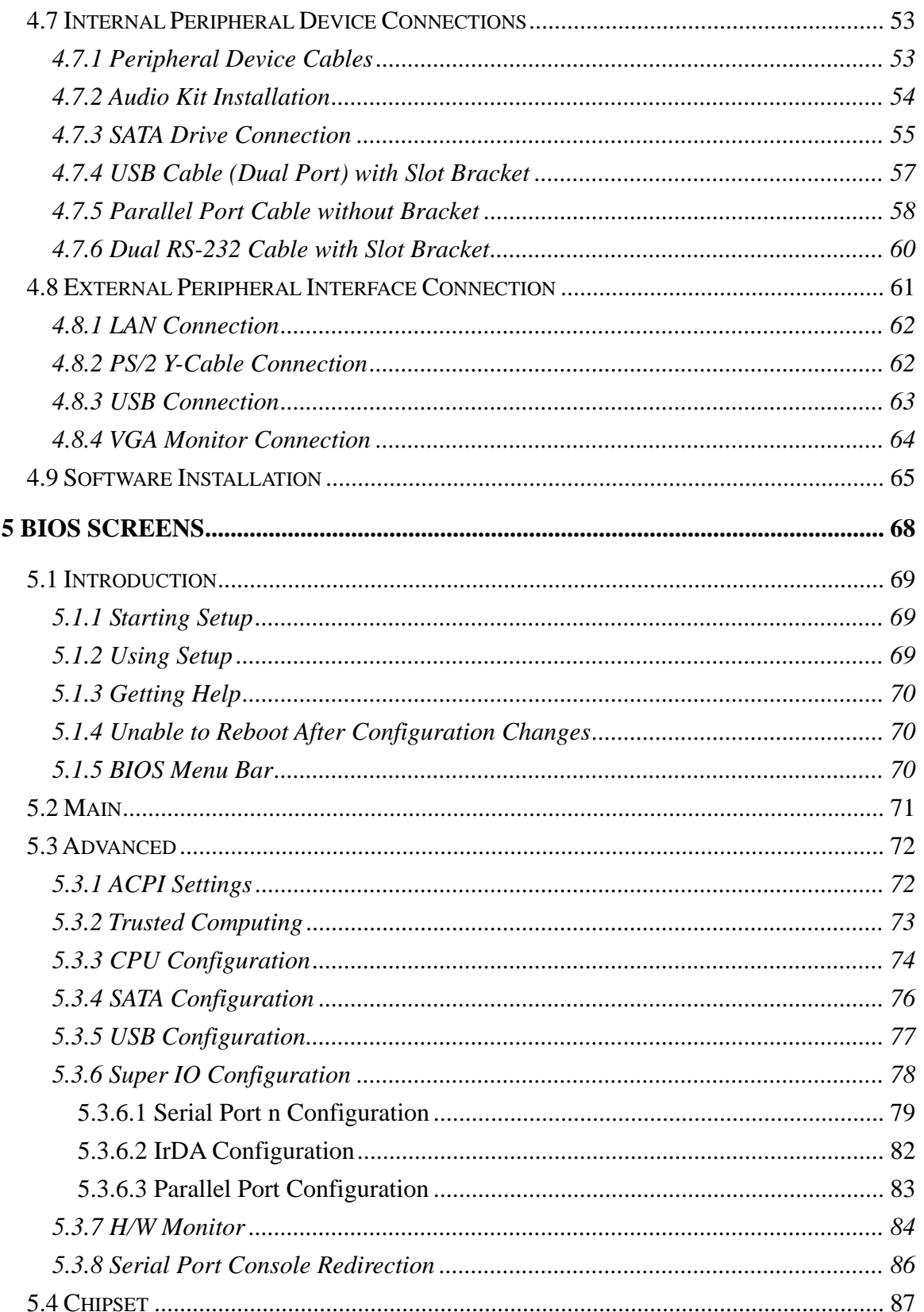

# Page vi

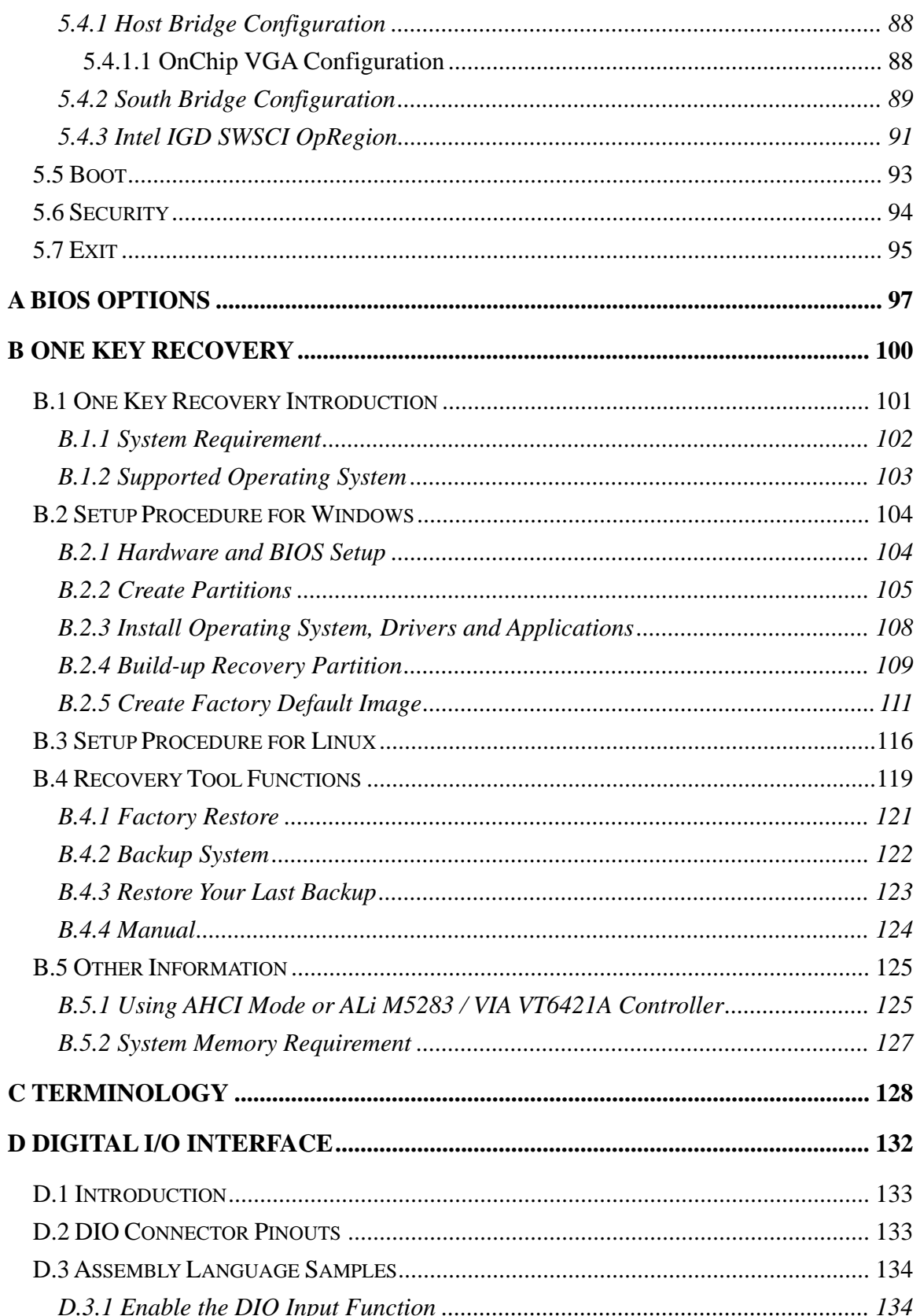

Page vii

ž,

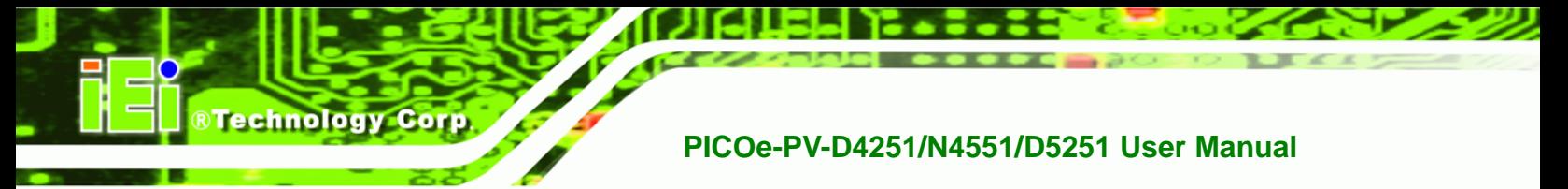

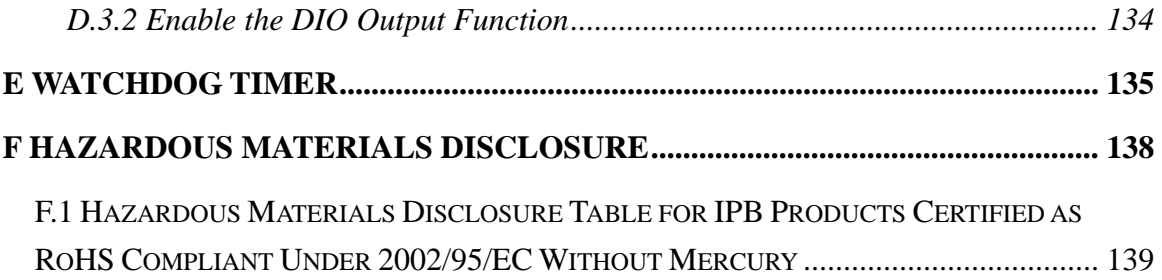

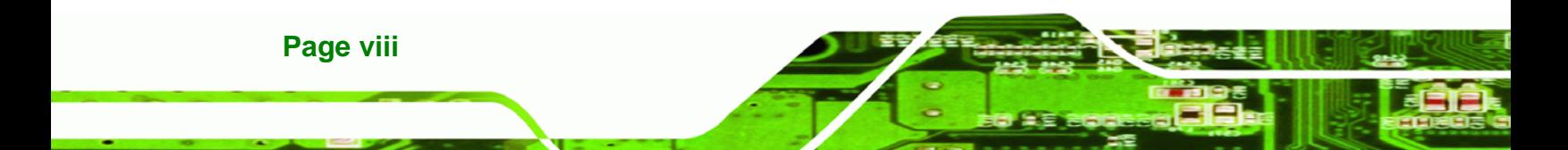

# **List of Figures**

®Technology Corp.

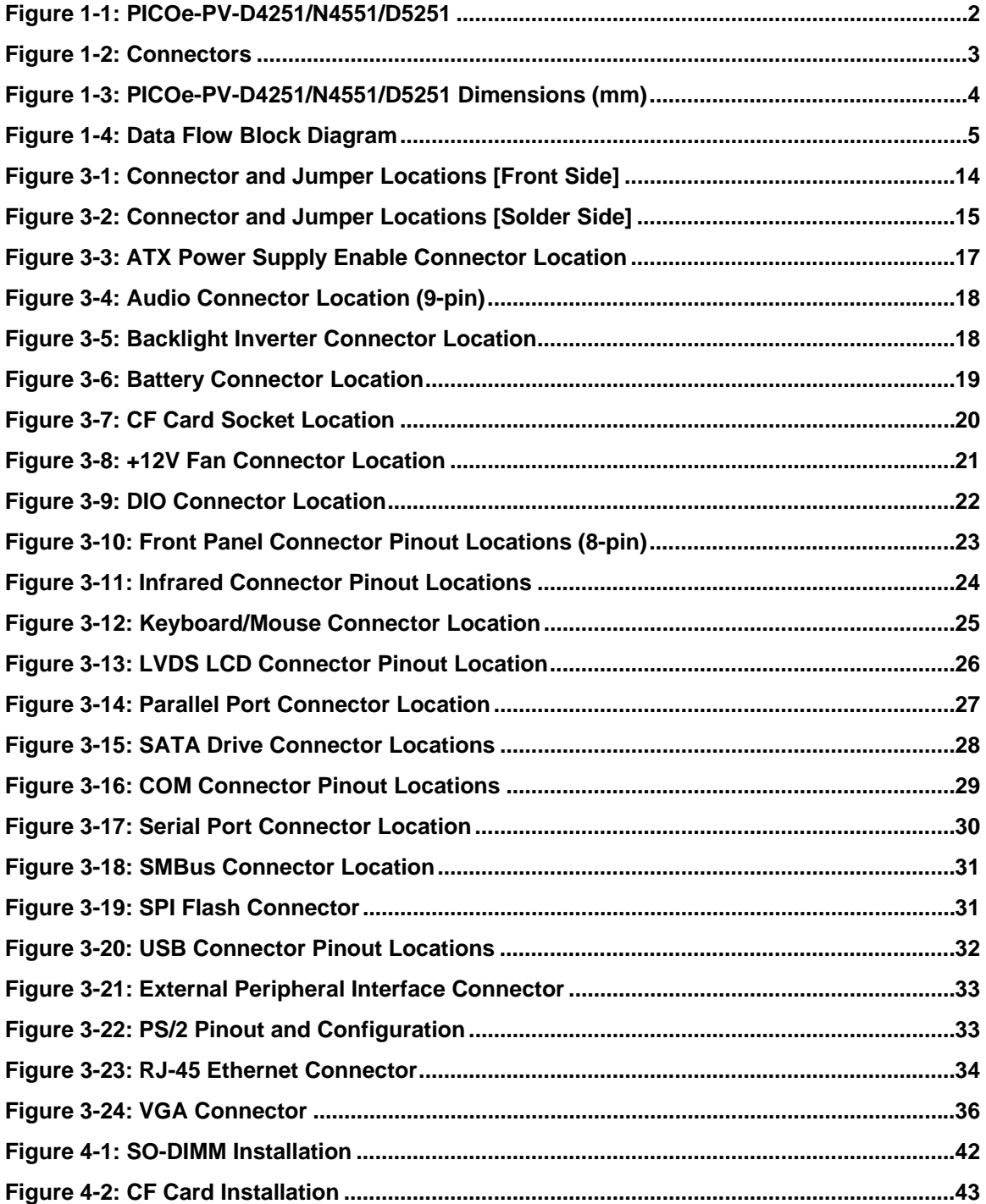

**Page ix**

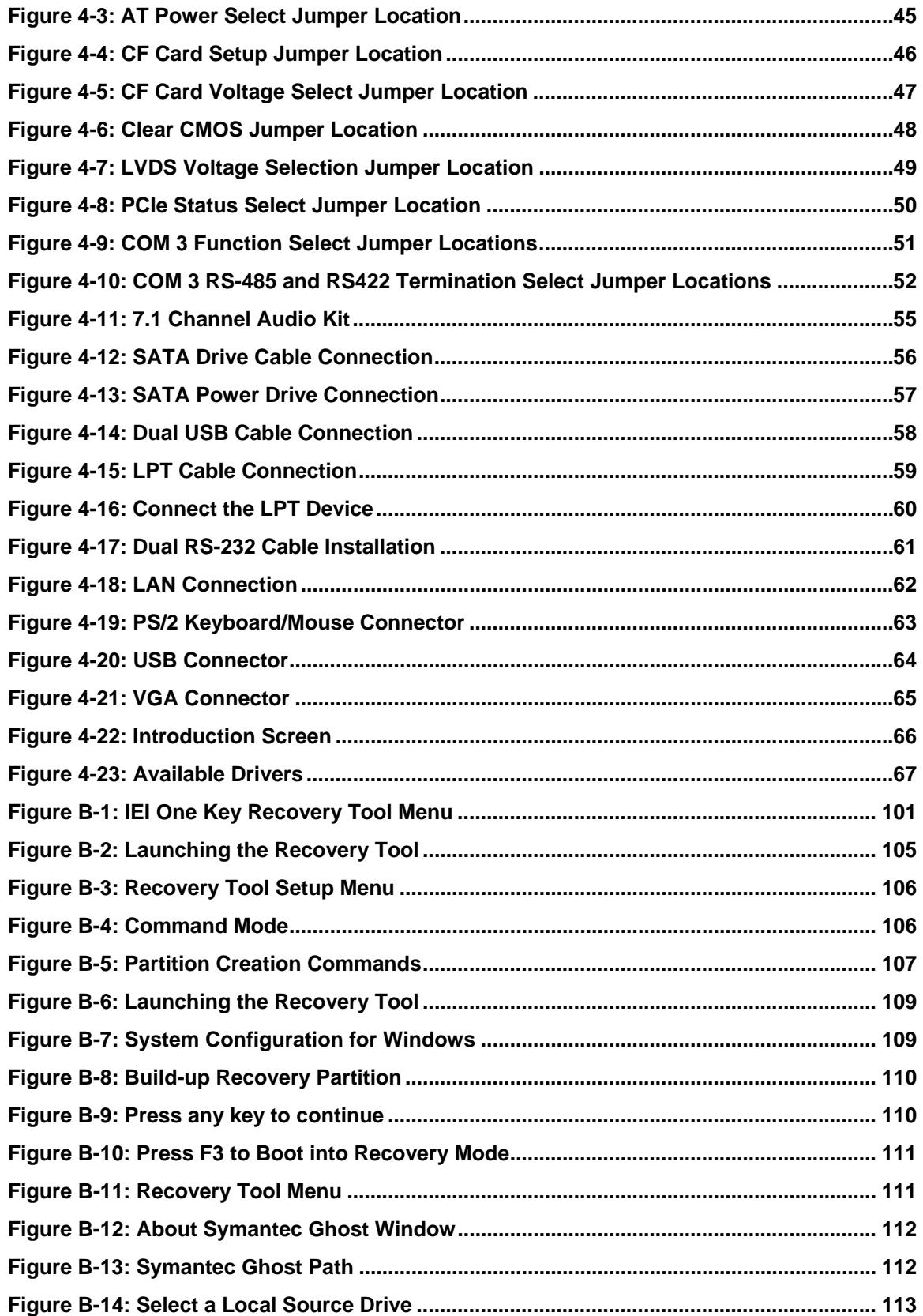

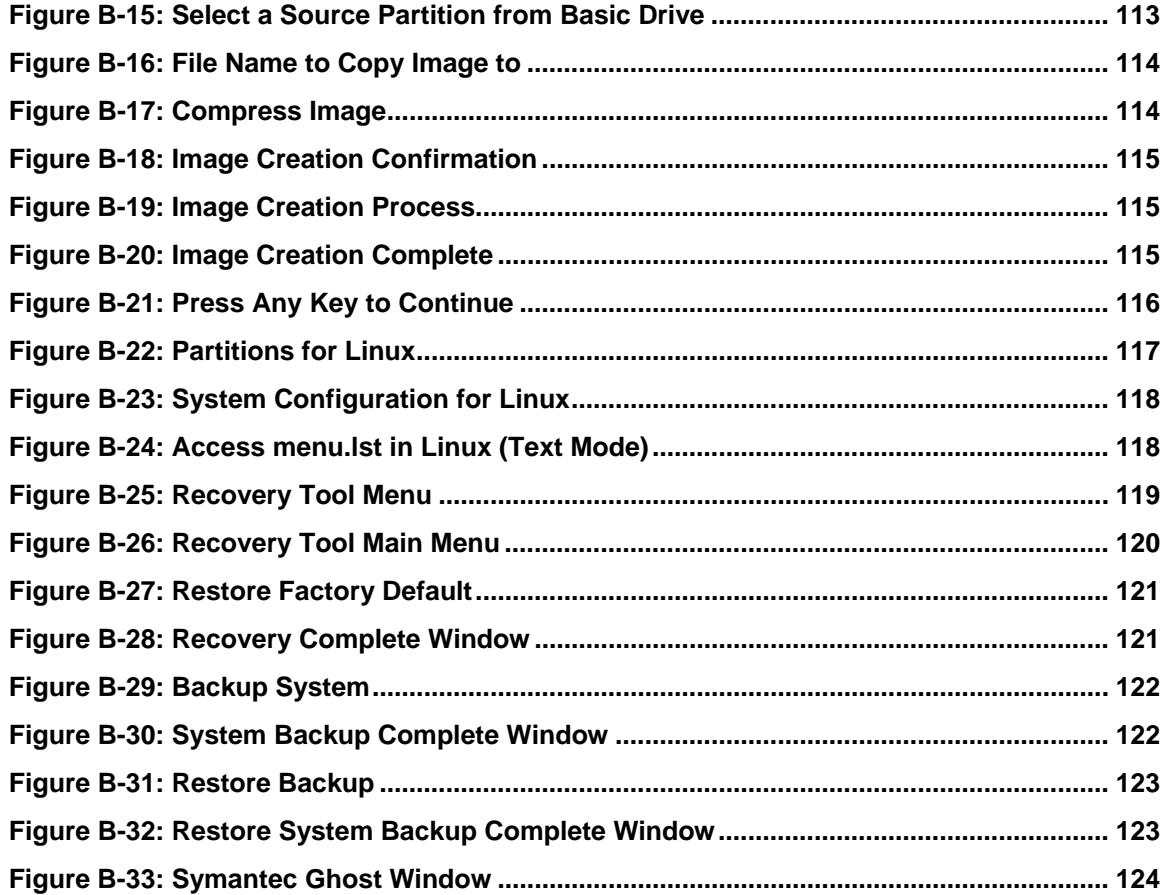

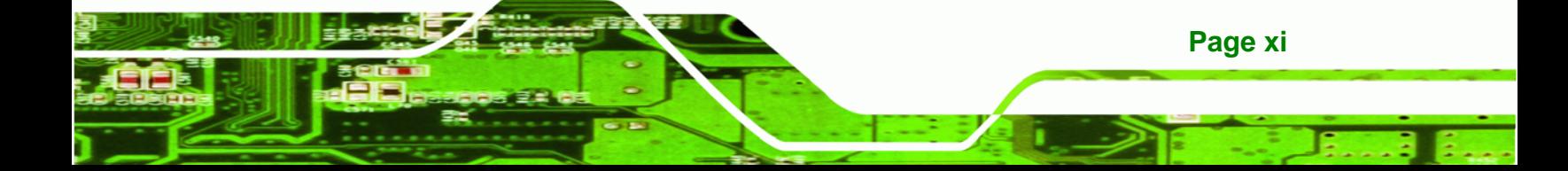

# **List of Tables**

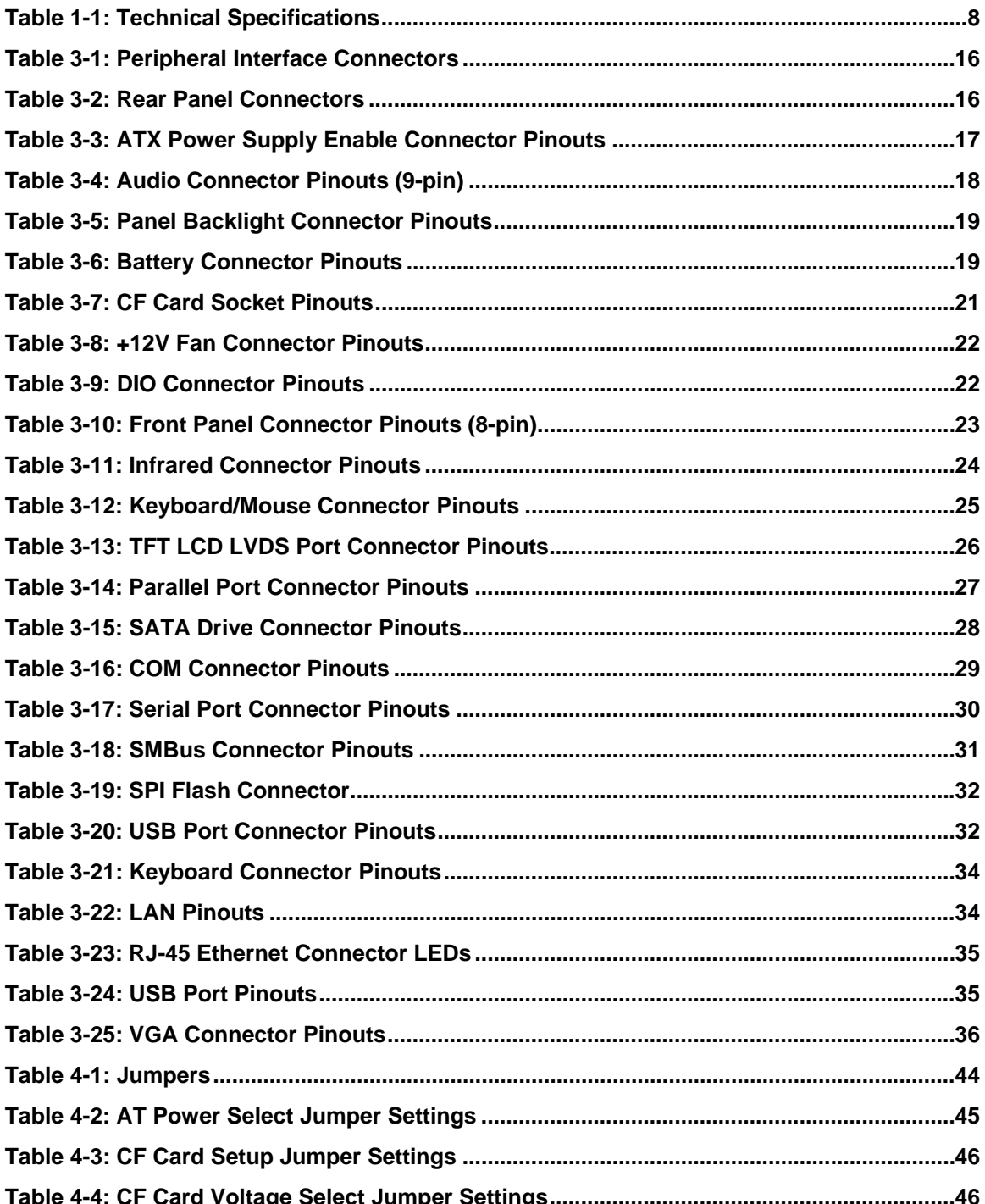

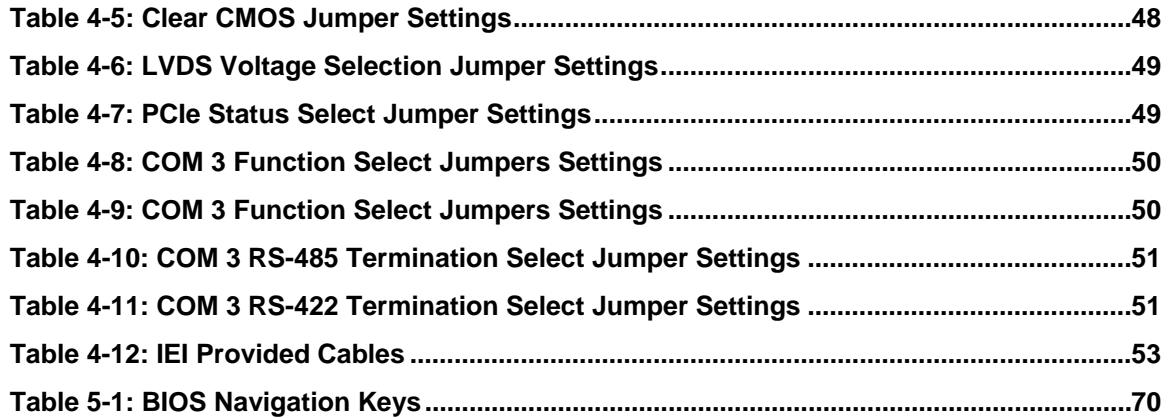

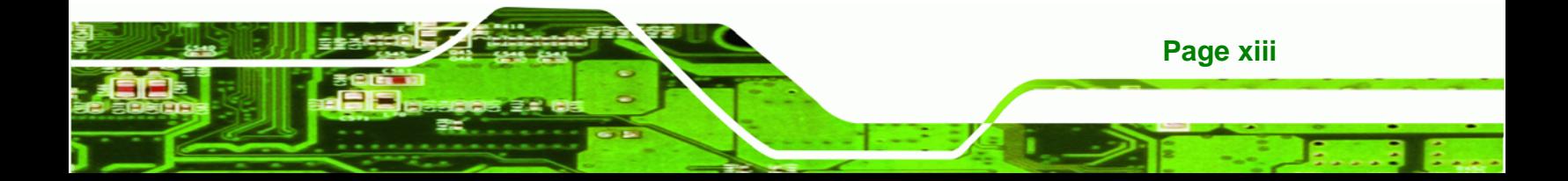

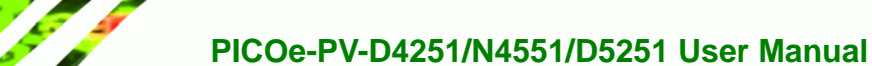

# **BIOS Menus**

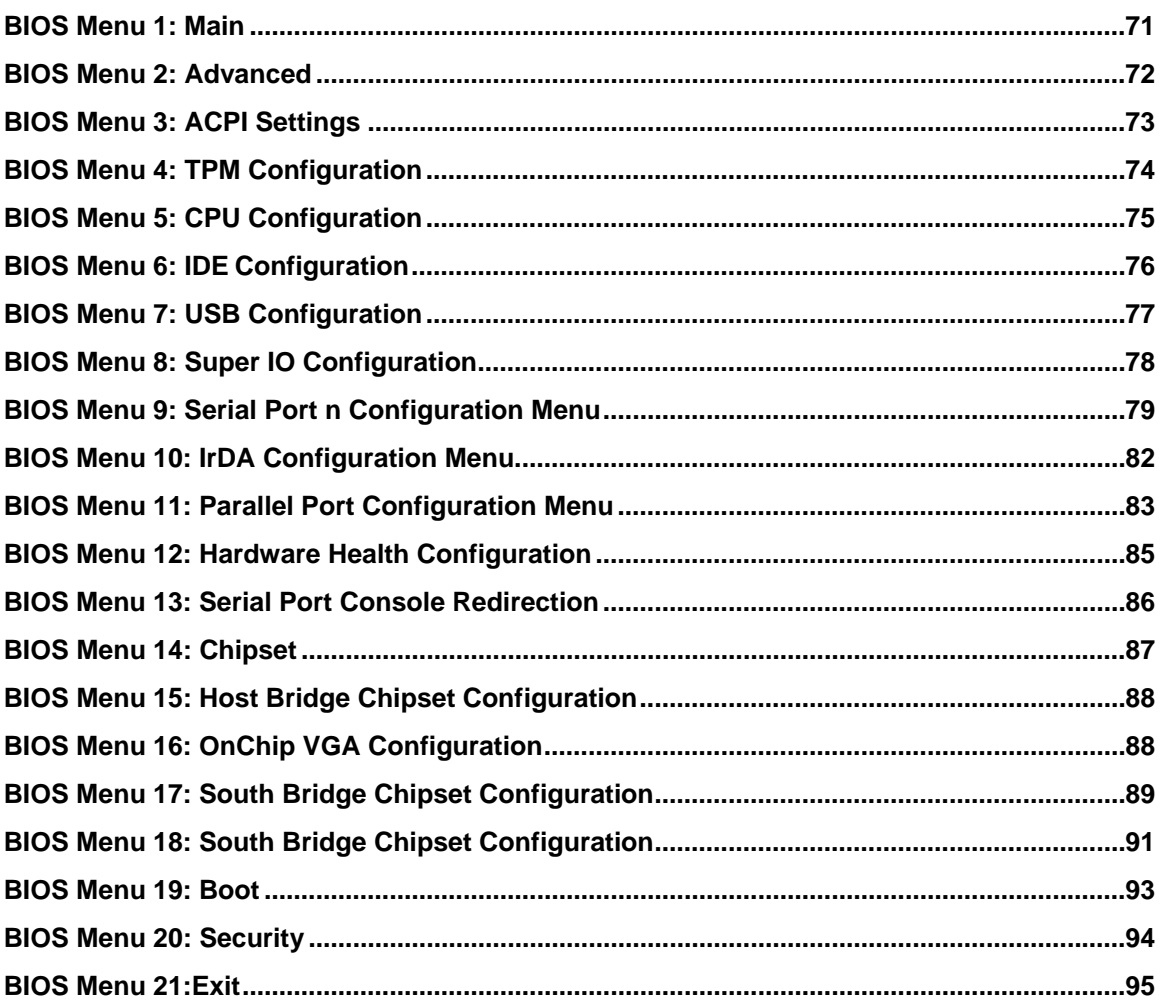

Page xiv

<span id="page-14-0"></span>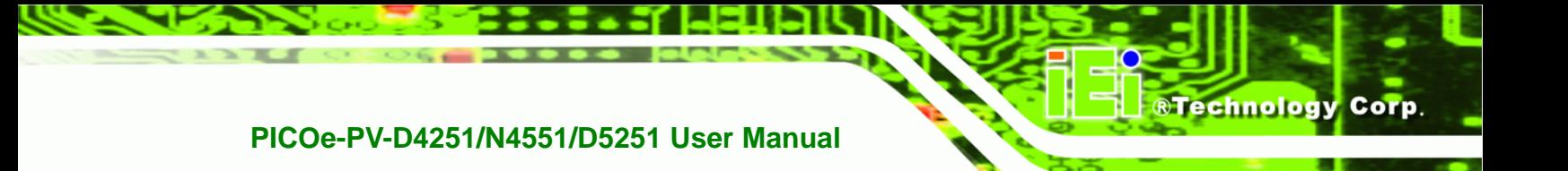

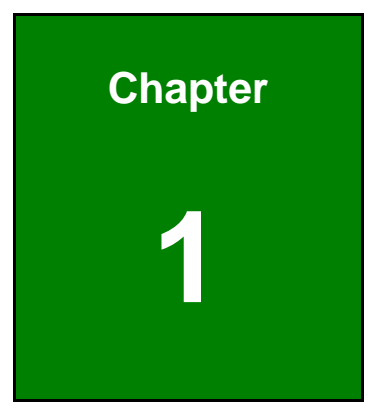

# **1 Introduction**

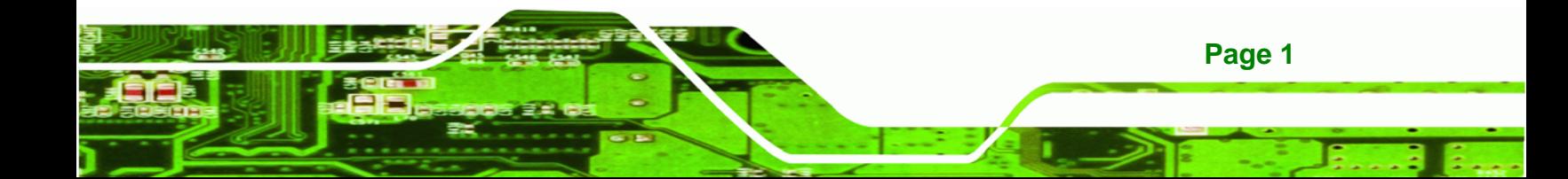

<span id="page-15-0"></span>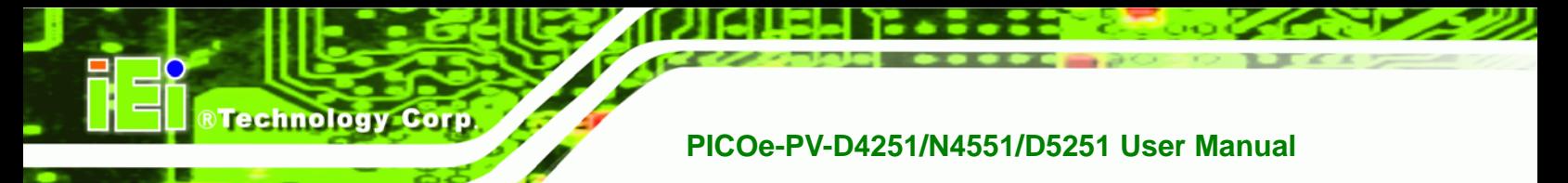

# **1.1 Introduction**

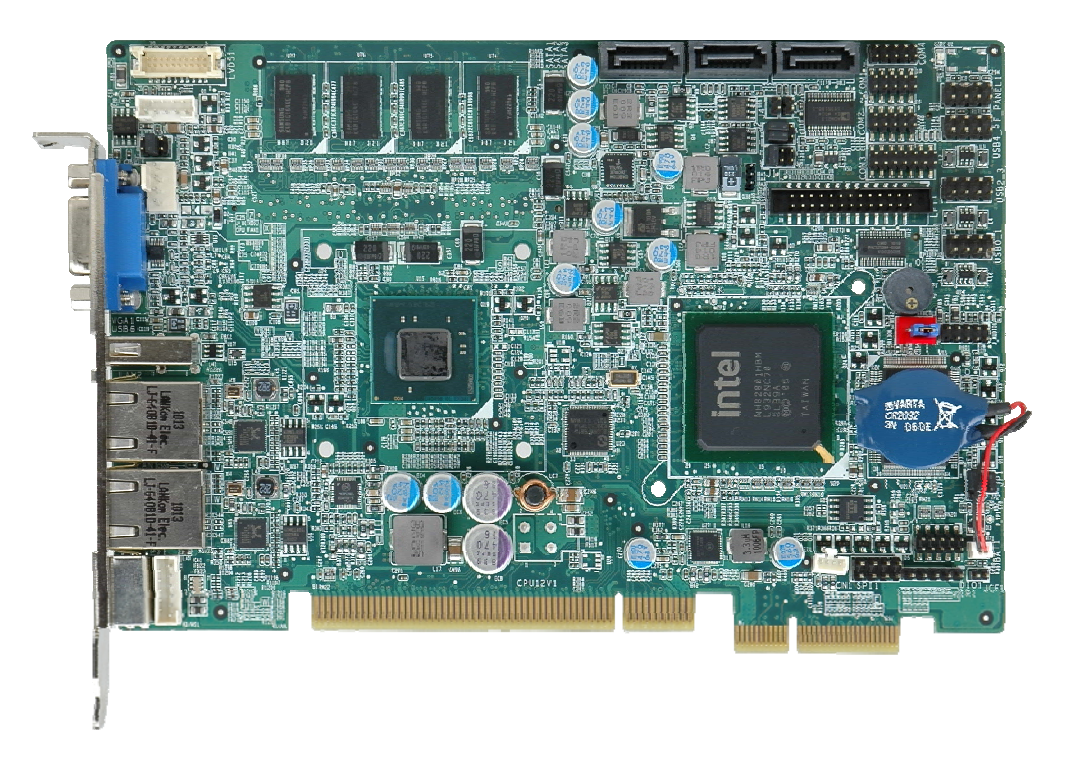

**Figure 1-1: PICOe-PV-D4251/N4551/D5251** 

The PICOe-PV-D4251/N4551/D5251 half-size PCIe CPU card is an embedded 45 nm Intel® Atom™ processor D525, D425 or N455 platform. The PICOe-PV-D4251/N4551/D5251 has 1 GB 800 MHz DDR3 memory onboard and supports one 204-pin 667/800 MHz 2.0 GB (max.) DDR3 SDRAM SO-DIMM. The board includes one LVDS connector (supports an 18-bit single-channel LVDS screen), one VGA connector, and supports a dual-display configuration.

The PICOe-PV-D4251/N4551/D5251 also comes with two Gigabit Ethernet (GbE) connectors, three SATA connectors, seven USB 2.0 connectors, and one CompactFlash® Type II slot. Serial device connectivity is provided by three internal RS-232 and one internal RS-232/422/485 connectors.

# <span id="page-16-0"></span>**1.2 Connectors**

The connectors on the PICOe-PV-D4251/N4551/D5251 are shown in the figure below.

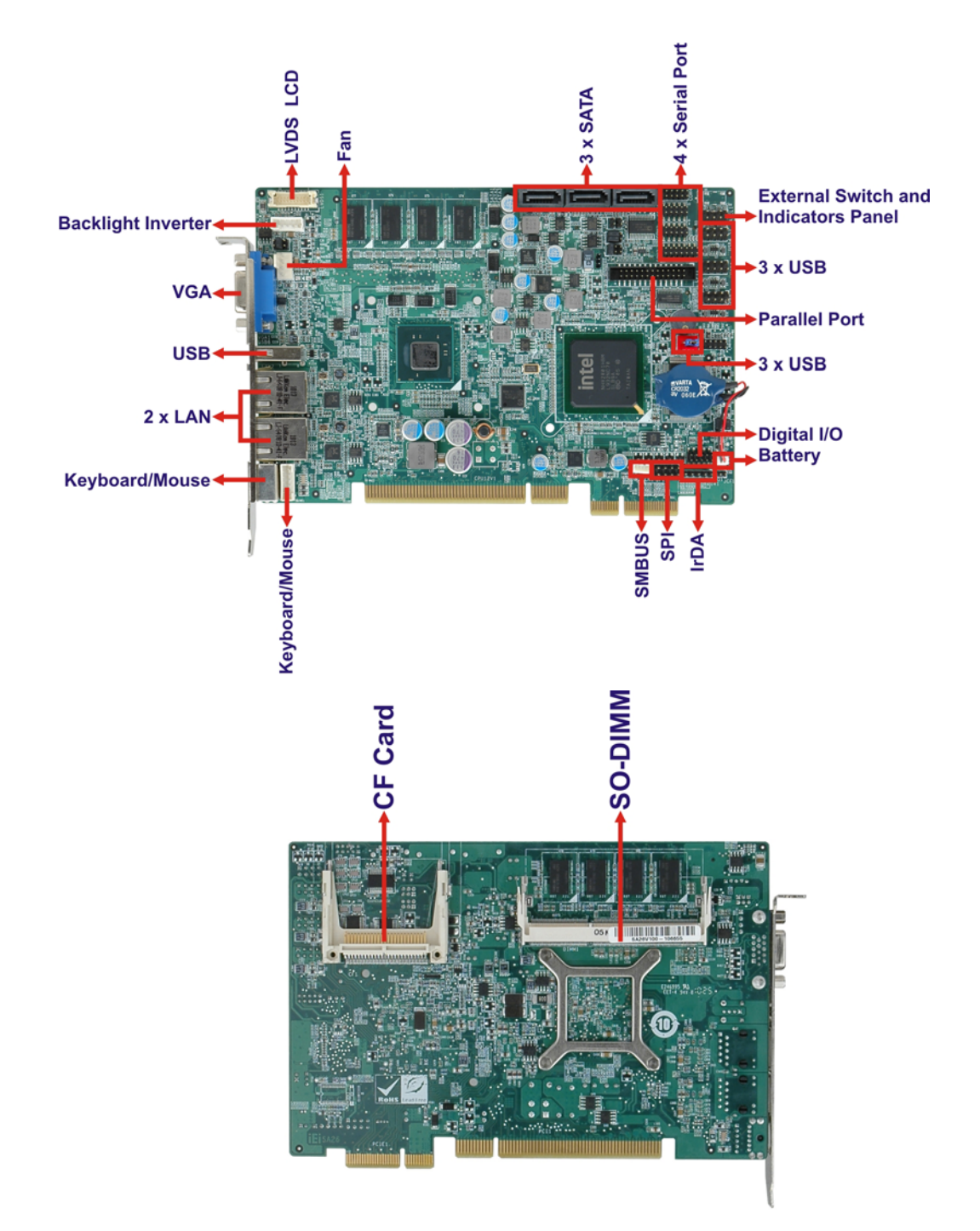

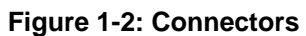

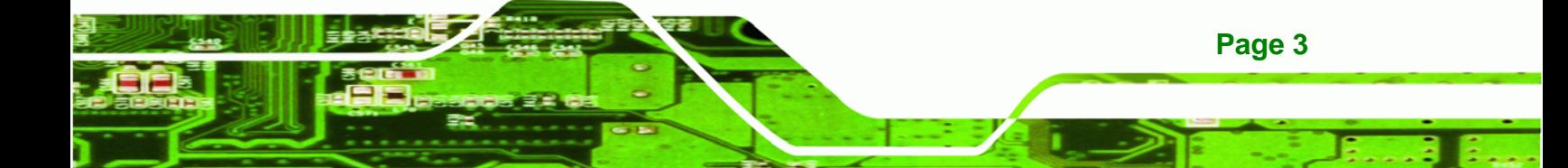

<span id="page-17-0"></span>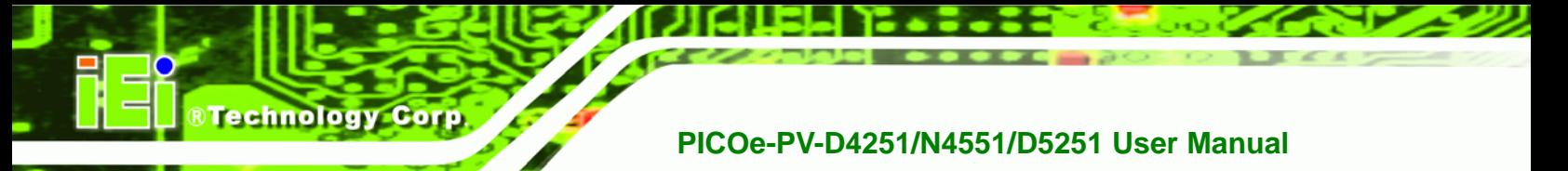

# **1.3 Dimensions**

The dimensions of the board are listed below:

- **Length**: 122 mm
- **Width**: 185 mm

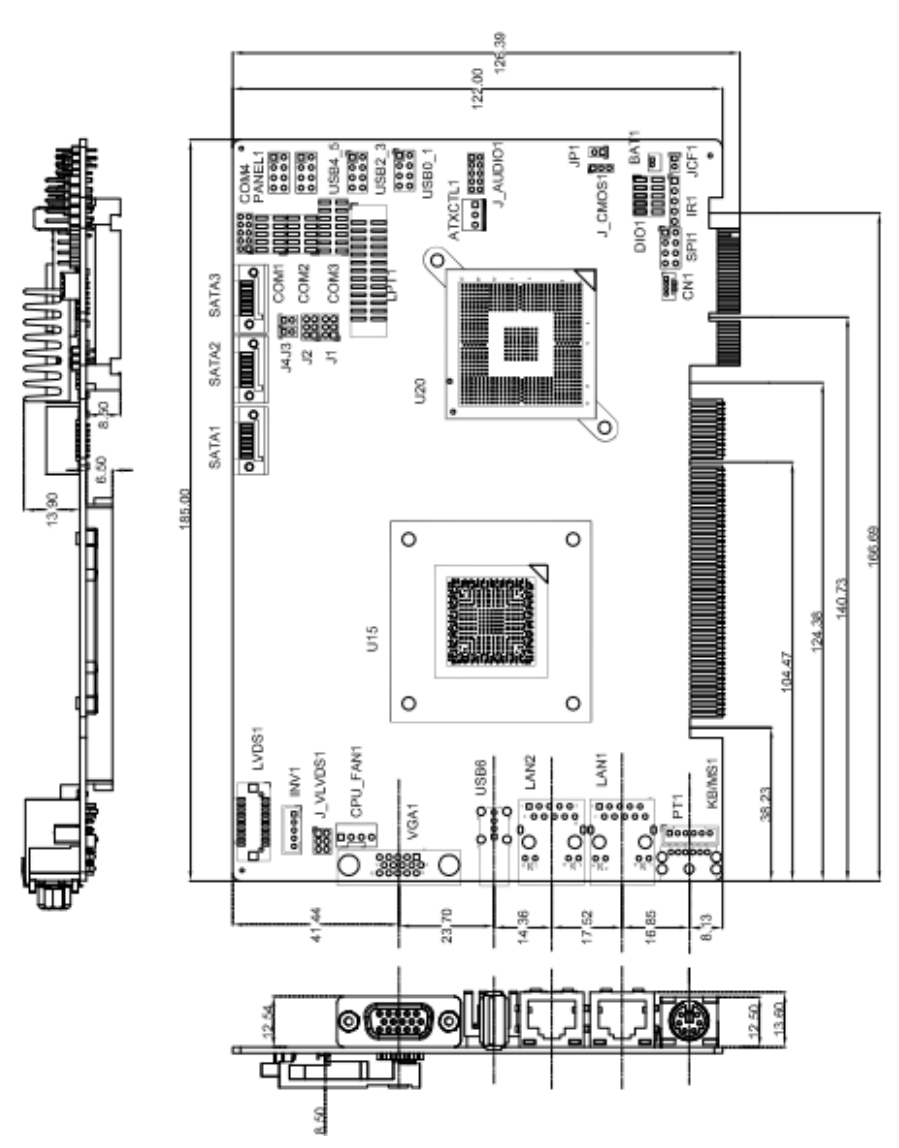

**Figure 1-3: PICOe-PV-D4251/N4551/D5251 Dimensions (mm)** 

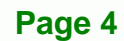

# <span id="page-18-0"></span>**1.4 Data Flow**

Figure 1-4 [shows the data flow](#page-23-0) between the two on-board chipsets and other components installed on the motherboard and described in the following sections of this chapter.

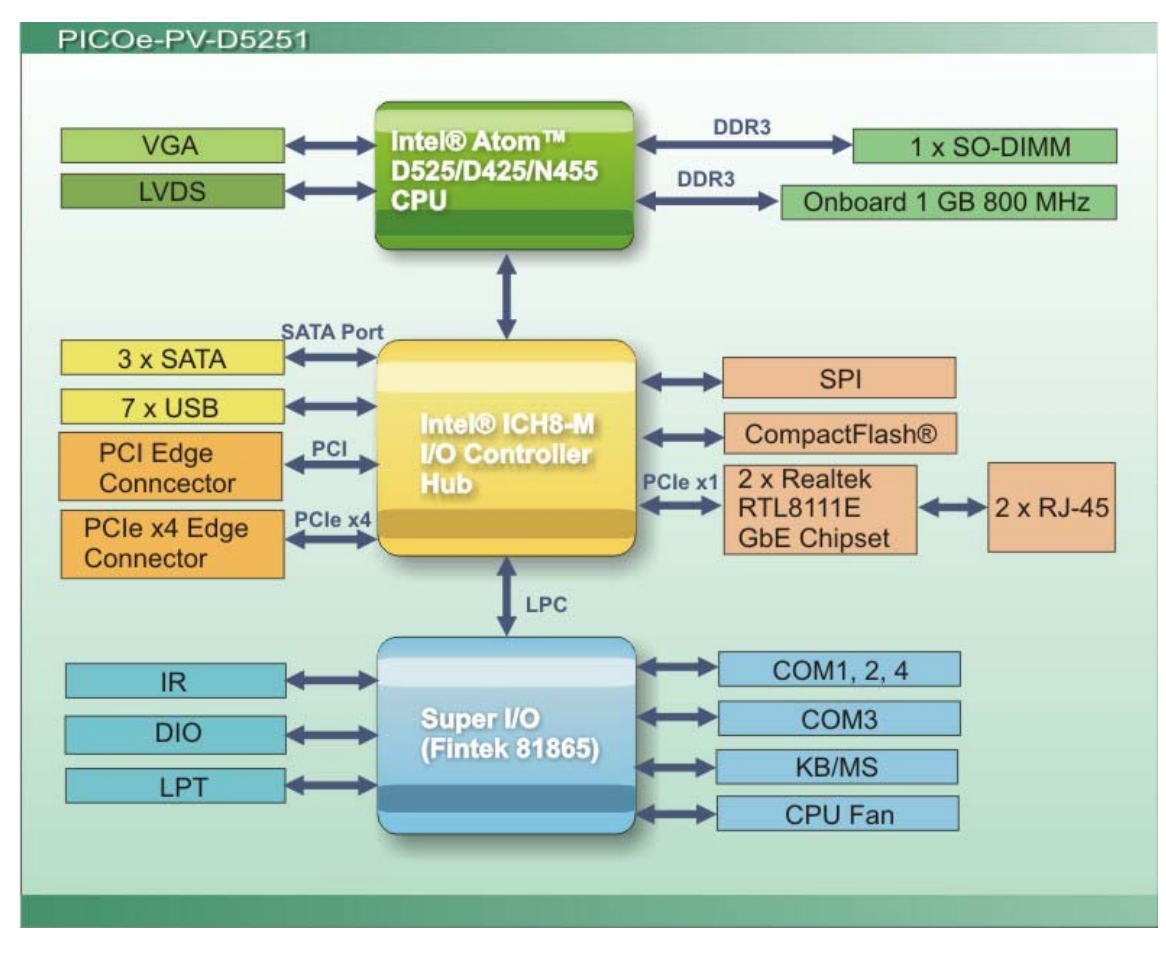

**Figure 1-4: Data Flow Block Diagram** 

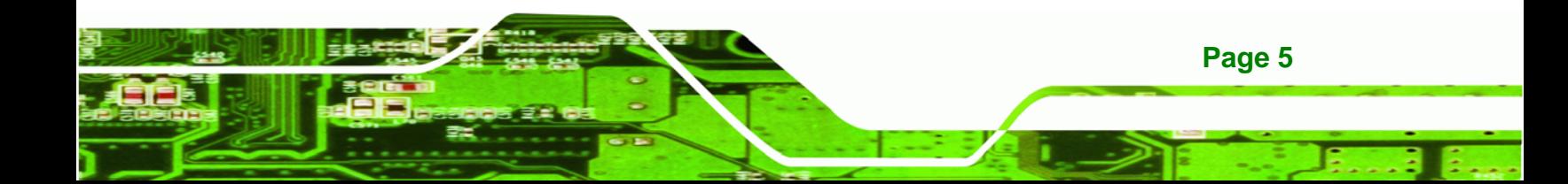

<span id="page-19-0"></span>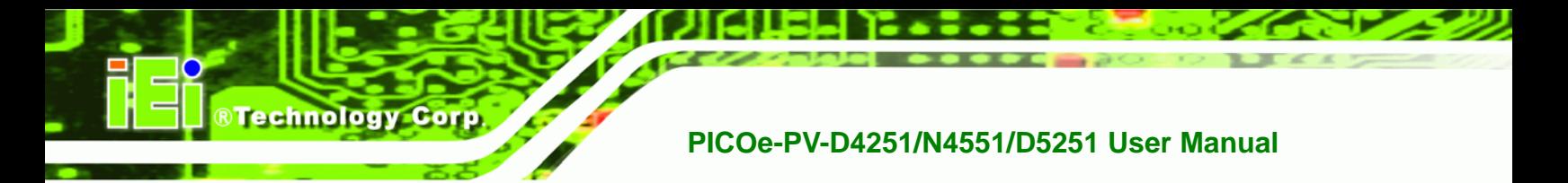

# **1.5 Technical Specifications**

PICOe-PV-D4251/N4551/D5251 technical specifications are listed in table below.

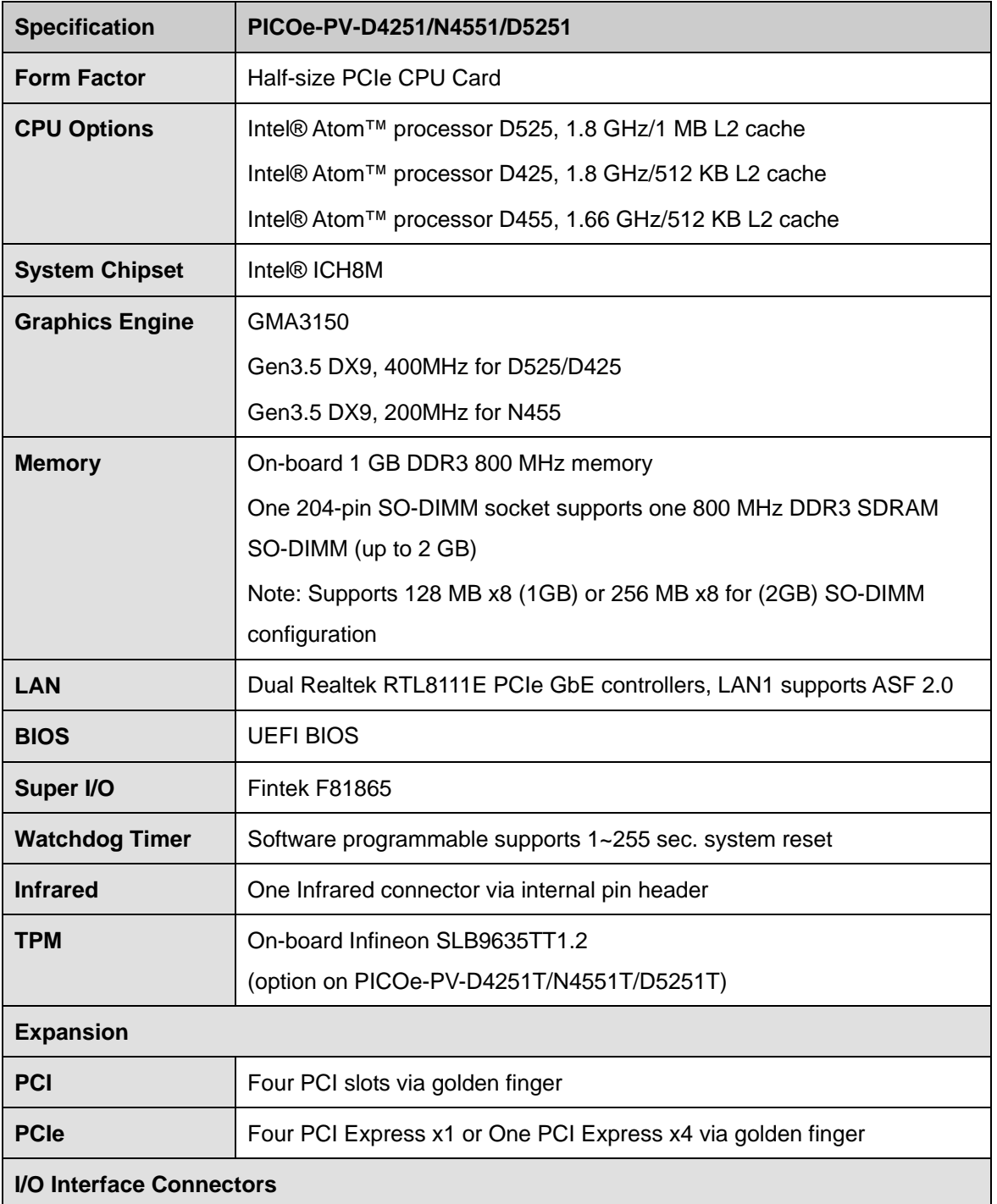

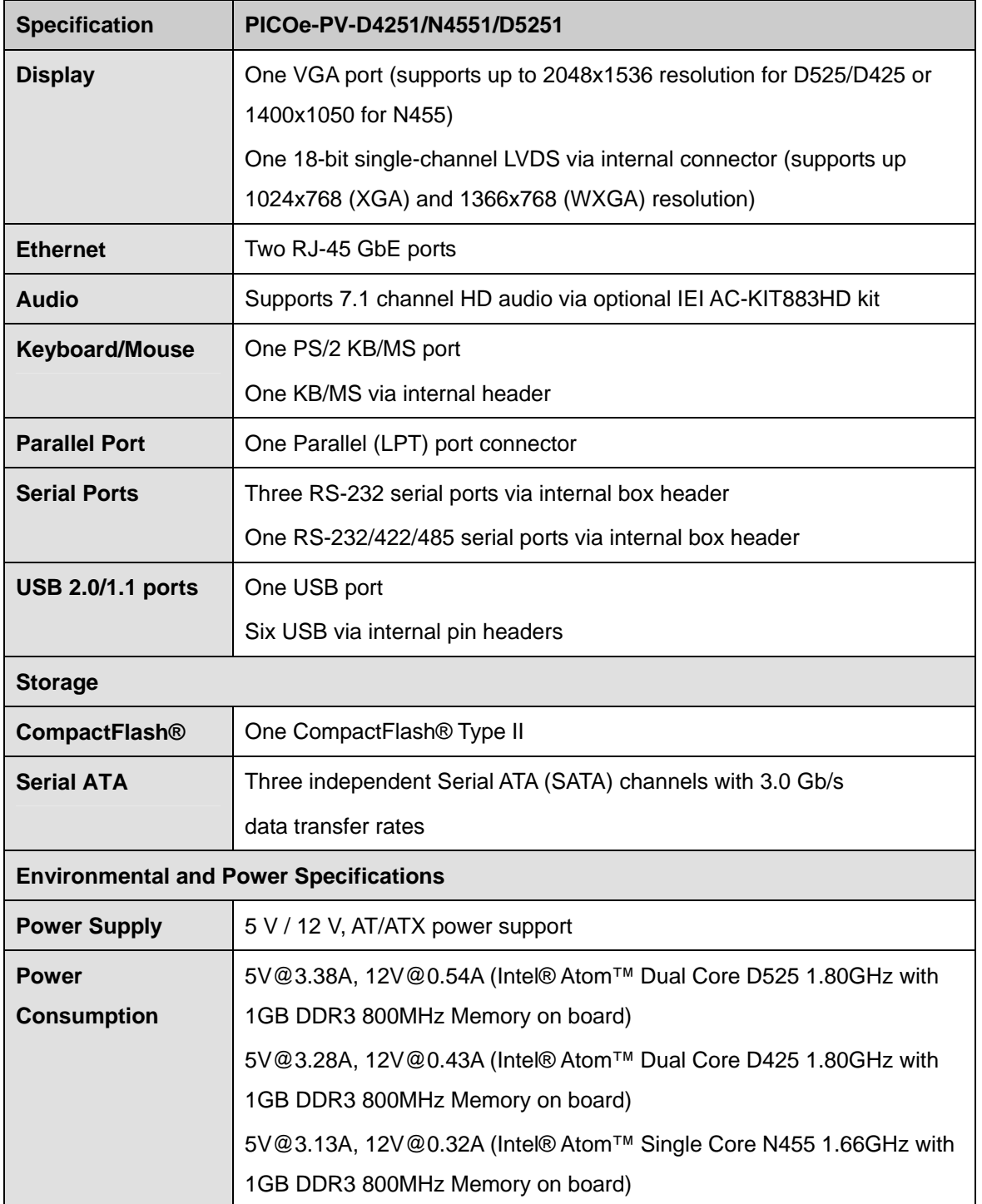

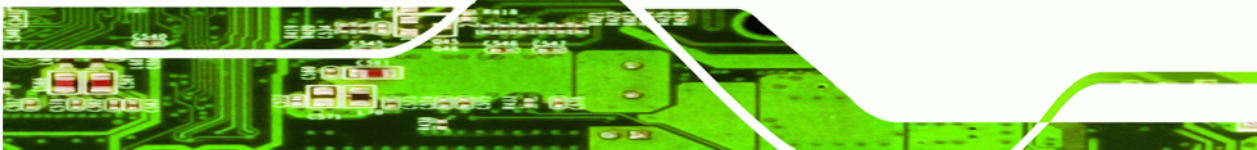

**Page 7**

<span id="page-21-0"></span>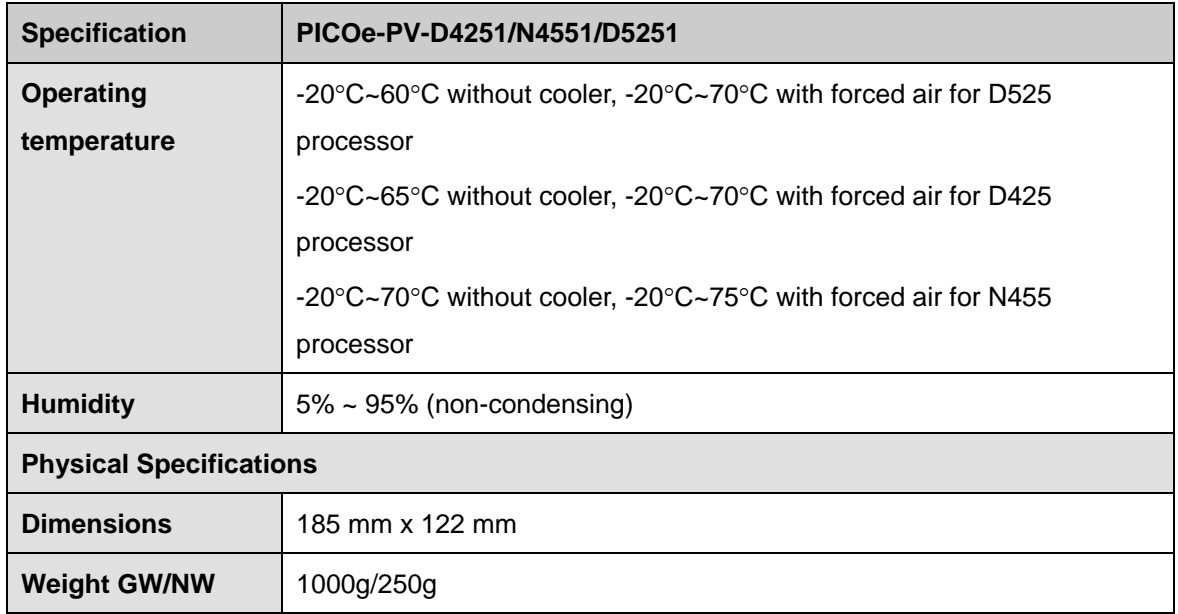

**Table 1-1: Technical Specifications** 

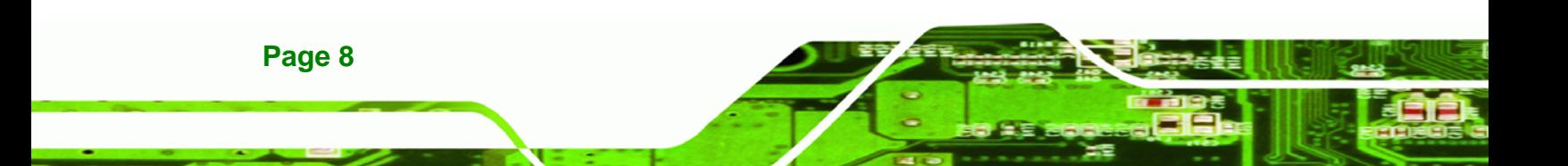

<span id="page-22-0"></span>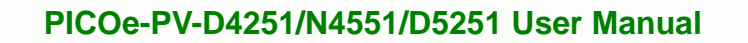

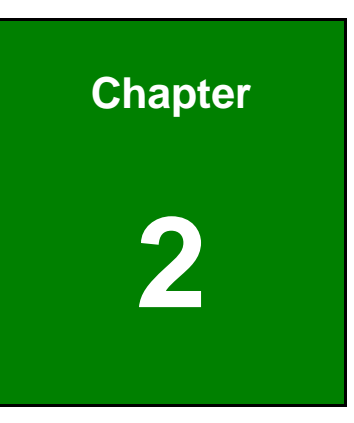

**@Technology** Corp.

# **2 Unpacking**

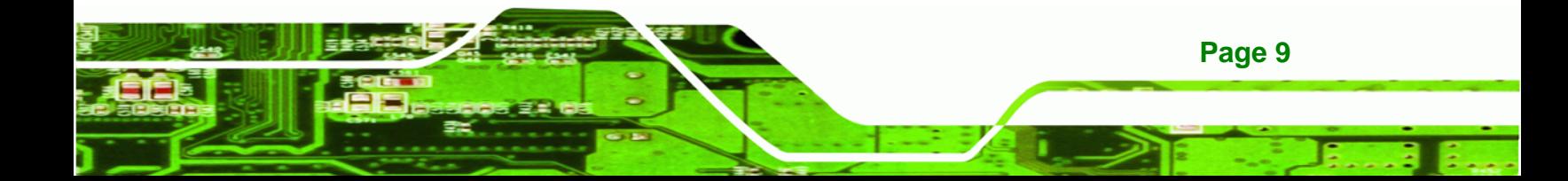

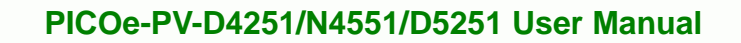

## **2.1 Anti-static Precautions**

<span id="page-23-0"></span>**Technology Corp** 

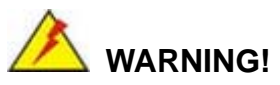

Static electricity can destroy certain electronics. Make sure to follow the ESD precautions to prevent damage to the product, and injury to the user.

Make sure to adhere to the following guidelines:

- *Wear an anti-static wristband*: Wearing an anti-static wristband can prevent electrostatic discharge.
- *Self-grounding*: Touch a grounded conductor every few minutes to discharge any excess static buildup.
- *Use an anti-static pad*: When configuring any circuit board, place it on an anti-static mat.
- **Only handle the edges of the PCB**: Don't touch the surface of the motherboard. Hold the motherboard by the edges when handling.

# **2.2 Unpacking Precautions**

When the PICOe-PV-D4251/N4551/D5251 is unpacked, please do the following:

- Follow the antistatic guidelines above.
- Make sure the packing box is facing upwards when opening.
- Make sure all the packing list items are present.

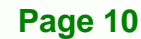

<span id="page-24-0"></span>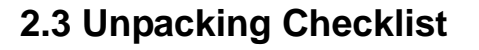

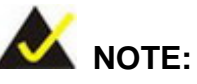

If any of the components listed in the checklist below are missing, do not proceed with the installation. Contact the IEI reseller or vendor the PICOe-PV-D4251/N4551/D5251 was purchased from or contact an IEI sales representative directly by sending an email to sales@iei.com.tw.

### **[2.3.1](#page-82-0) Package Contents**

The PICOe-PV-D4251/N4551/D5251 is shipped with the following components:

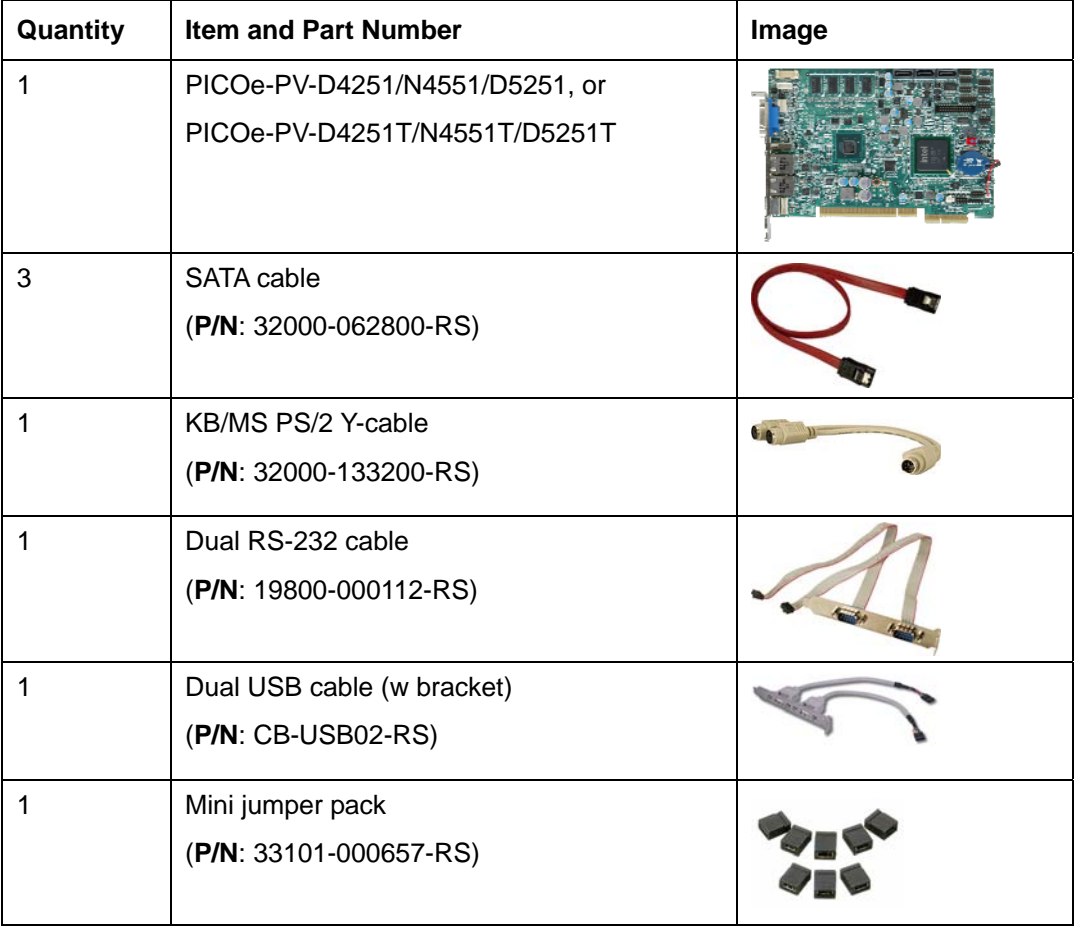

**Page 11**

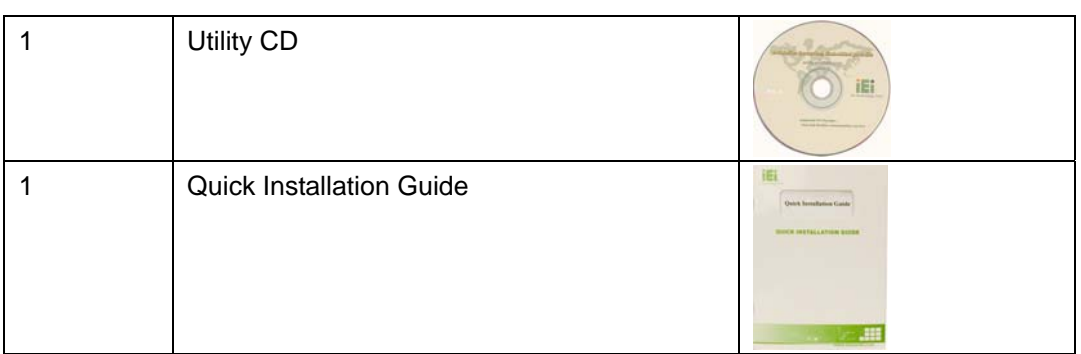

# **2.3.2 Optional Items**

<span id="page-25-0"></span>**BTechnology Corp** 

Optional items are listed below:

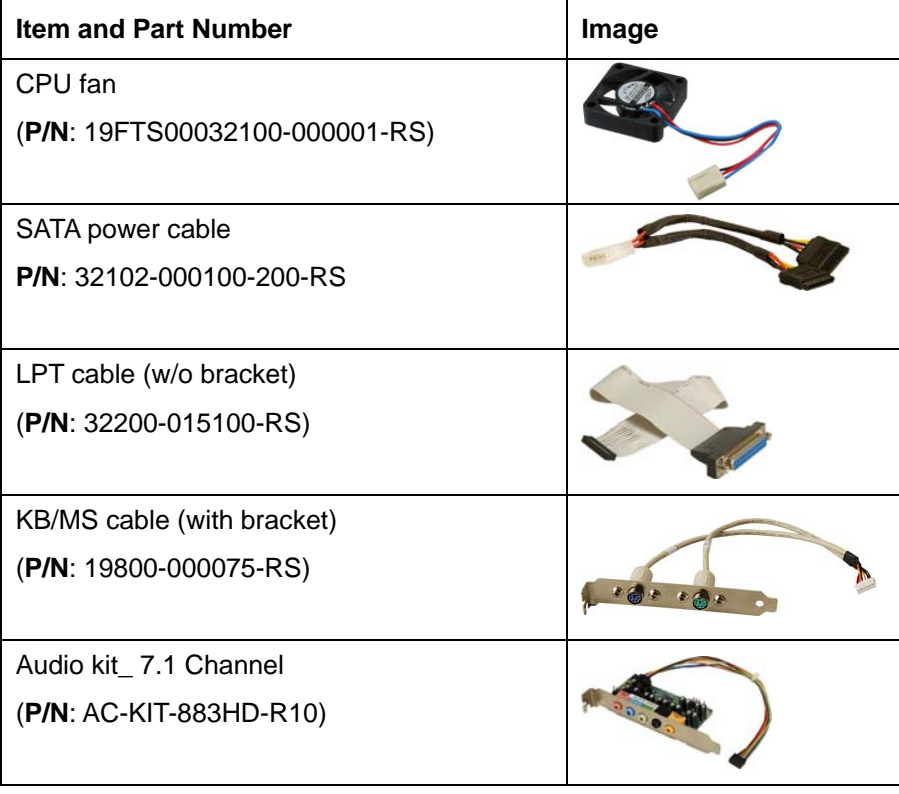

<span id="page-26-0"></span>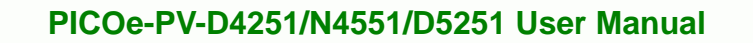

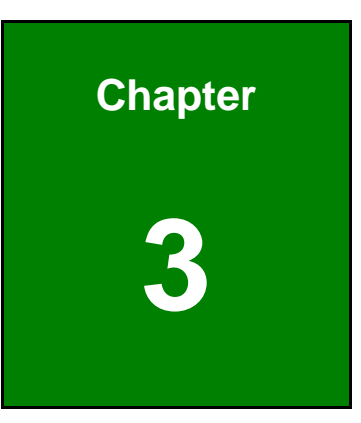

**@Technology** Corp.

# **3 Connectors**

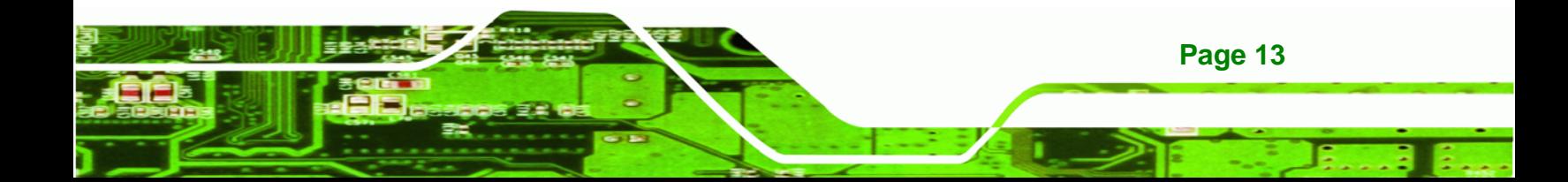

<span id="page-27-0"></span>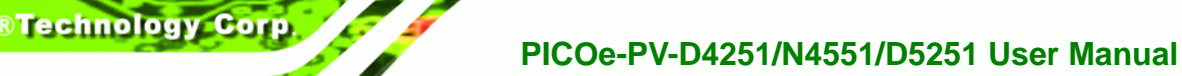

# **3.1 Peripheral Interface Connectors**

**Section [3.1.1](#page-27-0)** shows peripheral interface connector locations. **Section [3.2](#page-29-0)** [lis](#page-103-0)ts all the peripheral interface connectors seen in **Section [3.1.1](#page-27-0)**.

## **3.1.1 PICOe-PV-D4251/N4551/D5251 Layout**

Figure 3-1 [shows the on](#page-25-0)-board peripheral connectors, rear panel peripheral connectors and on-board jumpers.

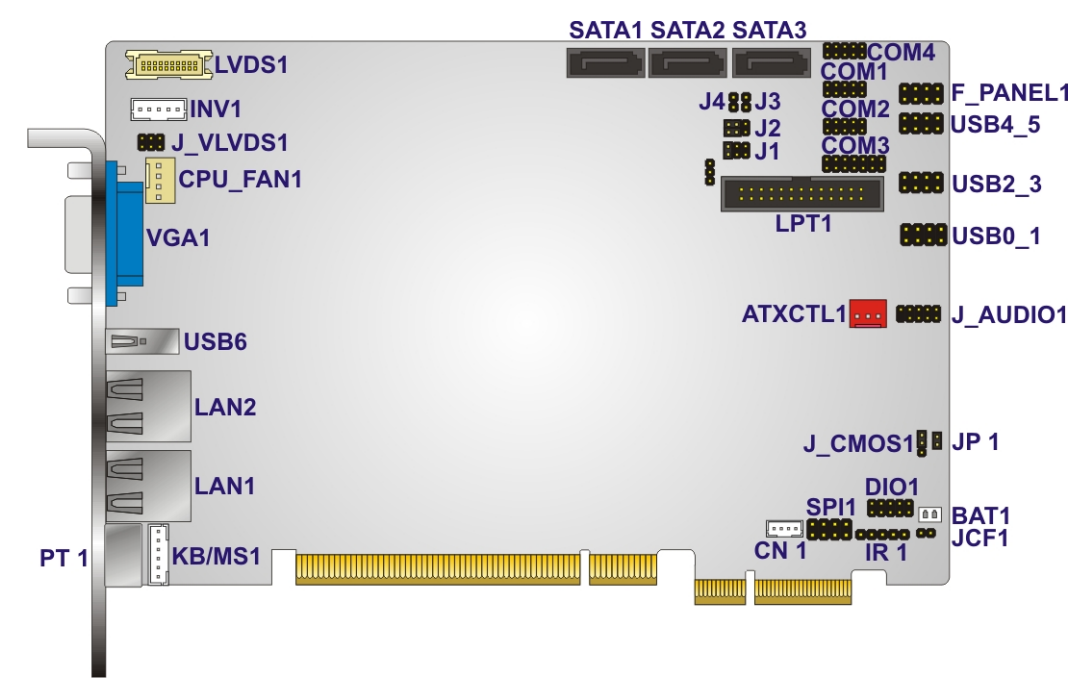

**Figure 3-1: Connector and Jumper Locations [Front Side]** 

**[Figure 3-2](#page-28-0)** shows the solder side of the PICOe-PV-D4251/N4551/D5251.

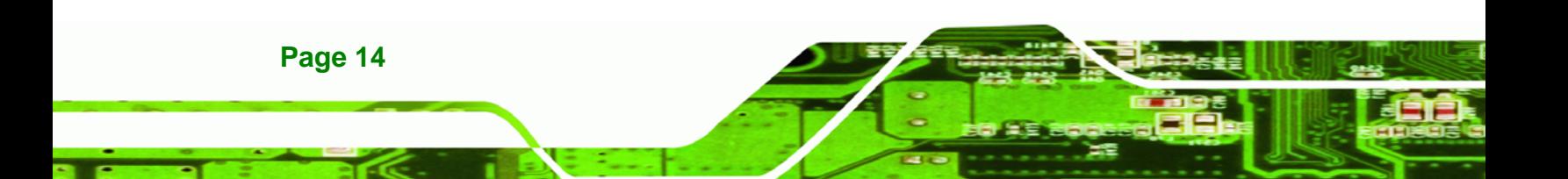

<span id="page-28-0"></span>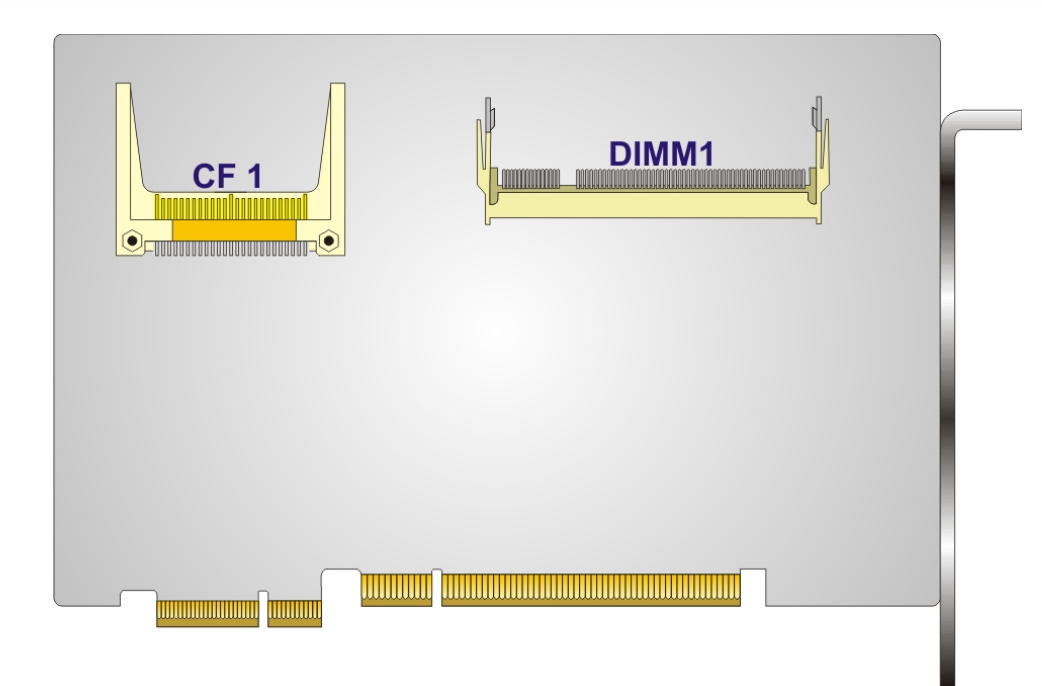

#### **Figure 3-2: Connector and Jumper Locations [Solder Side]**

#### **3.1.2 Peripheral Interface Connectors**

Table 3-1 [shows a list of the periphera](#page-27-0)l interface connectors on the PICOe-PV-D4251/N4551/D5251. Detailed descriptions of these connectors can be found below.

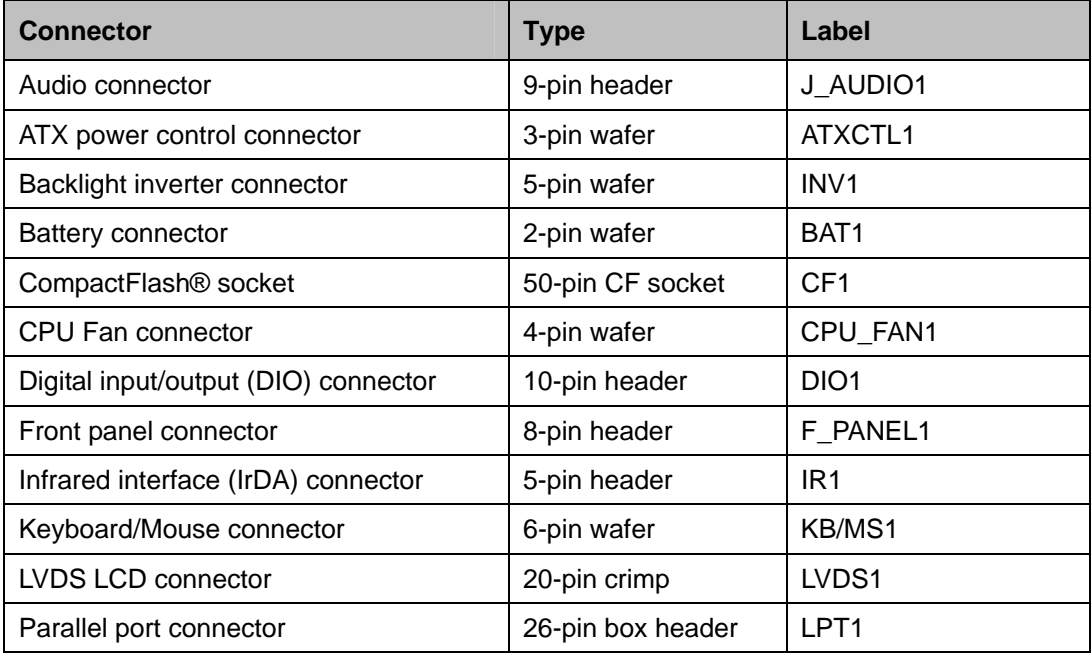

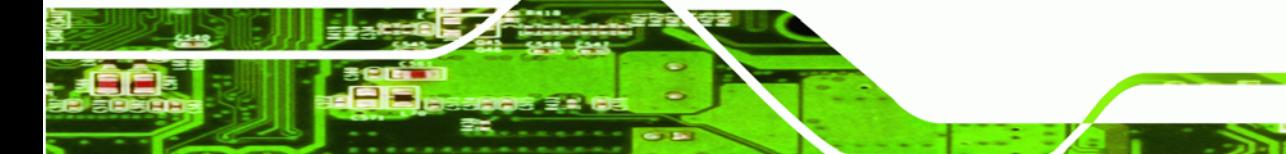

**Page 15**

| <b>Connector</b>                   | <b>Type</b>   | Label               |
|------------------------------------|---------------|---------------------|
| Serial ATA (SATA) drive connectors | 7-pin SATA    | SATA1, SATA2, SATA3 |
| Serial port connectors (RS-232)    | 10-pin header | COM1, COM2, COM4    |
| Serial port connectors             | 14-pin header | COM <sub>3</sub>    |
| (RS-232/422-485)                   |               |                     |
| <b>SMBus connector</b>             | 4-pin wafer   | CN <sub>1</sub>     |
| SPI flash connector                | 8-pin header  | SPI <sub>1</sub>    |
| USB 2.0 connectors                 | 8-pin header  | USB0_1, USB2_3,     |
|                                    |               | <b>USB4 5</b>       |

**Table 3-1: Peripheral Interface Connectors** 

<span id="page-29-0"></span>**Technology Cor** 

#### **3.1.3 External Interface Panel Connectors**

<sup>6</sup>**Table 3-2** [lists the rear panel connectors](#page-27-0) on the PICOe-PV-D4251/N4551/D5251. Detailed descriptions of these connectors can be found in **Section** 6**3.3** on **page** 6**[33](#page-29-0)**.

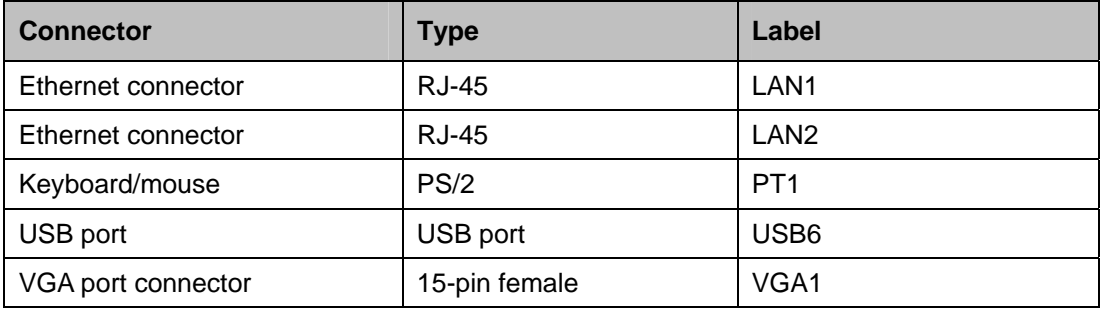

**Table 3-2: Rear Panel Connectors** 

# **3.2 Internal Peripheral Connectors**

Internal peripheral connectors are found on the CPU card and are only accessible when the CPU card is outside of the chassis. This section has complete descriptions of all the internal, peripheral connectors on the PICOe-PV-D4251/N4551/D5251.

### **3.2.1 ATX Power Supply Enable Connector**

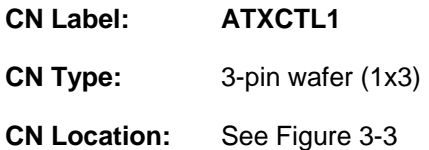

**Page 16** 

<span id="page-30-0"></span>**CN Pinouts:** See [Table 3-3](#page-30-0)

The ATX power supply enable connector enables the PICOe-PV-D4251/N4551/D5251 to be connected to an ATX power supply. In default mode, the PICOe-PV-D4251/N4551/D5251 can only use an AT power supply. To enable an ATX power supply the AT Power Select jumper must also be configured. Please refer to **Section [4.5.1](#page-58-0)** for more details.

**RTechnology Corp.** 

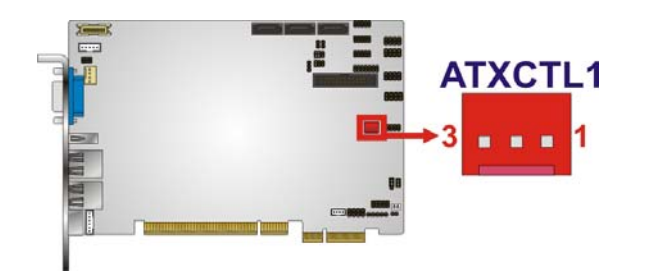

#### **Figure 3-3: ATX Power Supply Enable Connector Location**

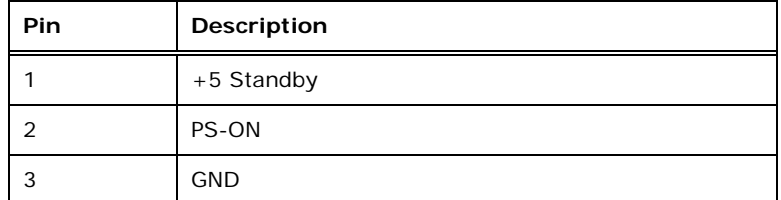

**Table 3-3: ATX Power Supply Enable Connector Pinouts** 

#### **3.2.2 Audio Connector (9-pin)**

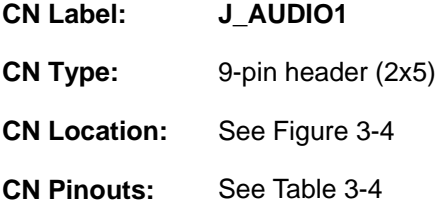

The 9-pin audio connector is connected to external audio devices including speakers and microphones for the input and output of audio signals to and from the system.

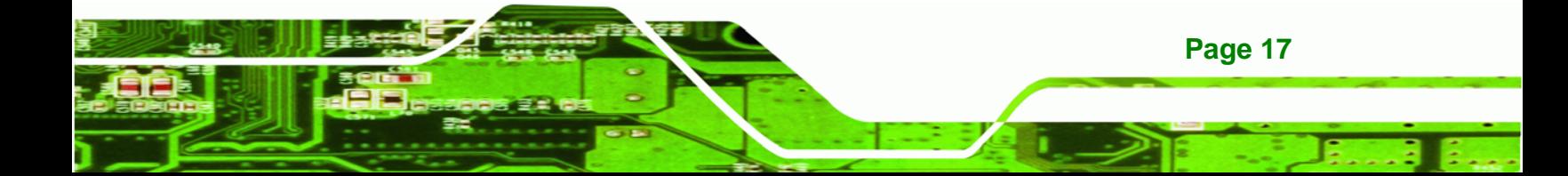

<span id="page-31-0"></span>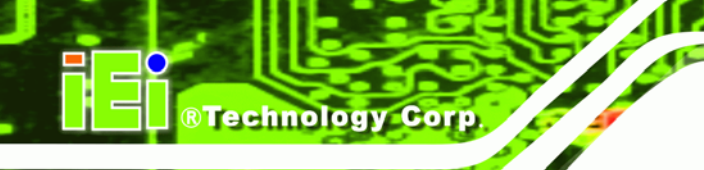

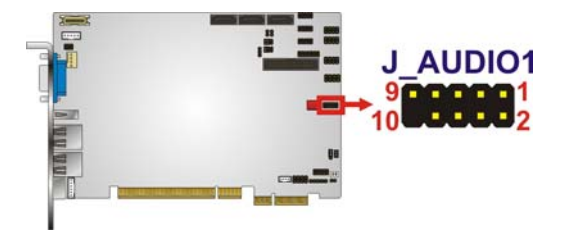

#### **Figure 3-4: Audio Connector Location (9-pin)**

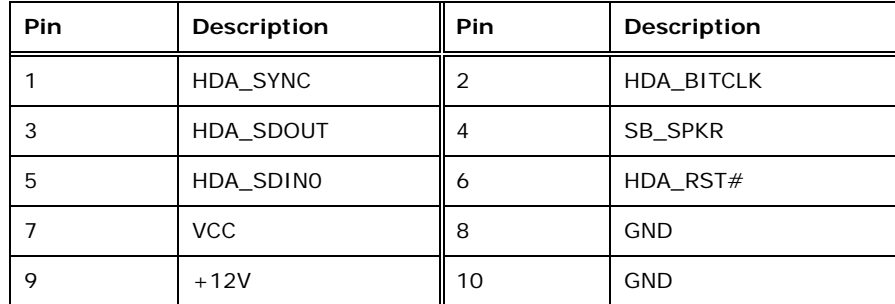

**Table 3-4: Audio Connector Pinouts (9-pin)** 

### **3.2.3 Backlight Inverter Connector**

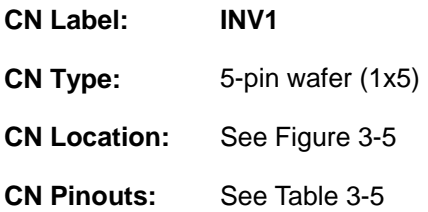

The backlight inverter connector provides the backlight on the LCD display connected to the PICOe-PV-D4251/N4551/D5251 with +12V of power.

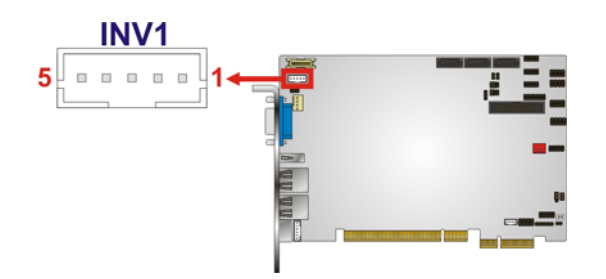

**Figure 3-5: Backlight Inverter Connector Location** 

**Page 18** 

<span id="page-32-0"></span>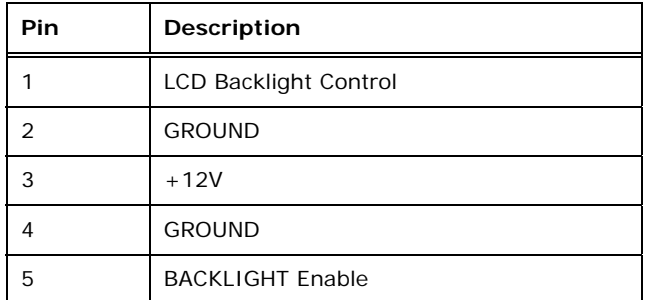

**Table 3-5: Panel Backlight Connector Pinouts** 

### **3.2.4 Battery Connector**

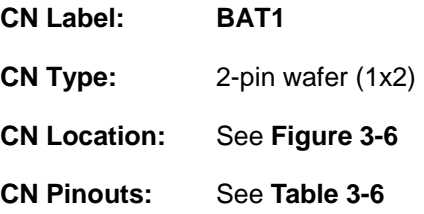

This is connected to the system battery. The battery provides power to the system clock to retain the time when power is turned off.

®Technology Corp.

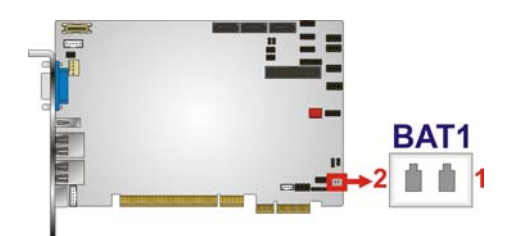

**Figure 3-6: Battery Connector Location** 

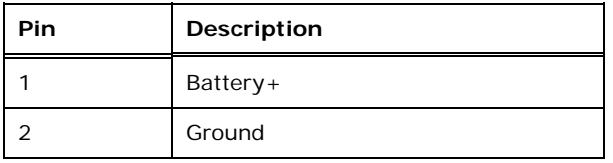

**Table 3-6: Battery Connector Pinouts** 

### **3.2.5 CompactFlash® Socket**

**CN Label: CF1 (solder side)** 

**CN Type:** 50-pin header (2x25)

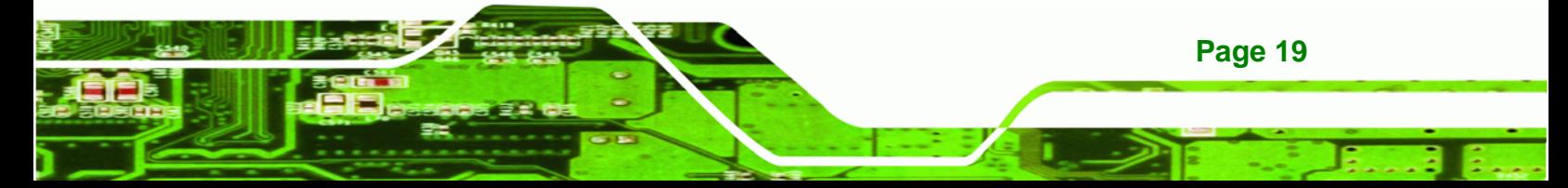

<span id="page-33-0"></span>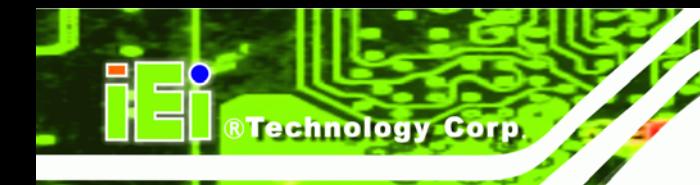

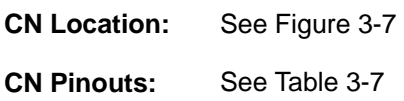

A CF Type I or Type II memory card is inserted to the CF socket on the solder side of the PICOe-PV-D4251/N4551/D5251.

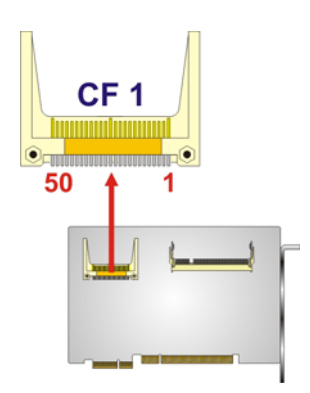

#### **Figure 3-7: CF Card Socket Location**

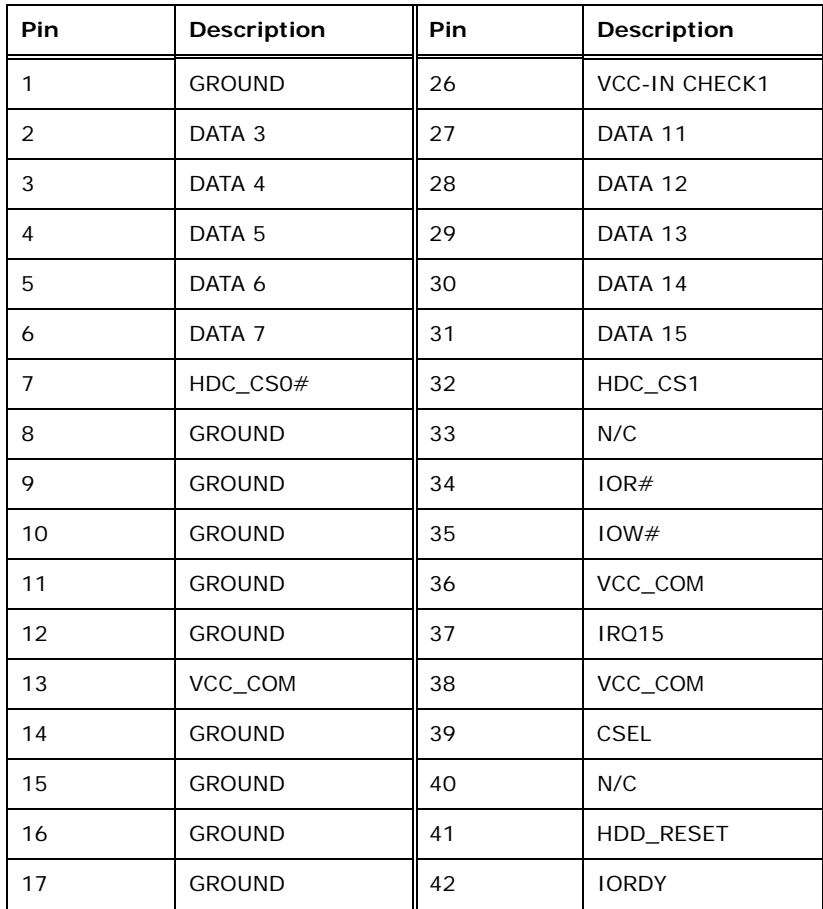

**Page 20** 

<span id="page-34-0"></span>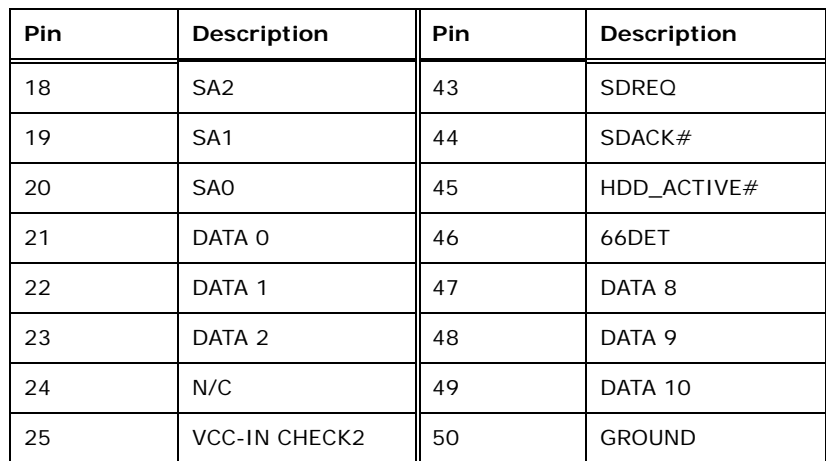

®Technology Corp.

**Table 3-7: CF Card Socket Pinouts** 

### **3.2.6 CPU Fan Connector (+12V, 4-pin)**

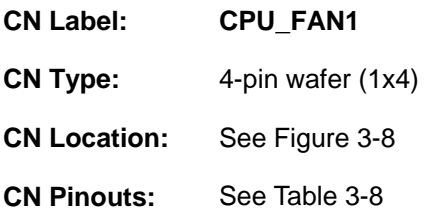

The cooling fan connector provides a 12V, 500mA current to the cooling fan. The connector has a "rotation" pin to get rotation signals from fans and notify the system so the system BIOS can recognize the fan speed. Please note that only specified fans can issue the rotation signals.

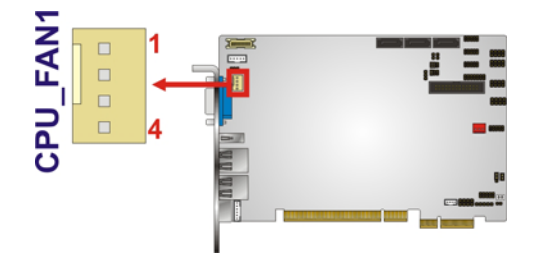

**Figure 3-8: +12V Fan Connector Location** 

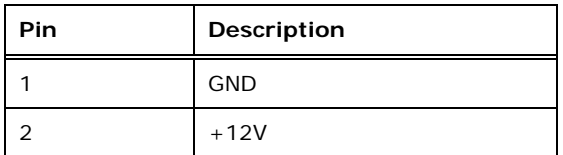

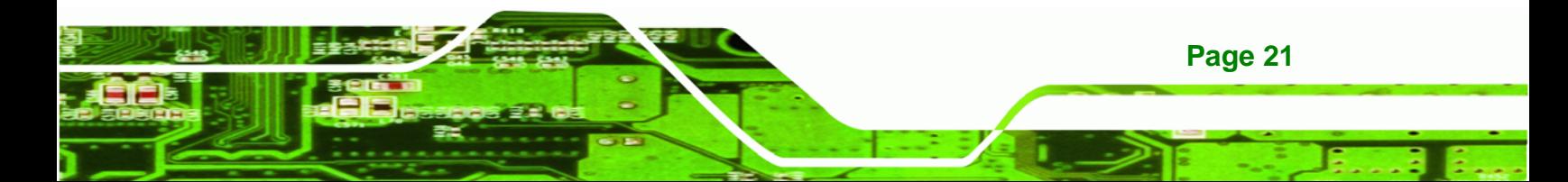

<span id="page-35-0"></span>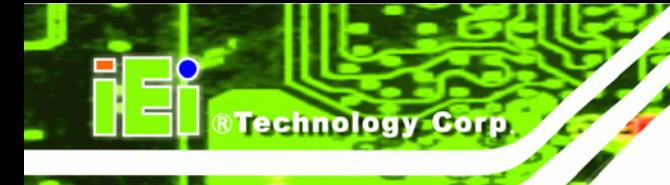

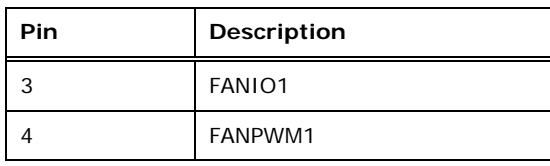

**Table 3-8: +12V Fan Connector Pinouts** 

# **3.2.7 Digital Input/Output (DIO) Connector**

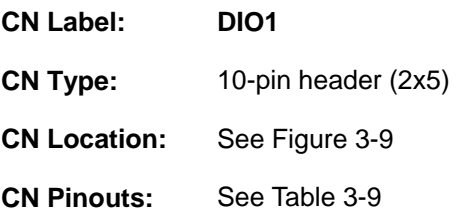

The digital input/output connector is managed through a Super I/O chip. The DIO connector pins are user programmable.

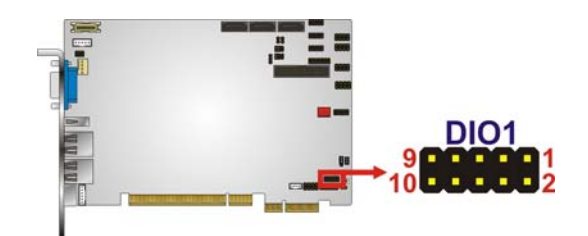

**Figure 3-9: DIO Connector Location** 

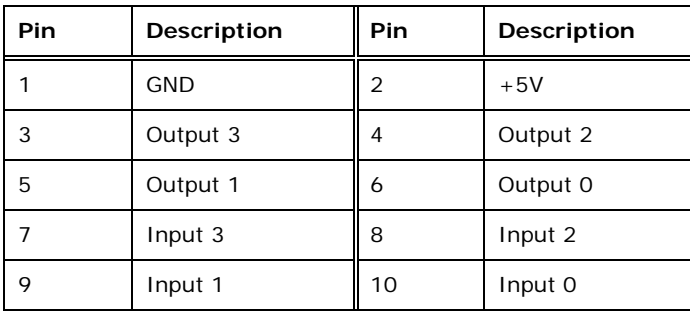

#### **Table 3-9: DIO Connector Pinouts**
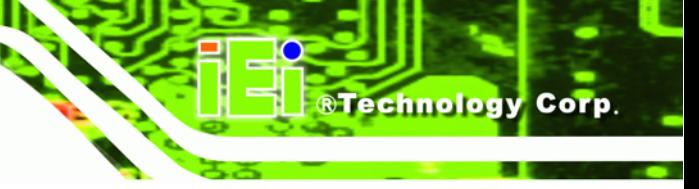

## <span id="page-36-0"></span>**3.2.8 Front Panel Connector (8-pin)**

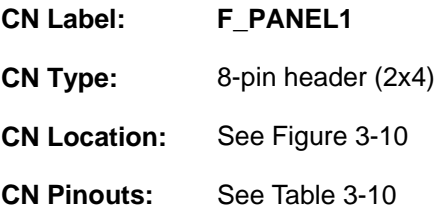

The front panel connector connects to external switches and indicators to monitor and controls the CPU card. These indicators and switches include:

- Power button
- Reset
- Power LED
- HDD LED

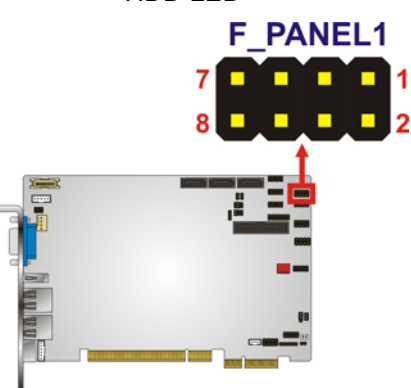

#### **Figure 3-10: Front Panel Connector Pinout Locations (8-pin)**

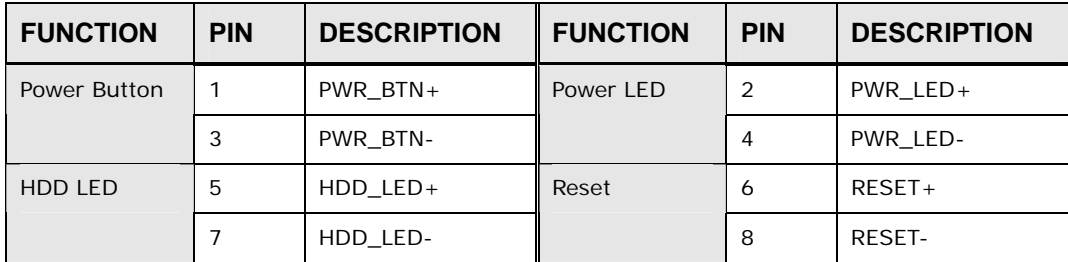

**Table 3-10: Front Panel Connector Pinouts (8-pin)** 

#### **3.2.9 Infrared Interface Connector**

**CN Label: IR1** 

**CN Type:** 5-pin header (1x5)

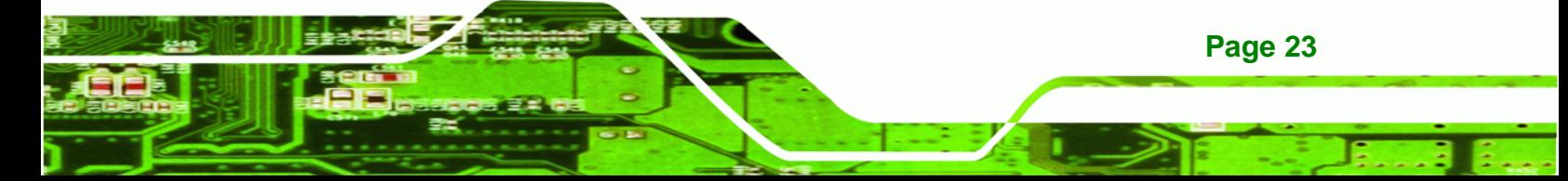

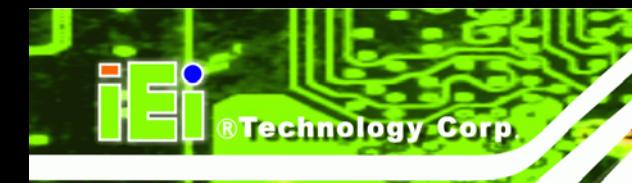

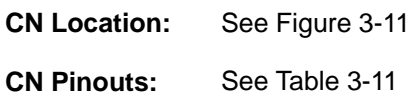

The infrared interface connector supports both Serial Infrared (SIR) and Amplitude Shift Key Infrared (ASKIR) interfaces.

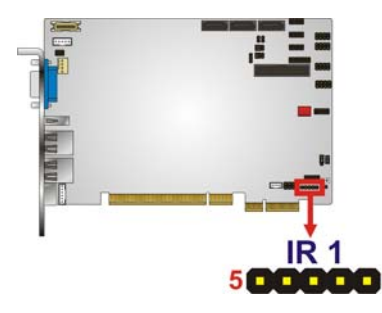

**Figure 3-11: Infrared Connector Pinout Locations** 

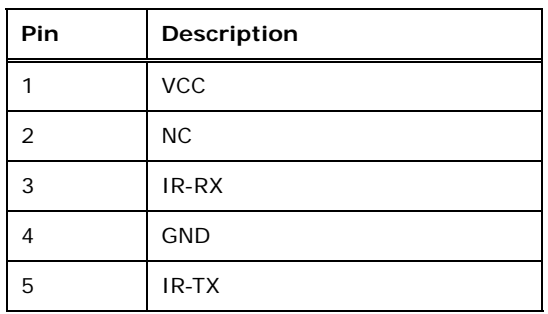

**Table 3-11: Infrared Connector Pinouts** 

## **3.2.10 Keyboard/Mouse Connector**

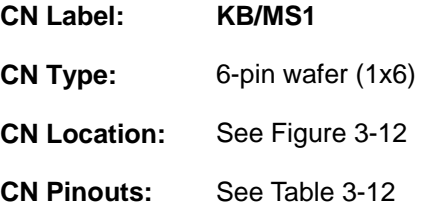

The keyboard and mouse connector can be connected to a standard PS/2 cable or PS/2 Y-cable to add keyboard and mouse functionality to the system.

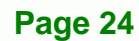

<span id="page-38-0"></span>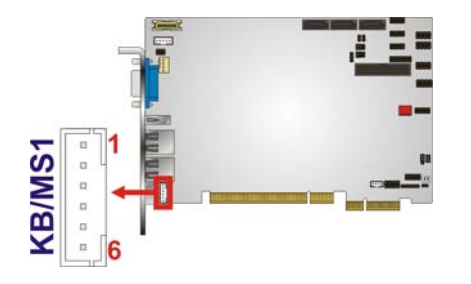

**Figure 3-12: Keyboard/Mouse Connector Location** 

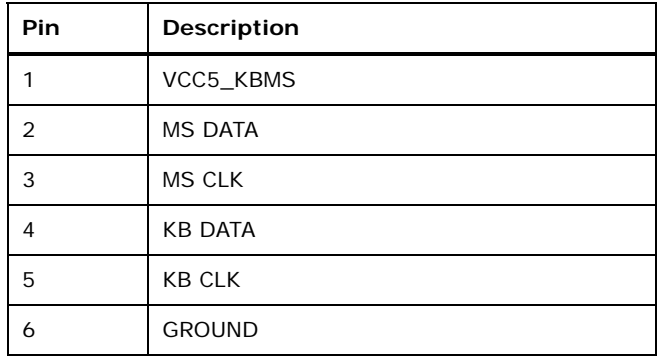

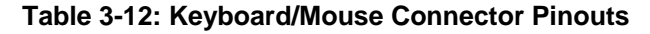

## **3.2.11 LVDS LCD Connector**

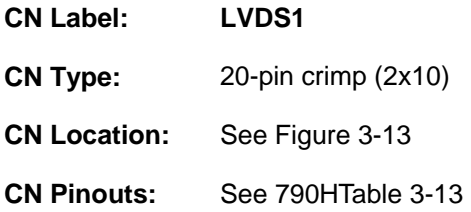

The 20-pin LVDS LCD connector can be connected to a single channel, 18-bit LVDS panel.

®Technology Corp.

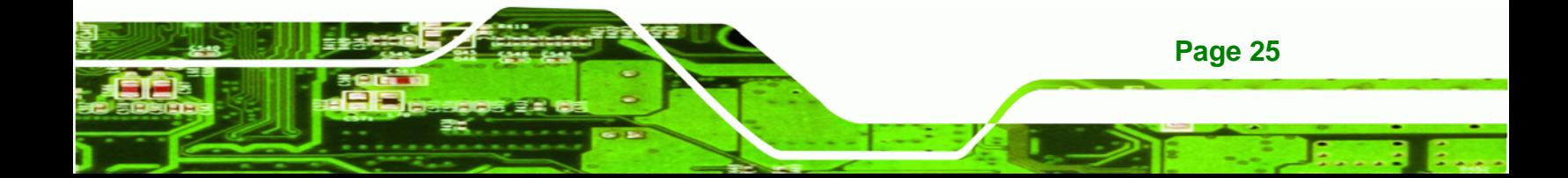

<span id="page-39-0"></span>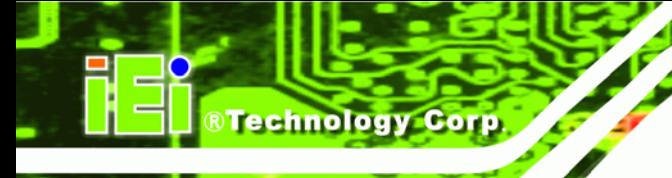

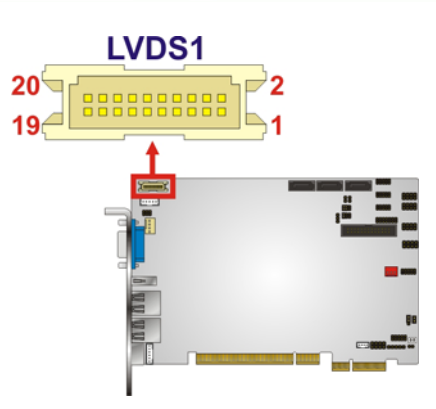

#### **Figure 3-13: LVDS LCD Connector Pinout Location**

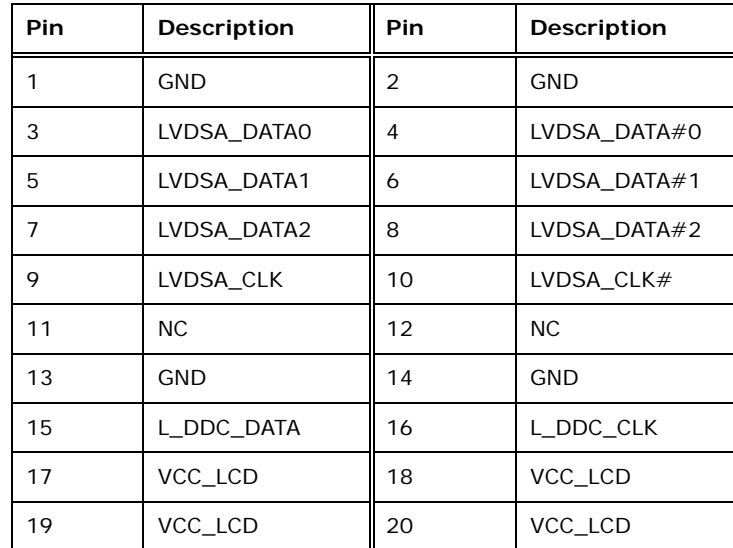

**Table 3-13: TFT LCD LVDS Port Connector Pinouts** 

## **3.2.12 Parallel Port Connector**

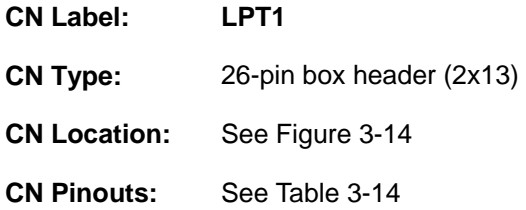

The 26-pin parallel port connector connects to a parallel port connector interface or some other parallel port device such as a printer.

<span id="page-40-0"></span>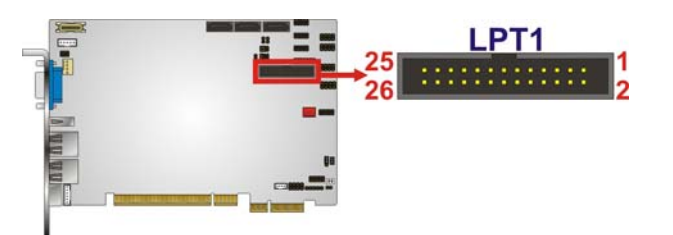

#### **Figure 3-14: Parallel Port Connector Location**

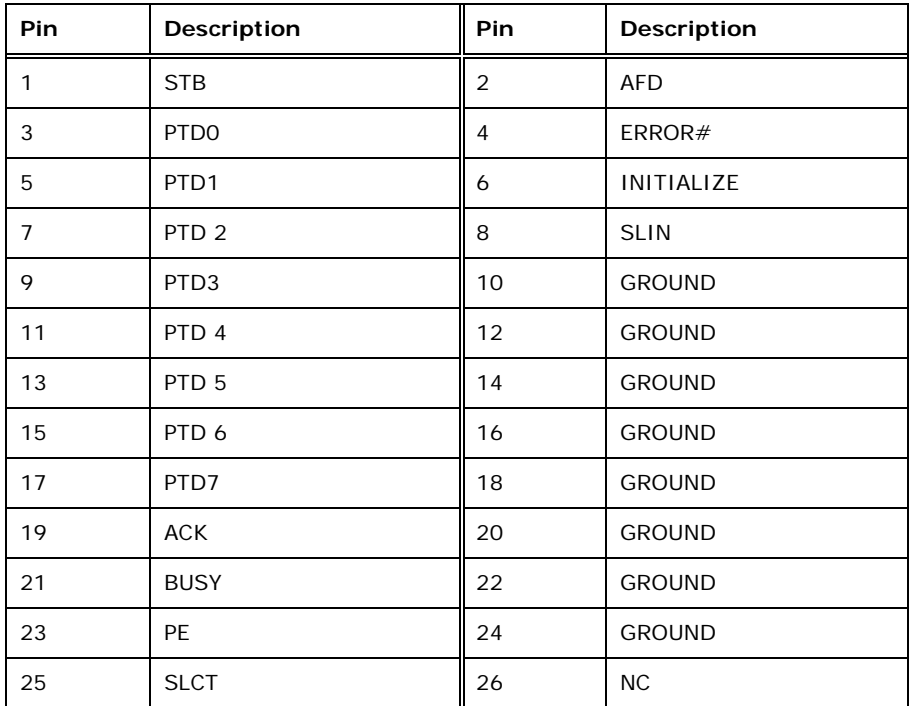

®Technology Corp.

**Table 3-14: Parallel Port Connector Pinouts** 

#### **3.2.13 SATA Drive Connectors**

- **CN Label: SATA1, SATA2, SATA3**
- **CN Type:** 7-pin SATA drive connectors
- **CN Location:** See Figure 3-15
- **CN Pinouts:** See [Table 3](#page-52-0)-15

The SATA connectors connect to SATA hard drives or optical drives with data transfer speeds as high as 3Gb/s.

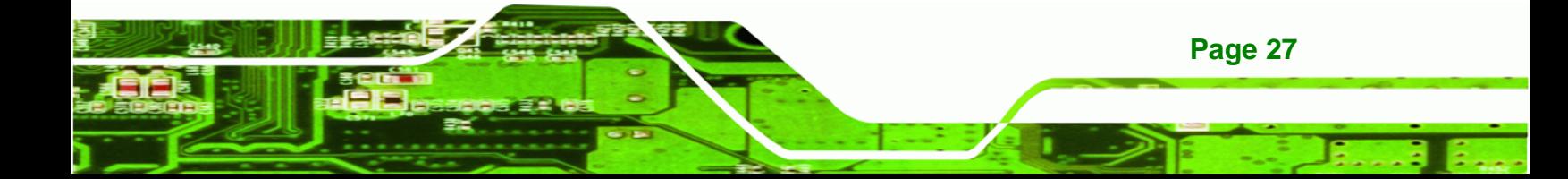

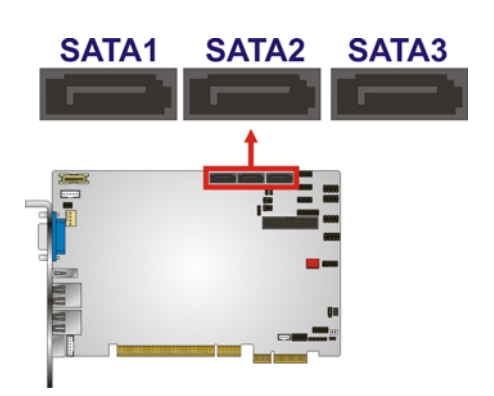

**Technology Corp** 

#### **Figure 3-15: SATA Drive Connector Locations**

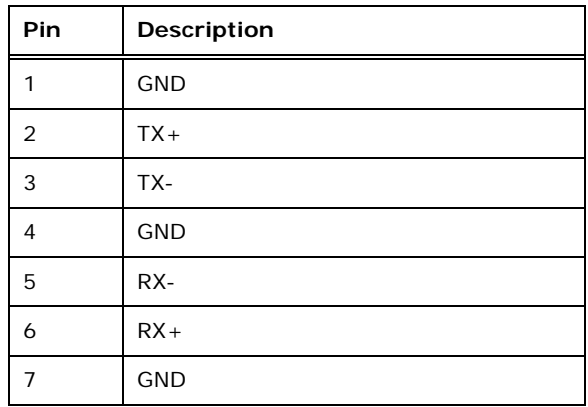

**Table 3-15: SATA Drive Connector Pinouts**

## **3.2.14 Serial Port Connectors (COM 1, COM 2 and COM 4)**

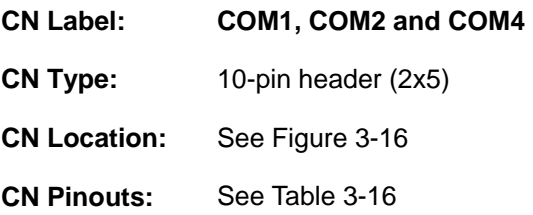

The 10-pin serial port connectors provide three RS-232 serial communications channels. The COM serial port connectors can be connected to external RS-232 serial port devices.

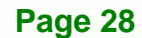

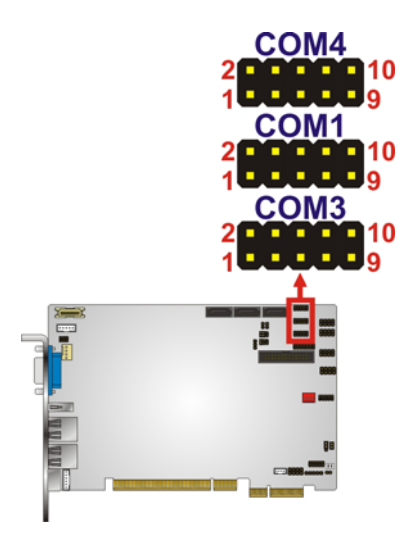

#### **Figure 3-16: COM Connector Pinout Locations**

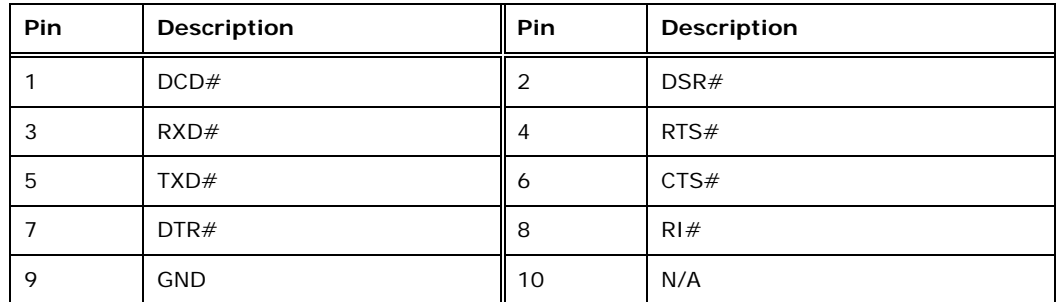

**RTechnology Corp.** 

**Table 3-16: COM Connector Pinouts** 

## **3.2.15 Serial Port Connector (RS-232/422/485)**

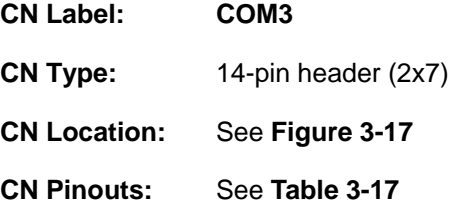

Used for RS-232/422/485 communications.

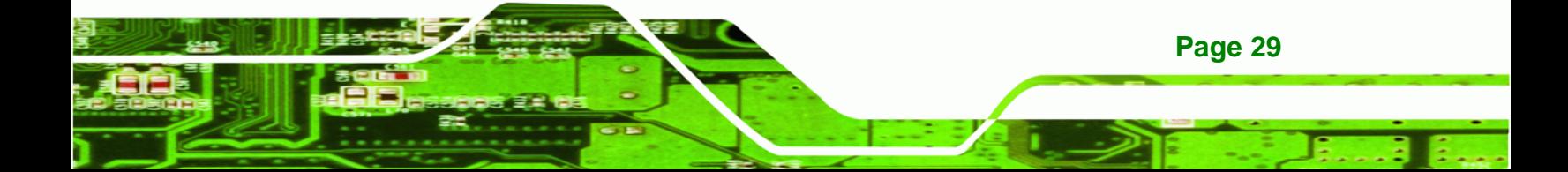

<span id="page-43-0"></span>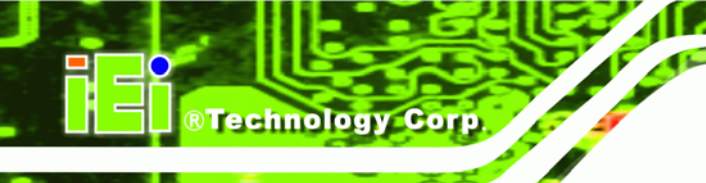

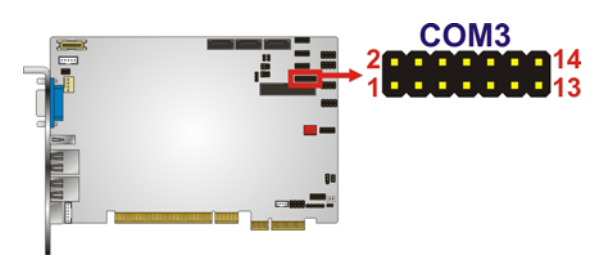

## **Figure 3-17: Serial Port Connector Location**

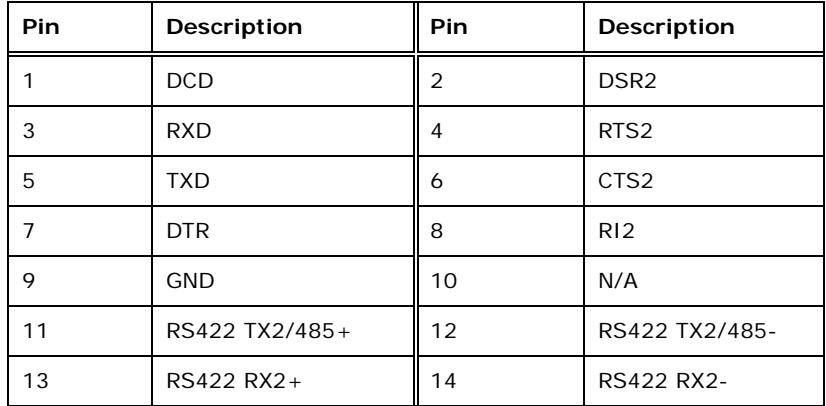

**Table 3-17: Serial Port Connector Pinouts** 

## **3.2.16 SMBus Connector**

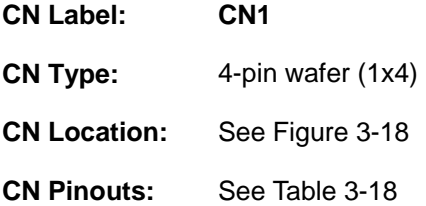

The SMBus Connector provides a connection to a SMBus (System Management Bus) device.

®Technology Corp.

<span id="page-44-0"></span>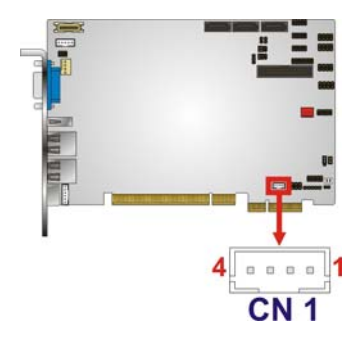

#### **Figure 3-18: SMBus Connector Location**

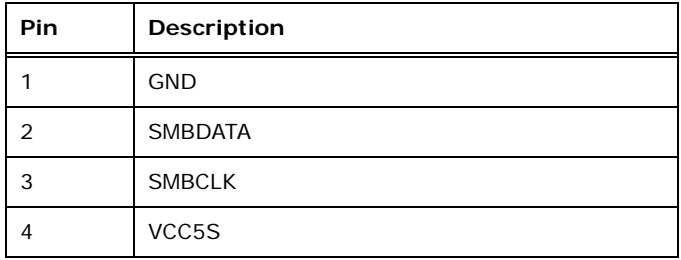

#### **Table 3-18: SMBus Connector Pinouts**

## **3.2.17 SPI Flash Connector**

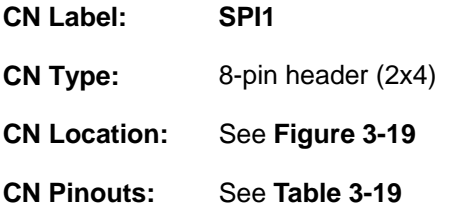

The 8-pin SPI Flash connector is used to flash the BIOS.

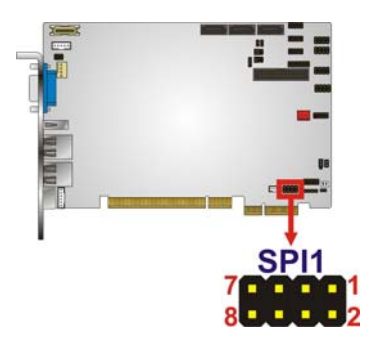

**Figure 3-19: SPI Flash Connector** 

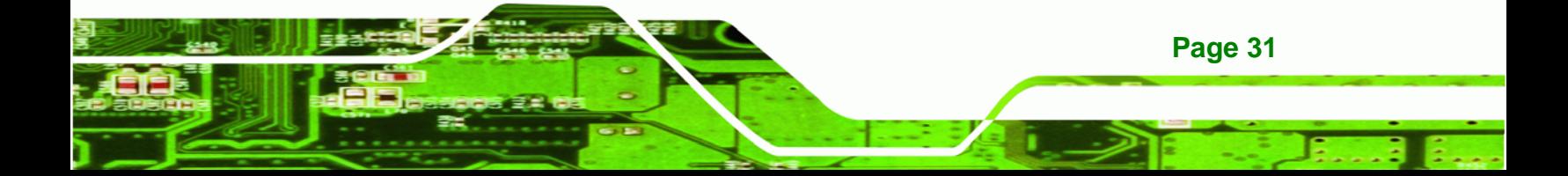

## <span id="page-45-0"></span>**Technology Corp**

## **PICOe-PV-D4251/N4551/D5251 User Manual**

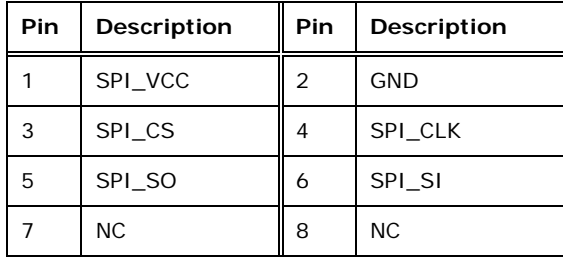

**Table 3-19: SPI Flash Connector** 

## **3.2.18 USB Connectors (Internal)**

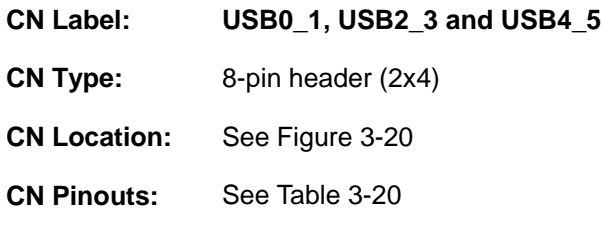

The 2x4 USB pin connectors each provide connectivity to two USB 1.1 or two USB 2.0 ports. Each USB connector can support two USB devices. Additional external USB ports are found on the rear panel. The USB ports are used for I/O bus expansion.

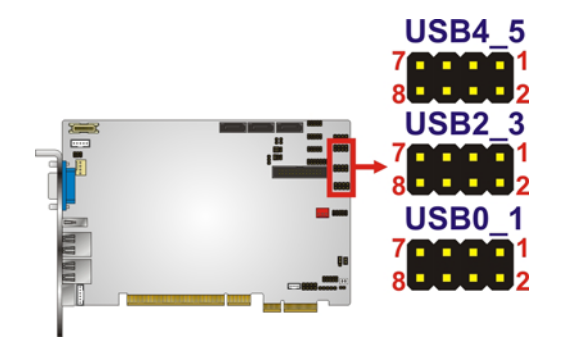

**Figure 3-20: USB Connector Pinout Locations** 

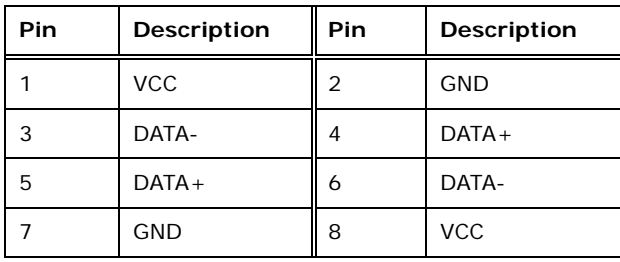

**Table 3-20: USB Port Connector Pinouts** 

**Page 32** 

<span id="page-46-0"></span>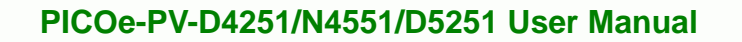

## **3.3 External Peripheral Interface Connector Panel**

Figure 3-21 [shows the PICOe](#page-60-0)-PV-D4251/N4551/D5251 external peripheral interface connector (EPIC) panel. The PICOe-PV-D4251/N4551/D5251 EPIC panel consists of the following:

**RTechnology Corp.** 

- 2 x RJ-45 LAN connectors
- 1 x PS/2 connector
- 1 x USB connector
- 1 x VGA connector

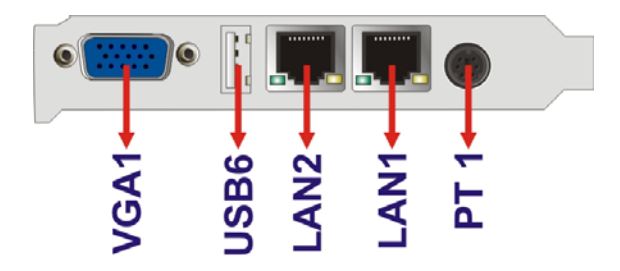

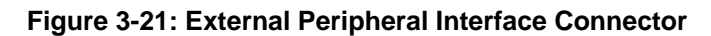

## **3.3.1 Keyboard/Mouse Connector**

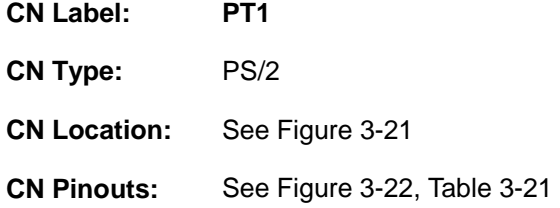

The PICOe-PV-D4251/N4551/D5251 keyboard and mouse connector is a standard PS/2 connector.

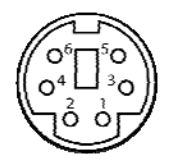

**Figure 3-22: PS/2 Pinout and Configuration** 

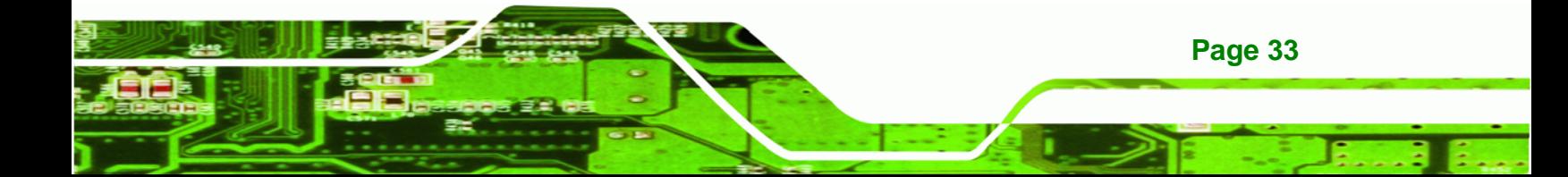

<span id="page-47-0"></span>**RTechnology Corp** 

## **PICOe-PV-D4251/N4551/D5251 User Manual**

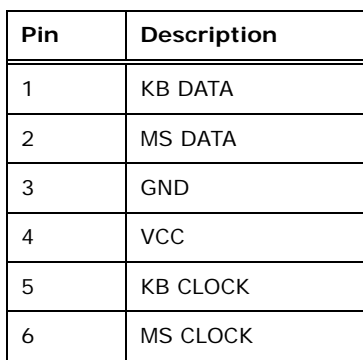

#### **Table 3-21: Keyboard Connector Pinouts**

#### **3.3.2 LAN Connectors**

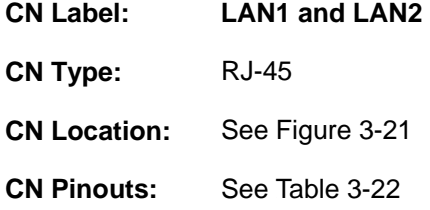

The PICOe-PV-D4251/N4551/D5251 is equipped with two built-in RJ-45 Ethernet controllers. The controllers can connect to the LAN through two RJ-45 LAN connectors. There are two LEDs on the connector indicating the status of LAN. The pin assignments are listed in the following table:

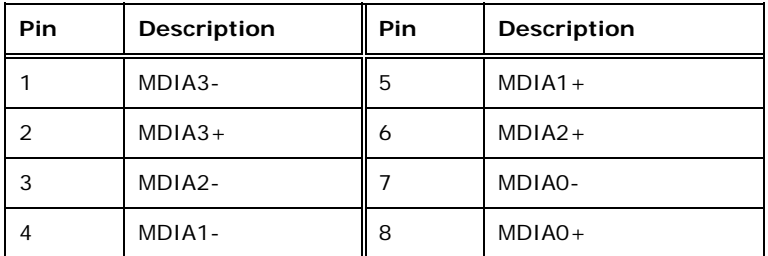

#### **Table 3-22: LAN Pinouts**

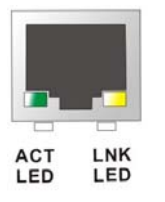

**Figure 3-23: RJ-45 Ethernet Connector** 

**Page 34** 

The RJ-45 Ethernet connector has two status LEDs, one yellow (activity/link) and one green/orange (speed). The yellow LED indicates activity/link on the port and the green/orange LED indicates the connection speed. See Table 3-23.

RTechnology Corp.

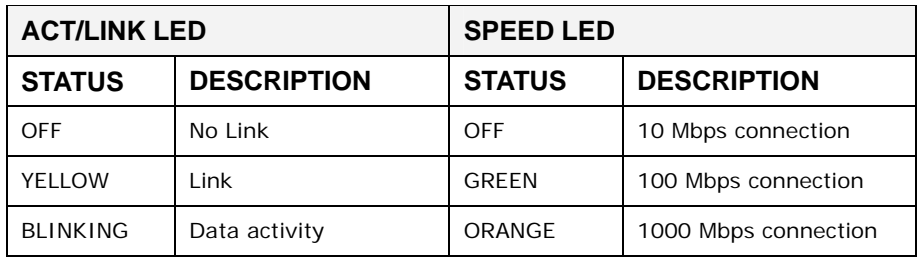

**Table 3-23: RJ-45 Ethernet Connector LEDs** 

#### **3.3.3 USB Connectors**

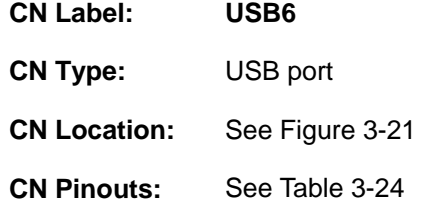

The PICOe-PV-D4251/N4551/D5251 has two external USB 2.0 ports. The ports connect to both USB 2.0 and USB 1.1 devices.

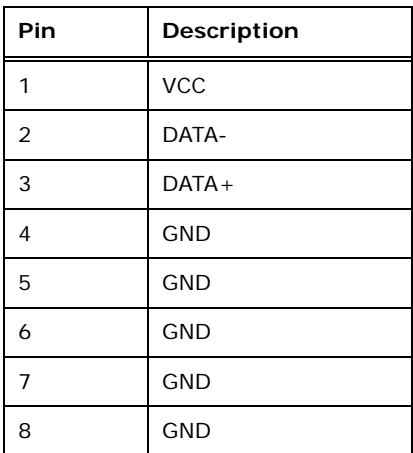

**Table 3-24: USB Port Pinouts** 

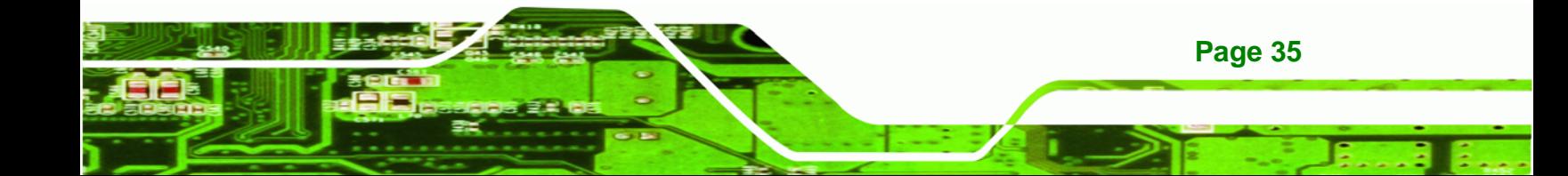

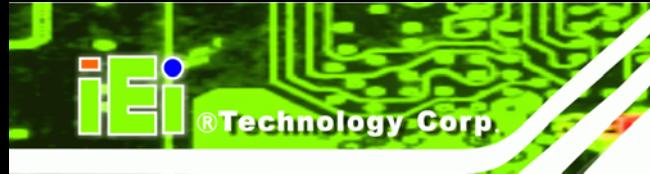

## **3.3.4 VGA Connector**

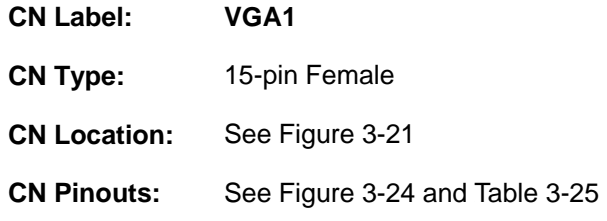

The PICOe-PV-D4251/N4551/D5251 has a single 15-pin female connector for connectivity to standard display devices.

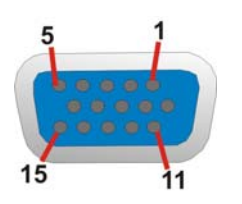

#### **Figure 3-24: VGA Connector**

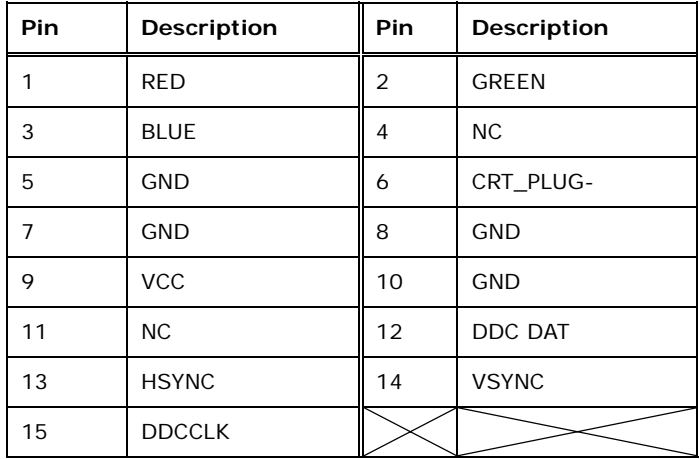

**Table 3-25: VGA Connector Pinouts** 

**Page 36** 

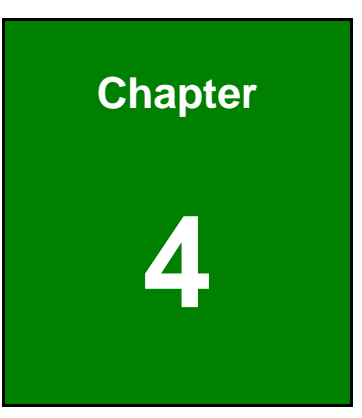

®Technology Corp.

# **4 Installation**

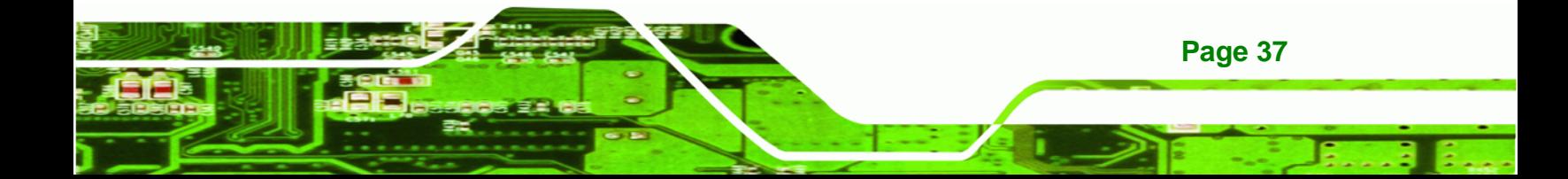

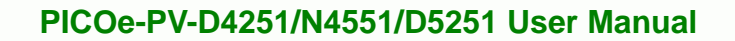

## **4.1 Anti-static Precautions**

**Technology Corp** 

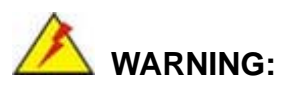

Failure to take ESD precautions during the installation of the PICOe-PV-D4251/N4551/D5251 may result in permanent damage to the PICOe-PV-D4251/N4551/D5251 and severe injury to the user.

Electrostatic discharge (ESD) can cause serious damage to electronic components, including the PICOe-PV-D4251/N4551/D5251. Dry climates are especially susceptible to ESD. It is therefore critical that whenever the PICOe-PV-D4251/N4551/D5251 or any other electrical component is handled, the following anti-static precautions are strictly adhered to.

- *Wear an anti-static wristband*: Wearing a simple anti-static wristband can help to prevent ESD from damaging the board.
- *Self-grounding*: Before handling the board, touch any grounded conducting material. During the time the board is handled, frequently touch any conducting materials that are connected to the ground.
- *Use an anti-static pad*: When configuring the PICOe-PV-D4251/N4551/D5251, place it on an antic-static pad. This reduces the possibility of ESD damaging the PICOe-PV-D4251/N4551/D5251.
- **Only handle the edges of the PCB**: When handling the PCB, hold the PCB by the edges.

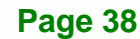

## <span id="page-52-0"></span>**4.2 Installation Considerations**

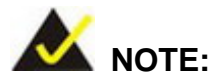

The following installation notices and installation considerations should be read and understood before the PICOe-PV-D4251/N4551/D5251 is installed. All installation notices pertaining to the installation of the PICOe-PV-D4251/N4551/D5251 should be strictly adhered to. Failing to adhere to these precautions may lead to severe damage of the PICOe-PV-D4251/N4551/D5251 and injury to the person installing the CPU card.

**RTechnology** 

Corp.

#### **4.2.1 Installation Notices**

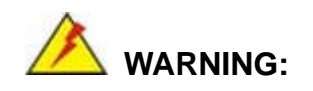

The installation instructions described in this manual should be carefully followed in order to prevent damage to the PICOe-PV-D4251/N4551/D5251, PICOe-PV-D4251/N4551/D5251 components and injury to the user.

Before and during the installation please **DO** the following:

Read the user manual:

o The user manual provides a complete description of the PICOe-PV-D4251/N4551/D5251 installation instructions and configuration options.

Wear an electrostatic discharge cuff (ESD):

o Electronic components are easily damaged by ESD. Wearing an ESD cuff removes ESD from the body and helps prevent ESD damage.

- Place the PICOe-PV-D4251/N4551/D5251 on an antistatic pad:
	- o When installing or configuring the CPU card, place it on an antistatic pad. This helps to prevent potential ESD damage.

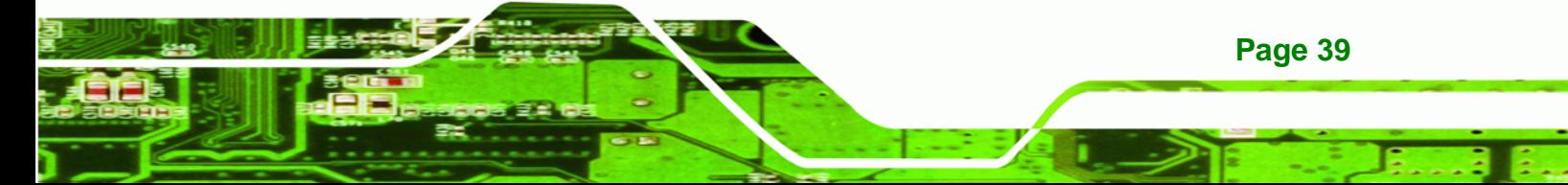

- Turn all power to the PICOe-PV-D4251/N4551/D5251 off:
	- o When working with the PICOe-PV-D4251/N4551/D5251, make sure that it is disconnected from all power supplies and that no electricity is being fed into the system.

Before and during the installation of the PICOe-PV-D4251/N4551/D5251 **DO NOT:** 

- Remove any of the stickers on the PCB board. These stickers are required for warranty validation.
- Use the product before verifying all the cables and power connectors are properly connected.
- Allow screws to come in contact with the PCB circuit, connector pins, or its components.

#### **4.2.2 Installation Checklist**

<span id="page-53-0"></span>**BTechnology Corp** 

The following checklist is provided to ensure the PICOe-PV-D4251/N4551/D5251 is properly installed.

- All the items in the packing list are present
- A compatible memory module is properly inserted into the slot
- The CF Type I or CF Type II card is properly installed into the CF socket
- The jumpers have been properly configured
- The PICOe-PV-D4251/N4551/D5251 is inserted into a chassis with adequate ventilation
- The correct power supply is being used
- The following devices are properly connected
	- o Primary and secondary IDE device
	- o SATA drives
	- o Power supply
	- o USB cable
	- o Serial port cable
- The following external peripheral devices are properly connected to the chassis:
	- o VGA screen
	- o Keyboard

**Page 40** 

- o Mouse
- o RS-232 serial communications device
- o USB devices

## **4.3 Unpacking**

When the PICOe-PV-D4251/N4551/D5251 is unpacked, please check all the unpacking list items listed in Chapter 3 are indeed present. If any of the unpacking list items are not available please contact the PICOe-PV-D4251/N4551/D5251 vendor reseller/vendor where the PICOe-PV-D4251/N4551/D5251 was purchased or contact an IEI sales representative.

**RTechnology Corp.** 

## **4.4 SO-DIMM and CF Card Installation**

#### **4.4.1 SO-DIMM Installation**

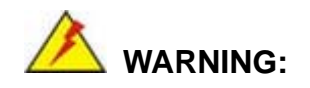

Using incorrectly specified SO-DIMM may cause permanently damage the PICOe-PV-D4251/N4551/D5251. Please make sure the purchased SO-DIMM complies with the memory specifications of the PICOe-PV-D4251/N4551/D5251. SO-DIMM specifications compliant with the PICOe-PV-D4251/N4551/D5251 are listed in the specification table of Chapter 1.

It is required that when adding additional memory that the SO-DIMM match the DRAM organization of the onboard memory which is 128 MB x8 (or 256 MB x8 for maximum 2GB). The system will not boot if a SO-DIMM module that does not match this DRAM organization is installed.

To install a SO-DIMM into a SO-DIMM socket, please follow the steps below and refer to **Figure 4-1**.

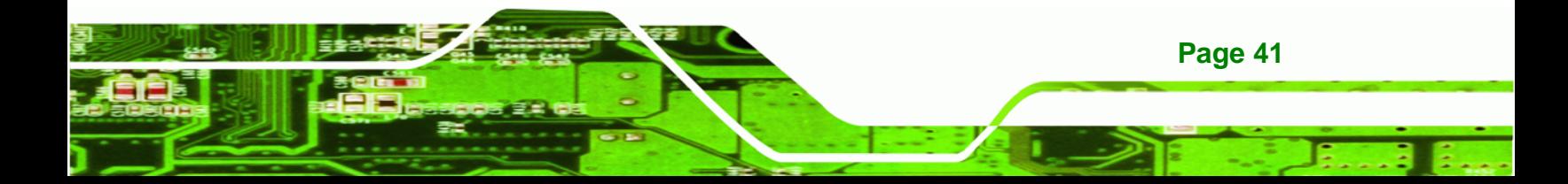

Technology Corp **PICOe-PV-D4251/N4551/D5251 User Manual**

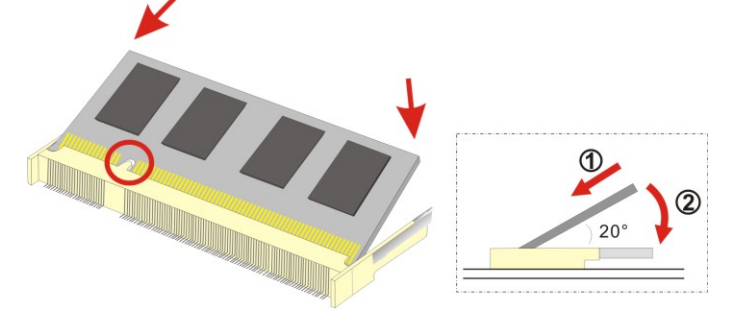

**Figure 4-1: SO-DIMM Installation** 

- **Step 1: Locate the SO-DIMM socket**. Place the PICOe-PV-D4251/N4551/D5251 on an anti-static pad with the solder side facing up.
- **Step 2: Align the SO-DIMM with the socket**. The SO-DIMM must be oriented in such a way that the notch in the middle of the SO-DIMM must be aligned with the plastic bridge in the socket.
- **Step 3: Insert the SO-DIMM**. Push the SO-DIMM chip into the socket at an angle. (See **Figure 4-1**)
- **Step 4: Open the SO-DIMM socket arms**. Gently pull the arms of the SO-DIMM socket out and push the rear of the SO-DIMM down. (See **Figure 4-1**)
- **Step 5: Secure the SO-DIMM**. Release the arms on the SO-DIMM socket. They clip into place and secure the SO-DIMM in the socket.

#### **4.4.2 CF Card Installation**

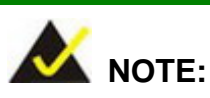

**Page 42** 

The PICOe-PV-D4251/N4551/D5251 can support both CF Type I cards and CF Type II cards. For the complete specifications of the supported CF cards please refer to Chapter 2.

To install a CF card (Type I or Type II) onto the PICOe-PV-D4251/N4551/D5251, please follow the steps below:

**Step 1: Locate the CF card socket**. Place the PICOe-PV-D4251/N4551/D5251 on an anti-static pad with the solder side facing up. Locate the CF card.

**RTechnology Corp.** 

- **Step 2: Align the CF card**. Make sure the CF card is properly aligned with the CF socket.
- **Step 3: Insert the CF card**. Gently insert the CF card into the socket making sure the socket pins are properly inserted into the socket. See **Figure 4-2**.

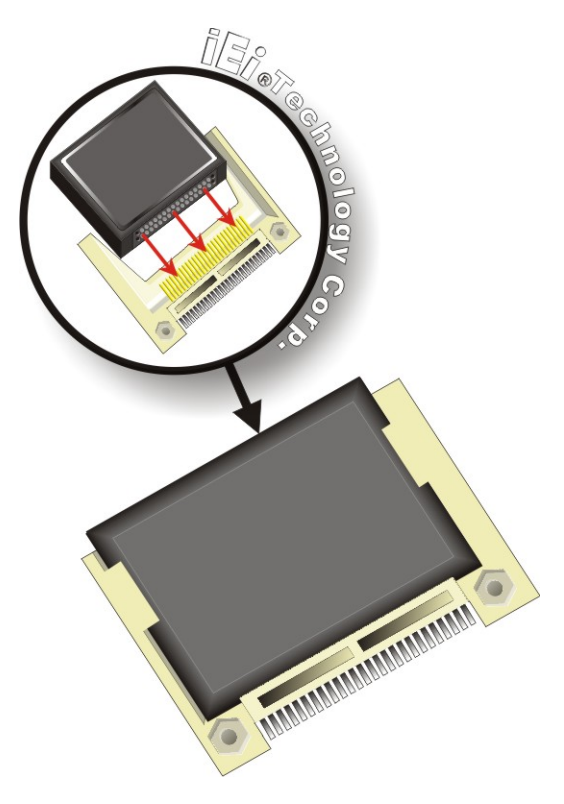

**Figure 4-2: CF Card Installation** 

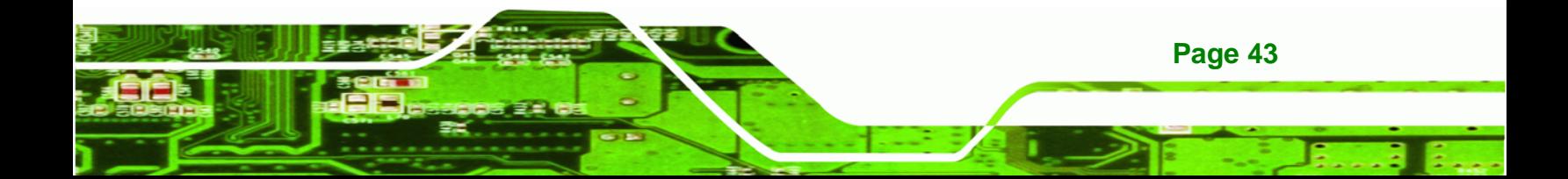

## **4.5 Jumper Settings**

**RTechnology Corp** 

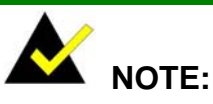

A jumper is a metal bridge used to close an electrical circuit. It consists of two or three metal pins and a small metal clip (often protected by a plastic cover) that slides over the pins to connect them. To CLOSE/SHORT a jumper means connecting the pins of the jumper with the plastic clip and to OPEN a jumper means removing the plastic clip from a jumper.

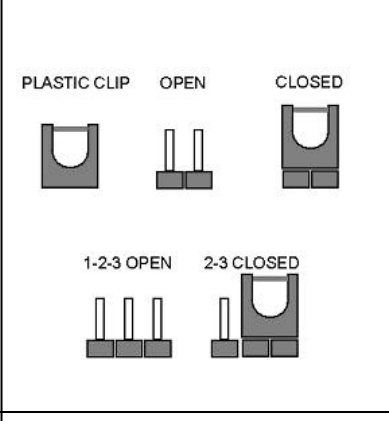

Before the PICOe-PV-D4251/N4551/D5251 is installed in the system, the jumpers must be set in accordance with the desired configuration. The jumpers on the PICOe-PV-D4251/N4551/D5251 are listed in Table 4-1.

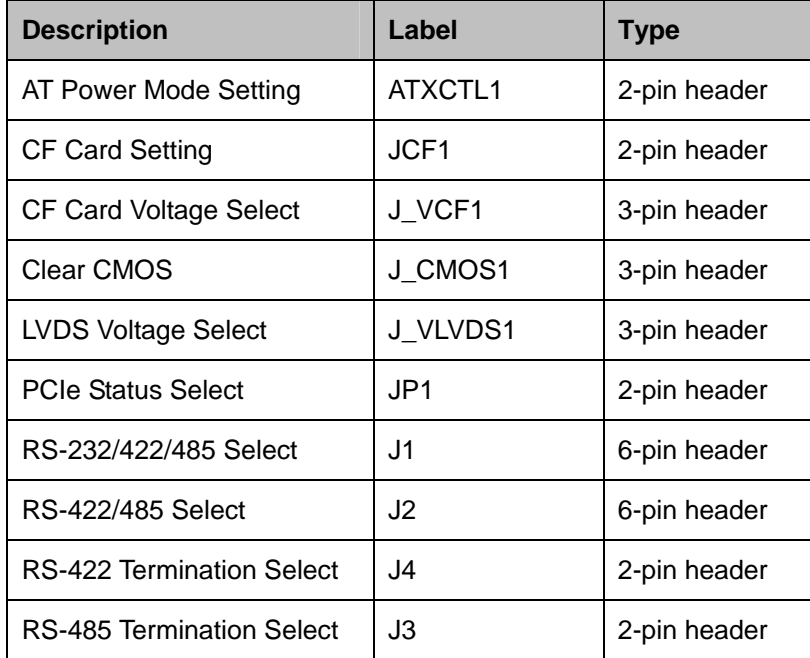

**Table 4-1: Jumpers** 

**Page 44** 

## **4.5.1 AT Power Select Jumper**

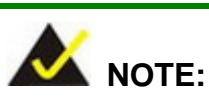

The AT Power Select Jumper is the same as the ATX Enable connector.

**RTechnology Corp.** 

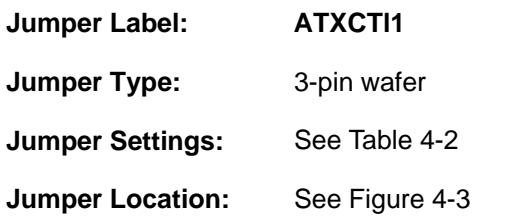

The AT Power Select jumper specifies the systems power mode as AT or ATX. Use a jumper cap to short pin 2 and 3 on the ATXCTL1 connector to enable the AT Power mode. In the ATX mode use the PS\_ON- and 5VSB cable to connect to the ATX control connector on the backplane. AT Power Select jumper settings are shown in **Table 4-2**.

| AT Power Select | Description   |         |
|-----------------|---------------|---------|
| Short $2 - 3$   | Use AT power  | Default |
| Open            | Use ATX power |         |

**Table 4-2: AT Power Select Jumper Settings** 

The location of the AT Power Select jumper is shown in **Figure 4-3** below.

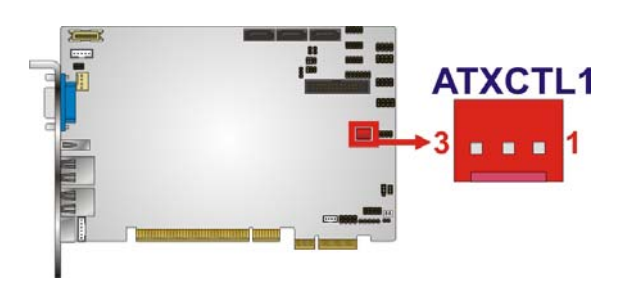

**Figure 4-3: AT Power Select Jumper Location** 

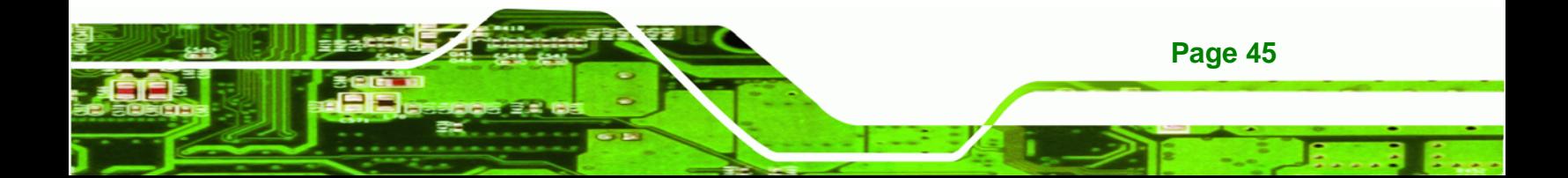

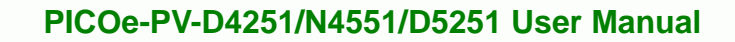

## **4.5.2 CF Card Setup Jumper**

<span id="page-59-0"></span>**Technology Corp** 

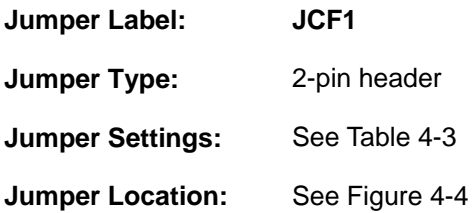

The CF Card Setup jumper sets the CF Type I card or CF Type II cards as either the slave device or the master device. CF Card Setup jumper settings are shown in **Table 4-3**.

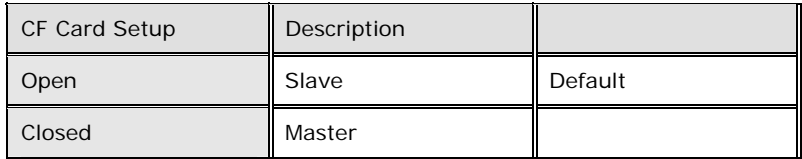

**Table 4-3: CF Card Setup Jumper Settings** 

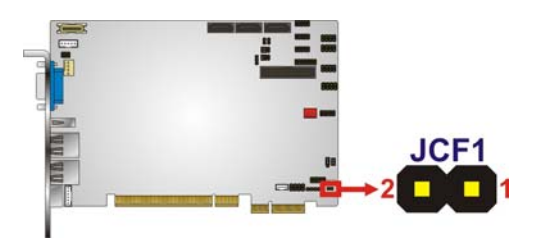

**Figure 4-4: CF Card Setup Jumper Location** 

## **4.5.3 CF Card Voltage Select Jumper**

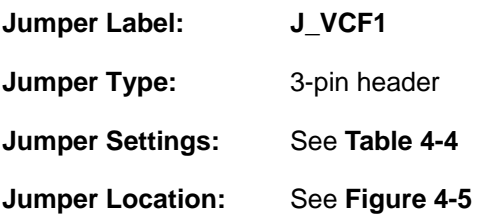

The CF Card Voltage Setup jumper sets the CF Card Voltage.

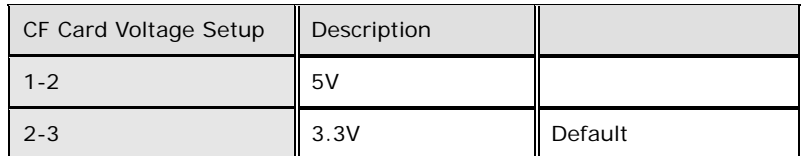

**Table 4-4: CF Card Voltage Select Jumper Settings** 

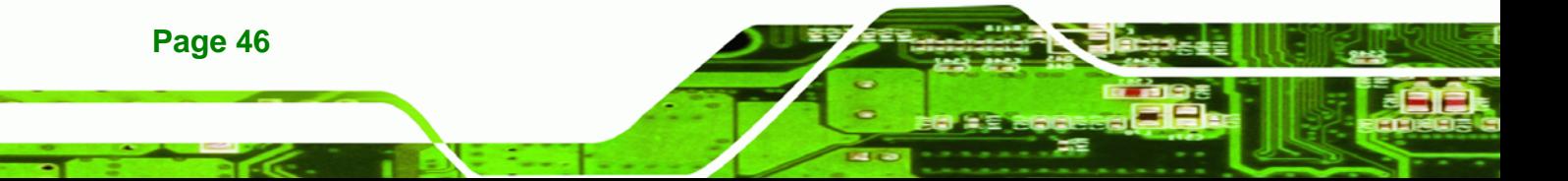

<span id="page-60-0"></span>The CF Card Setup jumper location is shown in **Figure 4-5**.

**RTechnology Corp.** 

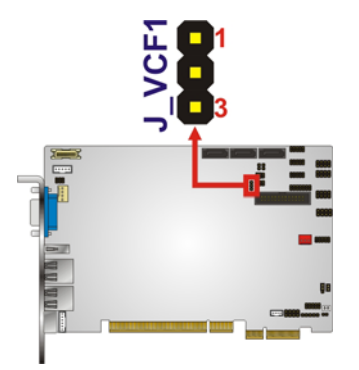

**Figure 4-5: CF Card Voltage Select Jumper Location** 

#### **4.5.4 Clear CMOS Jumper**

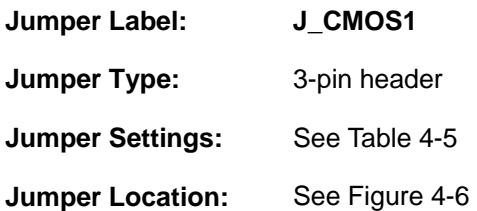

If the PICOe-PV-D4251/N4551/D5251 fails to boot due to improper BIOS settings, the clear CMOS jumper clears the CMOS data and resets the system BIOS information. To do this, use the jumper cap to close pins 2 and 3 for a few seconds then reinstall the jumper clip back to pins 1 and 2.

If the "CMOS Settings Wrong" message is displayed during the boot up process, the fault may be corrected by pressing the F1 to enter the CMOS Setup menu. Do one of the following:

- **Enter the correct CMOS setting**
- Load Optimal Defaults
- Load Failsafe Defaults.

After having done one of the above, save the changes and exit the CMOS Setup menu.

The clear CMOS jumper settings are shown in Table 4-5.

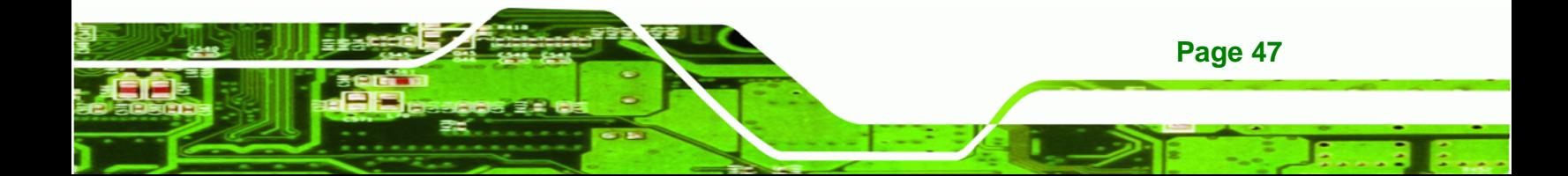

## Technology Corp

## **PICOe-PV-D4251/N4551/D5251 User Manual**

| Clear CMOS    | Description      |         |
|---------------|------------------|---------|
| Short 1 - 2   | Keep CMOS Setup  | Default |
| Short $2 - 3$ | Clear CMOS Setup |         |

**Table 4-5: Clear CMOS Jumper Settings** 

The location of the clear CMOS jumper is shown in Figure 4-6 below.

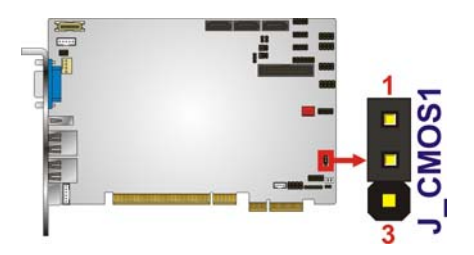

**Figure 4-6: Clear CMOS Jumper Location** 

## **4.5.5 LVDS Voltage Select Jumper**

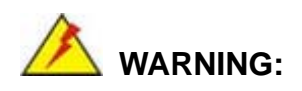

Permanent damage to the screen and PICOe-PV-D4251/N4551/D5251 may occur if the wrong voltage is selected with this jumper. Please refer to the user guide that cam with the monitor to select the correct voltage.

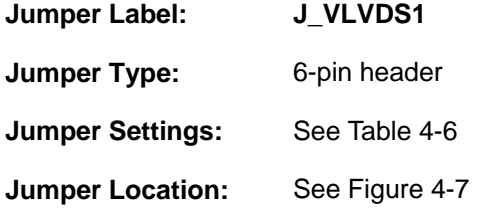

The **LVDS Voltage Selection** jumpers allow the LVDS screen voltages to be set. J\_VLVDS1 sets the voltage connected to LVDS1. The **LVDS Voltage Selection** jumper settings are shown in **Table 4-6**.

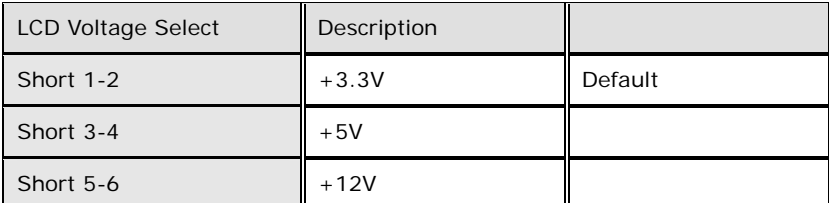

**RTechnology Corp.** 

**Table 4-6: LVDS Voltage Selection Jumper Settings** 

The LVDS Voltage Selection jumper location is shown in **Figure 4-7**.

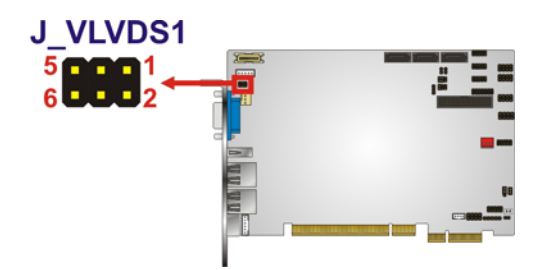

**Figure 4-7: LVDS Voltage Selection Jumper Location** 

#### **4.5.6 PCIe Status Select Jumper**

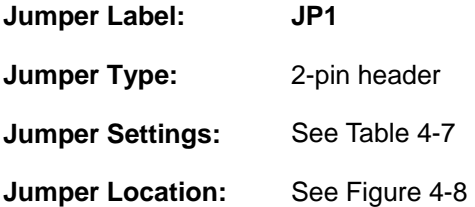

The **PCIe Status Select** jumper allows the PCIe status to be configured. The **PCIe Status Select** jumper settings are shown in **Table 4-6**.

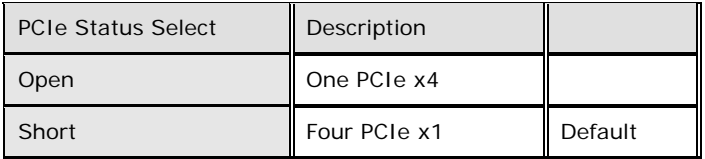

#### **Table 4-7: PCIe Status Select Jumper Settings**

The PCIe Status Select jumper location is shown in **Figure 4-7**.

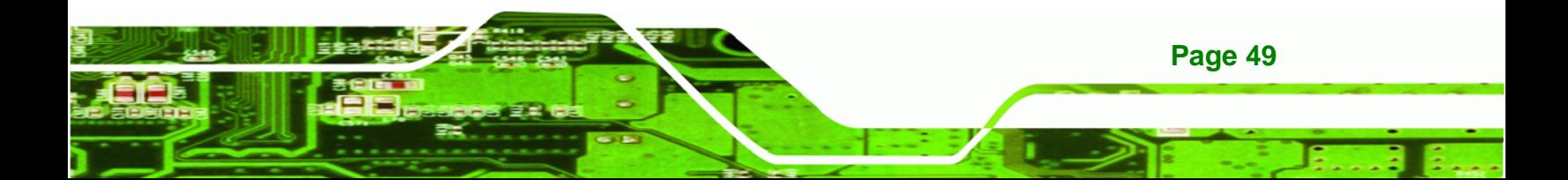

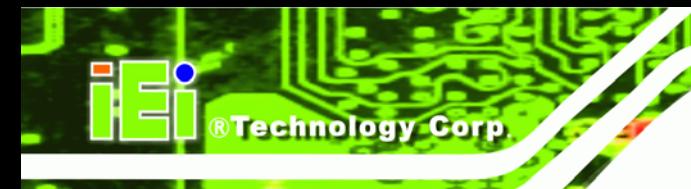

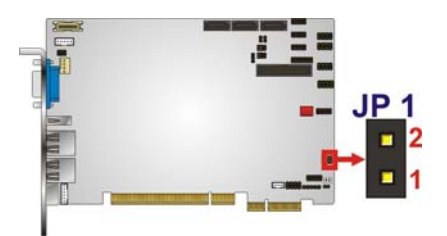

**Figure 4-8: PCIe Status Select Jumper Location** 

## **4.5.7 COM 3 Function Select Jumpers**

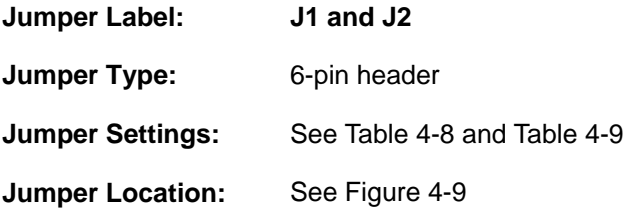

The COM 3 Function Select jumpers set the communication protocol used by the COM 3 serial communications port as RS-232, RS-422 or RS-485. The COM 3 Function Select settings are shown in **Table 4-9**.

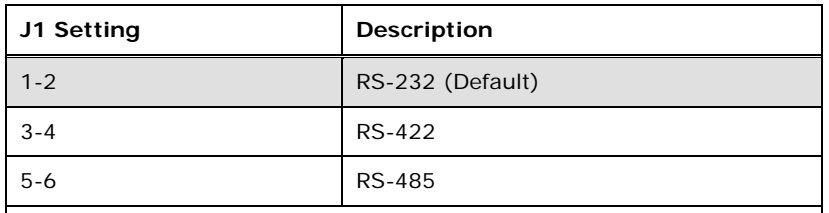

**Table 4-8: COM 3 Function Select Jumpers Settings** 

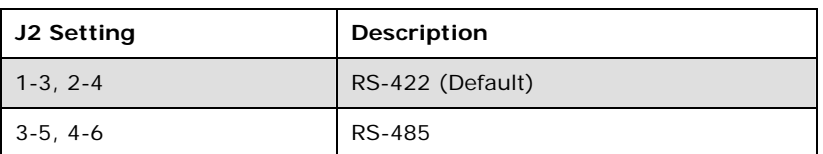

**Table 4-9: COM 3 Function Select Jumpers Settings** 

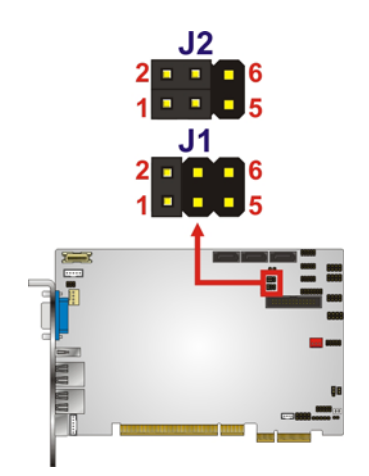

**Figure 4-9: COM 3 Function Select Jumper Locations** 

## **4.5.8 COM 3 RS-422 and 485 Termination Select Jumpers**

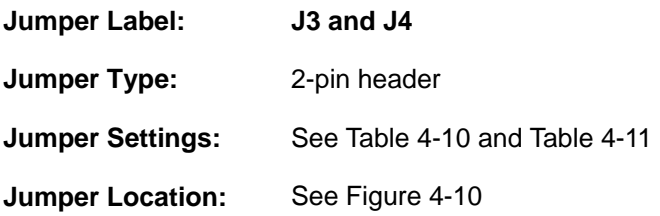

The COM 3 RS-485 and RS422 Termination Select jumpers enable or disable the termination used by the serial COM 3 communications port as 120 ohm. The COM 3 RS-485 and RS-422 Termination Select settings are shown in **Table 4-10 and Table 4-11**.

**RTechnology Corp.** 

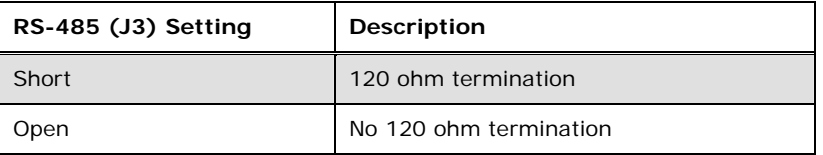

#### **Table 4-10: COM 3 RS-485 Termination Select Jumper Settings**

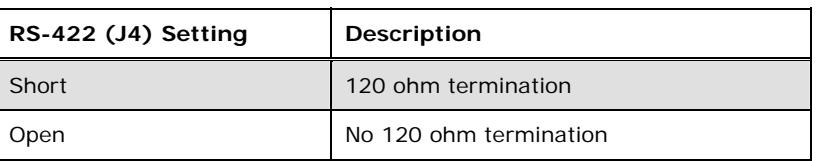

**Table 4-11: COM 3 RS-422 Termination Select Jumper Settings**

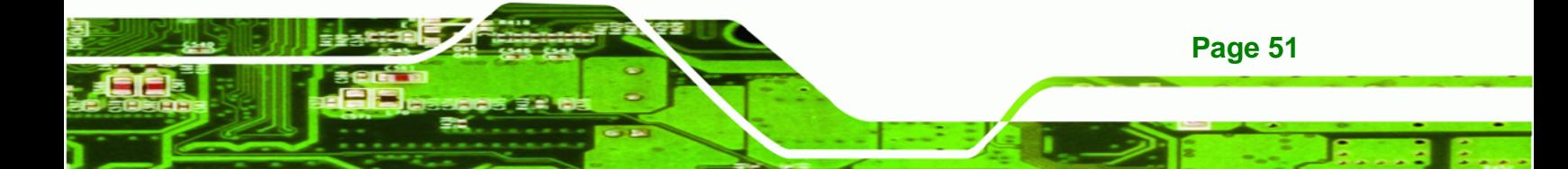

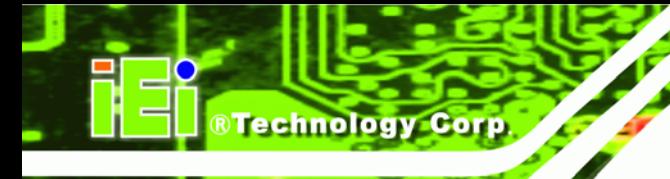

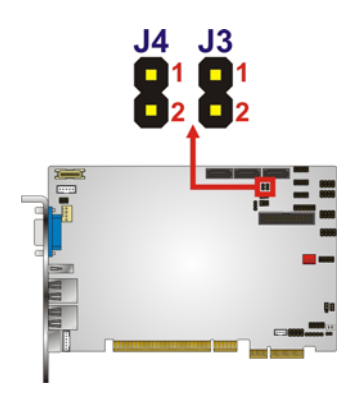

**Figure 4-10: COM 3 RS-485 and RS422 Termination Select Jumper Locations** 

## **4.6 Chassis Installation**

#### **4.6.1 Airflow**

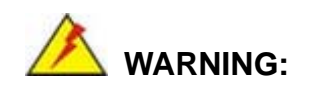

Airflow is critical to the cooling of the CPU and other onboard components. The chassis in which the PICOe-PV-D4251/N4551/D5251 must have air vents to allow cool air to move into the system and hot air to move out.

The PICOe-PV-D4251/N4551/D5251 must be installed in a chassis with ventilation holes on the sides allowing airflow to travel through the heat sink surface. In a system with an individual power supply unit, the cooling fan of a power supply can also help generate airflow through the board surface.

#### **4.6.2 Backplane Installation**

Before the PICOe-PV-D4251/N4551/D5251 can be installed into the chassis, a backplane must first be installed. Please refer to the installation instructions that came with the backplane and the chassis to see how to install the backplane into the chassis.

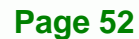

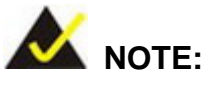

IEI has a wide range of backplanes available. Please contact your PICOe-PV-D4251/N4551/D5251 vendor, reseller or an IEI sales representative at sales@iei.com.tw or visit the IEI website (http://www.ieiworld.com.tw) to find out more about the available chassis.

RTechnology Corp.

#### **4.6.3 CPU Card Installation**

To install the PICOe-PV-D4251/N4551/D5251 CPU card onto the backplane, carefully align the CPU card interface connectors with the corresponding socket on the backplane. To do this, please refer to the reference material that came with the backplane. Next, secure the CPU card to the chassis. To do this, please refer to the reference material that came with the chassis.

## **4.7 Internal Peripheral Device Connections**

## **4.7.1 Peripheral Device Cables**

The cables listed in 7**Table 4-12** are shipped with the PICOe-PV-D4251/N4551/D5251.

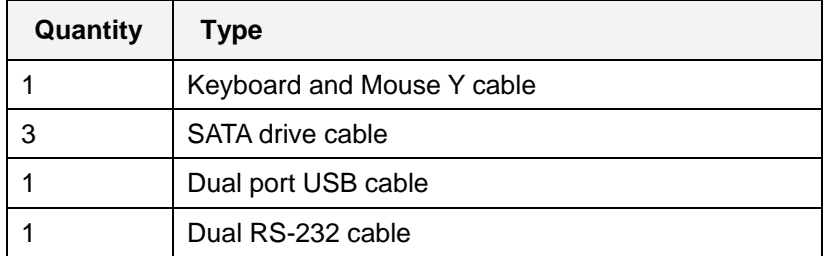

#### **Table 4-12: IEI Provided Cables**

Some optional items that can be purchased separately and installed on the PICOe-PV-D4251/N4551/D5251 include:

- SATA power cable
- Parallel port cable
- 7.1 channel audio kit

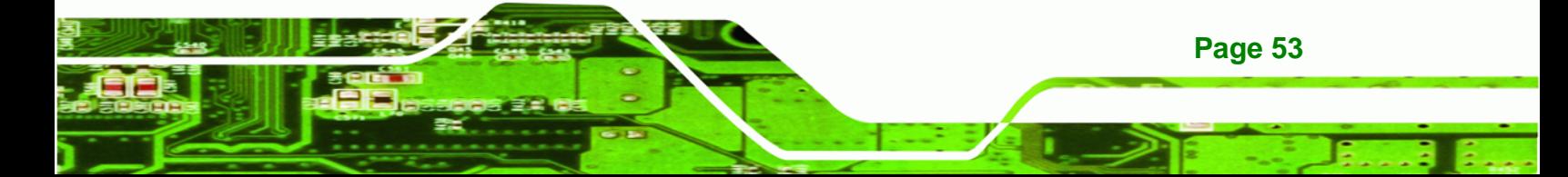

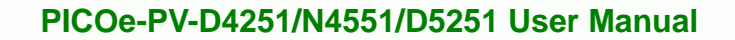

## **4.7.2 Audio Kit Installation**

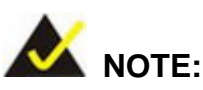

**Technology Corp** 

This is an optional item that must be ordered separately. For further information please contact the nearest PICOe-PV-D4251/N4551/D5251 distributor, reseller or vendor or contact an iEi sales representative directly. Send any queries to sales@iei.com.tw.

The optional 7.1 channel audio kit connects to the 10-pin audio connector on the PICOe-PV-D4251/N4551/D5251. The audio kit consists of five audio jacks. One audio jack, Mic In, connects to a microphone. The remaining four audio jacks, Line-In, Front-Out, Rear-Out, and Center Subwoofer, connect to speakers. To install the audio kit, please refer to the steps below:

- **Step 1: Connect the audio kit cable.** The audio kit is shipped with a cable that connects the audio kit to the PICOe-PV-D4251/N4551/D5251. Connect the cable to the connector on the back of the audio kit. Make sure the pins are properly aligned (i.e. pin 1 connects to pin 1).
- **Step 2: Locate the audio connector**. The location of the 10-pin audio connector is shown in **Chapter 3**.
- **Step 3:** Align pin 1. Align pin 1 on the on-board connector with pin 1 on the audio kit cable connector. Pin 1 on the audio kit cable connector is indicated with a white dot. See Figure 4-11.

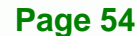

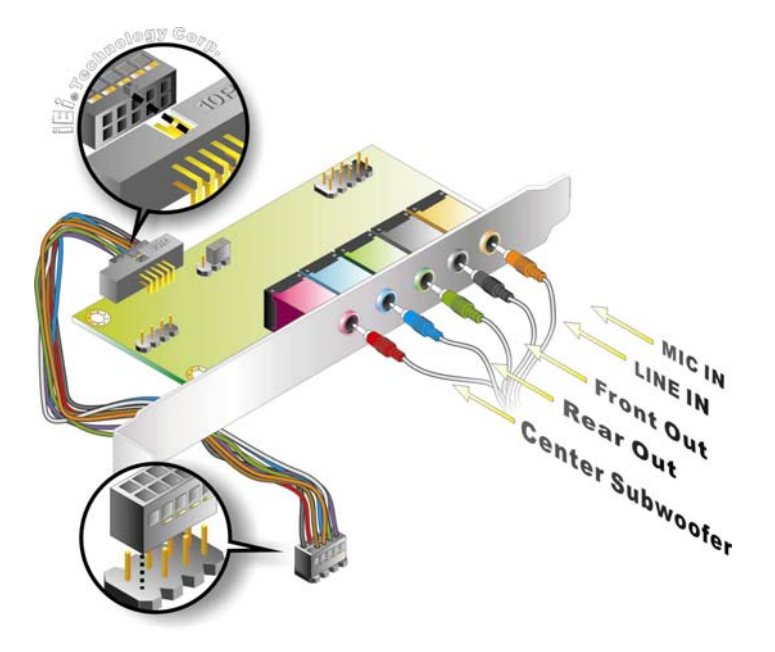

**Figure 4-11: 7.1 Channel Audio Kit** 

**Step 4: Mount the audio kit onto the chassis**. Once the audio kit is connected to the PICOe-PV-D4251/N4551/D5251, secure the audio kit bracket to the system chassis.

**RTechnology Corp.** 

- **Step 5: Connect the audio devices**. Connect one speaker to the line-in audio jack, one speaker to the line-out audio jack and a microphone to the mic-in audio jack.
- **Step 6: Install the driver**. If the 7.1 channel audio kit is used, the ALC883 Realtek codec driver must be installed. Refer to **Section 4.9** for driver installation instructions.

#### **4.7.3 SATA Drive Connection**

The PICOe-PV-D4251/N4551/D5251 is shipped with two SATA drive cables and one SATA drive power cable. To connect the SATA drives to the connectors, please follow the steps below.

- **Step 1: Locate the connectors**. The locations of the SATA drive connectors are shown in **Chapter 3**.
- **Step 2: Insert the cable connector**. Press the clip on the connector at the end of the

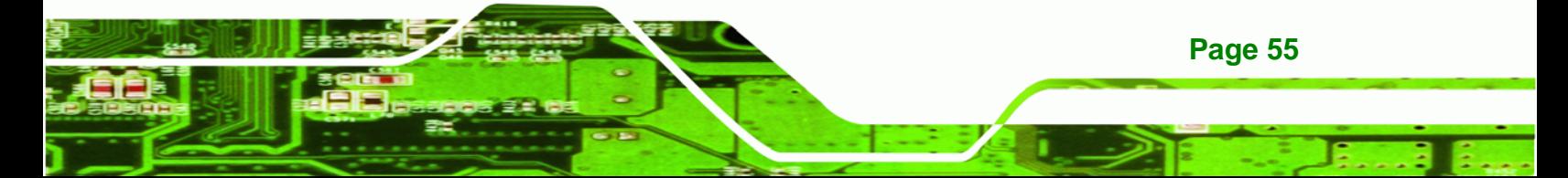

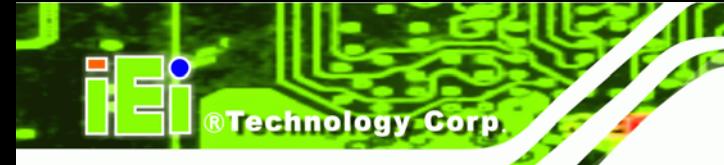

SATA cable and insert the cable connector into the onboard SATA drive

connector. See Figure 4-12.

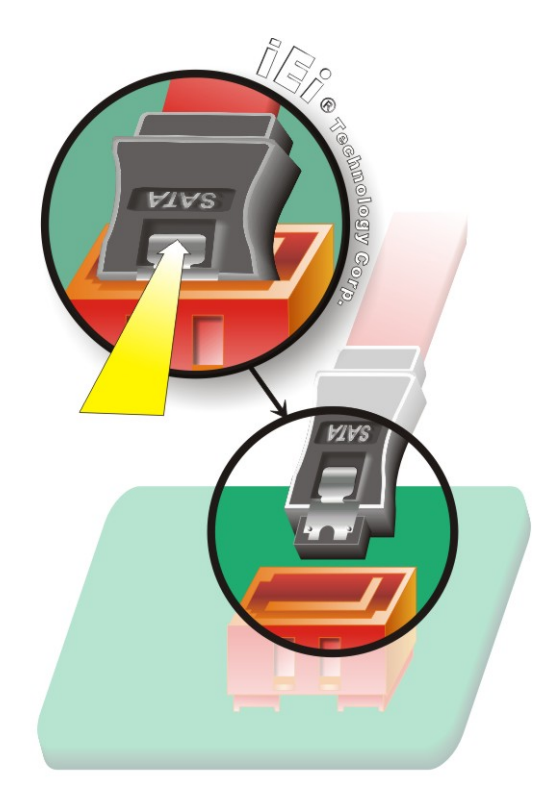

**Figure 4-12: SATA Drive Cable Connection** 

- **Step 3: Connect the cable to the SATA disk.** Connect the connector on the other end of the cable to the connector at the back of the SATA drive. See Figure 4-13.
- **Step 4: Connect the SATA power cable**. Connect the SATA power connector to the back of the SATA drive. See Figure 4-13.

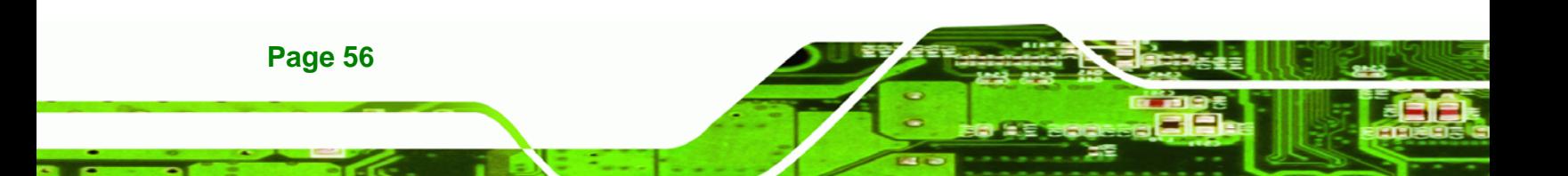

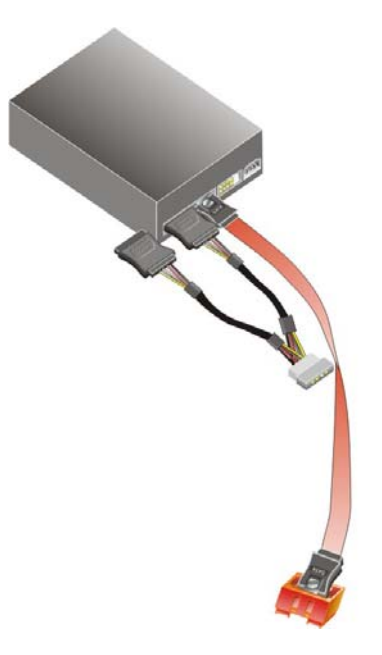

**Figure 4-13: SATA Power Drive Connection** 

## **4.7.4 USB Cable (Dual Port) with Slot Bracket**

The PICOe-PV-D4251/N4551/D5251 is shipped with a dual port USB 2.0 cable. To connect the USB cable connector, please follow the steps below.

**RTechnology Corp.** 

**Step 1:** Locate the connectors. The locations of the USB connectors are shown in **Chapter 3**.

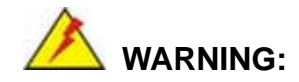

If the USB pins are not properly aligned, the USB device can burn out.

- **Step 2: Align the connectors**. The cable has two connectors. Correctly align pin 1on each cable connector with pin 1 on the PICOe-PV-D4251/N4551/D5251 USB connector.
- **Step 3: Insert the cable connectors**. Once the cable connectors are properly aligned with the USB connectors on the PICOe-PV-D4251/N4551/D5251, connect the cable connectors to the on-board connectors. See **Figure 4-14**.

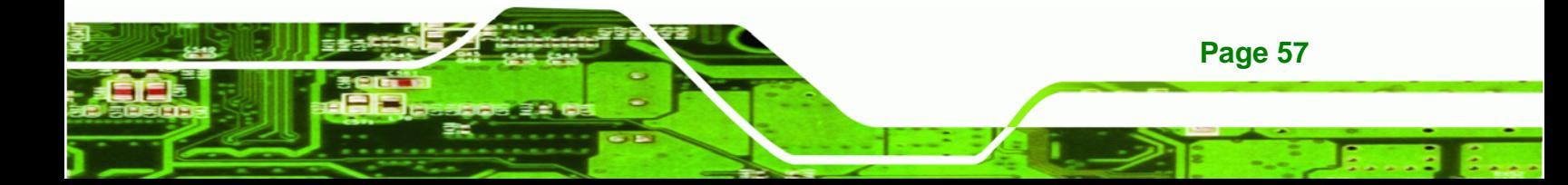

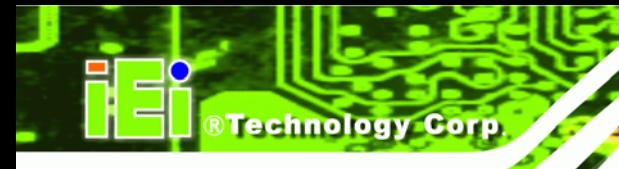

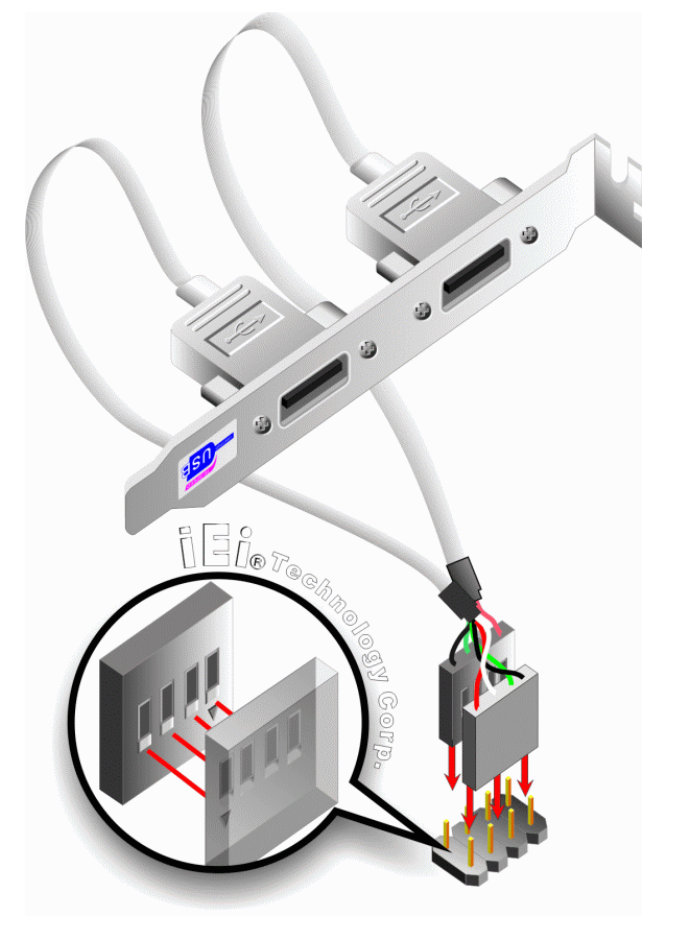

**Figure 4-14: Dual USB Cable Connection** 

**Step 4: Attach the bracket to the chassis**. The USB 2.0 connectors are attached to a bracket. To secure the bracket to the chassis please refer to the installation instructions that came with the chassis.

## **4.7.5 Parallel Port Cable without Bracket**

The optional parallel port (LPT) cable respectively connects the on-board LPT 26-pin box header to an external LPT device (like a printer). The cable comprises a 26-pin female header, to be connected to the on-board LPT box-header, on one side and on the other side a standard external LPT connector. To connect the LPT cable, please follow the steps below.

**Step 1: Locate the connector**. The LPT connector location is shown in **Chapter 4**.

**Step 2:** Align the connectors. Correctly align pin 1 on the cable connector with pin 1 on

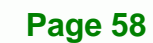
the PICOe-PV-D4251/N4551/D5251 LPT box-header connector. See Figure 4-15.

**RTechnology Corp.** 

**Step 3: Insert the cable connectors**. Once the cable connector is properly aligned with the 26-pin box-header connector on the PICOe-PV-D4251/N4551/D5251, connect the cable connector to the on-board connector. See **Figure 4-15.**

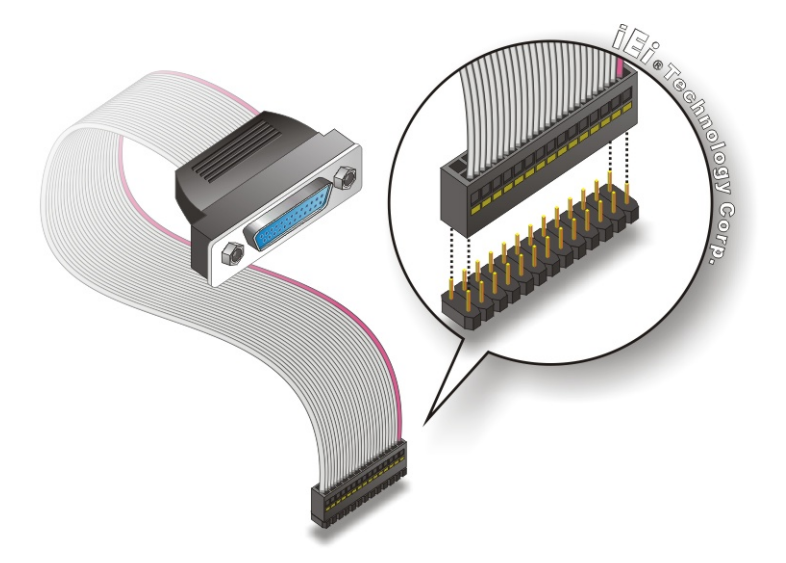

**Figure 4-15: LPT Cable Connection** 

- **Step 4: Attach the LPT connector to the chassis**. To secure the LPT interface connector to the chassis please refer to the installation instructions that came with the chassis.
- **Step 5: Connect LPT device**. Once the LPT interface connector is connected to the chassis, the LPT device can be connected to the LPT interface connector. See **Figure 4-16**

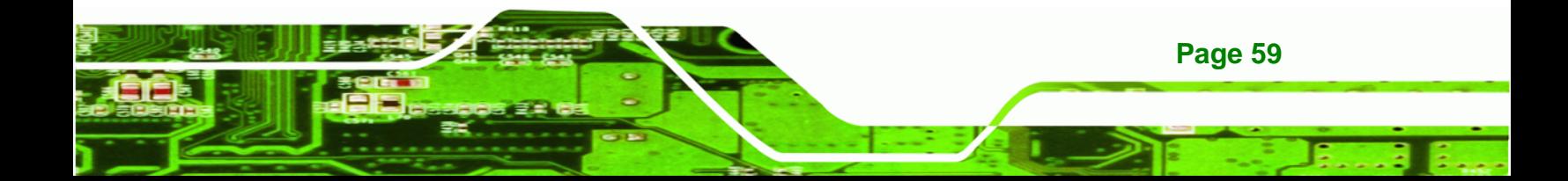

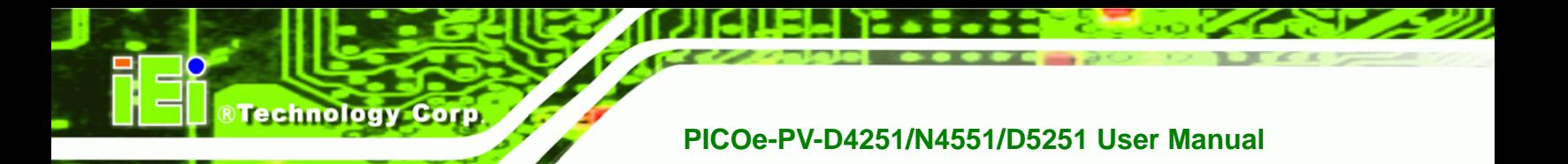

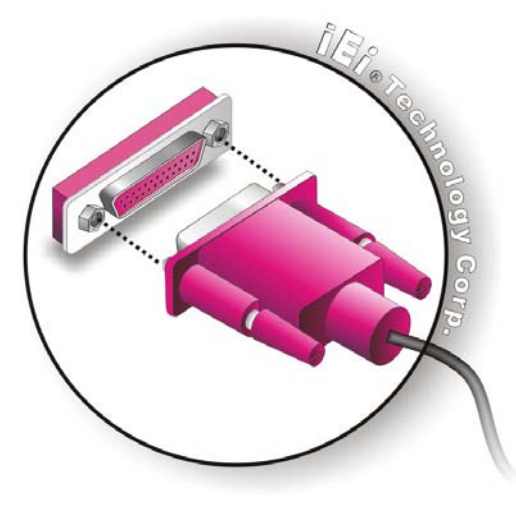

**Figure 4-16: Connect the LPT Device** 

## **4.7.6 Dual RS-232 Cable with Slot Bracket**

The dual RS-232 cable slot connector consists of two connectors attached to two independent cables. Each cable is then attached to a D-sub 9 male connector that is mounted onto a slot. To install the dual RS-232 cable, please follow the steps below.

- **Step 1: Locate the connectors**. The locations of the RS-232 connectors are shown in **Chapter 3**.
- **Step 2: Insert the cable connectors**. Insert one connector into each serial port box headers. See **Figure 4-17**. A key on the front of the cable connectors ensures the connector can only be installed in one direction.

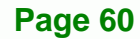

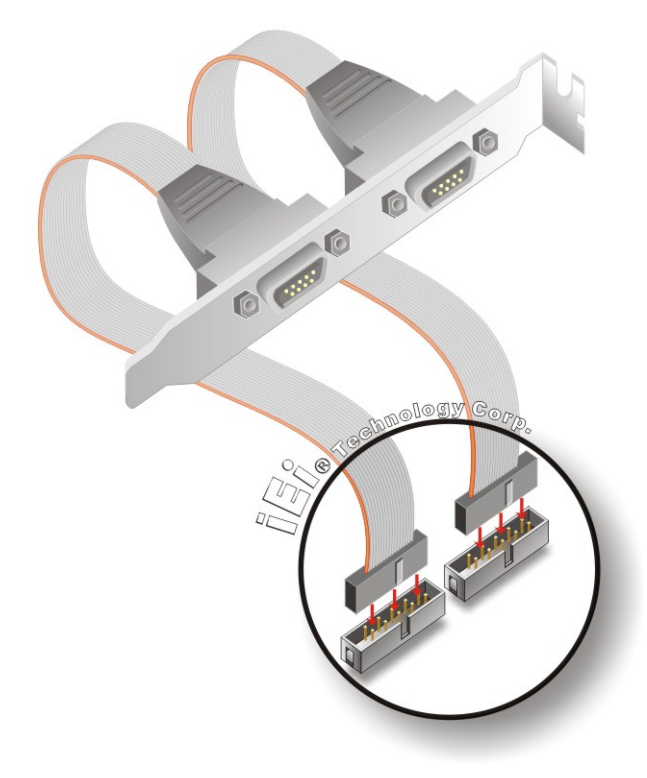

**Figure 4-17: Dual RS-232 Cable Installation** 

**Step 3: Secure the bracket**. The dual RS-232 connector has two D-sub 9 male connectors secured on a bracket. To secure the bracket to the chassis please refer to the reference material that came with the chassis

**RTechnology Corp.** 

# **4.8 External Peripheral Interface Connection**

The following external peripheral devices can be connected to the external peripheral interface connectors.

- RJ-45 Ethernet cable connectors
- PS/2 devices
- USB devices
- VGA monitors

To install these devices, connect the corresponding cable connector from the actual device to the corresponding PICOe-PV-D4251/N4551/D5251 external peripheral interface connector making sure the pins are properly aligned.

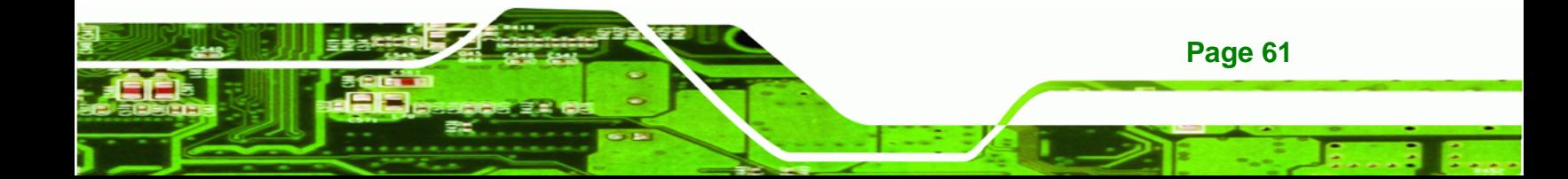

# **4.8.1 LAN Connection**

**Technology Corp** 

There are two external RJ-45 LAN connectors. The RJ-45 connectors enable connection to an external network. To connect a LAN cable with an RJ-45 connector, please follow the instructions below.

- **Step 1: Locate the RJ-45 connectors**. The locations of the USB connectors are shown in **Chapter 4**.
- **Step 2: Align the connectors.** Align the RJ-45 connector on the LAN cable with one of the RJ-45 connectors on the PICOe-PV-D4251/N4551/D5251. See Figure 4-18.

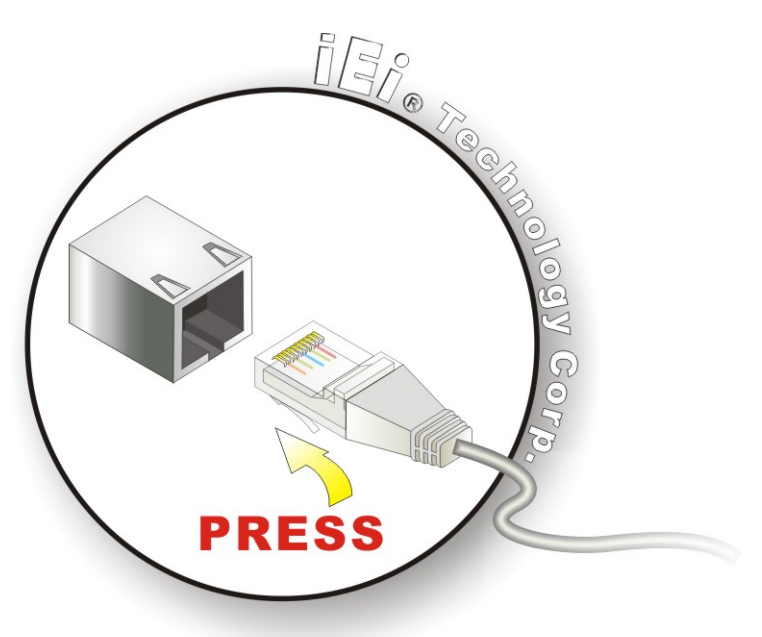

**Figure 4-18: LAN Connection** 

**Step 3: Insert the LAN cable RJ-45 connector.** Once aligned, gently insert the LAN cable RJ-45 connector into the onboard RJ-45 connector.

# **4.8.2 PS/2 Y-Cable Connection**

The PICOe-PV-D4251/N4551/D5251 has a PS/2 connector on the external peripheral interface panel. The dual PS/2 connector is connected to the PS/2 Y-cable that came with the PICOe-PV-D4251/N4551/D5251. One of the PS/2 cables is connected to a keyboard and the other to a mouse to the system. Follow the steps below to connect a keyboard and mouse to the PICOe-PV-D4251/N4551/D5251.

**Step 1: Locate the dual PS/2 connector**. The location of the PS/2 connector is shown in **Chapter 3**.

RTechnology Corp.

**Step 2: Insert the keyboard/mouse connector**. Insert the PS/2 connector on the end of the PS/2 y-cable into the external PS/2 connector. See **Figure 4-19**.

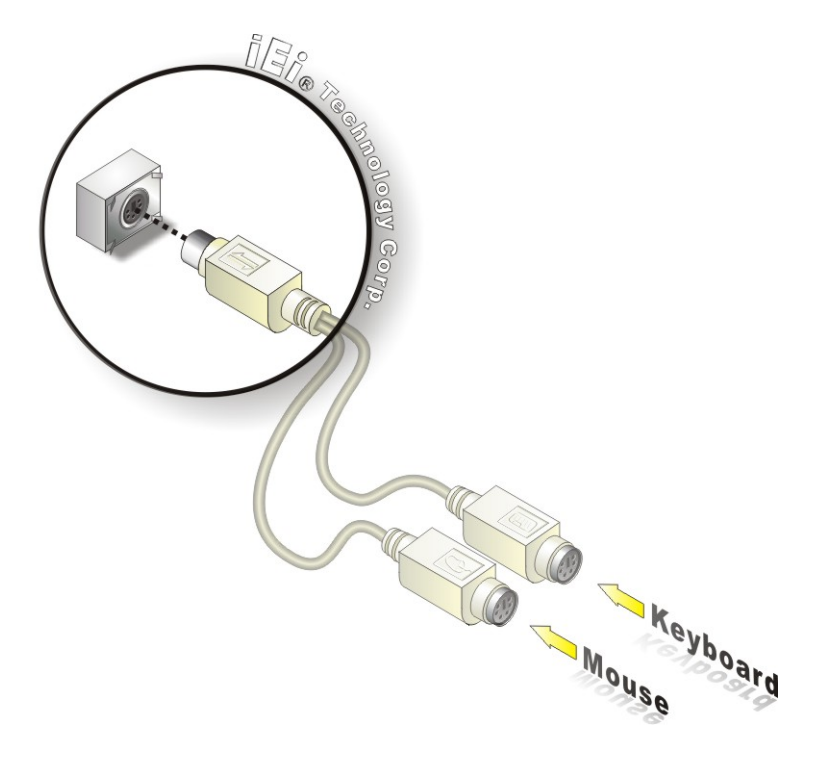

#### **Figure 4-19: PS/2 Keyboard/Mouse Connector**

**Step 3: Connect the keyboard and mouse**. Connect the keyboard and mouse to the appropriate connector. The keyboard and mouse connectors can be distinguished from each other by looking at the small graphic at the top of the connector.

#### **4.8.3 USB Connection**

The external USB Series "A" receptacle connector provides easier and quicker access to external USB devices. Follow the steps below to connect USB devices to the PICOe-PV-D4251/N4551/D5251.

**Step 1: Locate the USB Series "A" receptacle connectors**. The location of the USB

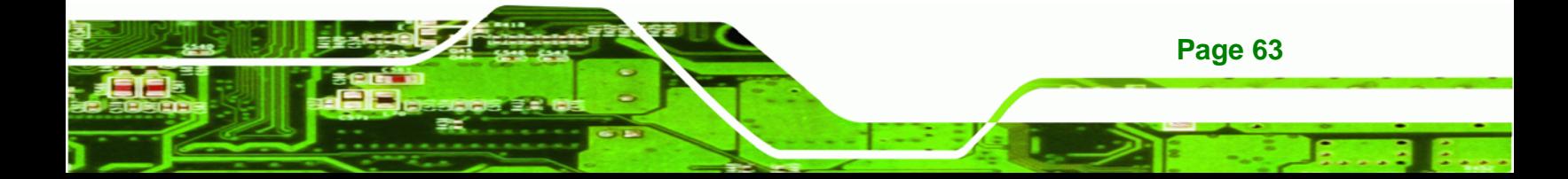

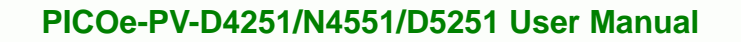

Series "A" receptacle connectors are shown in **Chapter 3**.

**Step 2: Insert a USB Series "A" plug**. Insert the USB Series "A" plug of a device into the USB Series "A" receptacle on the external peripheral interface. See Figure **4-20**.

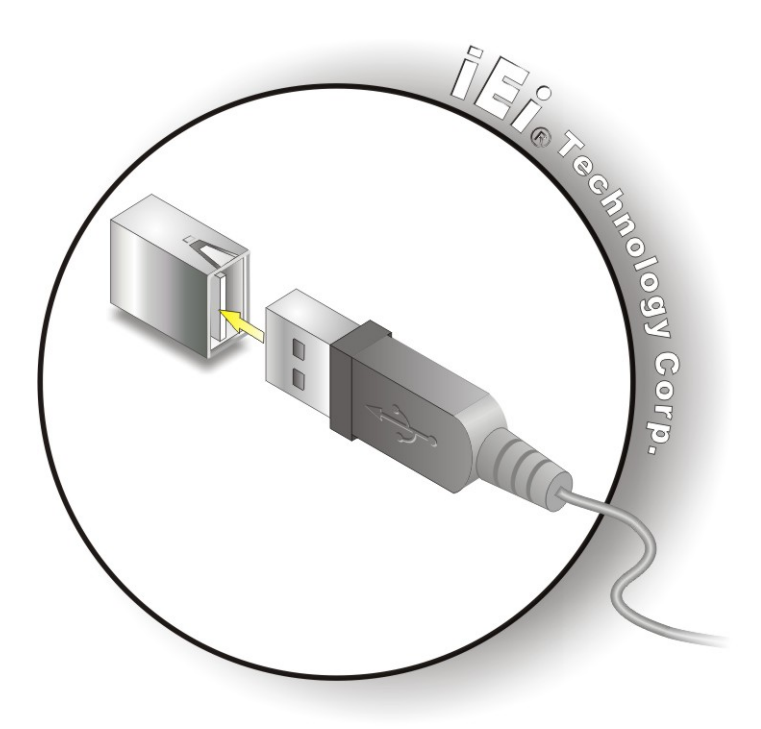

**Figure 4-20: USB Connector** 

#### **4.8.4 VGA Monitor Connection**

**Page 64** 

**RTechnology Corp** 

The PICOe-PV-D4251/N4551/D5251 has a single female DB-15 connector on the external peripheral interface panel. The DB-15 connector is connected to a CRT or VGA monitor. To connect a monitor to the PICOe-PV-D4251/N4551/D5251, please follow the instructions below.

- **Step 1: Locate the female DB-15 connector**. The location of the female DB-15 connector is shown in **Chapter 3**.
- **Step 2: Align the VGA connector**. Align the male DB-15 connector on the VGA screen cable with the female DB-15 connector on the external peripheral interface.

**Step 3: Insert the VGA connector**. Once the connectors are properly aligned with the insert the male connector from the VGA screen into the female connector on the PICOe-PV-D4251/N4551/D5251. See 7**Figure 4-21**.

**RTechnology Corp.** 

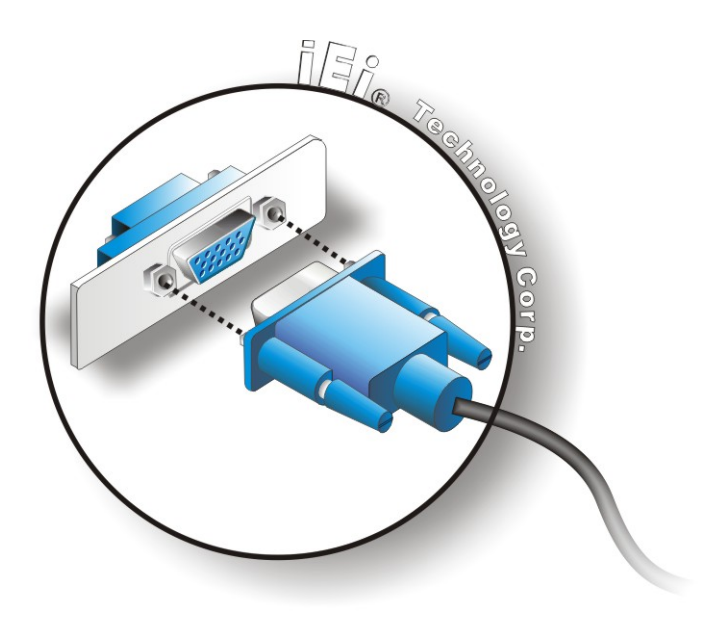

**Figure 4-21: VGA Connector** 

**Step 4: Secure the connector**. Secure the DB-15 VGA connector from the VGA monitor to the external interface by tightening the two retention screws on either side of the connector.

# **4.9 Software Installation**

All the drivers for the PICOe-PV-D4251/N4551/D5251 are on the CD that came with the system. To install the drivers, please follow the steps below.

**Step 1:** Insert the CD into a CD drive connected to the system.

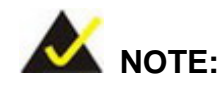

If the installation program doesn't start automatically: Click "Start->My Computer->CD Drive->autorun.exe"

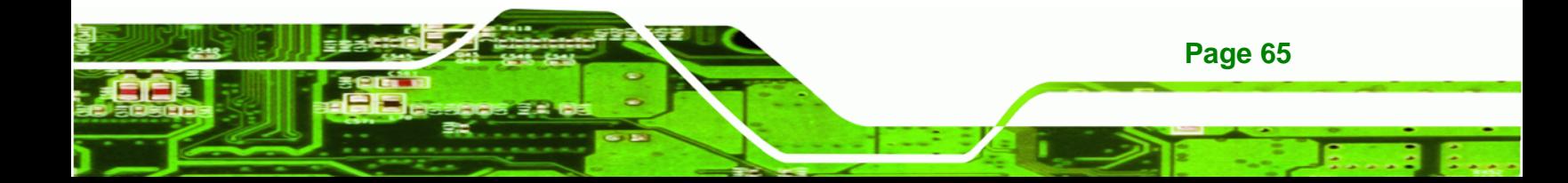

**Step 2:** The driver main menu appears (**Figure 4-22**).

**RTechnology Corp** 

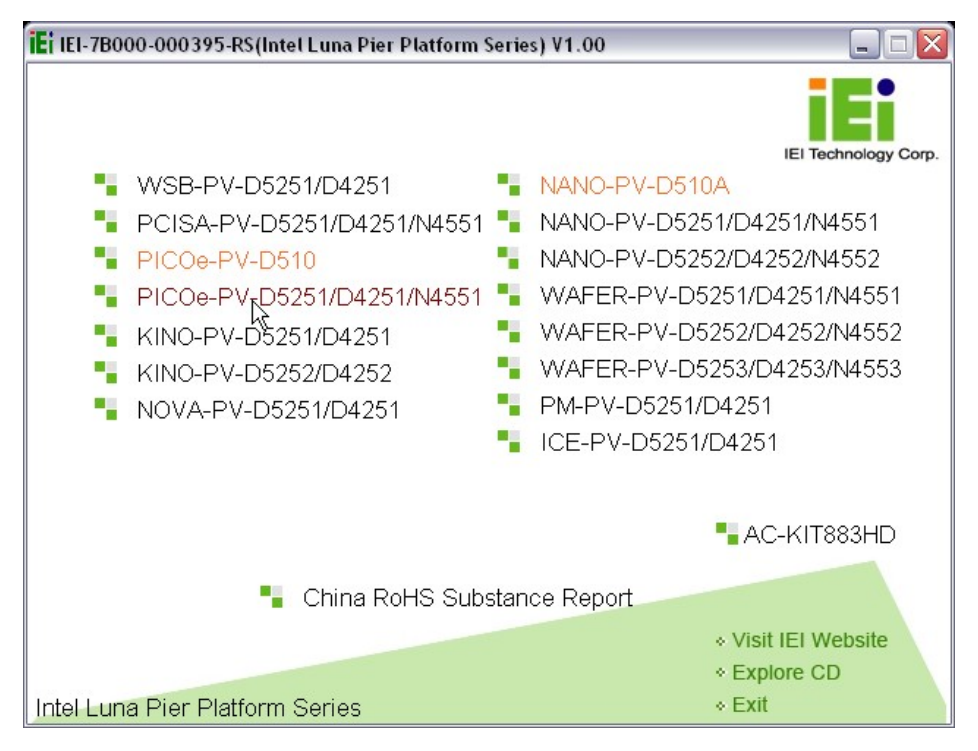

**Figure 4-22: Introduction Screen** 

- **Step 3:** Click **PICOe-PV-D4251/N4551/D5251**.
- **Step 4:** A new screen with a list of available drivers appears (**Figure 4-23**).

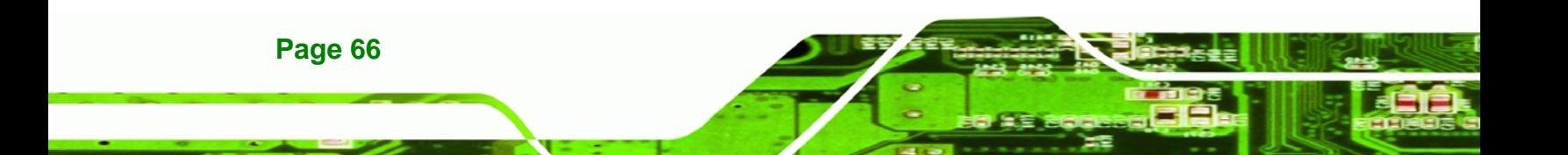

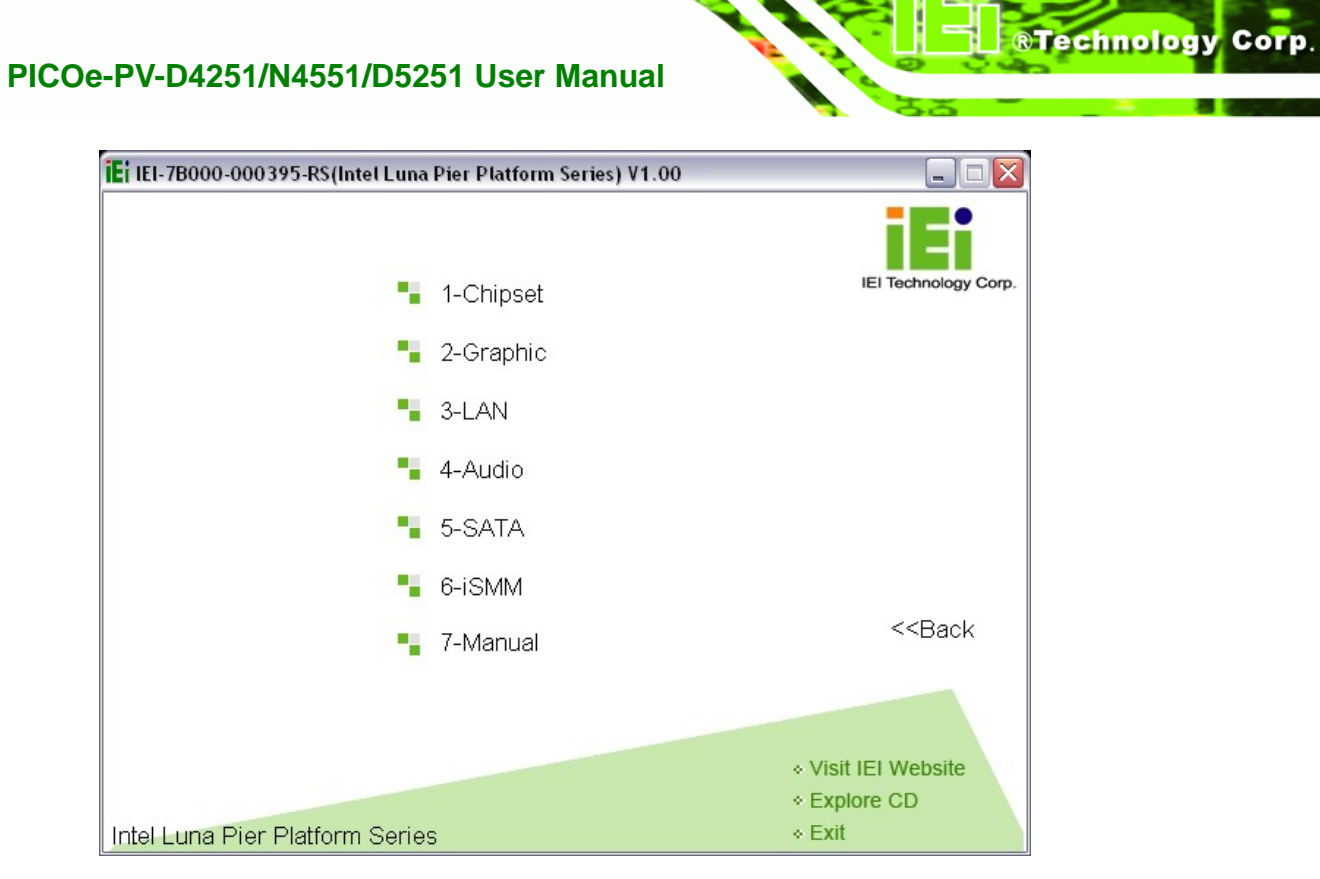

**Figure 4-23: Available Drivers** 

**Step 5:** Install all of the necessary drivers in this menu.

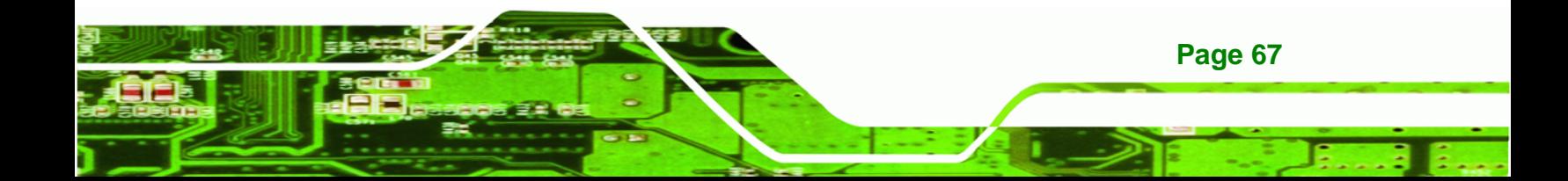

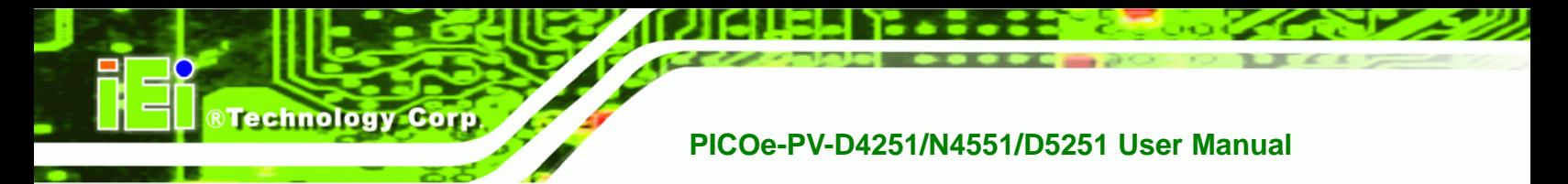

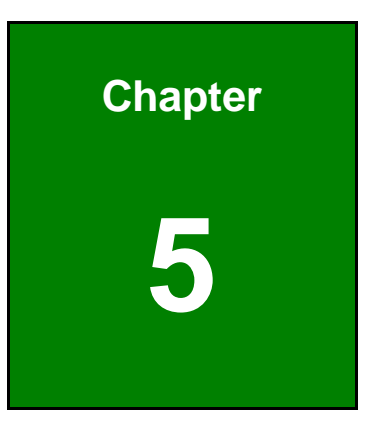

# **5 BIOS Screens**

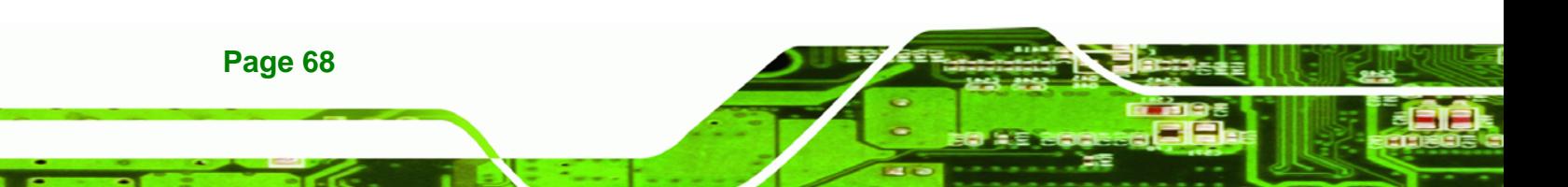

# **5.1 Introduction**

The BIOS is programmed onto the BIOS chip. The BIOS setup program allows changes to certain system settings. This chapter outlines the options that can be changed.

**RTechnology Corp.** 

# **5.1.1 Starting Setup**

The AMI BIOS is activated when the computer is turned on. The setup program can be activated in one of two ways.

- 1. Press the **DELETE** key as soon as the system is turned on or
- 2. Press the **DELETE** key when the "**Press Del to enter SETUP**" message appears on the screen.

If the message disappears before the **DELETE** key is pressed, restart the computer and try again.

# **5.1.2 Using Setup**

Use the arrow keys to highlight items, press **ENTER** to select, use the PageUp and PageDown keys to change entries, press **F1** for help and press **ESC** to quit. Navigation keys are shown in.

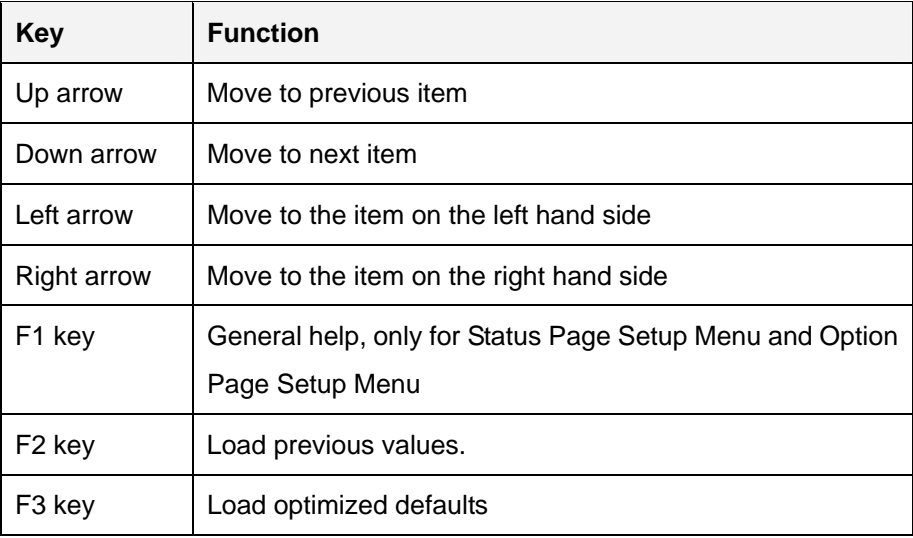

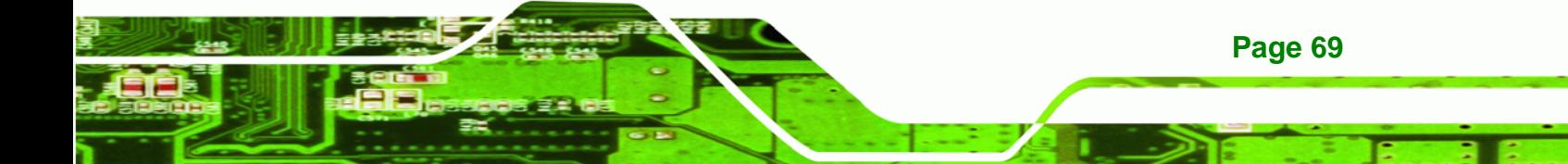

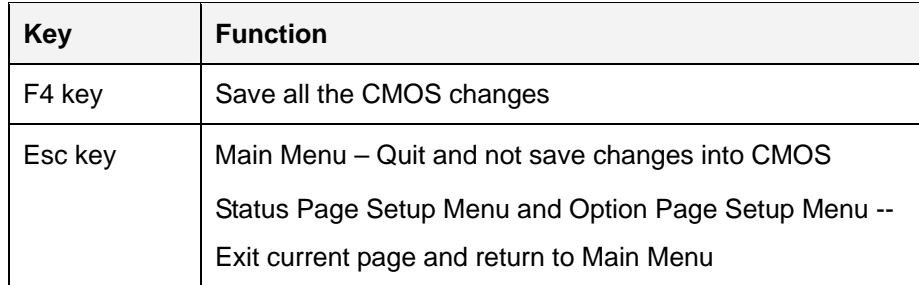

#### **Table 5-1: BIOS Navigation Keys**

# **5.1.3 Getting Help**

**Technology C** 

When **F1** is pressed a small help window describing the appropriate keys to use and the possible selections for the highlighted item appears. To exit the Help Window press **ESC** or the **F1** key again.

# **5.1.4 Unable to Reboot After Configuration Changes**

If the computer cannot boot after changes to the system configuration is made, CMOS defaults. Use the jumper described in Chapter **4**.

# **5.1.5 BIOS Menu Bar**

The **menu bar** on top of the BIOS screen has the following main items:

- Main Changes the basic system configuration.
- Advanced Changes the advanced system settings.
- Chipset Changes the chipset settings.
- Boot Changes the system boot configuration.
- Security Sets User and Supervisor Passwords.
- Save & Exit Selects exit options and loads default settings

The following sections completely describe the configuration options found in the menu items at the top of the BIOS screen and listed above.

# **5.2 Main**

The **Main** BIOS menu (**BIOS Menu 1**) appears when the **BIOS Setup** program is entered.

**RTechnology Corp.** 

The **Main** menu gives an overview of the basic system information.

|                                           | Aptio Setup Utility - Copyright (C) 2010 American Megatrends, Inc. |         |             |                                                       |            |                                                                                                |                                          |
|-------------------------------------------|--------------------------------------------------------------------|---------|-------------|-------------------------------------------------------|------------|------------------------------------------------------------------------------------------------|------------------------------------------|
| Main                                      | Advanced                                                           | Chipset | <b>Boot</b> | Security Save & Exit                                  |            |                                                                                                |                                          |
| BIOS Vendor<br>Core Version<br>Compliency | BIOS Information<br>Project Version                                |         | UEFI $2.0$  | American Megatrends<br>$4.6.4.0$ 0.20<br>SA26AR11.ROM |            |                                                                                                |                                          |
| Build Date                                |                                                                    |         |             | 09/13/2010 20:20:59                                   |            | $\leftrightarrow$ : Select Screen<br>$\uparrow \downarrow$ : Select Item<br><b>EnterSelect</b> |                                          |
| System Date<br>System Time                |                                                                    |         |             | $[$ Tue $09/23/2010]$<br>[14:20:27]                   | F1<br>F3   | General Help                                                                                   | F2 Previous Values<br>Optimized Defaults |
| Access Level                              |                                                                    |         |             | Administrator                                         | F4<br>ESC. | Save<br>Exit                                                                                   |                                          |
|                                           | Version 2.02.1205. Copyright (C) 2010 American Megatrends, Inc.    |         |             |                                                       |            |                                                                                                |                                          |

**BIOS Menu 1: Main**

#### Î **BIOS Information**

The **BIOS Information** lists a brief summary of the BIOS. The fields in **BIOS Information** cannot be changed. The items shown in the system overview include:

- **BIOS Vendor:** Installed BIOS vendor
- **Core Version: Current BIOS version**
- **Project Version:** the board version
- **Build Date:** Date the current BIOS version was made

The System Overview field also has two user configurable fields:

#### $\rightarrow$  System Date [xx/xx/xx]

Use the **System Date** option to set the system date. Manually enter the day, month and year.

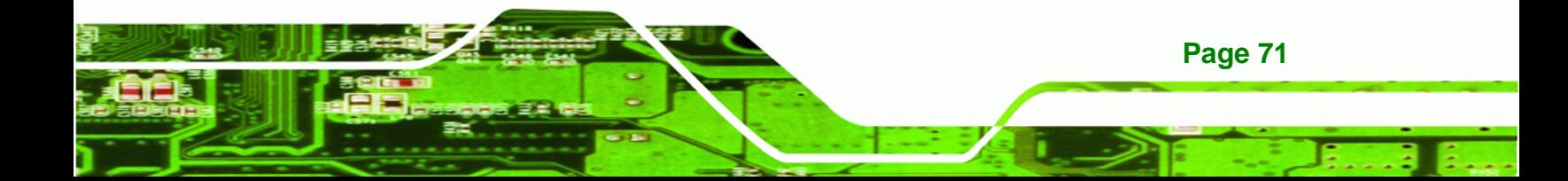

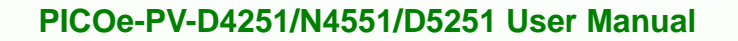

#### $\rightarrow$  System Time [xx:xx:xx]

Use the **System Time** option to set the system time. Manually enter the hours, minutes and seconds.

# **5.3 Advanced**

**Technology Corp** 

Use the **Advanced** menu (**BIOS Menu 2**) to configure the CPU and peripheral devices through the following sub-menus:

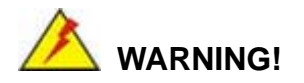

Setting the wrong values in the sections below may cause the system to malfunction. Make sure that the settings made are compatible with the hardware.

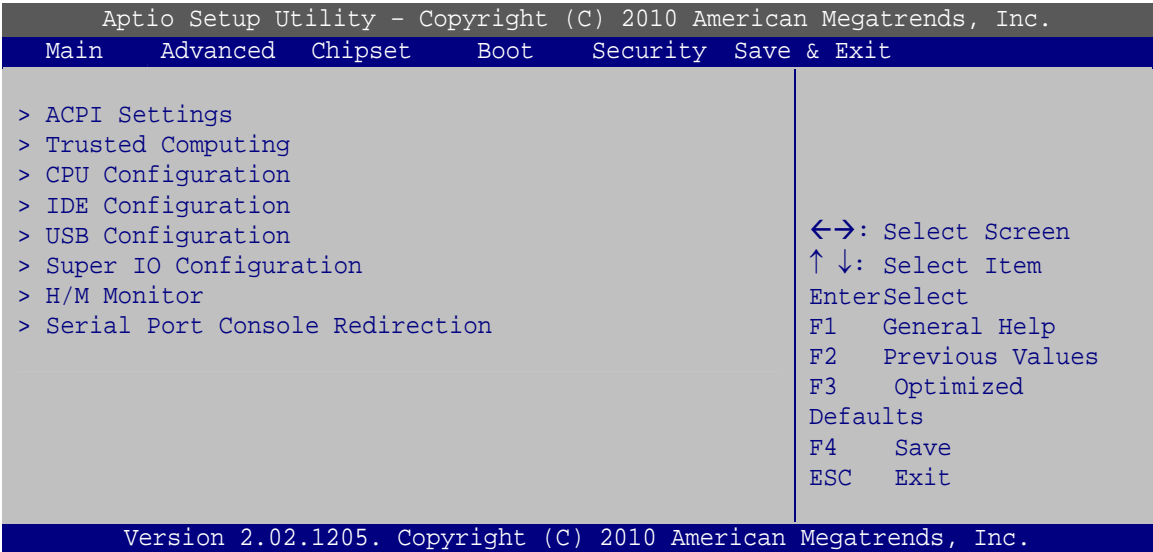

#### **BIOS Menu 2: Advanced**

#### **5.3.1 ACPI Settings**

The **ACPI Settings** menu (**BIOS Menu 3**) configures the Advanced Configuration and Power Interface (ACPI) options.

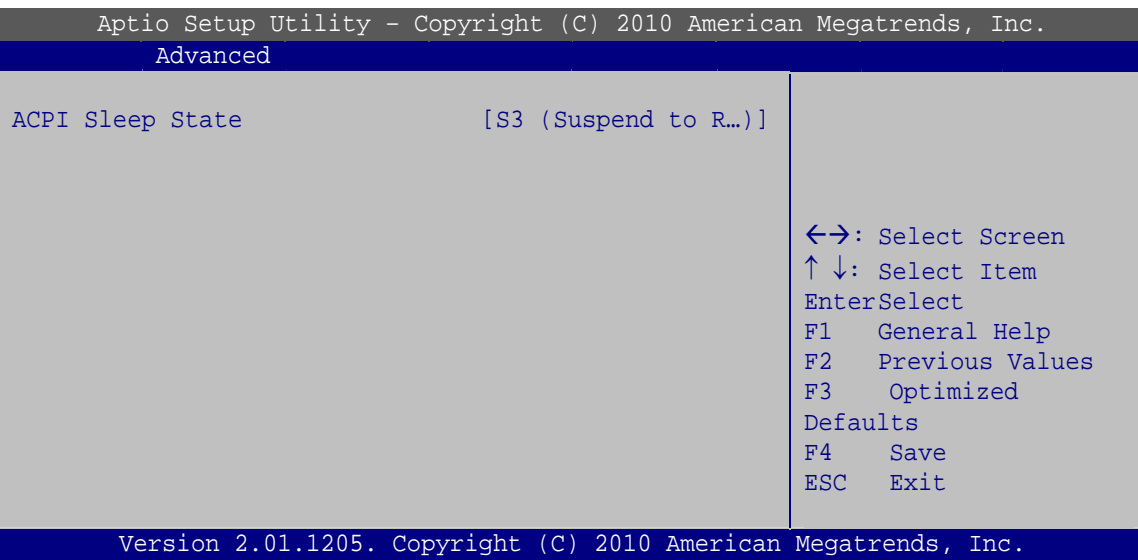

**RTechnology Corp.** 

**BIOS Menu 3: ACPI Settings**

#### → ACPI Sleep State [S3 (Suspend to RAM)]

Use the **ACPI Sleep State** option to specify the sleep state the system enters when it is not being used.

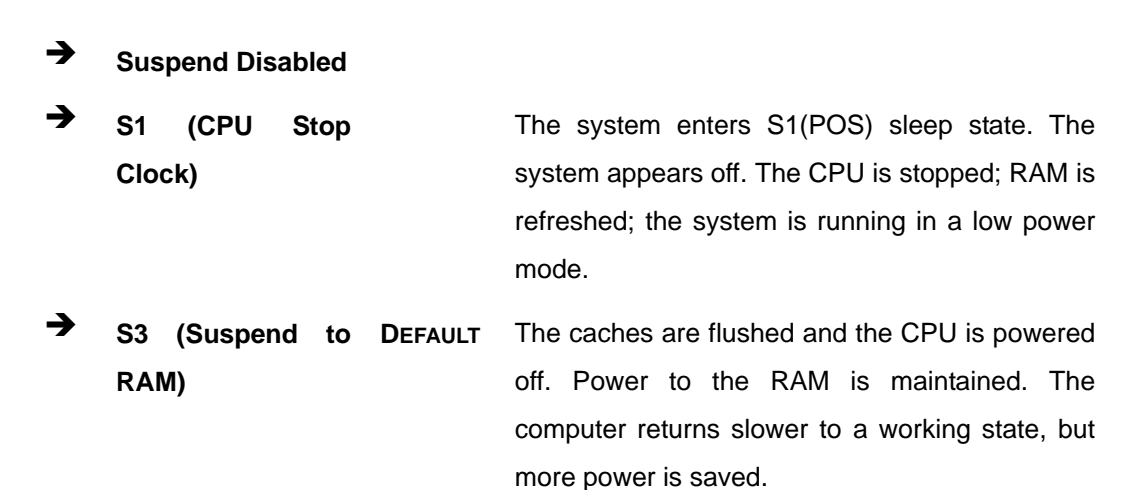

# **5.3.2 Trusted Computing**

Use the **Trusted Computing** menu (**BIOS Menu 4**) to configure settings related to the Trusted Computing Group (TCG) Trusted Platform Module (TPM).

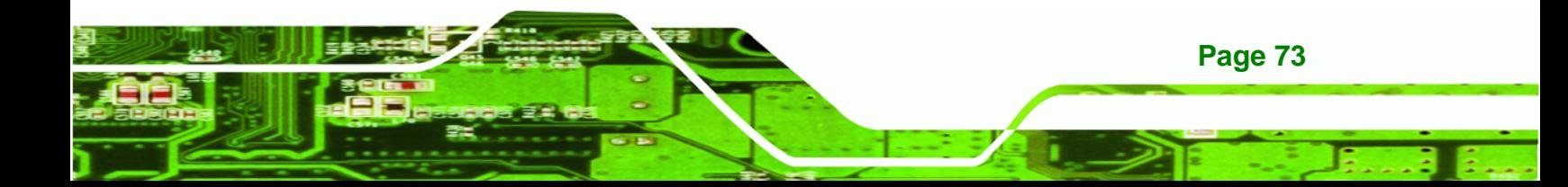

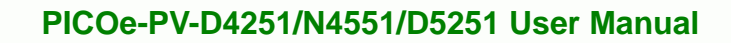

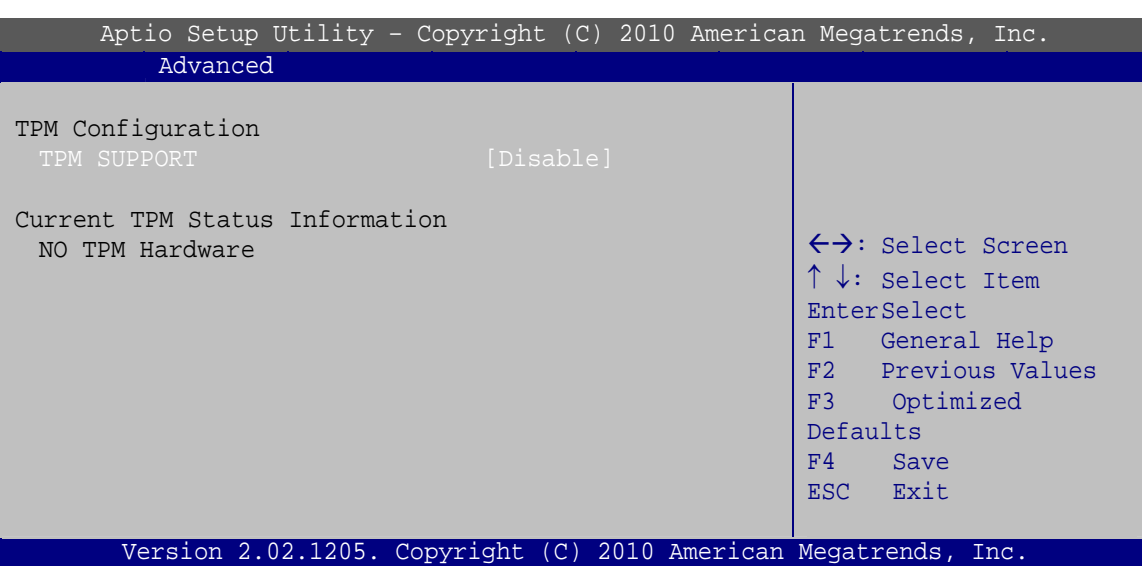

**BIOS Menu 4: TPM Configuration**

#### **→** TPM Support [Disable]

**Technology Corp** 

Use the **TPM Support** option to configure support for the TPM.

 $\rightarrow$  **Disable** DEFAULT TPM support is disabled.

 $\rightarrow$  **Enable TPM** support is enabled.

# **5.3.3 CPU Configuration**

Use the **CPU Configuration** menu (**BIOS Menu 5**) to view detailed CPU specifications and configure the CPU.

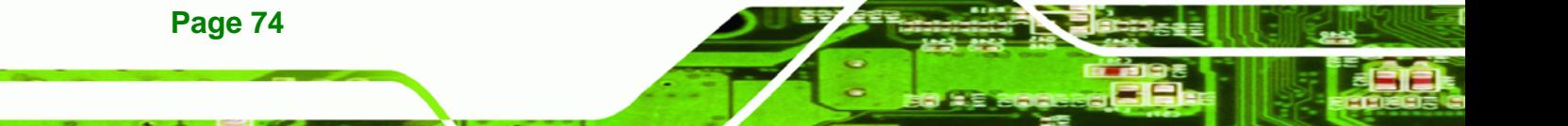

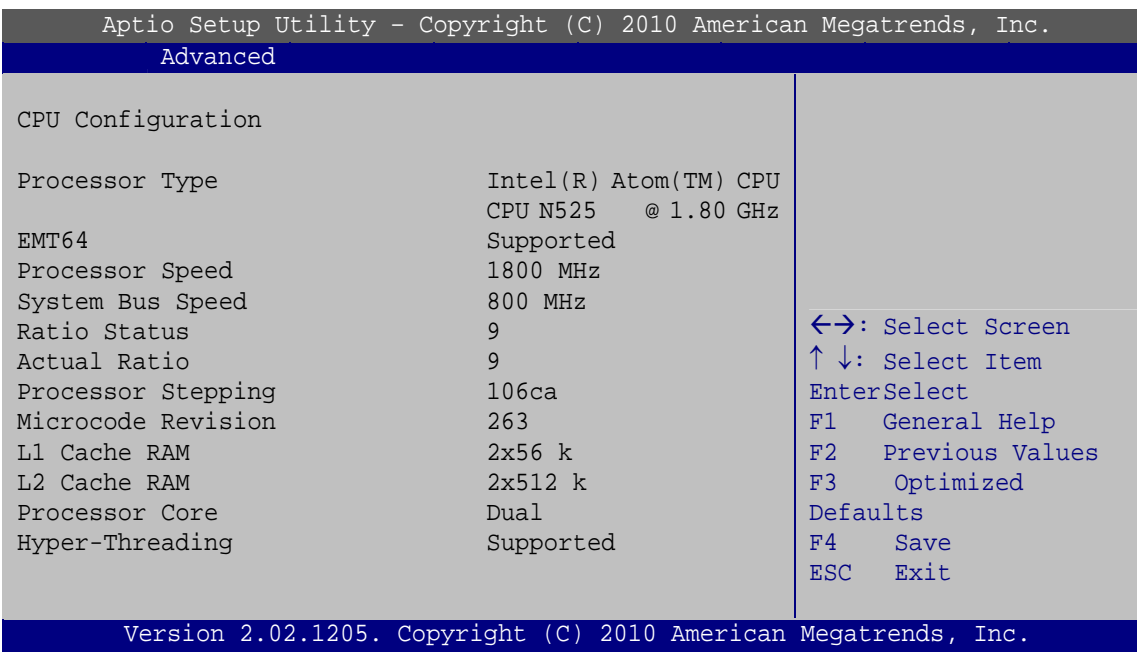

#### **BIOS Menu 5: CPU Configuration**

The CPU Configuration menu (**BIOS Menu 5**) lists the following CPU details:

- Processor Type: Lists the brand name of the CPU being used
- EMT64: Indicates if the EM64T is supported by the CPU.
- **Processor Speed: Lists the CPU processing speed**
- System Bus: Lists the system bus
- Ratio Status: List the maximum FSB divisor
- Actual Ratio: Lists current FSB divisor
- **Processor Stepping: Lists the CPU processing stepping**
- **Microcode Revision: Lists the microcode revision**
- **L1 Cache RAM: Lists the CPU L1 cache size**
- L2 Cache RAM: Lists the CPU L2 cache size
- Processor Core: Lists the number of the processor core
- Hyper-Threading: Indicates if the Intel Hyper-Threading Technology is supported by the CPU.

**Page 75**

**RTechnology Corp.** 

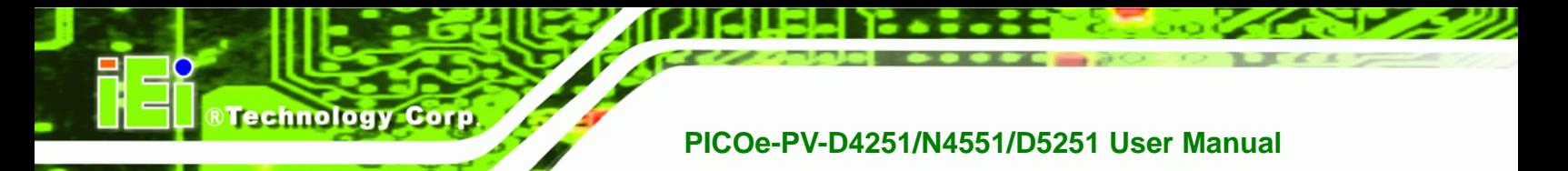

# **5.3.4 SATA Configuration**

Use the **SATA Configuration** menu (**BIOS Menu 6**) to change and/or set the configuration of the SATA devices installed in the system.

|                                                      | Aptio Setup Utility - Copyright (C) 2010 American Megatrends, Inc. |                                                                                                    |
|------------------------------------------------------|--------------------------------------------------------------------|----------------------------------------------------------------------------------------------------|
| Advanced                                             |                                                                    |                                                                                                    |
| PATA Master<br>PATA Slave                            | Not Present<br>Not Present                                         |                                                                                                    |
| SATA Port0<br>SATA Port1<br>SATA Port2<br>SATA Port3 | Not Present<br>Not Present<br>Not Present<br>Not Present           | $\leftrightarrow$ : Select Screen<br>$\uparrow \downarrow$ : Select Item<br>EnterSelect<br>F1 General Help |
| ATA/IDE Configuration<br>Configure SATA as           | [Enhanced]<br>[IDE]                                                | F2 Previous Values<br>Optimized<br>F3<br>Defaults<br>F4<br>Save<br>ESC Exit                                |
|                                                      | Version 2.02.1205. Copyright (C) 2010 American Megatrends, Inc.    |                                                                                                    |

**BIOS Menu 6: IDE Configuration**

# Î **ATA/IDE Configurations [Enhanced]**

Use the **ATA/IDE Configurations** option to configure the ATA/IDE controller.

mode.

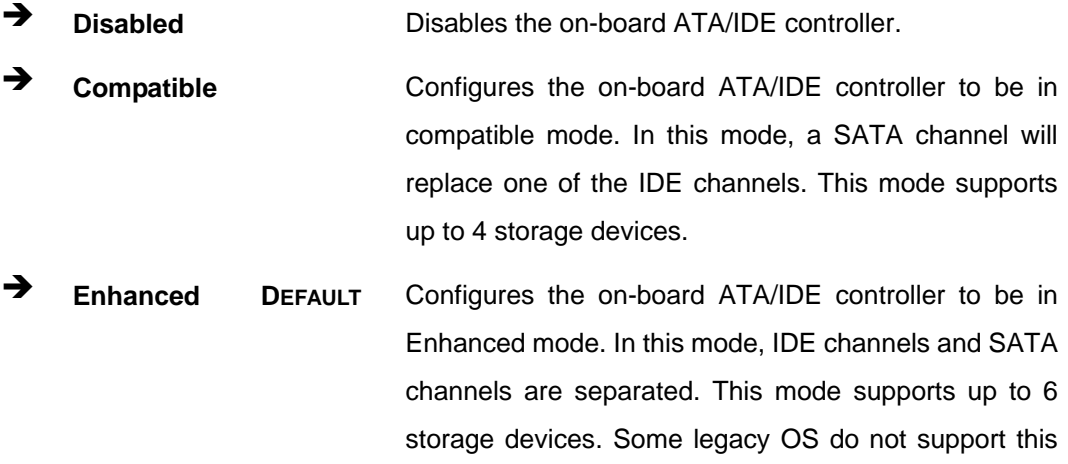

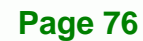

#### Î **Configure SATA as [IDE]**

Use the **Configure SATA as** option to configure SATA devices as normal IDE devices.

**RTechnology Corp.** 

- **T** IDE DEFAULT Configures SATA devices as normal IDE device.
- AHCI **Configures SATA devices as AHCI device.**

## **5.3.5 USB Configuration**

Use the **USB Configuration** menu (**BIOS Menu 7**) to read USB configuration information and configure the USB settings.

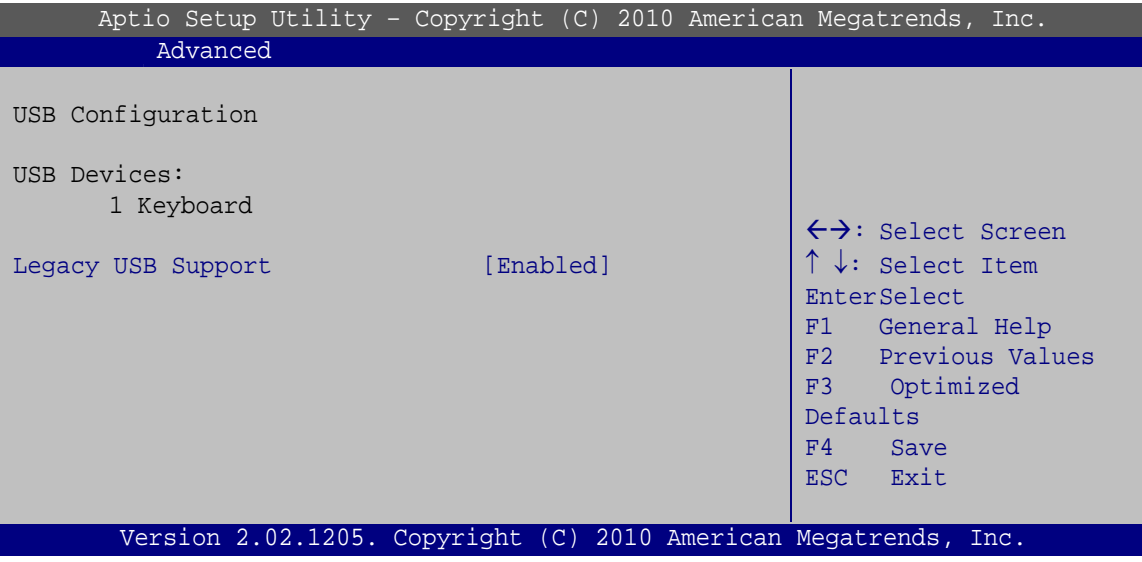

#### **BIOS Menu 7: USB Configuration**

#### $\rightarrow$  USB Devices

The **USB Devices Enabled** field lists the USB devices that are enabled on the system

#### **→** Legacy USB Support [Enabled]

Use the **Legacy USB Support** BIOS option to enable USB mouse and USB keyboard support. Normally if this option is not enabled, any attached USB mouse or USB keyboard does not become available until a USB compatible operating system is fully booted with all USB drivers loaded. When this option is enabled, any attached USB mouse or USB keyboard can control the system even when there is no USB driver loaded onto the system.

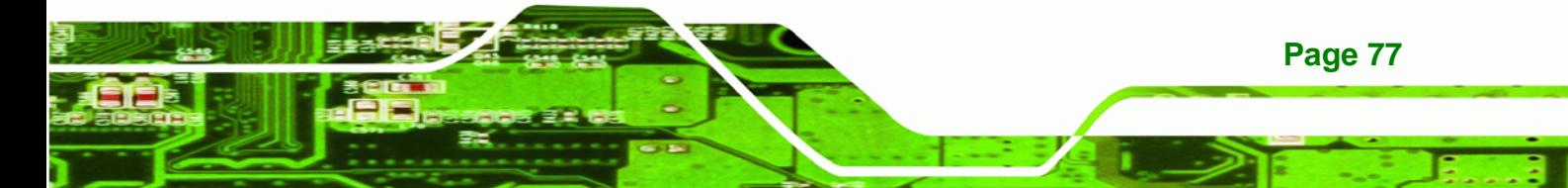

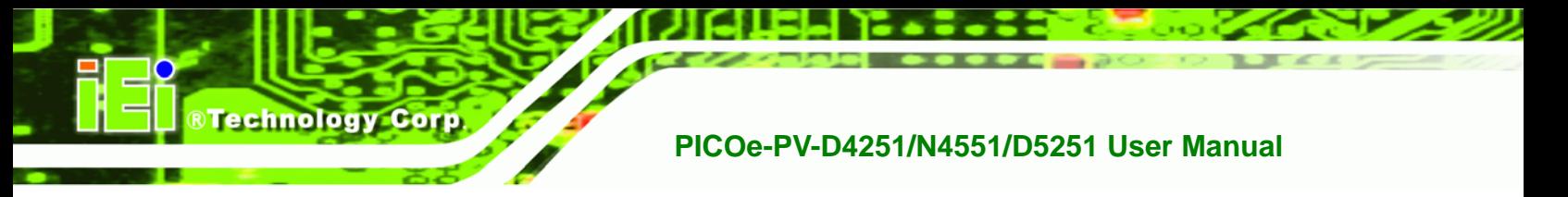

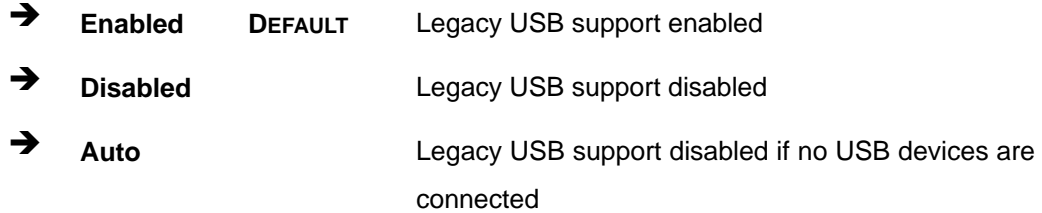

# **5.3.6 Super IO Configuration**

Use the **Super IO Configuration** menu (**BIOS Menu 8**) to set or change the configurations for the FDD controllers, parallel ports and serial ports.

| Aptio Setup Utility - Copyright (C) 2010 American Megatrends, Inc.                                                                                                    |                                                                                                    |
|----------------------------------------------------------------------------------------------------|----------------------------------------------------------------------------------------------------|
| Advanced                                                                                                    |                                                                                                    |
| Super IO Configuration                                                                                                    |                                                                                                    |
| Finteck F81865<br>Super IO Chip                                                                                                    |                                                                                                    |
| > Serial Port 0 Configuration<br>> Serial Port 1 Configuration<br>> Serial Port 2 Configuration<br>> Serial Port 3 Configuration<br>> IrDA Configuration<br>> Parallel Port Configuration | $\leftrightarrow$ : Select Screen<br>$\downarrow$ : Select Item<br>EnterSelect<br>F1 General Help<br>F2 Previous Values<br>F3<br>Optimized<br>Defaults<br>F4<br>Save<br>ESC Exit |
| Version 2.02.1205. Copyright (C) 2010 American Megatrends, Inc.                                                                                                    |                                                                                                    |

**BIOS Menu 8: Super IO Configuration** 

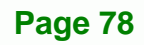

# **5.3.6.1 Serial Port n Configuration**

Use the **Serial Port n Configuration** menu (**BIOS Menu 9**) to configure the serial port n.

RTechnology Corp.

| Aptio Setup Utility - Copyright (C) 2010 American Megatrends, Inc.<br>Advanced |                  |                                                                                                    |
|--------------------------------------------------------------------------------|------------------|----------------------------------------------------------------------------------------------------|
| Serial Port 0 Configuration                                                    |                  |                                                                                                    |
| Serial Port                                                                    | [Enabled]        |                                                                                                    |
| Device Settings                                                                | $IO=3F8h; IRO=4$ | $\leftrightarrow$ : Select Screen                                                                                                    |
| Change Settings                                                                | [Auto]           | $\uparrow \downarrow$ : Select Item<br>EnterSelect<br>F1 General Help<br>F2 Previous Values<br>Optimized<br>F3<br>Defaults<br>F4<br>Save<br>ESC Exit |
| Version 2.02.1205. Copyright (C) 2010 American Megatrends, Inc.                |                  |                                                                                                    |

**BIOS Menu 9: Serial Port n Configuration Menu** 

# **5.3.6.1.1 Serial Port 0 Configuration**

#### $\rightarrow$  Serial Port [Enabled]

Use the **Serial Port** option to enable or disable the serial port.

- → **Disabled Disable the serial port**
- **Enabled DEFAULT** Enable the serial port

#### **→** Change Settings [Auto]

Use the **Change Settings** option to change the serial port IO port address and interrupt address.

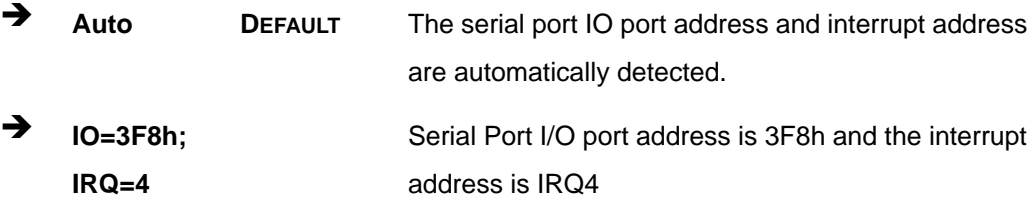

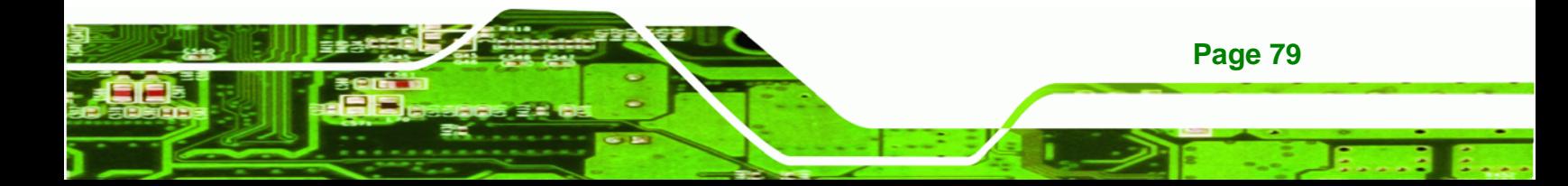

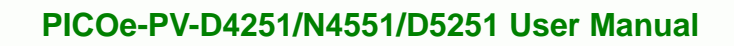

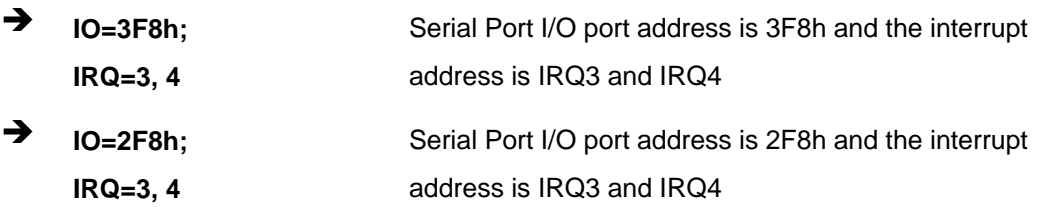

# **5.3.6.1.2 Serial Port 1 Configuration**

## $\rightarrow$  Serial Port [Enabled]

**Technology Cor** 

Use the **Serial Port** option to enable or disable the serial port.

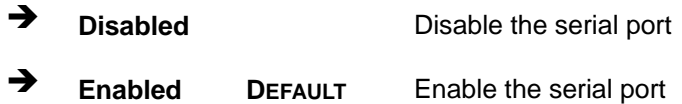

#### **→** Change Settings [Auto]

Use the **Change Settings** option to change the serial port IO port address and interrupt address.

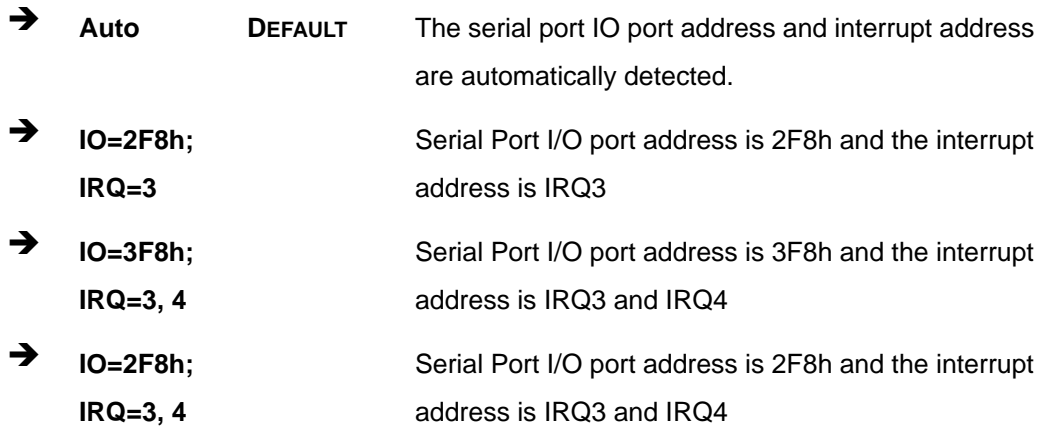

# **5.3.6.1.3 Serial Port 2 Configuration**

#### $\rightarrow$  Serial Port [Enabled]

**Page 80** 

Use the **Serial Port** option to enable or disable the serial port.

→ **Disabled Disable the serial port** 

**Enabled DEFAULT** Enable the serial port

#### **→** Change Settings [Auto]

Use the **Change Settings** option to change the serial port IO port address and interrupt address.

RTechnology Corp.

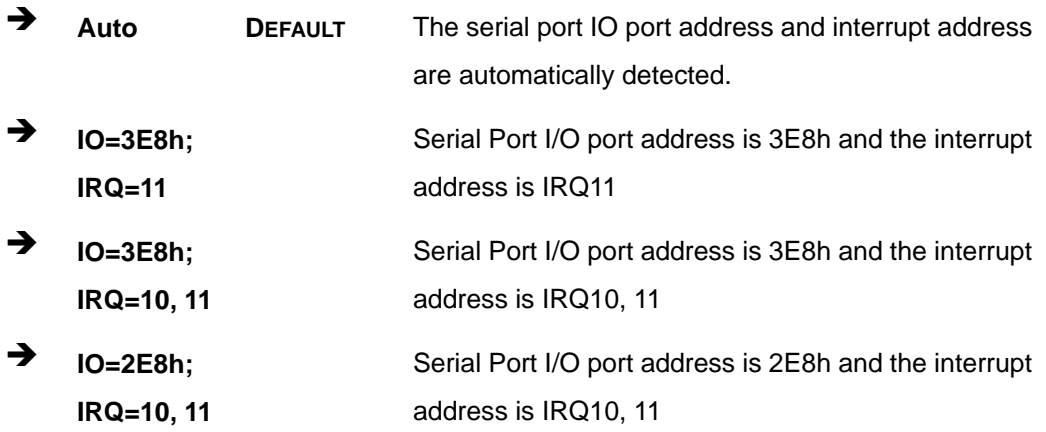

# **5.3.6.1.4 Serial Port 3 Configuration**

#### **Serial Port [Enabled]**

Use the **Serial Port** option to enable or disable the serial port.

- **→ Disabled Disable the serial port**
- **Enabled DEFAULT** Enable the serial port

#### **→** Change Settings [Auto]

Use the **Change Settings** option to change the serial port IO port address and interrupt address.

Î **Auto DEFAULT** The serial port IO port address and interrupt address are automatically detected.

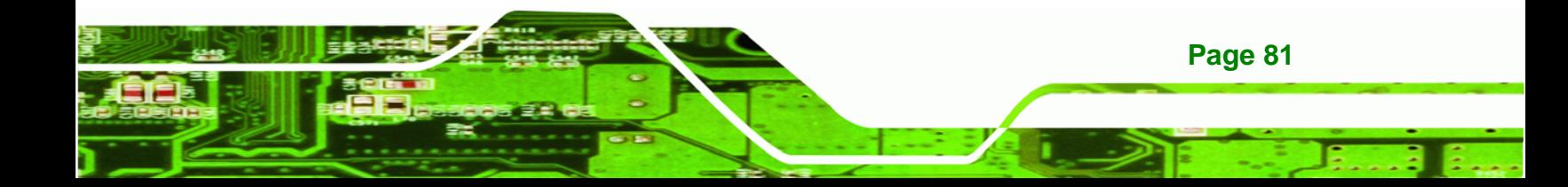

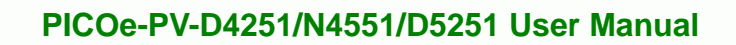

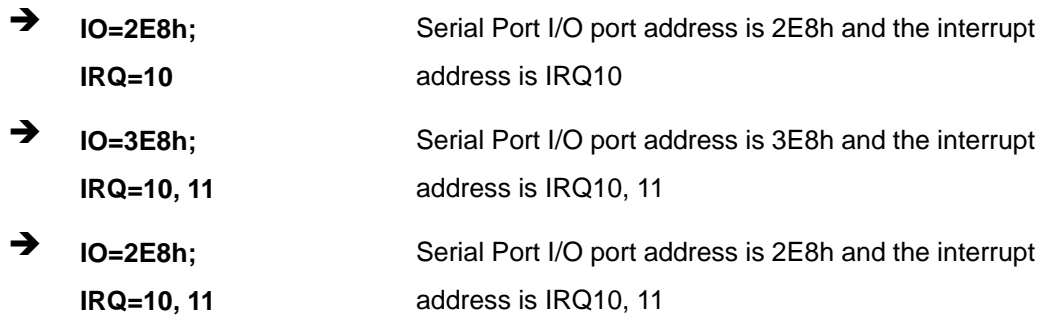

# **5.3.6.2 IrDA Configuration**

**Technology Corp** 

Use the **IrDA Configuration** menu (**BIOS Menu 10**) to configure the serial port n.

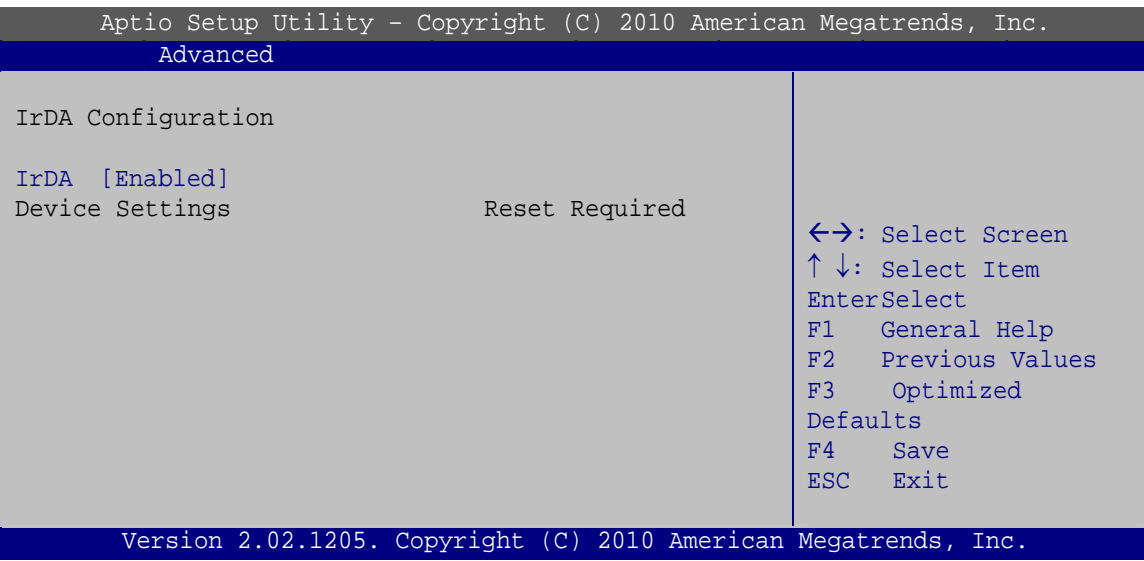

**BIOS Menu 10: IrDA Configuration Menu** 

## → IrDA [Enabled]

Use the **IrDA** option to enable or disable the infrared function.

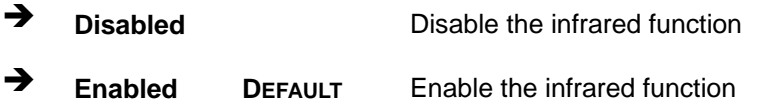

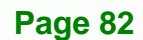

# **5.3.6.3 Parallel Port Configuration**

Use the **Parallel Port Configuration** menu (**BIOS Menu 11**) to configure the serial port n.

RTechnology Corp.

| Aptio Setup Utility - Copyright (C) 2010 American Megatrends, Inc. |                          |                                                                                                    |
|--------------------------------------------------------------------|--------------------------|----------------------------------------------------------------------------------------------------|
| Advanced                                                           |                          |                                                                                                    |
| Parallel Port Configuration                                        |                          |                                                                                                    |
| Parallel Port                                                      | [Enabled]                |                                                                                                    |
| Device Settings                                                    | $IO=378h; IRO=7$         |                                                                                                    |
| Change Settings<br>Device Mode                                     | [Auto]<br>[Printer Mode] | $\leftrightarrow$ : Select Screen<br>$\uparrow \downarrow$ : Select Item<br><b>EnterSelect</b><br>General Help<br>F1.<br>F2 Previous Values<br>F3<br>Optimized<br>Defaults<br>F4<br>Save<br>ESC Exit |
| Version 2.02.1205. Copyright (C) 2010 American Megatrends, Inc.    |                          |                                                                                                    |

**BIOS Menu 11: Parallel Port Configuration Menu** 

#### **→** Parallel Port [Enabled]

Use the **Parallel Port** option to enable or disable the parallel port.

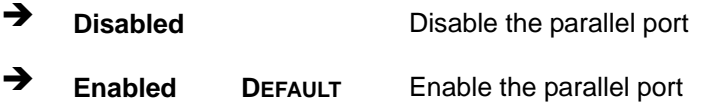

#### → Change Settings [Auto]

Use the **Change Settings** option to change the parallel port IO port address and interrupt address.

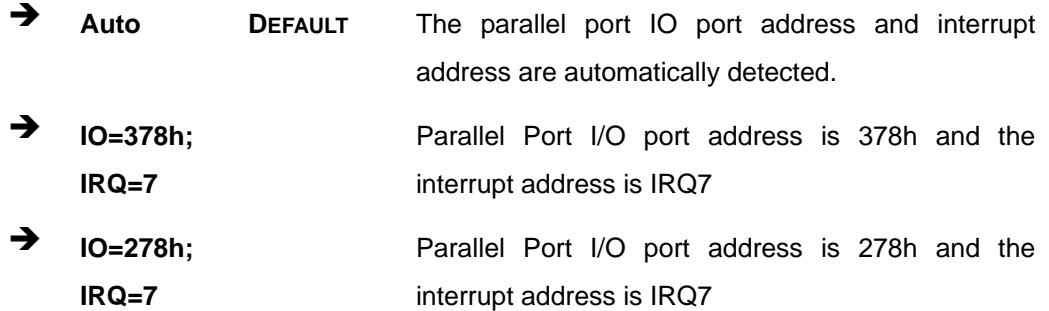

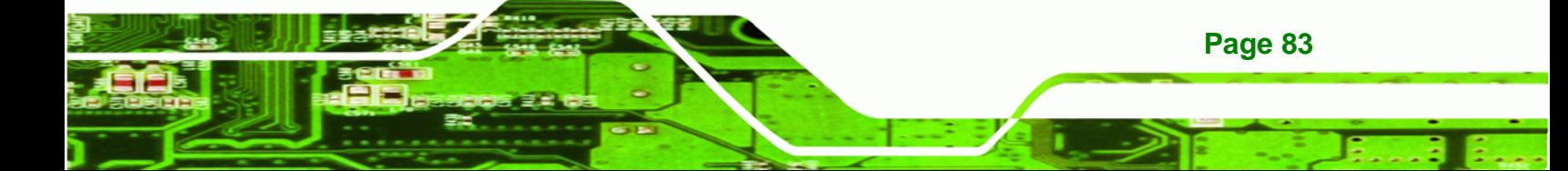

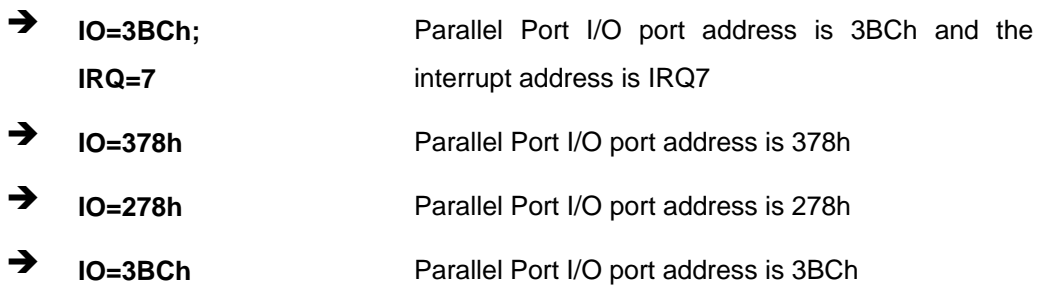

#### **→** Device Mode [Printer Mode]

**Technology Corp** 

Use the **Device Mode** option to select the mode the parallel port operates in. Configuration options are listed below.

- Printer Mode **Default Default**
- SPP Mode
- **EPP-1.9 and SPP Mode**
- **EPP-1.7 and SPP Mode**
- **ECP** Mode
- ECP and EPP 1.9 Mode
- ECP and EPP 1.7 Mode

## **5.3.7 H/W Monitor**

The H/W Monitor menu (**BIOS Menu 12**) shows the operating temperature, fan speeds and system voltages.

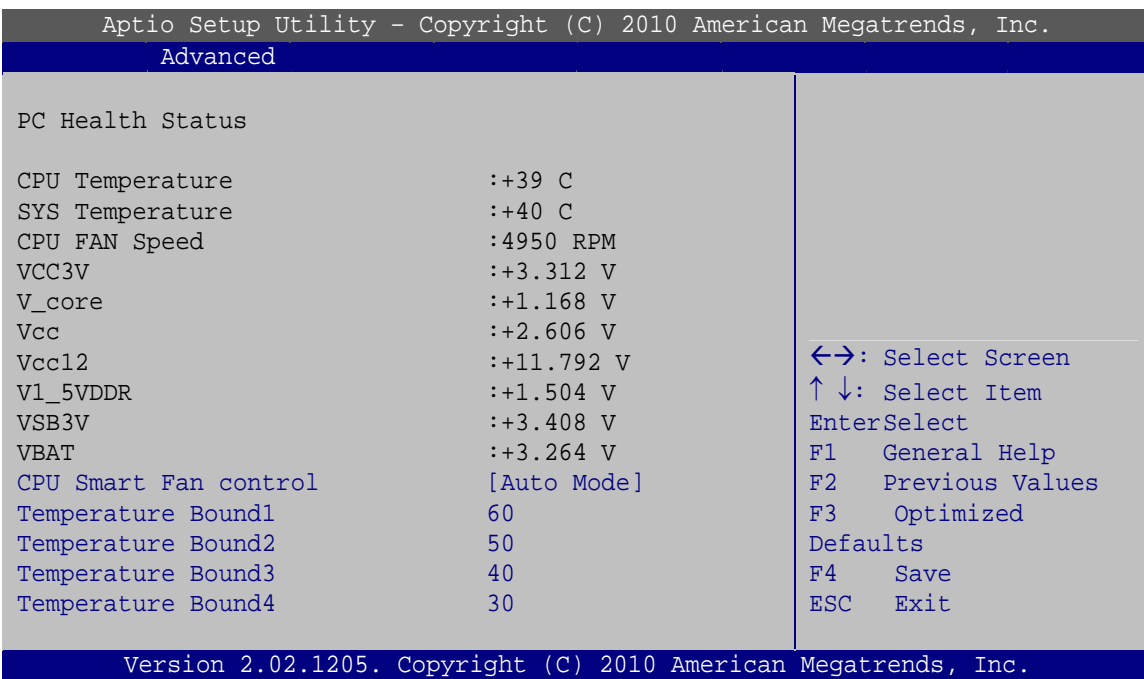

®Technology Corp.

**BIOS Menu 12: Hardware Health Configuration**

#### **→** PC Health Status

The following system parameters and values are shown. The system parameters that are monitored are:

- System Temperatures:
	- o CPU Temperature
	- o System Temperature
- Fan Speeds:
	- o CPU Fan Speed
- Voltages:
	- o V\_core
	- o Vcc
	- o Vcc12
	- o V1\_5VDDR
	- o VSB3V
	- o VBAT

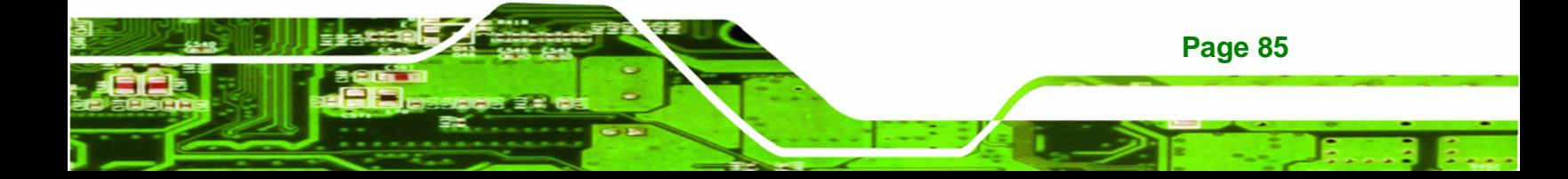

#### **→** CPU Smart Fan control [Auto Mode]

echnology Corp

Use the **CPU Smart Fan control** option to configure the CPU fan.

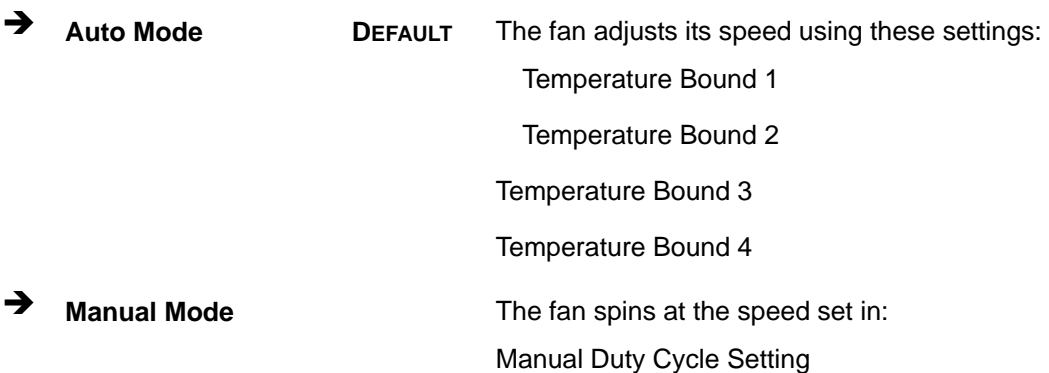

#### **5.3.8 Serial Port Console Redirection**

The **Serial Port Console Redirection** menu (**BIOS Menu 13**) allows the console redirection options to be configured. Console redirection allows users to maintain a system remotely by re-directing keyboard input and text output through the serial port.

| Aptio Setup Utility - Copyright (C) 2010 American Megatrends, Inc.        |            |                                                                          |
|---------------------------------------------------------------------------|------------|--------------------------------------------------------------------------|
| Advanced                                                                  |            |                                                                          |
| COM <sub>0</sub><br>Console Redirection<br>> Console Redirection Settings | [Disabled] |                                                                          |
| COM1<br>Console Redirection<br>> Console Redirection Settings             | [Disabled] | $\leftrightarrow$ : Select Screen<br>$\uparrow \downarrow$ : Select Item |
| COM2<br>Console Redirection<br>> Console Redirection Settings             | [Disabled] | EnterSelect<br>F1 General Help<br>F2 Previous Values<br>Optimized<br>F3  |
| COM <sub>3</sub><br>Console Redirection<br>> Console Redirection Settings | [Disabled] | Defaults<br>F4<br>Save<br>ESC Exit                                       |
| Version 2.02.1205. Copyright (C) 2010 American Megatrends, Inc.           |            |                                                                          |

**BIOS Menu 13: Serial Port Console Redirection**

#### **→** Console Redirection [Disabled]

**Page 86** 

Use **Console Redirection** option to enable or disable the console redirection function.

- $\rightarrow$  **Disabled DEFAULT** Disabled the console redirection function
- **→** Enabled **Enabled Enabled the console redirection function**

# **5.4 Chipset**

Use the **Chipset** menu (**BIOS Menu 14**) to access the Northbridge and Southbridge configuration menus

®Technology Corp.

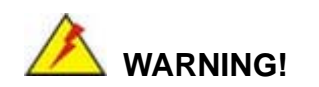

Setting the wrong values for the Chipset BIOS selections in the Chipset BIOS menu may cause the system to malfunction.

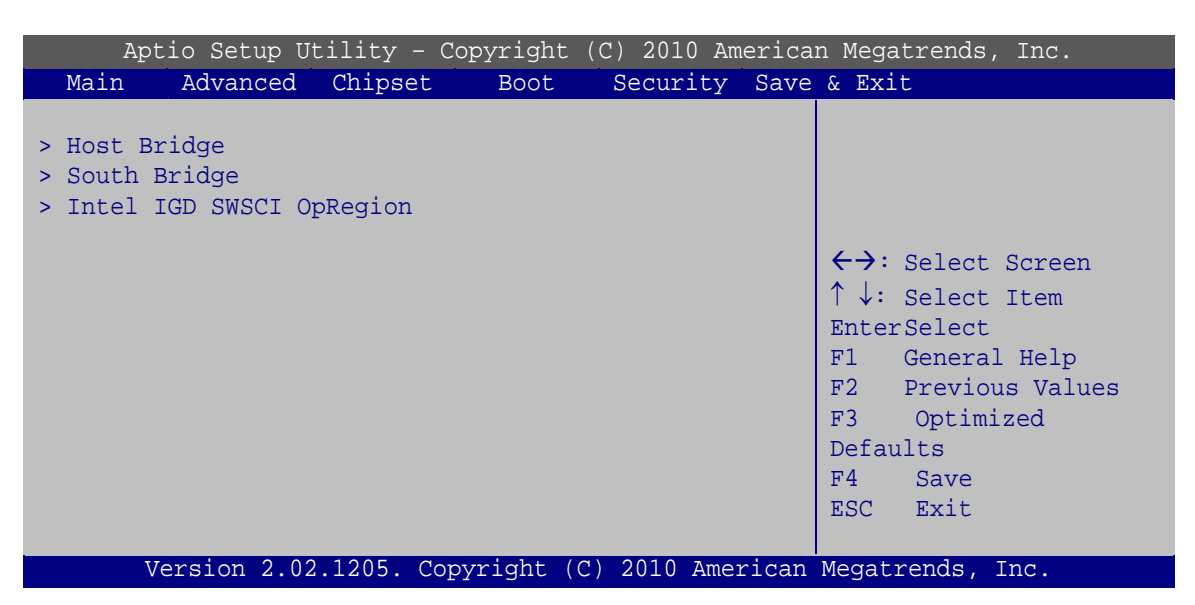

**BIOS Menu 14: Chipset**

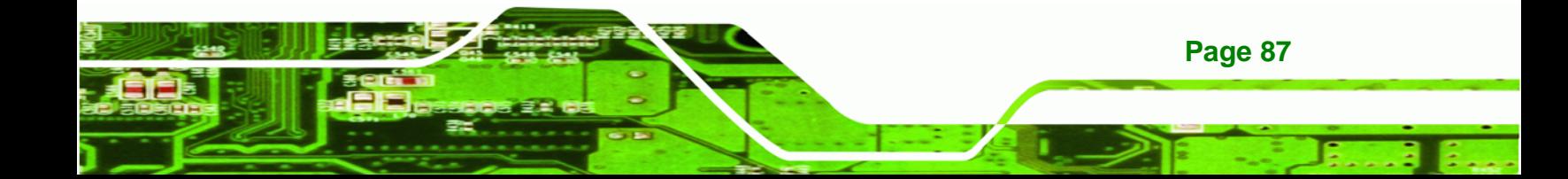

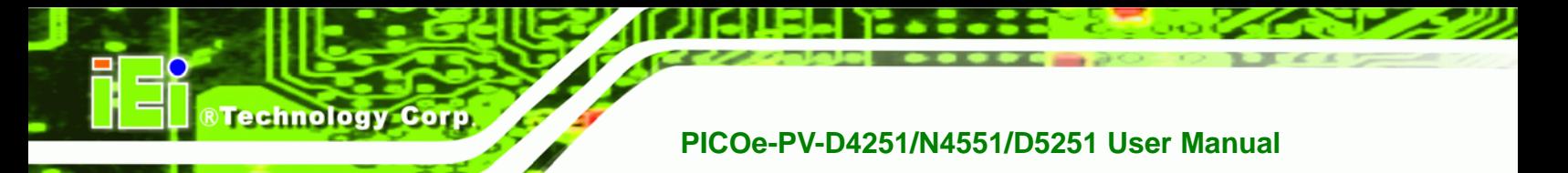

# **5.4.1 Host Bridge Configuration**

Use the **Host Bridge Configuration** menu (**BIOS Menu 15**) to configure the Northbridge chipset.

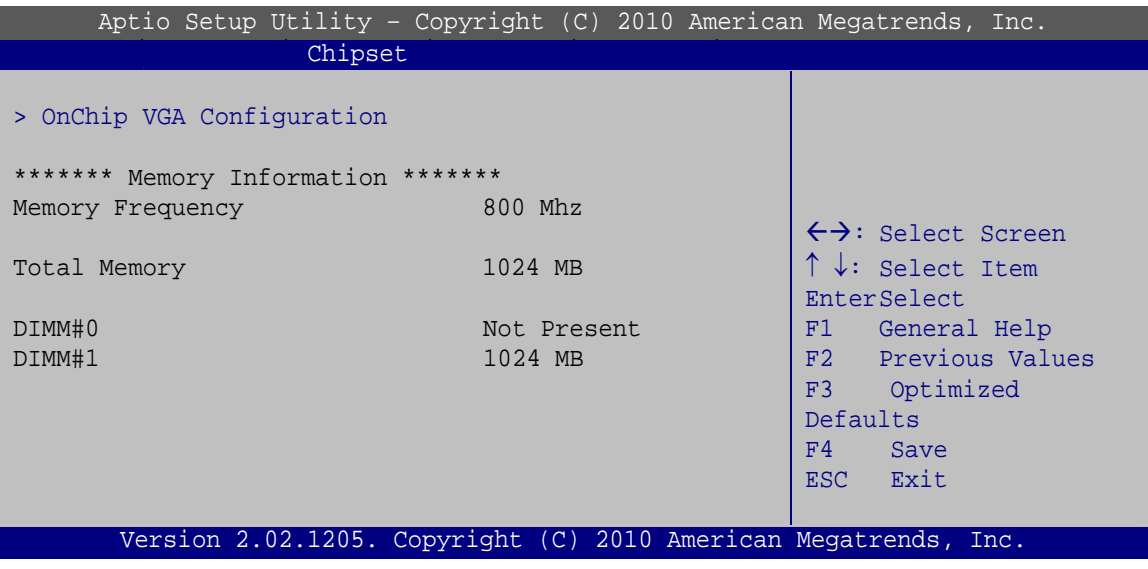

**BIOS Menu 15: Host Bridge Chipset Configuration**

# **5.4.1.1 OnChip VGA Configuration**

Use the **OnChip VGA Configuration** menu (**BIOS Menu 16**) to configure the OnChip VGA.

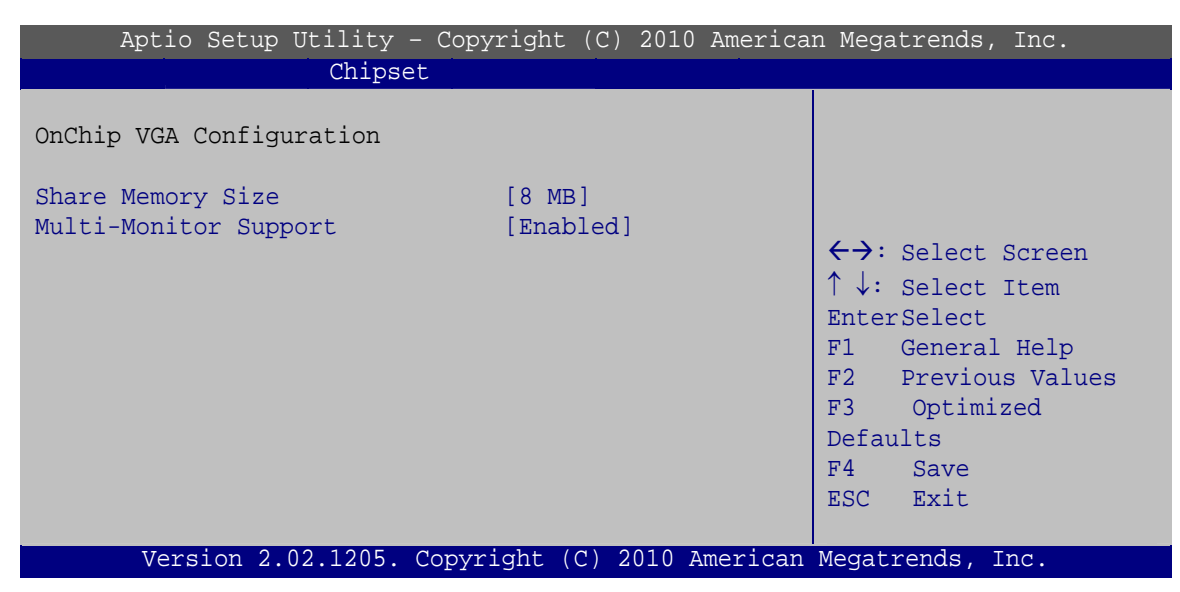

**BIOS Menu 16: OnChip VGA Configuration**

**Page 88** 

#### **Share Memory Size [8 MB]**

Use the **Share Memory Size** option to set the amount of system memory allocated to the integrated graphics processor when the system boots. The system memory allocated can then only be used as graphics memory, and is no longer available to applications or the operating system. Configuration options are listed below:

**RTechnology Corp.** 

- Disabled
- 1 MB
- 8 MB **Default**

#### **Multi-Monitor Support [Enabled]**

Use **Multi-Monitor Support** option to enable or disable the multi-monitor function.

- **EXECUTE:** Disabled **Disabled the multi-monitor function**
- **Enabled DEFAULT** Enabled the multi-monitor function

#### **5.4.2 South Bridge Configuration**

Use the **South Bridge Configuration** menu (**BIOS Menu 17**) to configure the Southbridge chipset.

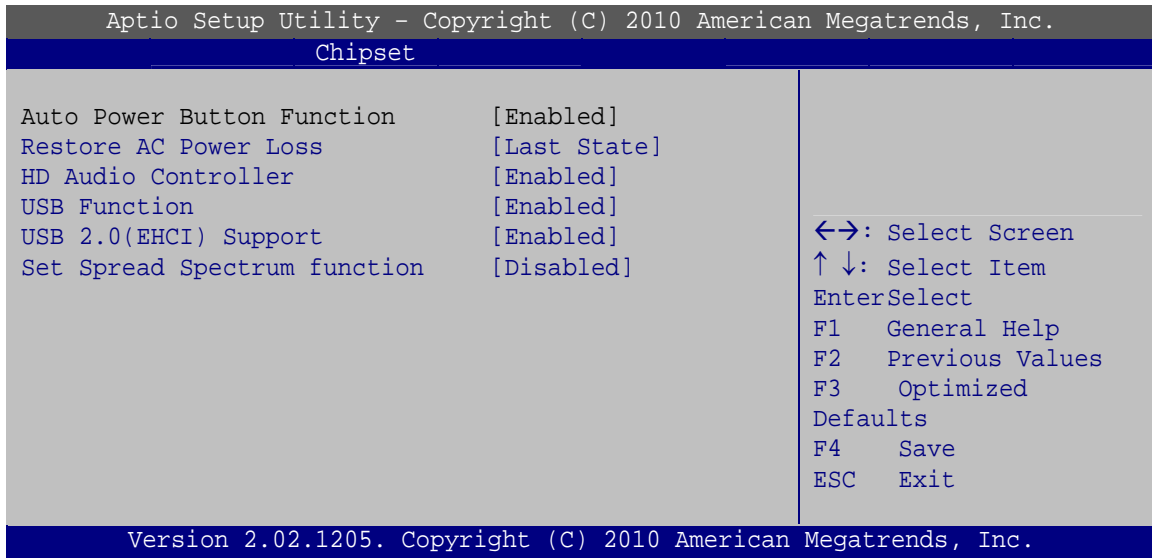

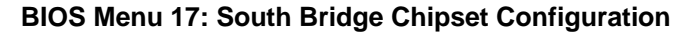

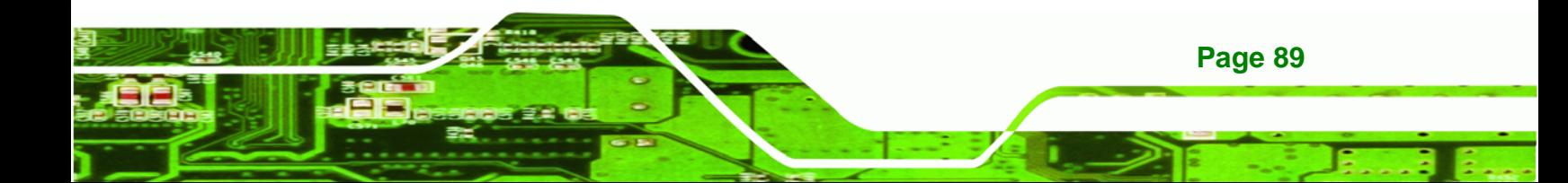

#### Î **Restore on AC Power Loss [Last State]**

echnology C

Use the **Restore on AC Power Loss** BIOS option to specify what state the system returns to if there is a sudden loss of power to the system.

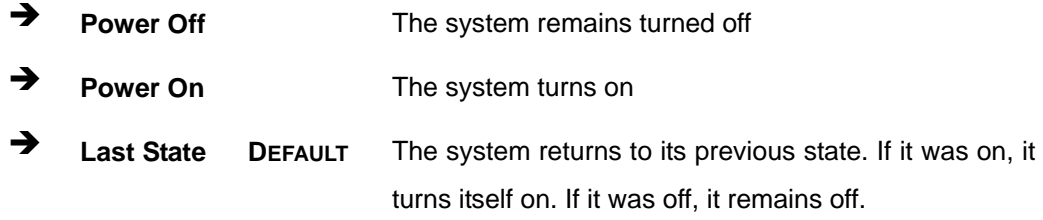

#### **→** HD Audio Controller [Enabled]

Use the **HD Audio Controller** option to enable or disable the High Definition Audio controller.

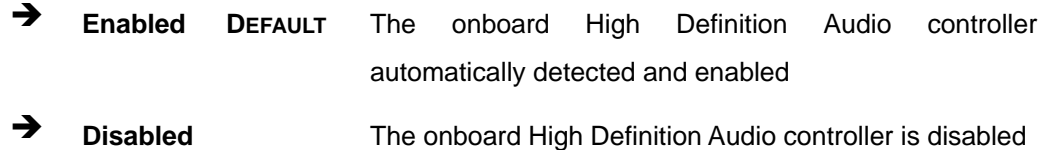

#### **→** USB Function [Enabled]

Use the **USB Function** BIOS option to enable or disable USB function support.

- $\rightarrow$  **Disabled** USB function support disabled
- **Enabled DEFAULT** USB function support enabled

#### → USB 2.0 (EHCI) Support [Enabled]

Use the **USB 2.0 (EHCI) Support** BIOS option to enable or disable USB 2.0 support.

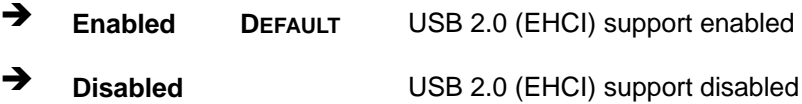

#### $\rightarrow$  Set Spread Spectrum Function [Disabled]

**Page 90** 

The **Set Spread Spectrum Function** option can help to improve CPU EMI issues.

- $\rightarrow$  **Disabled** DEFAULT The spread spectrum mode is disabled
- $\rightarrow$  **Enabled The spread spectrum mode is enabled**

# **5.4.3 Intel IGD SWSCI OpRegion**

Use the **Intel IGD SWSCI OpRegion** menu to configure the video device connected to the system.

RTechnology Corp.

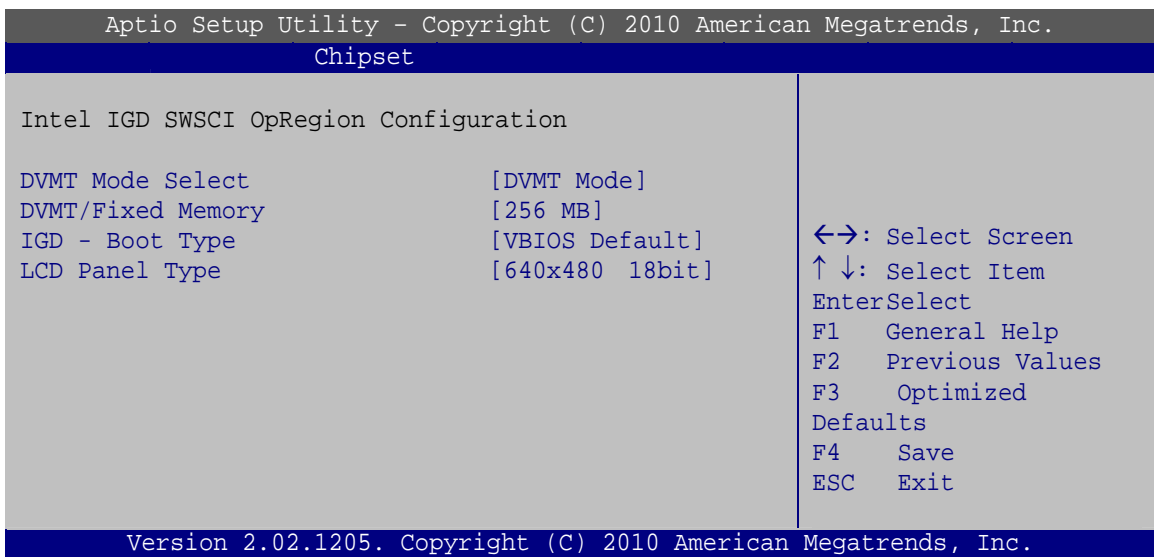

**BIOS Menu 18: South Bridge Chipset Configuration**

#### Î **DVMT Mode Select [DVMT Mode]**

Use the **DVMT Mode Select** option to select the Intel Dynamic Video Memory Technology (DVMT) operating mode.

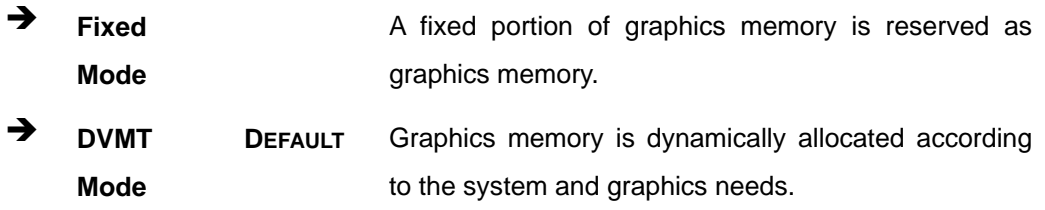

#### → DVMT/FIXED Memory [256 MB]

Use the **DVMT/FIXED Memory** option to specify the maximum amount of memory that can be allocated as graphics memory. Configuration options are listed below.

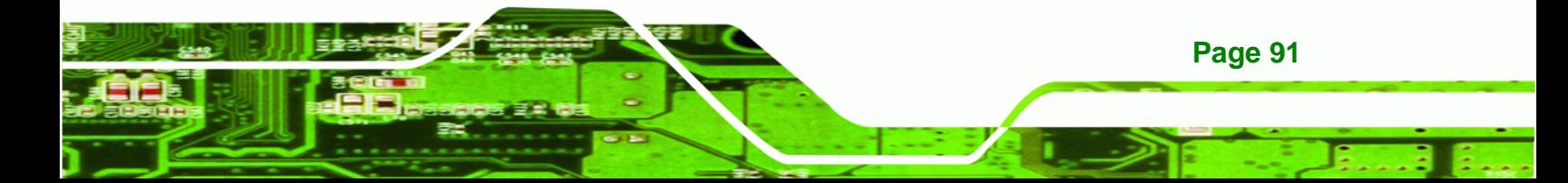

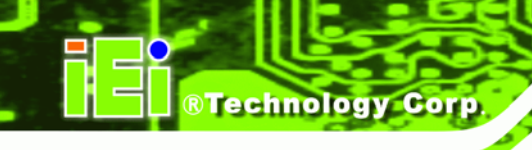

- 128 MB
- 256 MB **Default**
- Maximum

#### → IGD - Boot Type [VBIOS Default]

Use the **IGD - Boot Type** option to select the display device used by the system when it boots. Configuration options are listed below.

- VBIOS Default **DEFAULT**
- CRT
- LFP
- CRT + LFP

#### → LCD Panel Type [640x480 18bit]

Use the **LCD Panel Type** option to select the type of flat panel connected to the system. Configuration options are listed below.

- 640x480 18bit **DEFAULT**
- 800x480 18bit
- 800x600 18bit
- 1024x768 18bit
- 1280x1024 18bit
- **1366x768 18bit**
- 1280x800 18bit
- 1280x600 18bit

**Page 92** 

# **5.5 Boot**

Use the **Boot** menu (**BIOS Menu 19**) to configure system boot options.

**RTechnology Corp.** 

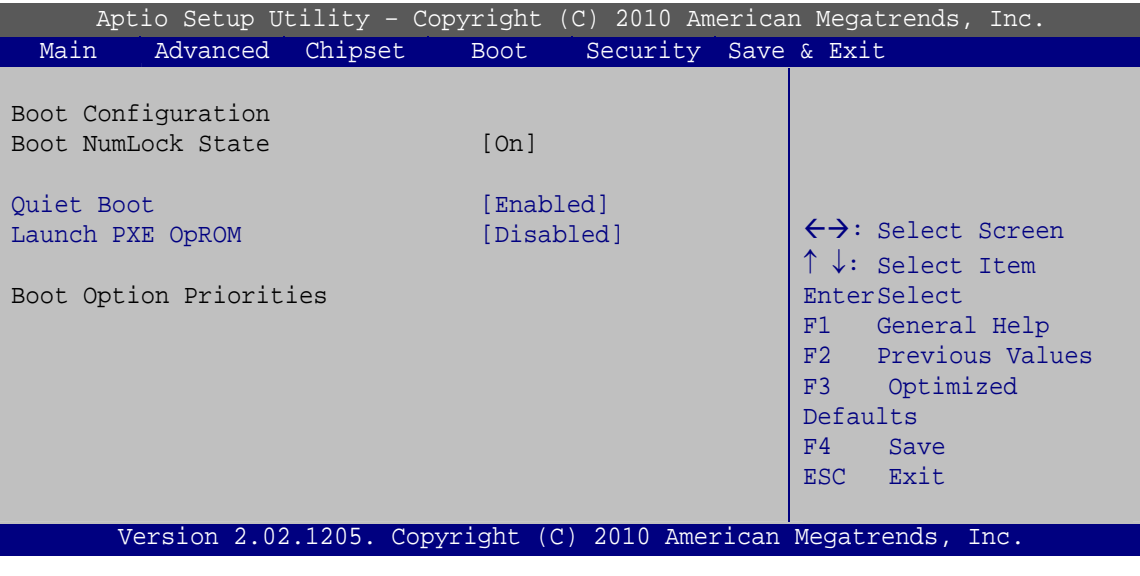

**BIOS Menu 19: Boot** 

#### Î **Bootup NumLock State [On]**

Use the **Bootup NumLock State** BIOS option to specify if the number lock setting must be modified during boot up.

- $\rightarrow$  On **DEFAULT** Allows the Number Lock on the keyboard to be enabled automatically when the computer system boots up. This allows the immediate use of the 10-key numeric keypad located on the right side of the keyboard. To confirm this, the Number Lock LED light on the keyboard is lit.
	- **Off Does** not enable the keyboard Number Lock automatically. To use the 10-keys on the keyboard, press the Number Lock key located on the upper left-hand corner of the 10-key pad. The Number Lock LED on the keyboard lights up when the Number Lock is engaged.

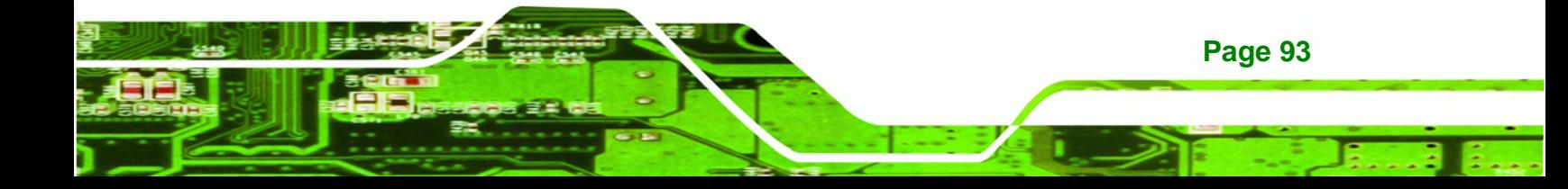

#### → Quiet Boot [Enabled]

echnology Corp

Use the **Quiet Boot** BIOS option to select the screen display when the system boots.

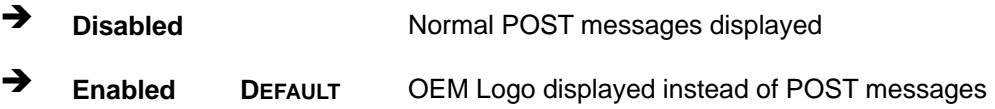

#### → Launch PXE OpROM [Disabled]

Use the **Launch PXE OpROM** option to enable or disable boot option for legacy network devices.

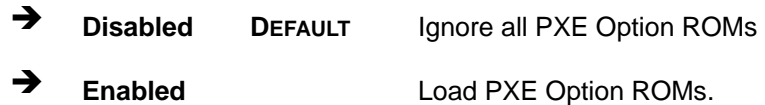

# **5.6 Security**

Use the **Security** menu (**BIOS Menu 20**) to set system and user passwords.

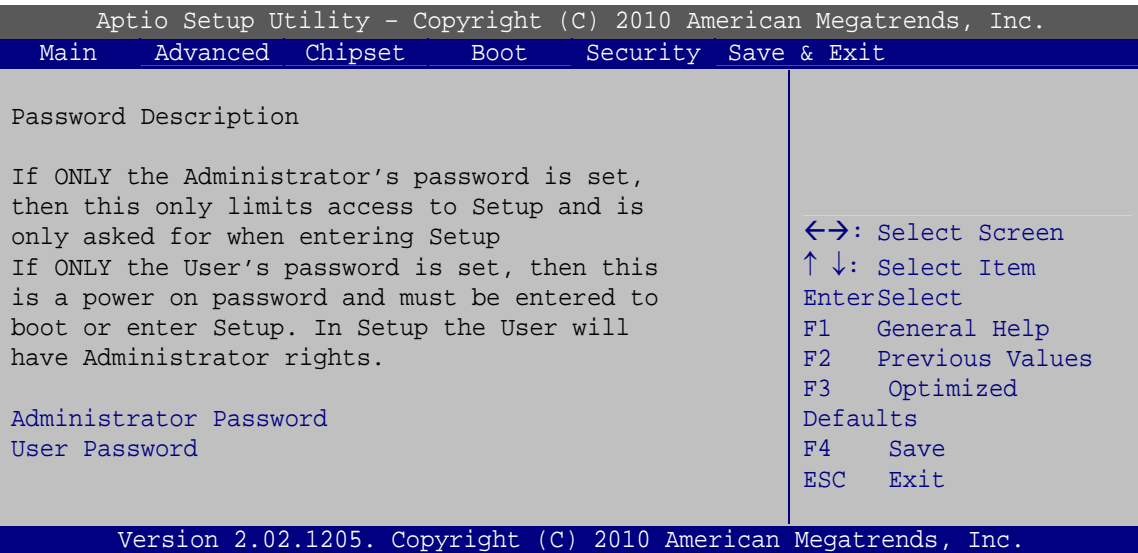

#### **BIOS Menu 20: Security**

#### Î **Administrator Password**

**Page 94** 

Use the **Administrator Password** to set or change a administrator password.
#### Î **User Password**

Use the **User Password** to set or change a user password.

## **5.7 Exit**

Use the **Exit** menu (**BIOS Menu 21**) to load default BIOS values, optimal failsafe values and to save configuration changes.

**RTechnology Corp.** 

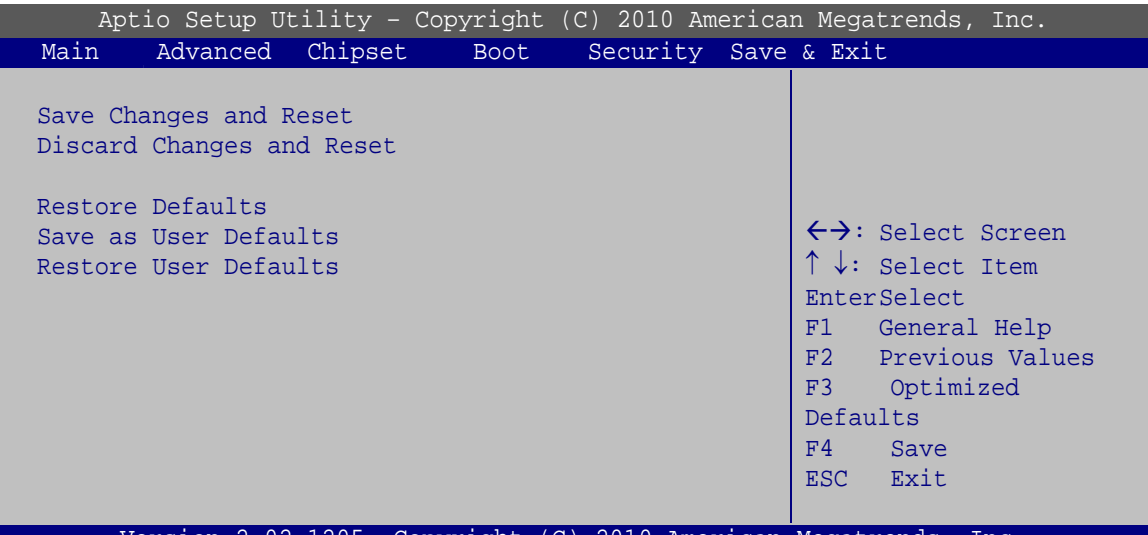

Version 2.02.1205. Copyright (C) 2010 American Megatrends, Inc.

**BIOS Menu 21:Exit** 

#### Î **Save Changes and Reset**

Use the **Save Changes and Reset** option to save the changes made to the BIOS options and to exit the BIOS configuration setup program.

#### → Discard Changes and Reset

Use the **Discard Changes and Reset** option to exit the system without saving the changes made to the BIOS configuration setup program.

#### Î **Restore Defaults**

Use the **Restore Defaults** option to load the optimal default values for each of the parameters on the Setup menus. **F3 key can be used for this operation.**

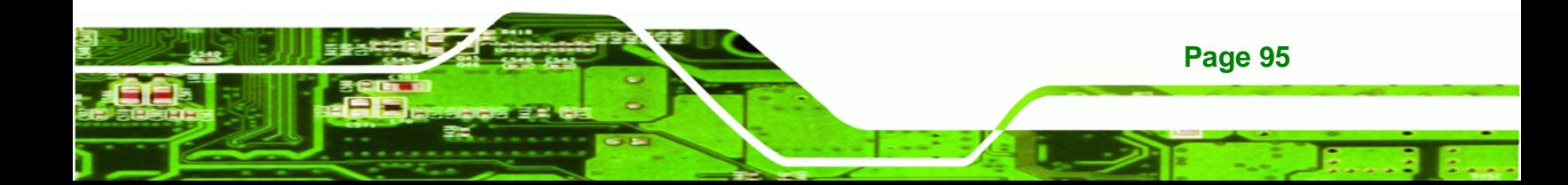

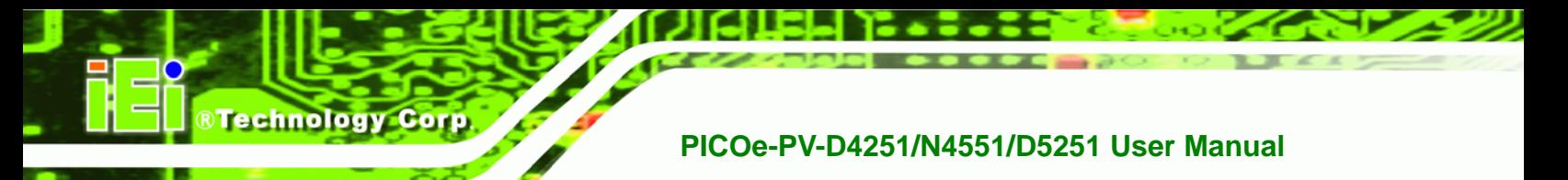

#### $\rightarrow$  Save as User Defaults

Use the **Save as User Defaults** option to save the changes done so far as user defaults.

 $\rightarrow$  Restore User Defaults

Use the **Restore User Defaults** option to restore the user defaults to all the setup options.

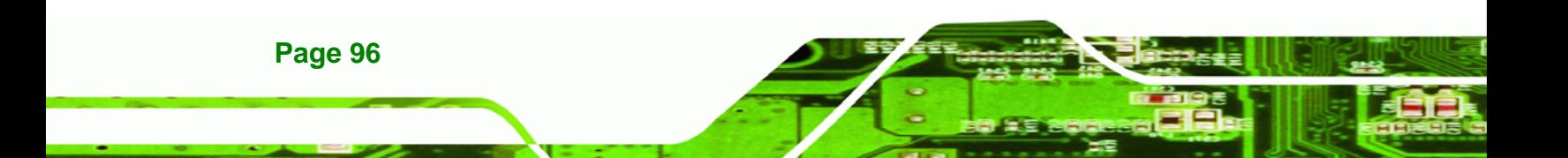

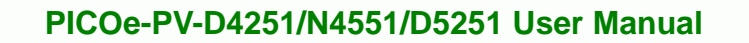

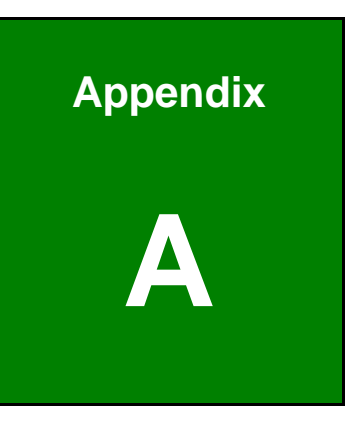

**@Technology** Corp.

## **A BIOS Options**

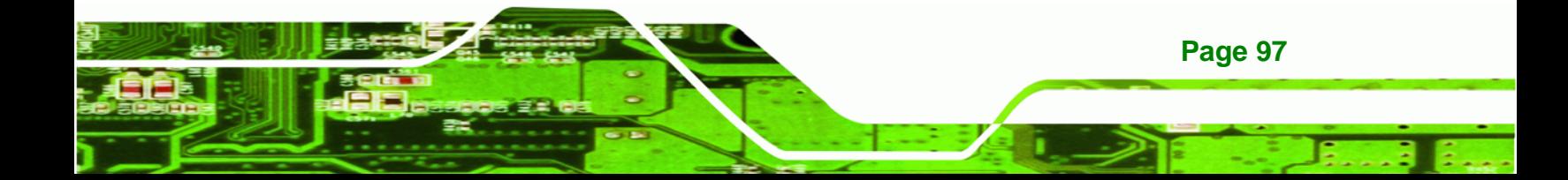

Below is a list of BIOS configuration options in the BIOS chapter.

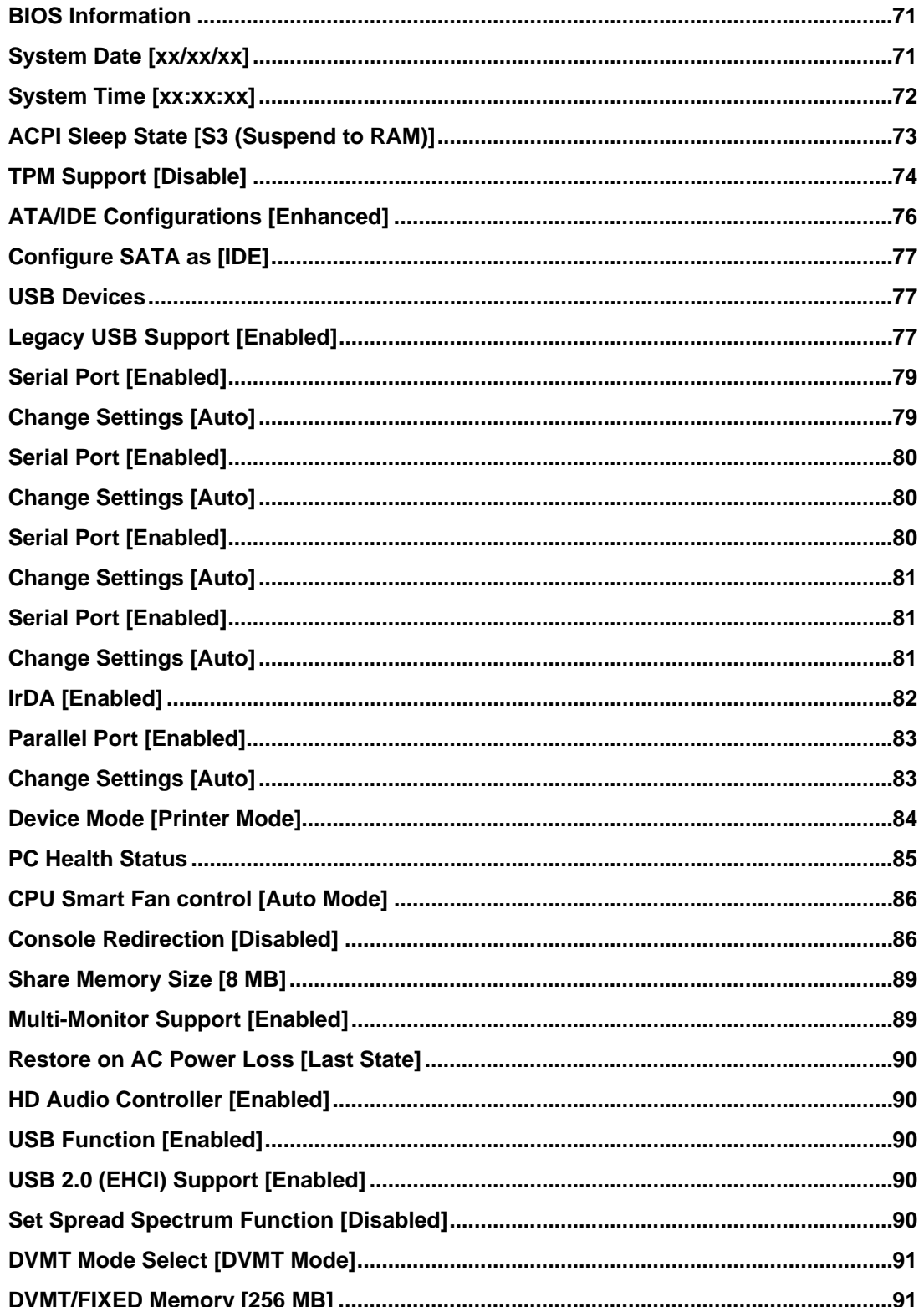

**Technology Corp** 

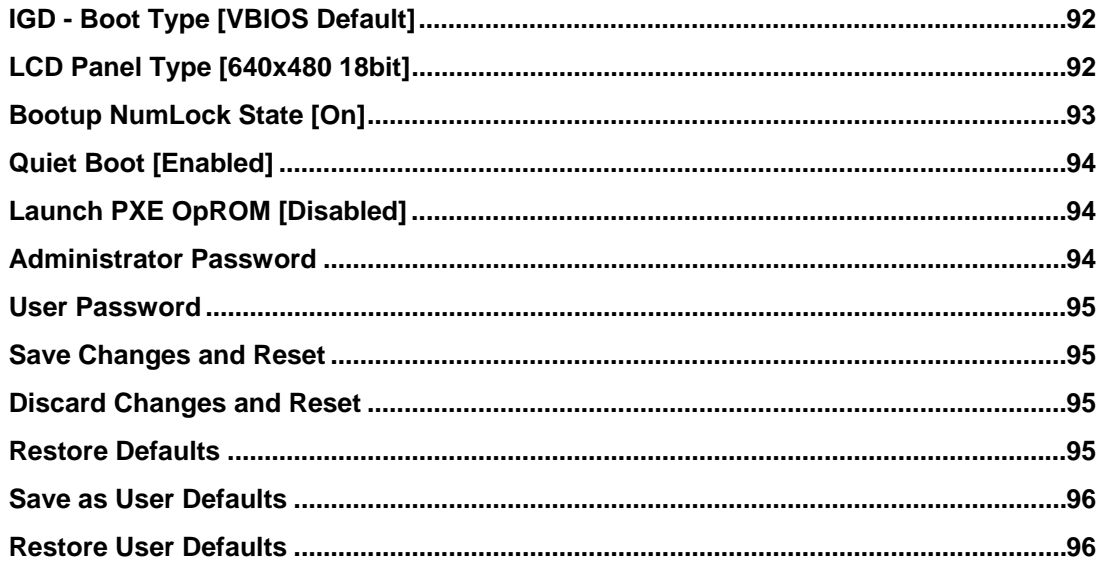

®Technology Corp.

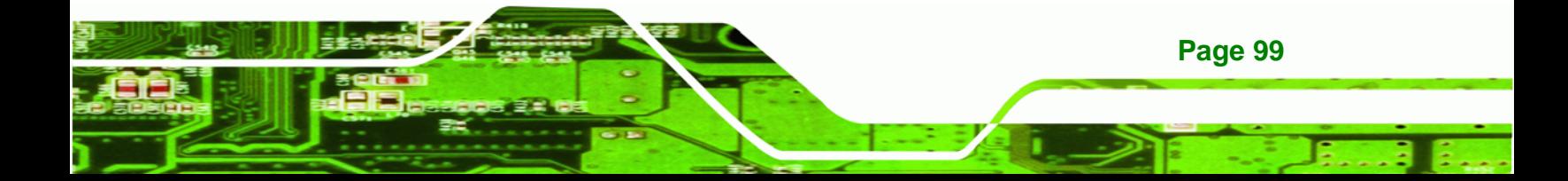

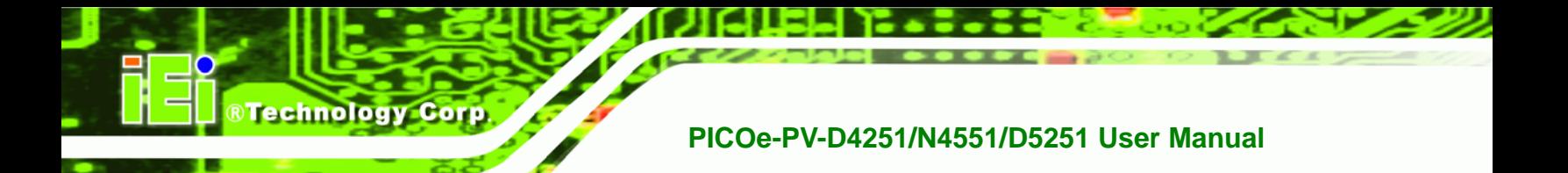

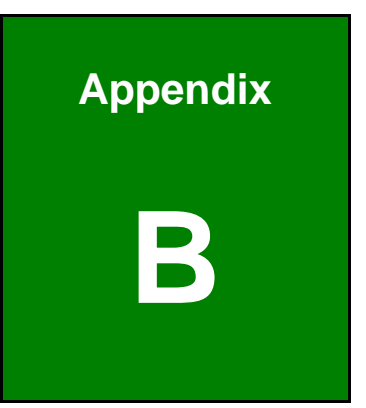

## **Dne Key Recovery**

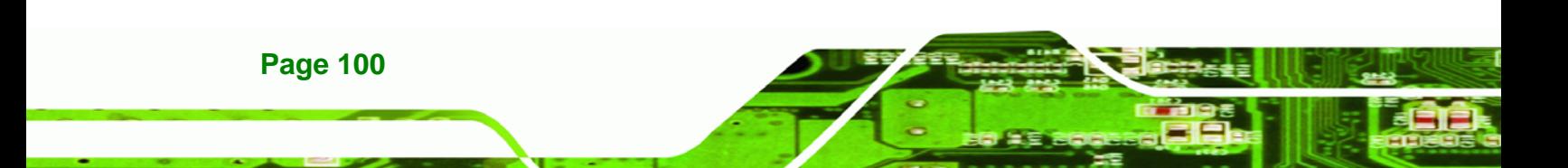

## **B.1 One Key Recovery Introduction**

The IEI one key recovery is an easy-to-use front end for the Norton Ghost system backup and recovery tool. The one key recovery provides quick and easy shortcuts for creating a backup and reverting to that backup or for reverting to the factory default settings.

**RTechnology** 

Corp.

The IEI One Key Recovery tool menu is shown below.

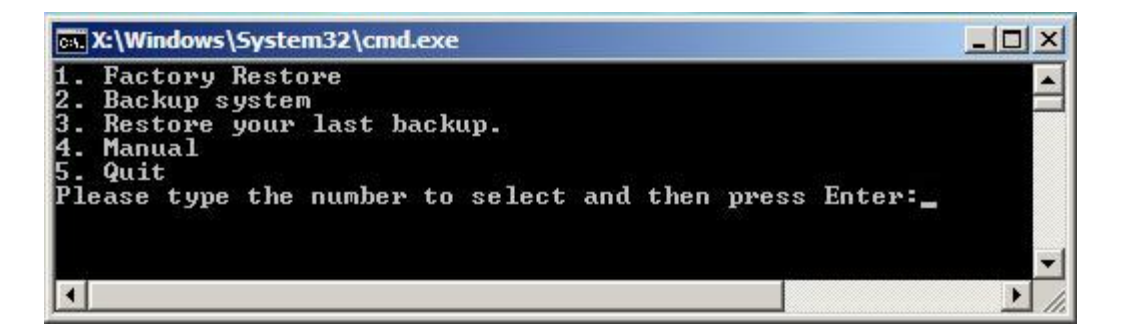

**Figure B-1: IEI One Key Recovery Tool Menu** 

Prior to using the IEI One Key Recovery tool (as shown in 7**Figure B-1**) to backup or restore Windows system, five setup procedures are required.

- 1. Hardware and BIOS setup (see **Section B.2.1**)
- 2. Create partitions (see **Section B.2.2**)
- 3. Install operating system, drivers and system applications (see **Section B.2.3**)
- 4. Build-up recovery partition (see Section B.2.4)
- 5. Create factory default image (see Section B.2.5)

After completing the five initial setup procedures as described above, users can access the recovery tool by pressing <**F3**> while booting up the system. The detailed information of each function is described in **Section B.4**.

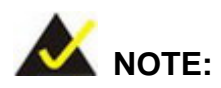

The initial setup procedures for Linux system are described in **Section B.3.** 

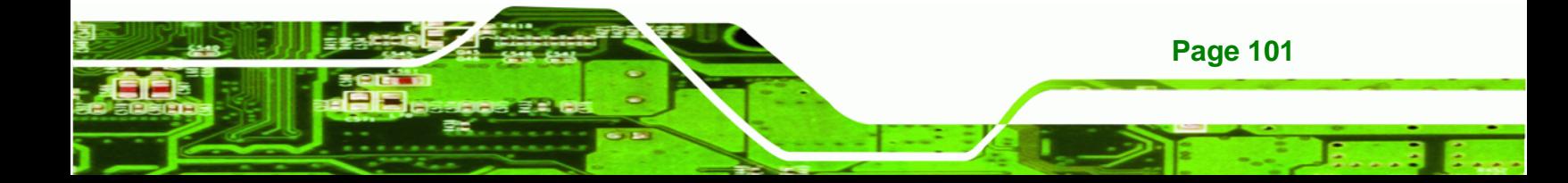

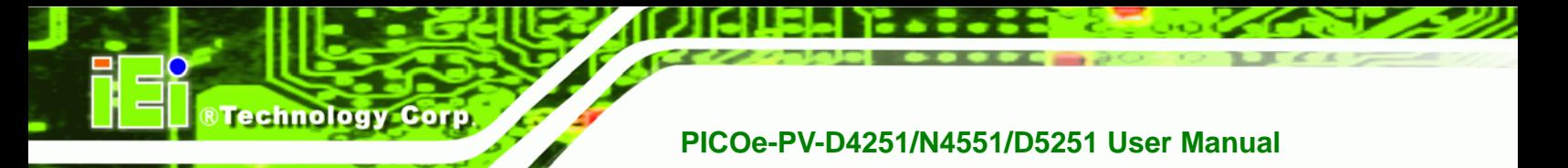

#### **B.1.1 System Requirement**

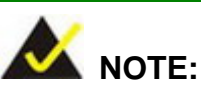

The recovery CD can only be used with IEI products. The software will fail to run and a warning message will appear when used on non-IEI hardware.

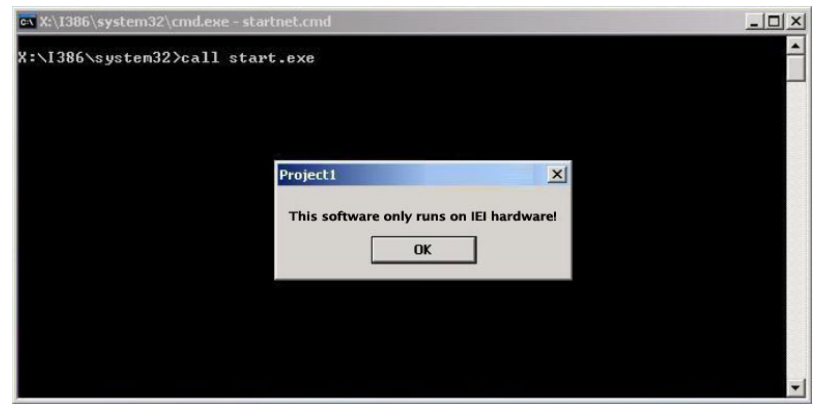

To create the system backup, the main storage device must be split into two partitions (three partitions for Linux). The first partition will be for the operating system, while the second partition will be invisible to the operating system and contain the backup made by the one key recovery software.

The partition created for recovery images must be big enough to contain both the factory default image and the user backup image. The size must be calculated before creating the partitions. Please take the following table as a reference when calculating the size of the partition.

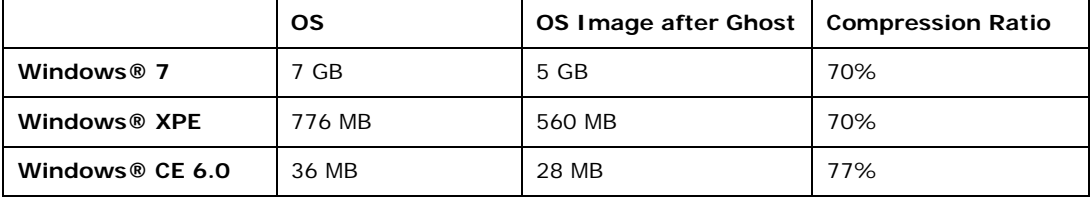

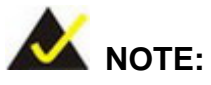

Specialized tools are required to change the partition size if the operating system is already installed.

**RTechnology Corp.** 

#### **B.1.2 Supported Operating System**

The recovery CD is compatible with both Microsoft Windows and Linux operating system (OS). The supported OS versions are listed below.

- Microsoft Windows
	- o Windows XP (Service Pack 2 or 3 required)
	- o Windows Vista
	- o Windows 7
	- o Windows CE 5.0
	- o Windows CE 6.0
	- o Windows XP Embedded
- Linux
	- o Fedora Core 12 (Constantine)
	- o Fedora Core 11 (Leonidas)
	- o Fedora Core 10 (Cambridge)
	- o Fedora Core 8 (Werewolf)
	- o Fedora Core 7 (Moonshine)
	- o RedHat RHEL-5.4
	- o RedHat 9 (Ghirke)
	- o Ubuntu 8.10 (Intrepid)
	- o Ubuntu 7.10 (Gutsy)
	- o Ubuntu 6.10 (Edgy)
	- o Debian 5.0 (Lenny)
	- o Debian 4.0 (Etch)
	- o SuSe 11.2
	- o SuSe 10.3

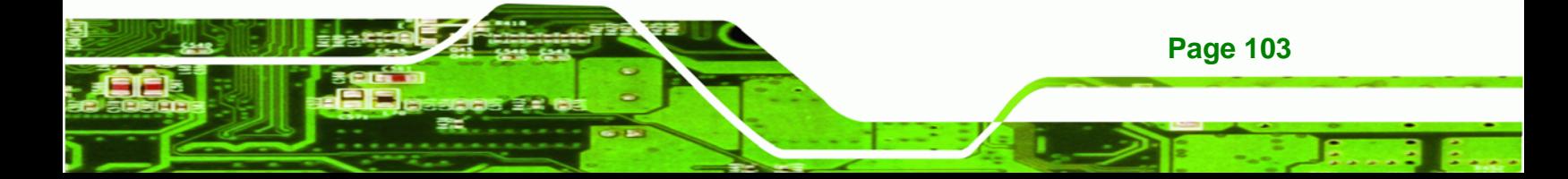

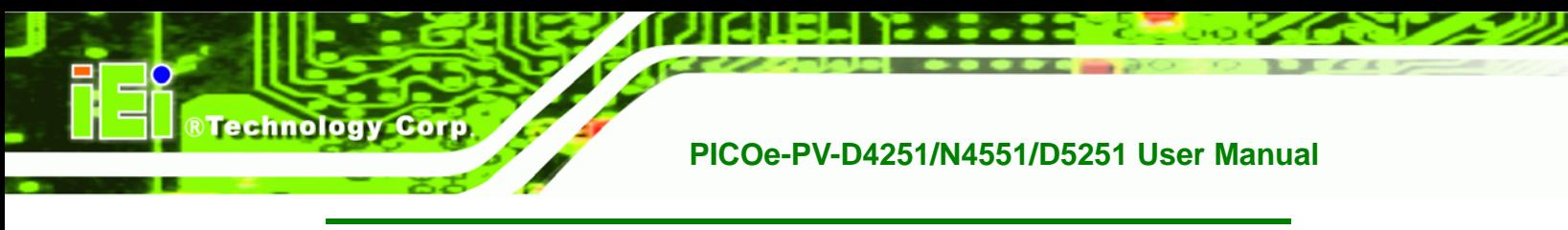

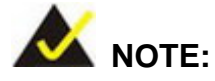

Installing unsupported OS versions may cause the recovery tool to fail.

## **B.2 Setup Procedure for Windows**

Prior to using the recovery tool to backup or restore Windows system, a few setup procedures are required.

- **Step 1:** Hardware and BIOS setup (see **Section B.2.1**)
- **Step 2:** Create partitions (see **Section B.2.2**)
- **Step 3:** Install operating system, drivers and system applications (see Section B.2.3)
- **Step 4:** Build-up recovery partition (see Section B.2.4)
- **Step 5:** Create factory default image (see Section B.2.5)

The detailed descriptions are described in the following sections.

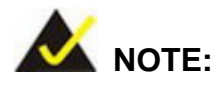

The setup procedures described below are for Microsoft Windows operating system users. For Linux system, most setup procedures are the same with Microsoft Windows except for several steps which is described in **Section B.3**.

#### **B.2.1 Hardware and BIOS Setup**

- **Step 1:** Make sure the system is powered off and unplugged.
- **Step 2:** Install a hard drive or SSD in the system. An unformatted and unpartitioned disk is recommended.
- **Step 3:** Connect an optical disk drive to the system and insert the recovery CD.

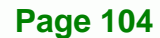

- **Step 4:** Turn on the system.
- **Step 5:** Press the <**DELETE**> key as soon as the system is turned on to enter the BIOS.

RTechnology Corp.

- **Step 6:** Select the connected optical disk drive as the 1<sup>st</sup> boot device. (**Boot**  $\rightarrow$  **Boot** Device Priority  $\rightarrow$  1<sup>st</sup> Boot Device).
- **Step 7:** Save changes and restart the computer. Continue to the next section for instructions on partitioning the internal storage.

#### **B.2.2 Create Partitions**

To create the system backup, the main storage device must be split into two partitions (three partitions for Linux). The first partition will be for the operating system, while the second partition will be invisible to the operating system and contain the backup made by the one key recovery software.

- **Step 1:** Put the recovery CD in the optical drive of the system.
- **Step 2:** Boot the system from recovery CD. When prompted, press any key to boot from the recovery CD. It will take a while to launch the recovery tool. Please be patient!

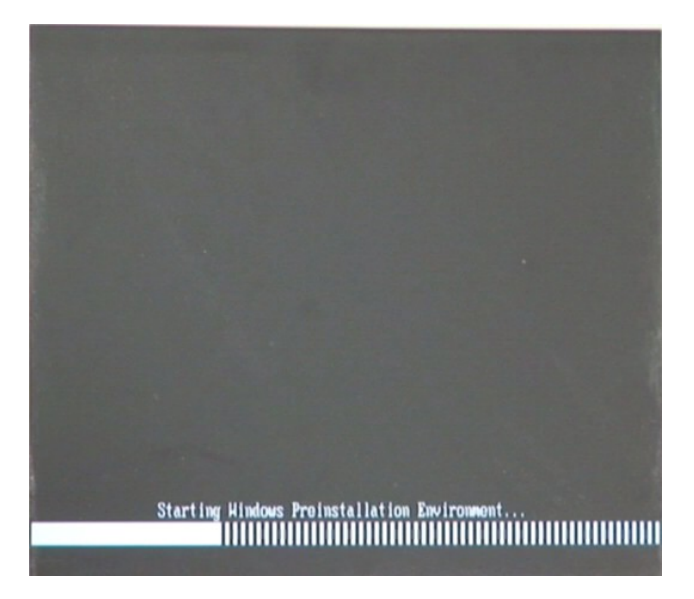

**Figure B-2: Launching the Recovery Tool** 

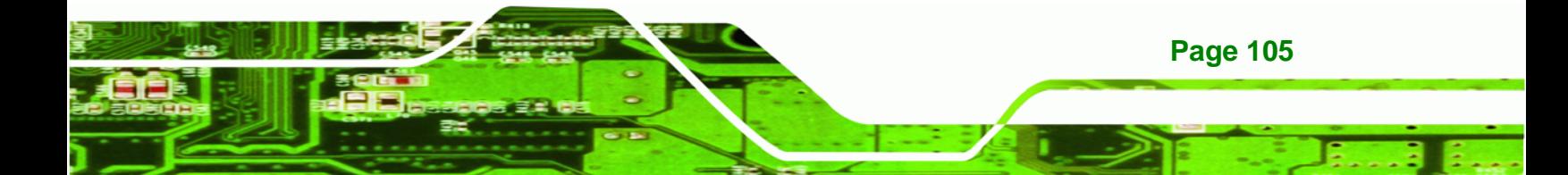

**Step 3:** The recovery tool setup menu is shown as below.

|                                       | ex X:\I386\system32\cmd.exe                                              |
|---------------------------------------|--------------------------------------------------------------------------|
| 1. Ghost Execution<br>4.Exit<br>5.CMD | 2. System Configuration For Windows<br>3. System Configuration For Linux |
|                                       | Type the number to print text.                                           |

**Figure B-3: Recovery Tool Setup Menu** 

**Step 4:** Press <**5**> then <Enter>.

**RTechnology Corp** 

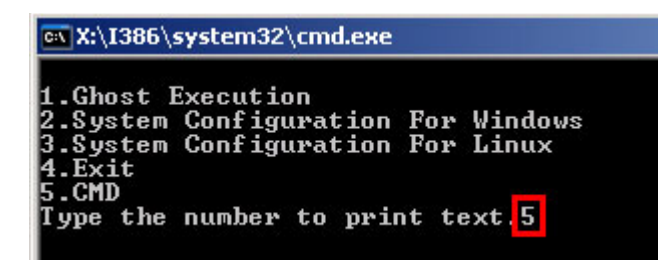

**Figure B-4: Command Mode** 

**Step 5:** The command prompt window appears. Type the following commands (marked in red) to create two partitions. One is for the OS installation; the other is for

saving recovery files and images which will be an invisible partition.

(Press <Enter> after entering each line below)

**system32>diskpart** 

**DISKPART>list vol**

**DISKPART>sel disk 0**

**DISKPART>create part pri size= \_\_\_** 

**DISKPART>assign letter=N** 

**DISKPART>create part pri size= \_\_\_**

**DISKPART>assign letter=F**

**DISKPART>exit** 

**system32>format N: /fs:ntfs /q /y**

**Page 106** 

### **system32>format F: /fs:ntfs /q /v:Recovery /y**

®Technology Corp.

#### **system32>exit**

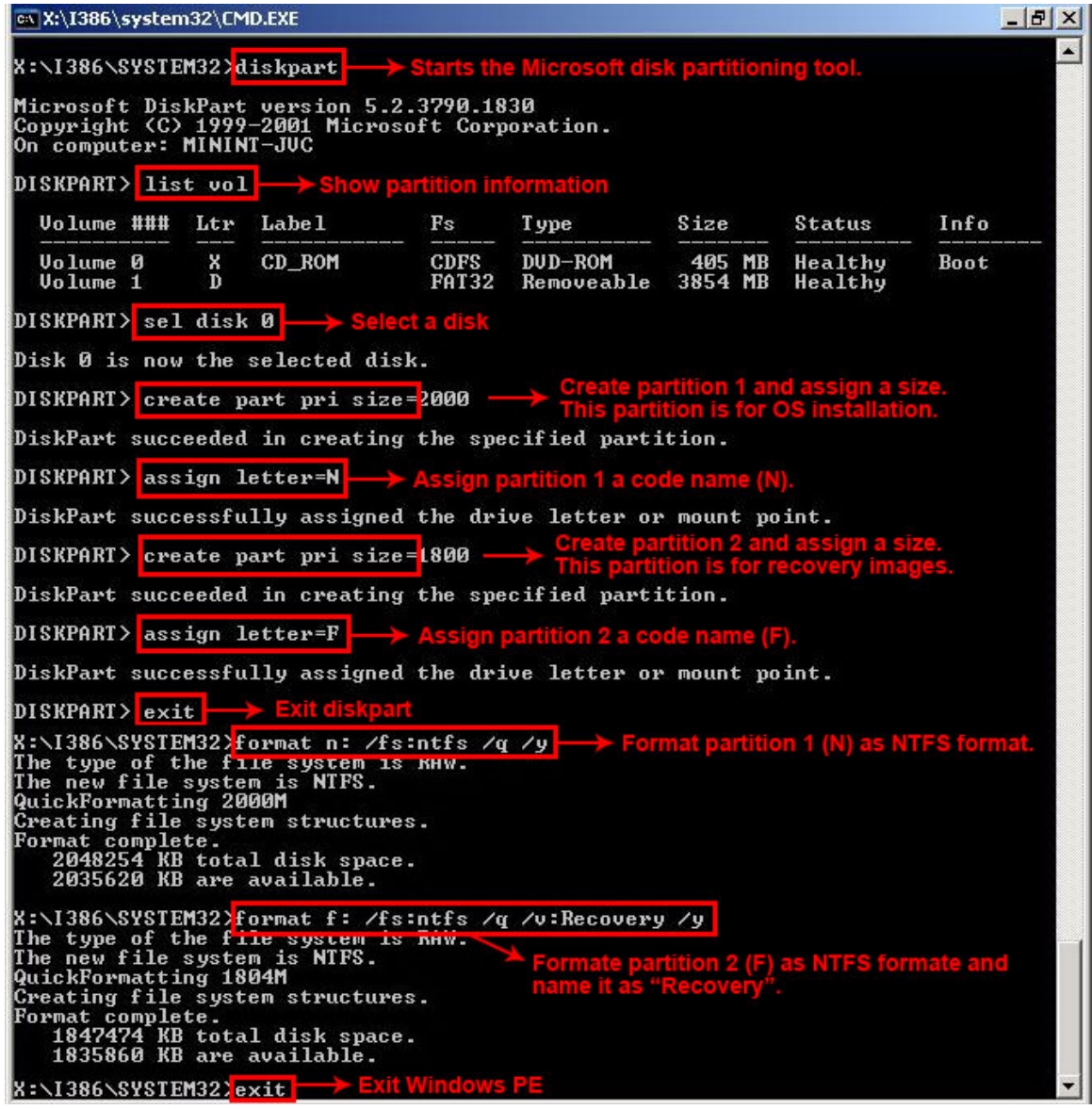

**Figure B-5: Partition Creation Commands** 

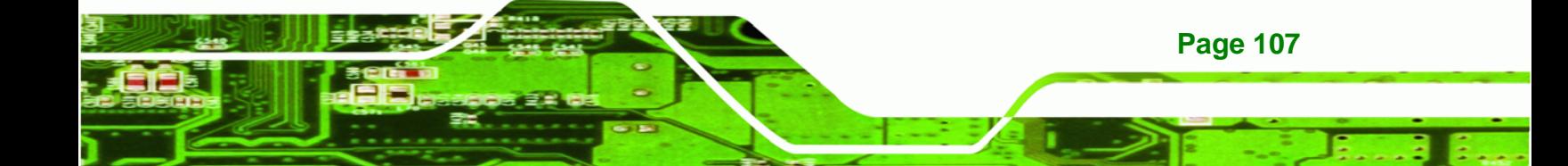

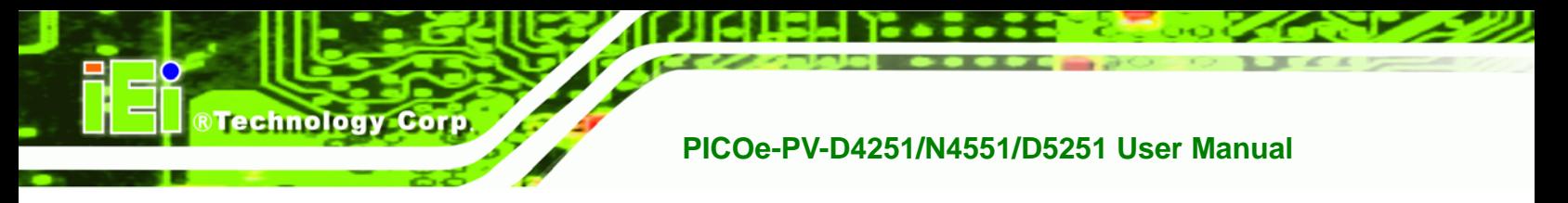

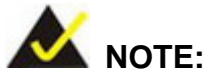

Use the following commands to check if the partitions were created successfully.

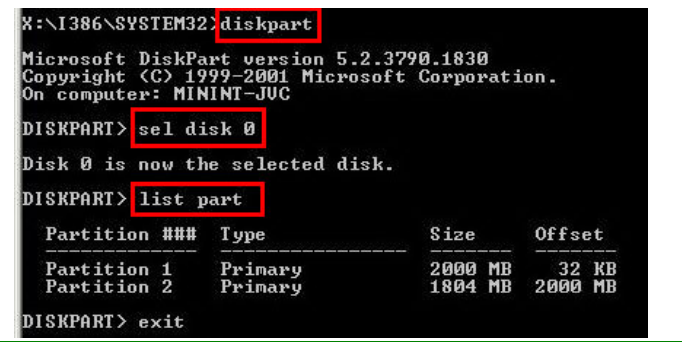

**Step 6:** Press any key to exit the recovery tool and automatically reboot the system. Please continue to the following procedure: Build-up Recovery Partition.

#### **B.2.3 Install Operating System, Drivers and Applications**

Install the operating system onto the unlabelled partition. The partition labeled as "Recovery" is for use by the system recovery tool and should not be used for installing the operating system or any applications.

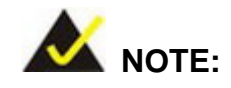

**Page 108** 

The operating system installation program may offer to reformat the chosen partition. DO NOT format the partition again. The partition has already been formatted and is ready for installing the new operating system.

To install the operating system, insert the operating system installation CD into the optical drive. Restart the computer and follow the installation instructions.

#### **B.2.4 Build-up Recovery Partition**

- **Step 1:** Put the recover CD in the optical drive.
- **Step 2:** Start the system.
- **Step 3:** Boot the system from recovery CD. When prompted, press any key to boot from the recovery CD. It will take a while to launch the recovery tool. Please be patient!

**RTechnology** 

Corp.

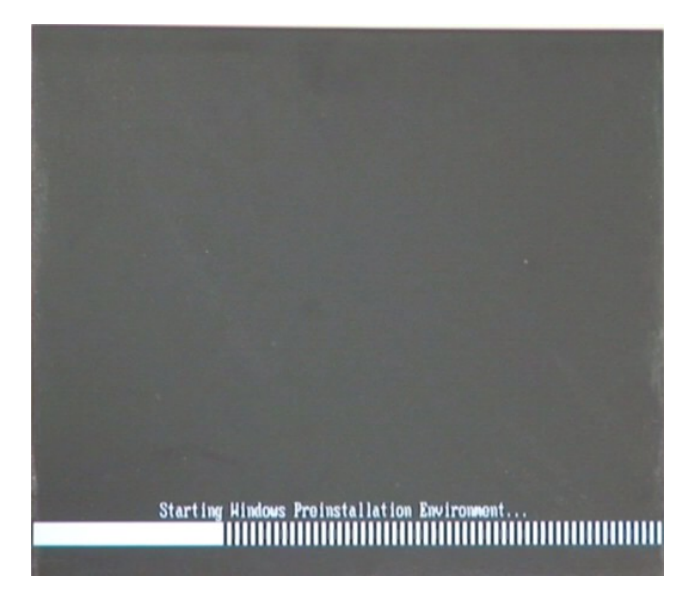

**Figure B-6: Launching the Recovery Tool** 

**Step 4:** When the recovery tool setup menu appears, press <**2**> then <Enter>.

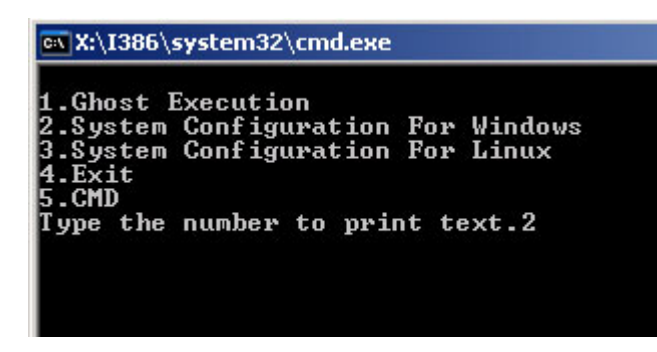

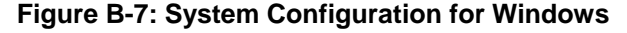

**Step 5:** The Symantec Ghost window appears and starts configuring the system to

build-up a recovery partition. In this process, the partition which is created for

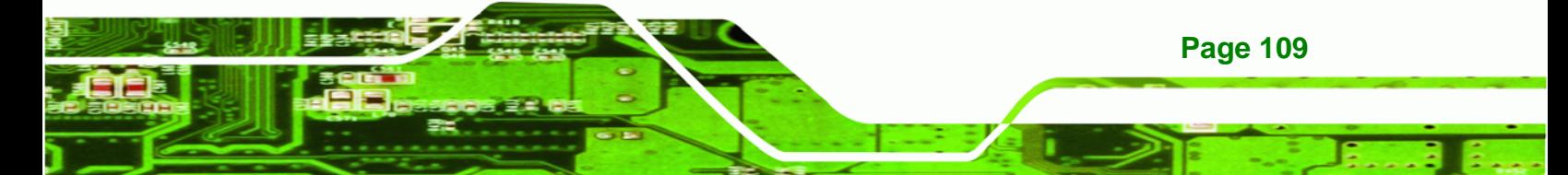

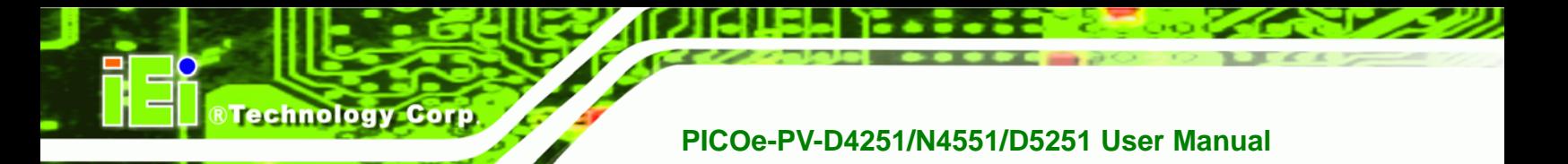

recovery files in **Section B.2.2** is hidden and the recovery tool is saved in this

partition.

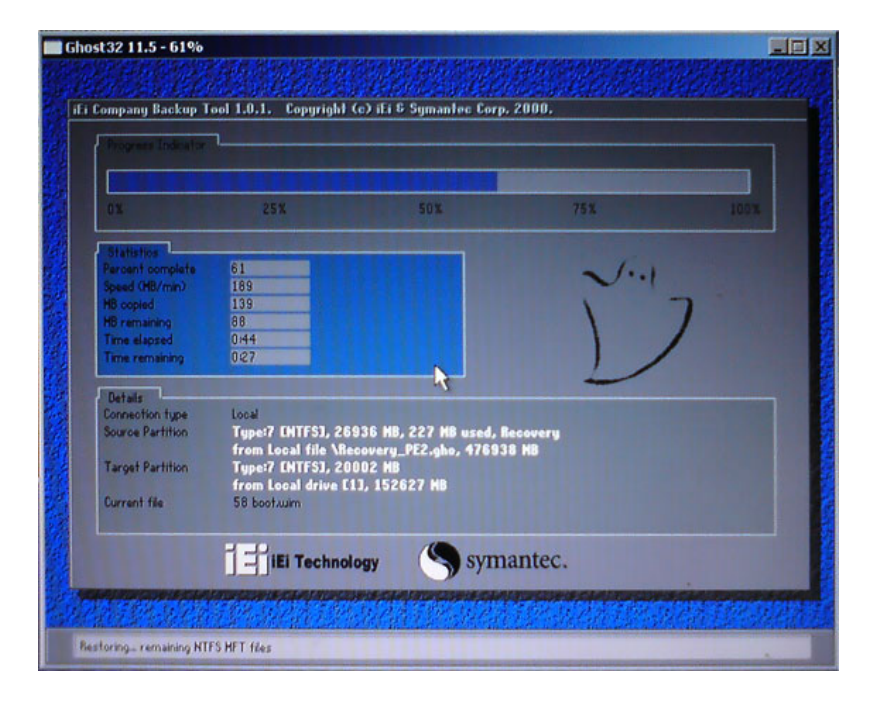

**Figure B-8: Build-up Recovery Partition** 

**Step 6:** After completing the system configuration, press any key in the following window

to reboot the system.

| 1.Ghost Execution                                                                                                    | MX:\I386\system32\cmd.exe |  |
|----------------------------------------------------------------------------------------------------|---------------------------|--|
| 2. System Configuration For Windows<br>3. System Configuration For Linux<br>4.Exit<br>5.CMD<br>Type the number to print text.2 |                           |  |

**Figure B-9: Press any key to continue** 

**Step 7:** Eject the recovery CD.

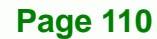

#### **B.2.5 Create Factory Default Image**

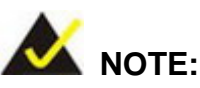

Before creating the factory default image, please configure the system to a factory default environment, including driver and application installations.

**RTechnology** 

Corp.

To create a factory default image, please follow the steps below.

**Step 1:** Turn on the system. When the following screen displays (Figure B-10), press the <**F3**> key to access the recovery tool. The message will display for 10 seconds, please press F3 before the system boots into the operating system.

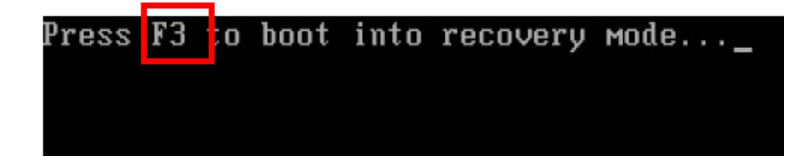

**Figure B-10: Press F3 to Boot into Recovery Mode** 

**Step 2:** The recovery tool menu appears. Type <4> and press <**Enter**>. (Figure B-11)

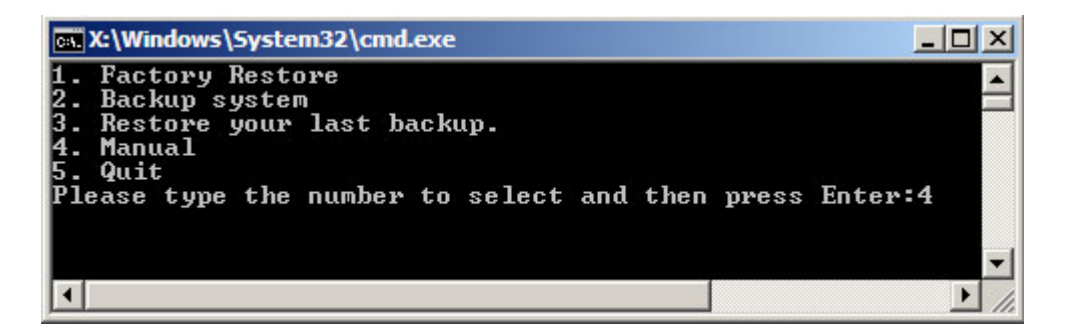

**Figure B-11: Recovery Tool Menu** 

**Step 3:** The About Symantec Ghost window appears. Click **OK** button to continue.

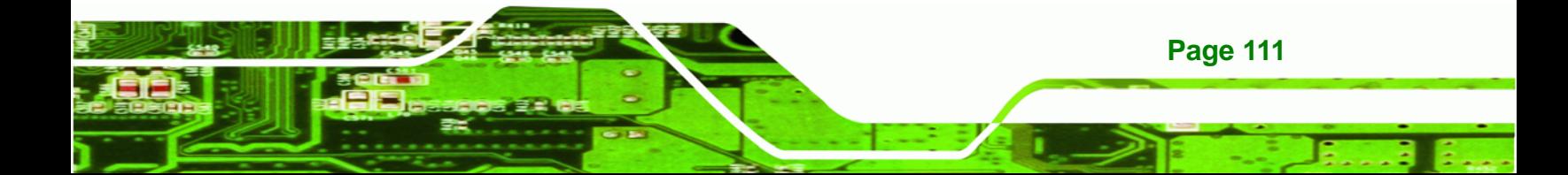

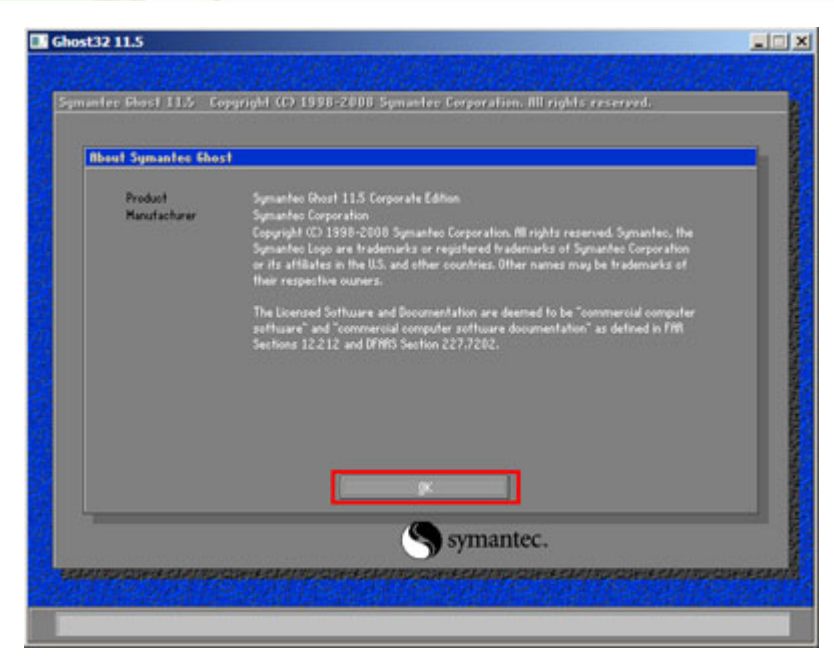

**Figure B-12: About Symantec Ghost Window** 

**BTechnology Corp** 

**Step 4:** Use mouse to navigate to the option shown below (Figure B-13).

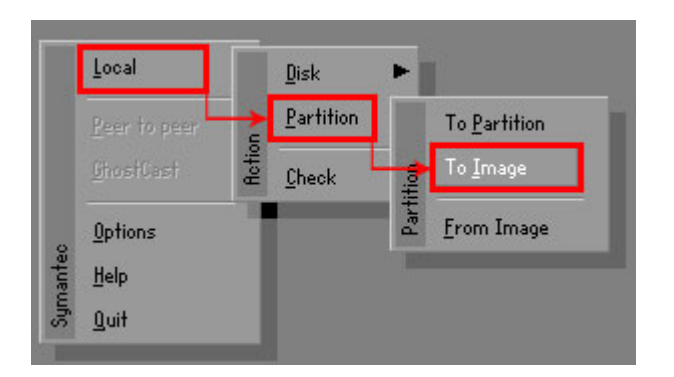

**Figure B-13: Symantec Ghost Path** 

**Step 5:** Select the local source drive (Drive 1) as shown in Figure B-14. Then click OK.

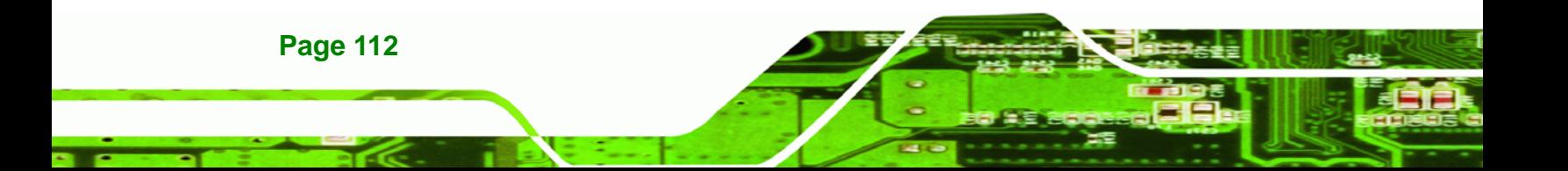

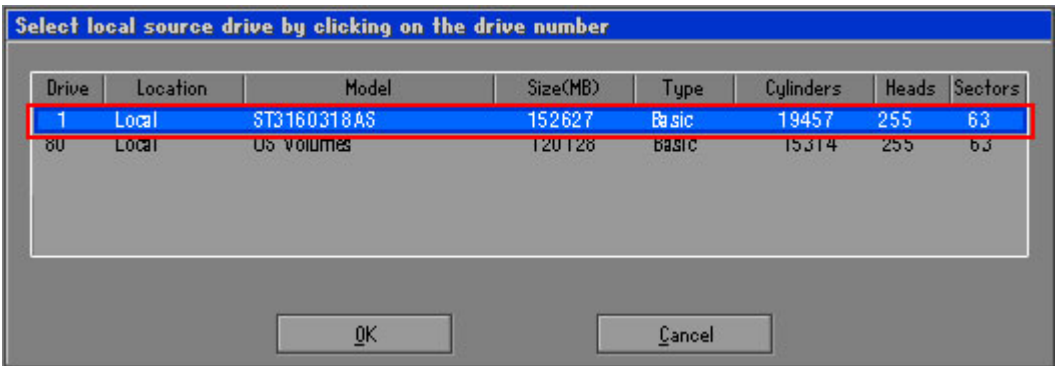

®Technology Corp.

**Figure B-14: Select a Local Source Drive** 

**Step 6:** Select a source partition (Part 1) from basic drive as shown in Figure B-15.

Then click OK.

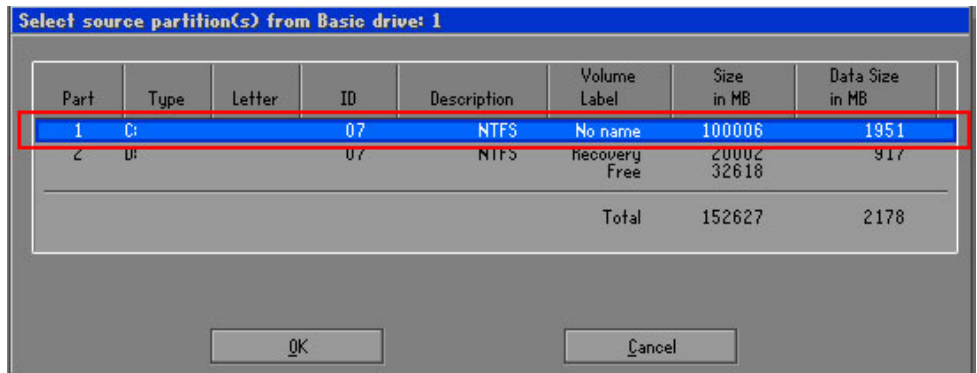

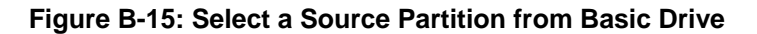

**Step 7:** Select **1.2: [Recovery] NTFS drive** and enter a file name called **iei**

(Figure B-16). Click Save. The factory default image will then be saved in the selected recovery drive and named IEI.GHO.

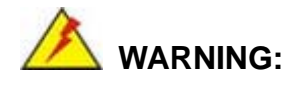

The file name of the factory default image must be **iei.GHO**.

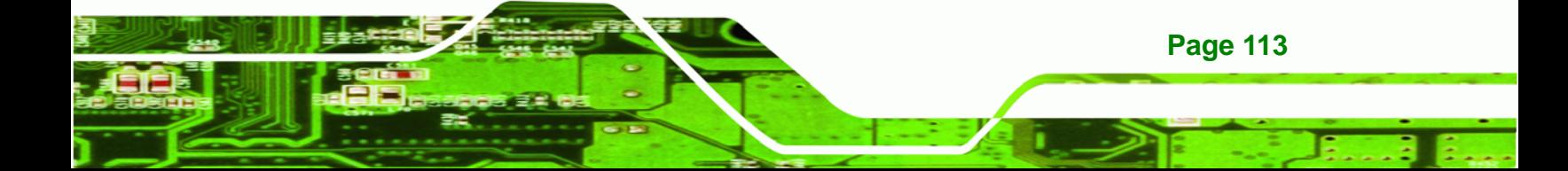

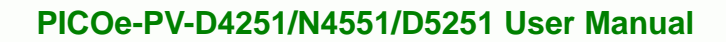

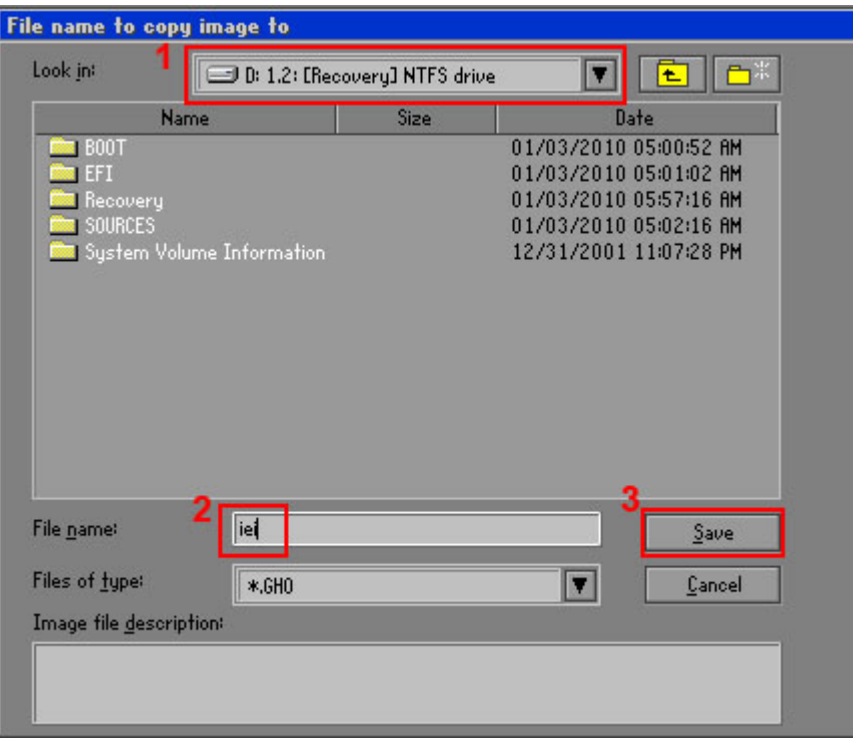

**Figure B-16: File Name to Copy Image to** 

**Technology Corp** 

**Step 8:** When the Compress Image screen in Figure B-17 prompts, click High to make the image file smaller.

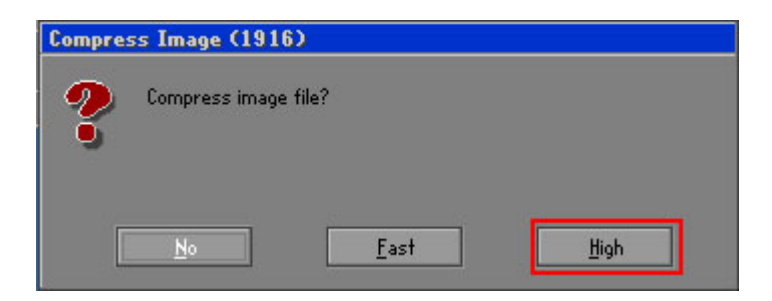

**Figure B-17: Compress Image** 

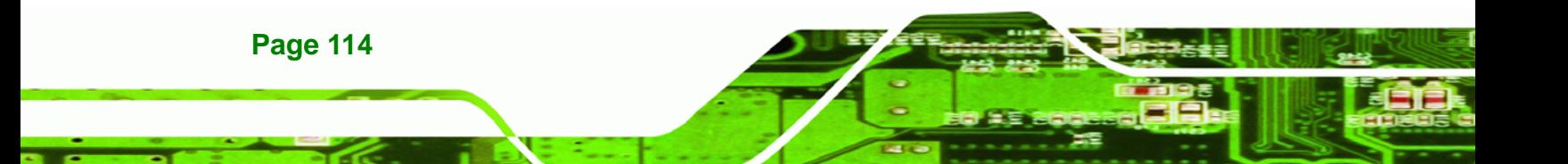

**Step 9:** The Proceed with partition image creation window appears, click **Yes** to

RTechnology Corp.

continue.

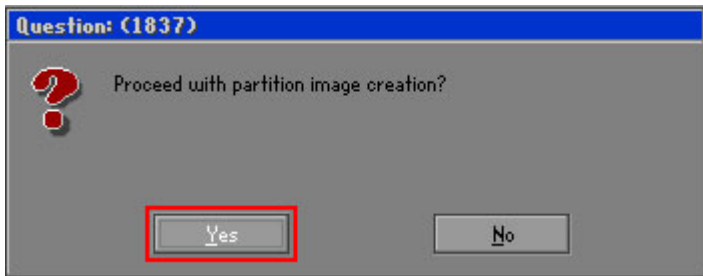

**Figure B-18: Image Creation Confirmation** 

| Progress Indicator      |                                  |                                                 |     |      |
|-------------------------|----------------------------------|-------------------------------------------------|-----|------|
|                         |                                  |                                                 |     |      |
| 0 <sup>x</sup>          | 25%                              | 50%                                             | 75% | 100% |
| <b>Statisties</b>       |                                  |                                                 |     |      |
| Percent complete        | 52                               |                                                 |     |      |
| Speed (MB/min)          | 468                              |                                                 |     |      |
| <b>MB</b> copied        | 632                              |                                                 |     |      |
| MB remaining            | 563                              |                                                 |     |      |
| <b>Time elapsed</b>     | 1:21                             |                                                 |     |      |
| Time remaining          | 1:12                             |                                                 |     |      |
| <b>Details</b>          |                                  |                                                 |     |      |
| <b>Connection type</b>  | Local                            |                                                 |     |      |
| <b>Source Partition</b> |                                  | Type:7 ENTFS1, 100006 MB, 1951 MB used, No name |     |      |
|                         | from Local drive [80], 130129 MB |                                                 |     |      |
| Destination file        | Local file D:\iei.GHO            |                                                 |     |      |
| Current file            | 3891 c_869.nls                   |                                                 |     |      |

**Step 10:** The Symantec Ghost starts to create the factory default image (Figure B-19).

**Figure B-19: Image Creation Process** 

**Step 11:** When the image creation completes, a screen prompts as shown in Figure B-20.

Click **Continue** and close the Ghost window to exit the program.

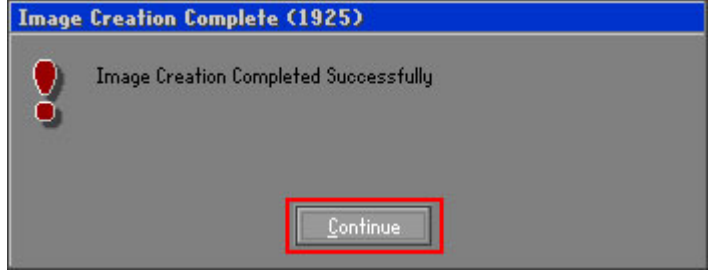

**Figure B-20: Image Creation Complete** 

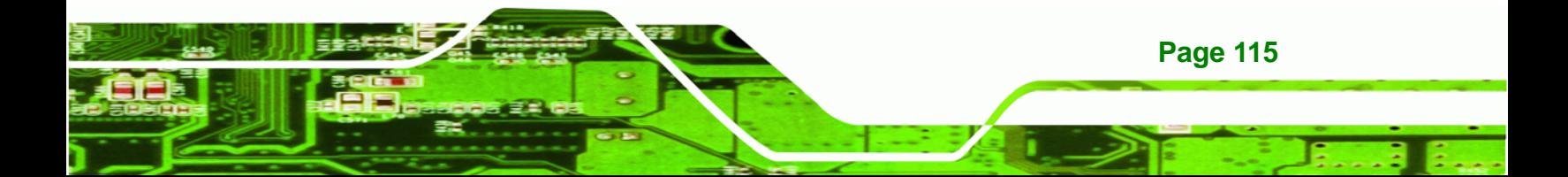

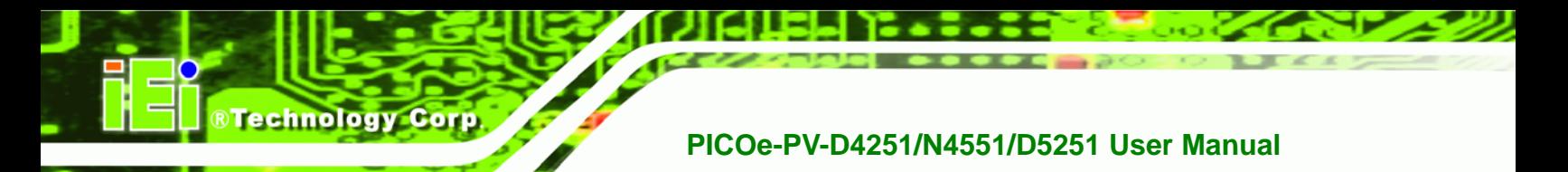

**Step 12:** The recovery tool main menu window is shown as below. Press any key to

reboot the system.

| <b>EX: \Windows\System32\cmd.exe</b>                                                                   |  |  |  |  |
|----------------------------------------------------------------------------------------------------|--|--|--|--|
| 1. Factory Restore<br>2. Backup system<br>3. Restore your last backup.<br>4. Manual<br>$5.$ Quit       |  |  |  |  |
| Please type the number to select and then press Enter:4<br>Done!<br>Press any key to continue $\ldots$ |  |  |  |  |

**Figure B-21: Press Any Key to Continue** 

## **B.3 Setup Procedure for Linux**

The initial setup procedures for Linux system are mostly the same with the procedure for Microsoft Windows. Please follow the steps below to setup recovery tool for Linux OS.

- **Step 1: Hardware and BIOS setup. Refer to Section B.2.1.**
- **Step 2: Install Linux operating system**. Make sure to install GRUB (v0.97 or earlier) MBR type and Ext3 partition type. Leave enough space on the hard drive to create the recover partition later.

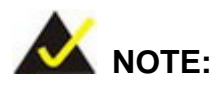

If the Linux OS is not installed with GRUB (v0.97 or earlier) and Ext3, the Symantec Ghost may not function properly.

While installing Linux OS, please create two partitions:

- Partition 1: **/**
- Partition 2: **SWAP**

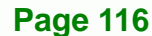

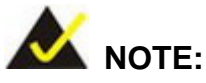

Please reserve enough space for partition 3 for saving recovery images.

**&Technology Corp.** 

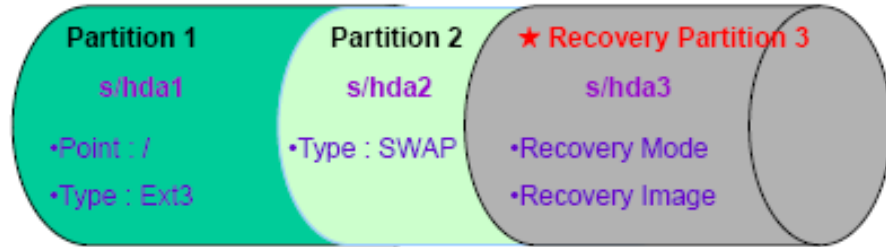

#### **Figure B-22: Partitions for Linux**

**Step 3: Create a recovery partition**. Insert the recovery CD into the optical disk drive. Follow **Step 1** ~ **Step 3** described in **Section B.2.2**. Then type the following commands (marked in red) to create a partition for recovery images. **system32>diskpart DISKPART>list vol DISKPART>sel disk 0 DISKPART>create part pri size= \_\_\_ DISKPART>assign letter=N** 

**DISKPART>exit** 

**system32>format N: /fs:ntfs /q /v:Recovery /y**

**system32>exit**

**Step 4: Build-up recovery partition**. Press any key to boot from the recovery CD. It will take a while to launch the recovery tool. Please be patient. When the recovery tool setup menu appears, type <3> and press <Enter> (Figure B-23). The Symantec Ghost window appears and starts configuring the system to build-up a recovery partition. After completing the system configuration, press any key to reboot the system. Eject the recovery CD.

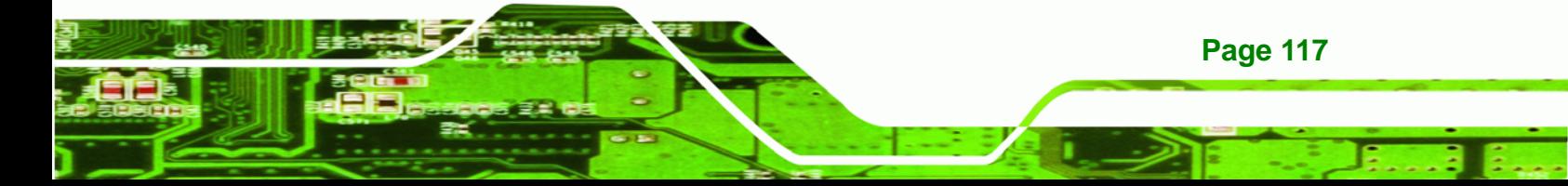

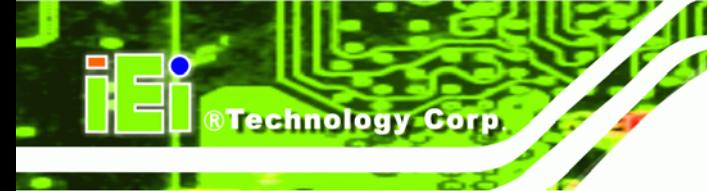

ox X:\I386\system32\cmd.exe 1.Ghost Execution<br>2.System Configuration For Windows<br>3.System Configuration For Linux<br>4.Exit<br>5.CMD Type the number to print text.3

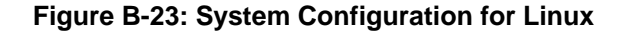

**Step 5: Access the recovery tool main menu by modifying the "menu.lst"**. To first

access the recovery tool main menu, the menu.lst must be modified. In Linux

system, enter Administrator (root). When prompt appears, type:

**cd /boot/grub** 

**vi menu.lst**

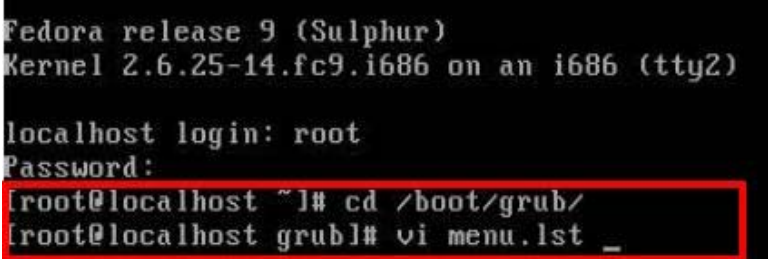

**Figure B-24: Access menu.lst in Linux (Text Mode)** 

**Step 6:** Modify the menu.lst as shown below.

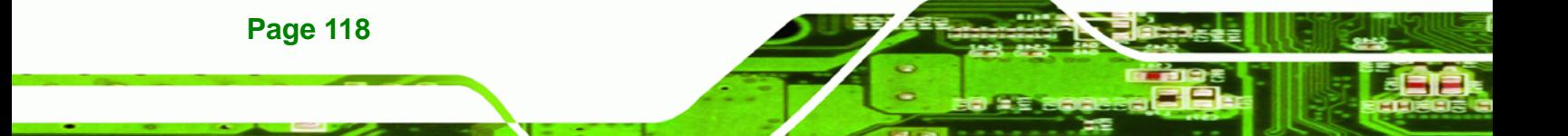

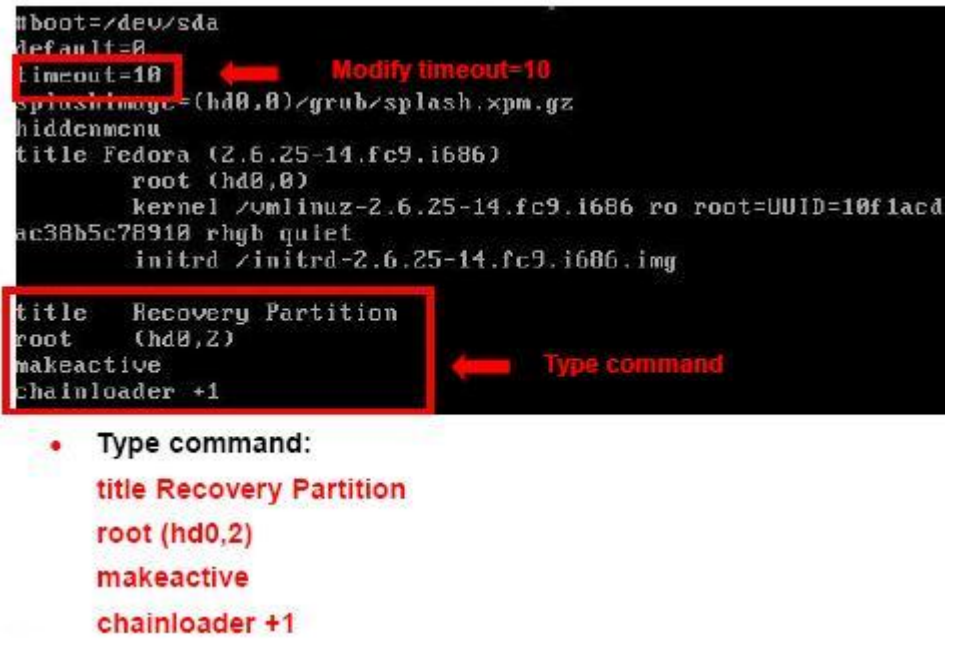

**RTechnology Corp.** 

**Step 7:** The recovery tool menu appears. (Figure B-25)

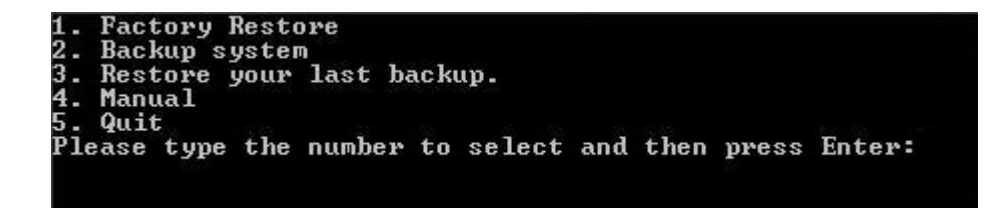

**Figure B-25: Recovery Tool Menu** 

**Step 8: Create a factory default image**. Follow **Step 2** ~ **Step 12** described in **Section**

**B.2.5** to create a factory default image.

## **B.4 Recovery Tool Functions**

After completing the initial setup procedures as described above, users can access the recovery tool by pressing <**F3**> while booting up the system. The main menu of the recovery tool is shown below.

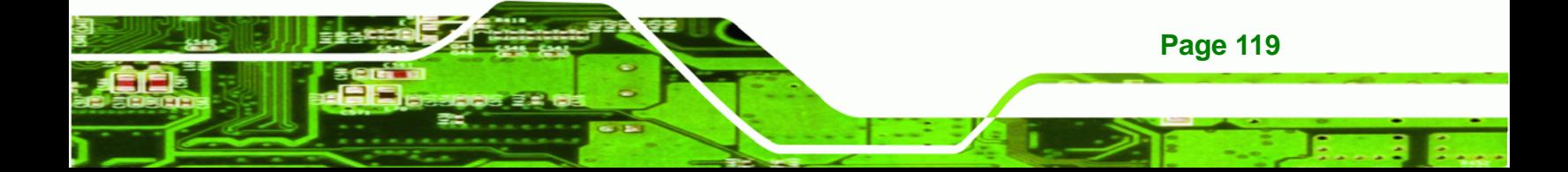

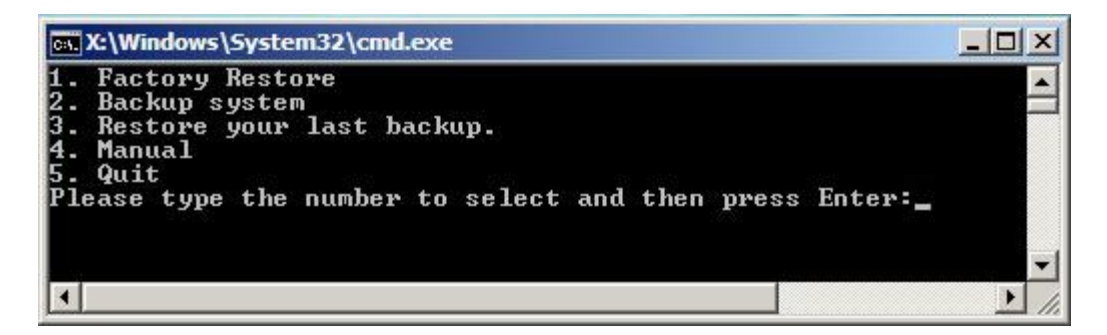

**Figure B-26: Recovery Tool Main Menu** 

The recovery tool has several functions including:

- 1. Factory Restore: Restore the factory default image (iei.GHO) created in Section B.2.5.
- 2. **Backup system**: Create a system backup image (iei\_user.GHO) which will be saved in the hidden partition.
- 3. **Restore your last backup**: Restore the last system backup image
- 4. **Manual**: Enter the Symantec Ghost window to configure manually.
- 5. **Quit**: Exit the recovery tool and restart the system.

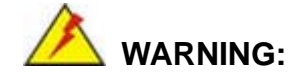

**Technology Corp** 

Please do not turn off the system power during the process of system recovery or backup.

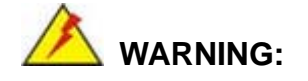

All data in the system will be deleted during the system recovery. Please backup the system files before restoring the system (either Factory Restore or Restore Backup).

#### **B.4.1 Factory Restore**

To restore the factory default image, please follow the steps below.

- **Step 1:** Type <**1**> and press <**Enter**> in the main menu.
- **Step 2:** The Symantec Ghost window appears and starts to restore the factory default. A

factory default image called **iei.GHO** is created in the hidden Recovery partition.

**RTechnology** 

Corp.

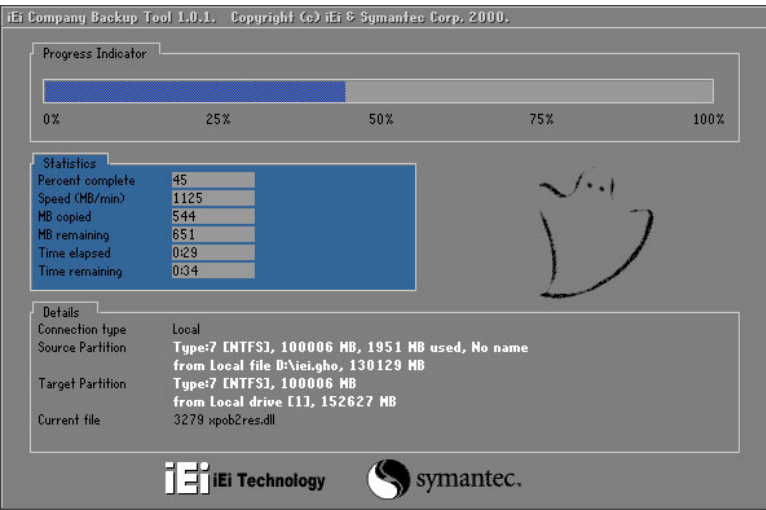

**Figure B-27: Restore Factory Default** 

**Step 3:** The screen is shown as in Figure B-28 when completed. Press any key to

reboot the system.

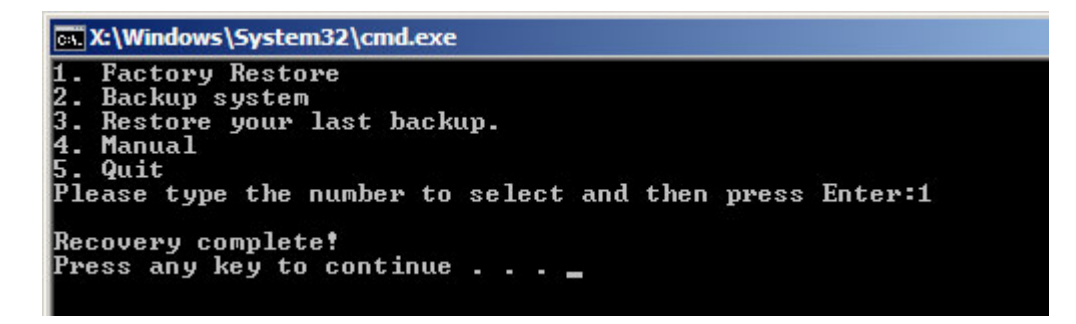

**Figure B-28: Recovery Complete Window** 

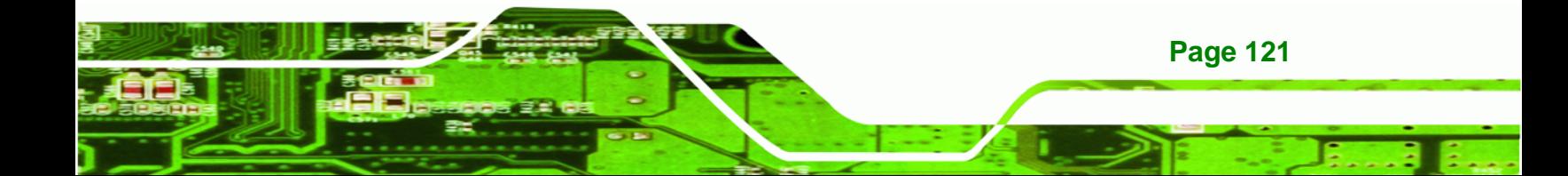

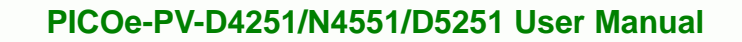

#### **B.4.2 Backup System**

**Technology Corp** 

To backup the system, please follow the steps below.

- **Step 1:** Type <**2**> and press <**Enter**> in the main menu.
- **Step 2:** The Symantec Ghost window appears and starts to backup the system. A

backup image called **iei\_user.GHO** is created in the hidden Recovery partition.

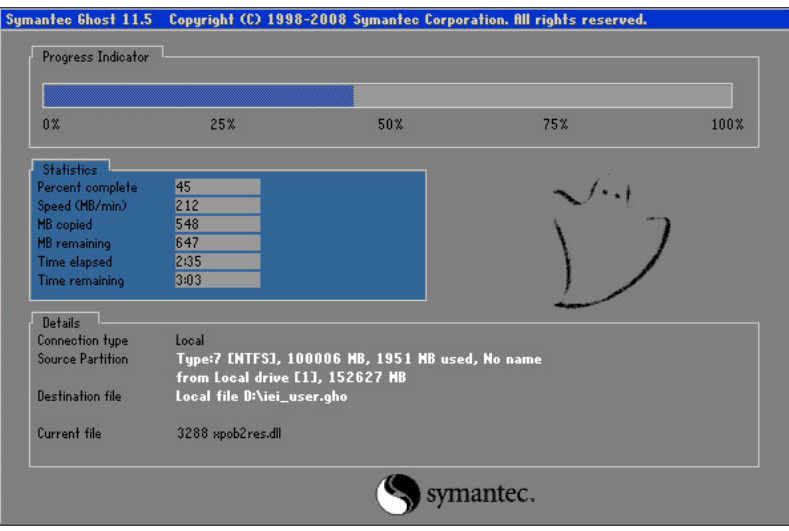

**Figure B-29: Backup System** 

**Step 3:** The screen is shown as in Figure B-30 when system backup is completed.

Press any key to reboot the system.

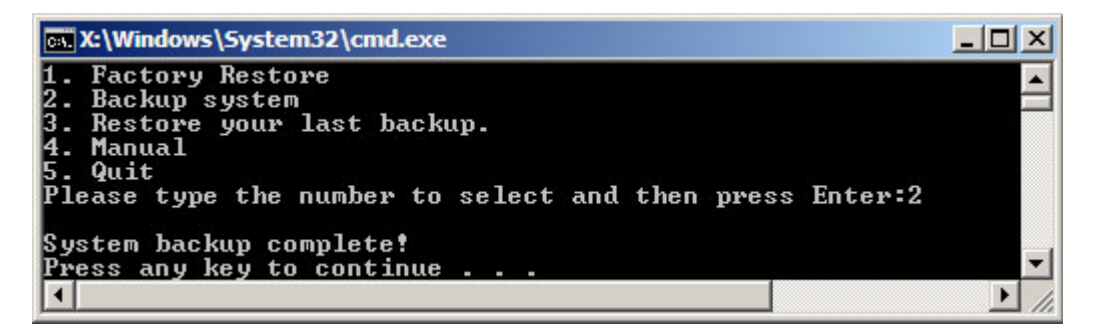

**Figure B-30: System Backup Complete Window** 

**Page 122** 

#### **B.4.3 Restore Your Last Backup**

To restore the last system backup, please follow the steps below.

- **Step 1:** Type <**3**> and press <**Enter**> in the main menu.
- **Step 2:** The Symantec Ghost window appears and starts to restore the last backup

®Technology Corp.

image (iei\_user.GHO).

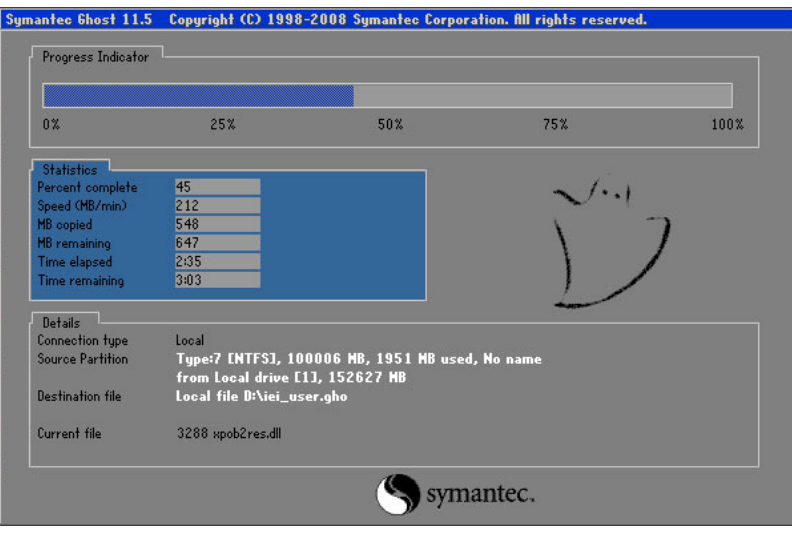

**Figure B-31: Restore Backup** 

**Step 3:** The screen is shown as in Figure B-32 when backup recovery is completed.

Press any key to reboot the system.

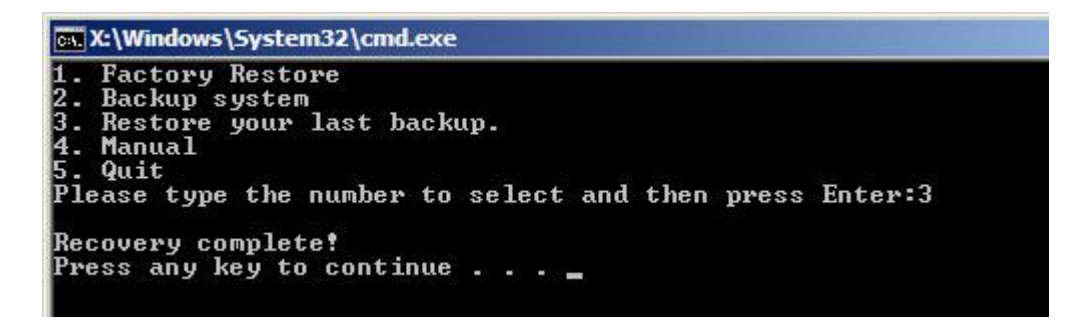

**Figure B-32: Restore System Backup Complete Window** 

![](_page_136_Picture_12.jpeg)

![](_page_137_Picture_0.jpeg)

## **B.4.4 Manual**

To restore the last system backup, please follow the steps below.

- **Step 1:** Type <**4**> and press <**Enter**> in the main menu.
- **Step 2:** The Symantec Ghost window appears. Use the Ghost program to backup or recover the system manually.

![](_page_137_Picture_45.jpeg)

**Figure B-33: Symantec Ghost Window** 

**Step 3:** When backup or recovery is completed, press any key to reboot the system.

![](_page_137_Picture_8.jpeg)

## **B.5 Other Information**

#### **B.5.1 Using AHCI Mode or ALi M5283 / VIA VT6421A Controller**

When the system uses AHCI mode or some specific SATA controllers such as ALi M5283 or VIA VT6421A, the SATA RAID/AHCI driver must be installed before using one key recovery. Please follow the steps below to install the SATA RAID/AHCI driver.

**RTechnology Corp.** 

- **Step 1:** Copy the SATA RAID/AHCI driver to a floppy disk and insert the floppy disk into a USB floppy disk drive. The SATA RAID/AHCI driver must be especially designed for the on-board SATA controller.
- **Step 2:** Connect the USB floppy disk drive to the system.
- **Step 3:** Insert the One Key Recovery CD into the system and boot the system from the CD.
- **Step 4:** When launching the recovery tool, press <**F6**>.

![](_page_138_Picture_8.jpeg)

![](_page_138_Picture_9.jpeg)

![](_page_139_Picture_0.jpeg)

**Step 5:** When the following window appears, press <**S**> to select "Specify Additional

Device".

**BTechnology Corp** 

Setup could not determine the type of one or more mass storage devices installed in your system, or you have chosen to manually specify an adapter. Currently, Setup will load support for the following mass storage devices(s):

 $(none)$ 

- \* To specify additional SCSI adapters, CD-ROM drives, or special disk controllers for use with Hindows, including those for which you have a device support disk from a mass storage device nanufacturer, press S.
- \* If you do not have any device support disks from a mass storage device nanufacturer, or do not want to specify additional nass storage devices for use with Hindows, press ENTER.

S=Specify Additional Device ENTER=Continue F3=Exit

**Step 6:** In the following window, select a SATA controller mode used in the system. Then

press <**Enter**>. The user can now start using the SATA HDD.

![](_page_139_Picture_10.jpeg)

![](_page_139_Picture_11.jpeg)

**Step 7:** After pressing <Enter>, the system will get into the recovery tool setup menu. Continue to follow the setup procedure from **Step 4** in **Section B.2.2 Create Partitions** to finish the whole setup process.

RTechnology Corp.

### **B.5.2 System Memory Requirement**

To be able to access the recovery tool by pressing <**F3**> while booting up the system, please make sure to have enough system memory. The minimum memory requirement is listed below.

- **Using Award BIOS**: 128 MB system memory
- **Using AMI BIOS**: 512 MB system memory.

![](_page_140_Picture_6.jpeg)

![](_page_141_Picture_0.jpeg)

![](_page_141_Picture_1.jpeg)

# **Terminology**

![](_page_141_Picture_3.jpeg)

![](_page_142_Picture_129.jpeg)

®Technology Corp.

![](_page_142_Picture_2.jpeg)

![](_page_143_Picture_135.jpeg)

**Page 130** 

**BTechnology Corp**
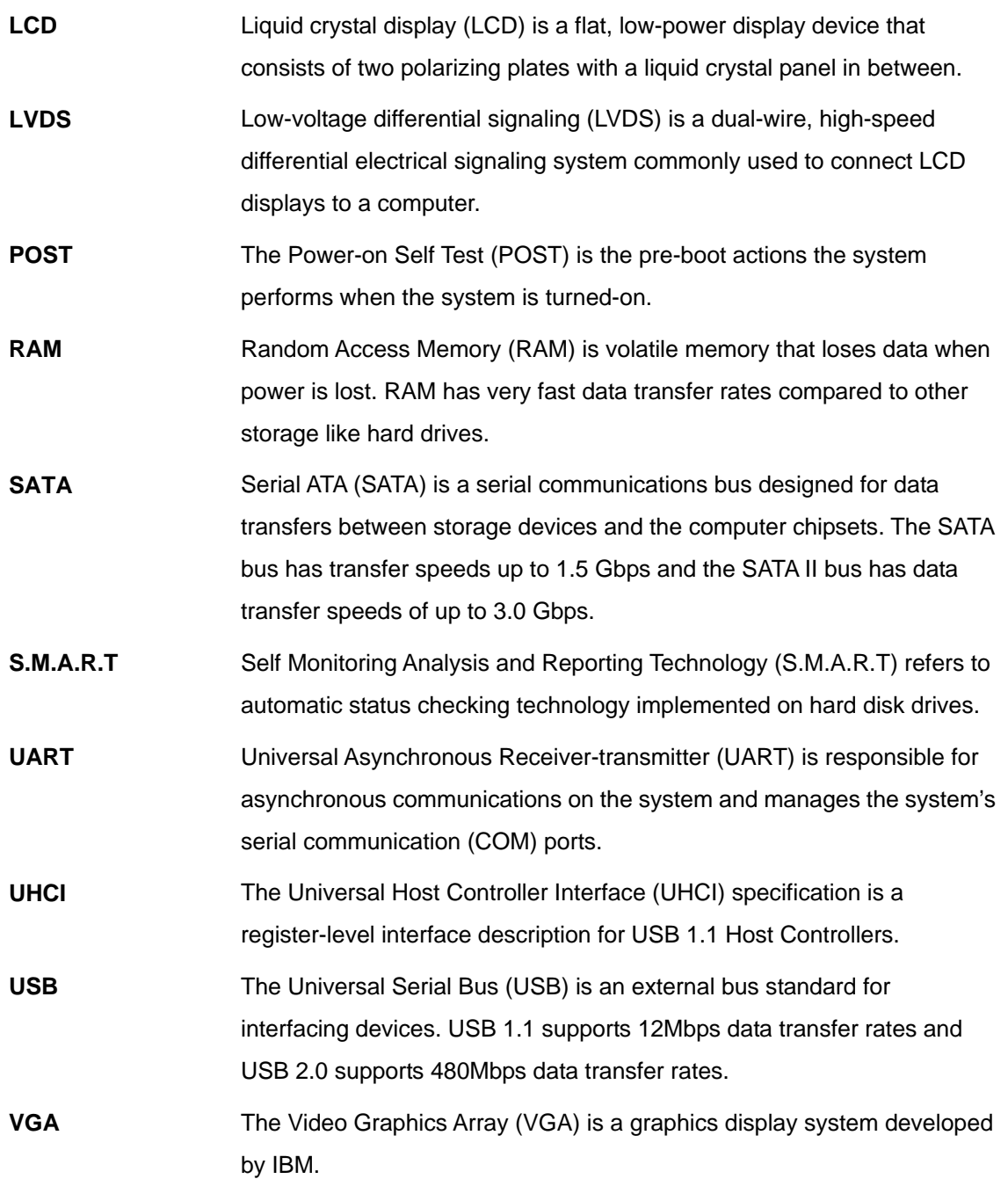

**@Technology Corp.** 

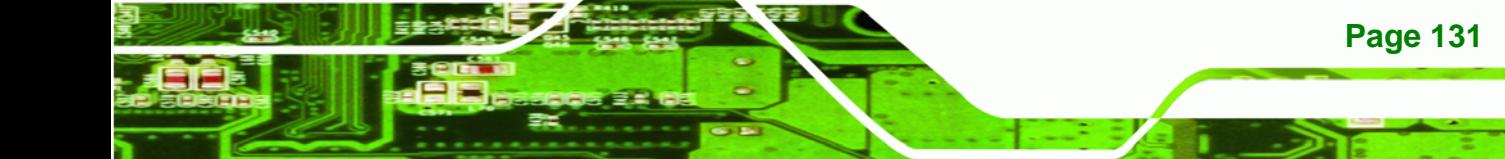

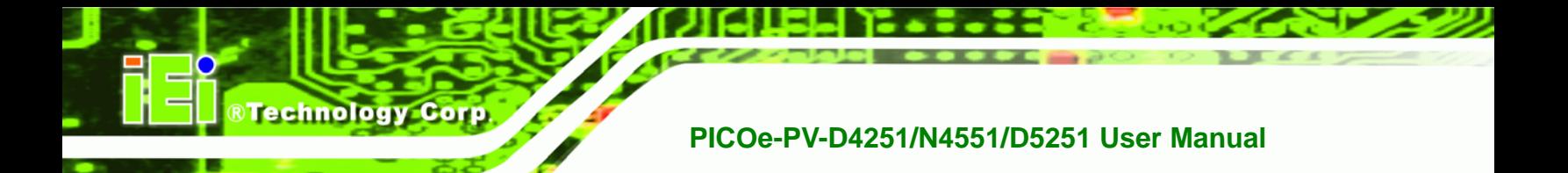

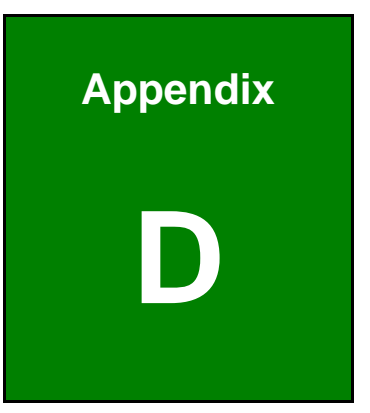

# **Digital I/O Interface**

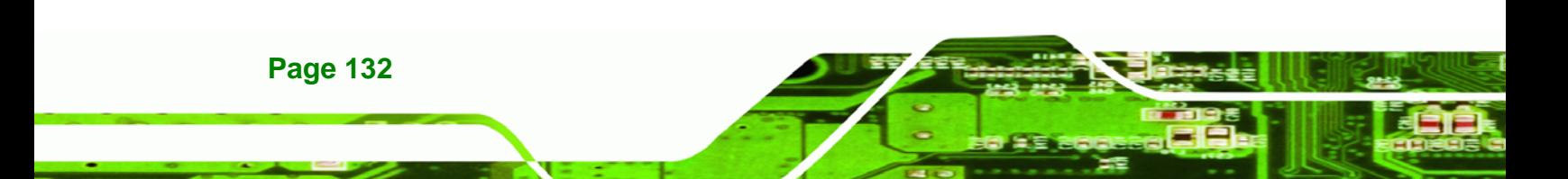

# **D.1 Introduction**

The DIO connector on the PICOe-PV-D4251/N4551/D5251 is interfaced to GPIO ports on the Super I/O chipset. The DIO has both 4-bit digital inputs and 4-bit digital outputs. The digital inputs and digital outputs are generally control signals that control the on/off circuit of external devices or TTL devices. Data can be read or written to the selected address to enable the DIO functions.

RTechnology Corp.

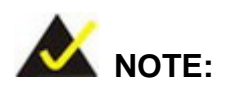

For further information, please refer to the datasheet for the Super I/O chipset.

# **D.2 DIO Connector Pinouts**

The following table describes how the DIO connector pins are connected to the Super I/O GPIO port 1.

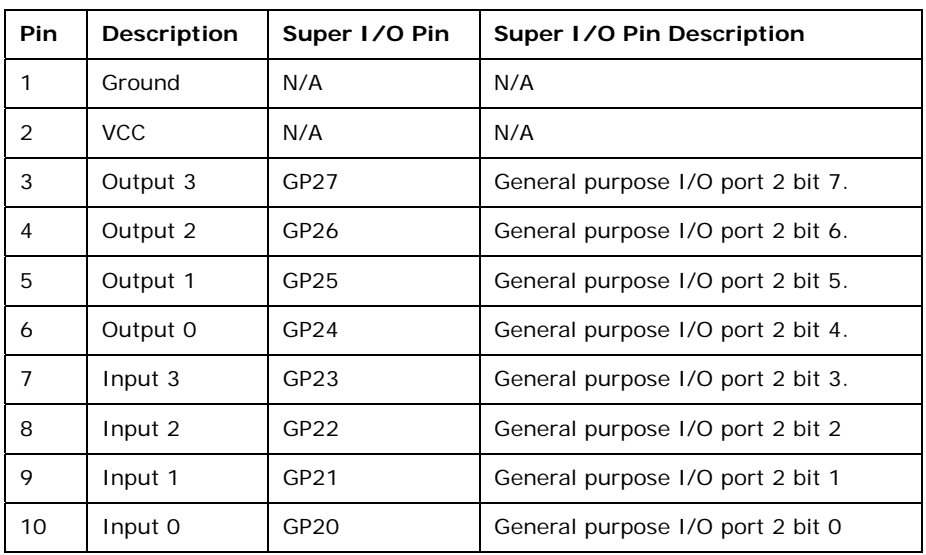

**Table D-1: Digital I/O Connector Pinouts** 

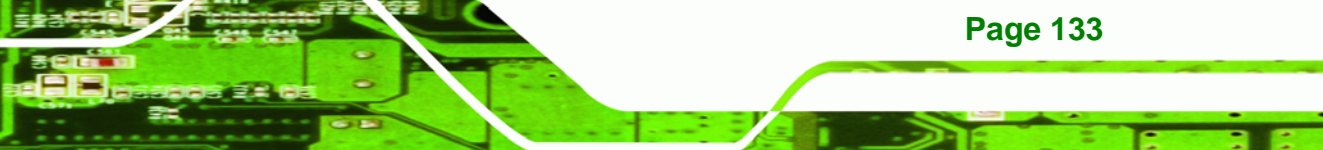

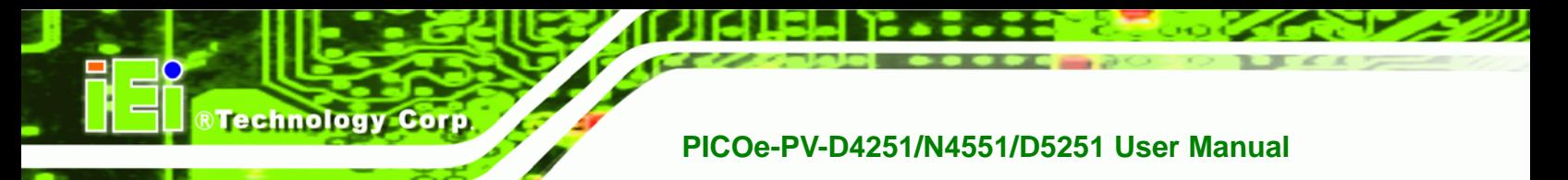

# **D.3 Assembly Language Samples**

### **D.3.1 Enable the DIO Input Function**

The BIOS interrupt call INT 15H controls the digital I/O. An assembly program to enable digital I/O input functions is listed below.

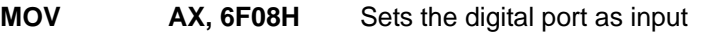

**INT** 15H **Initiates the INT 15H BIOS call** 

### **D.3.2 Enable the DIO Output Function**

The BIOS interrupt call INT 15H controls the digital I/O. An assembly program to enable digital I/O output functions is listed below.

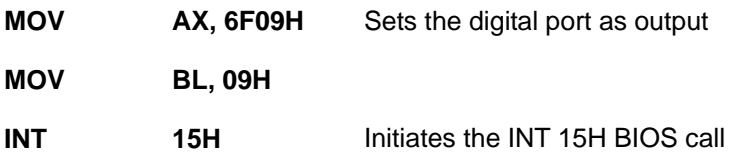

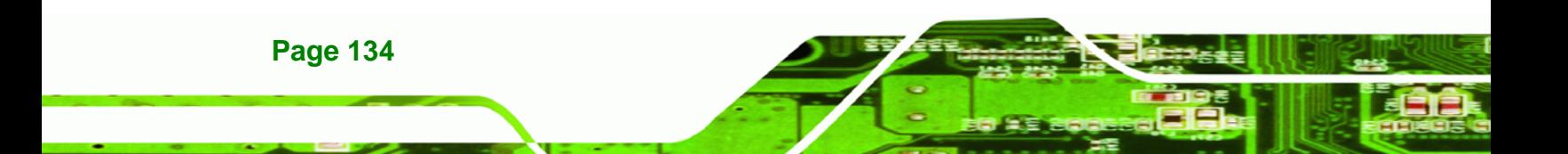

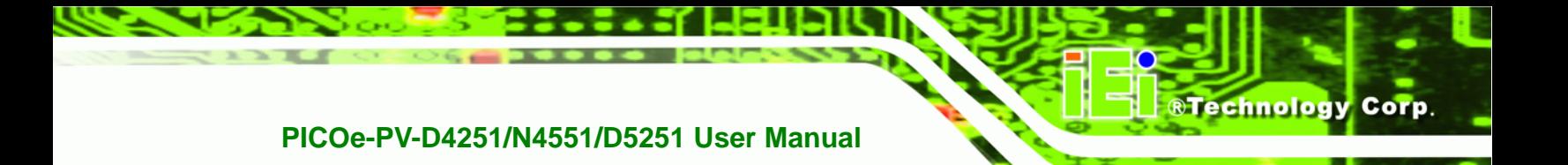

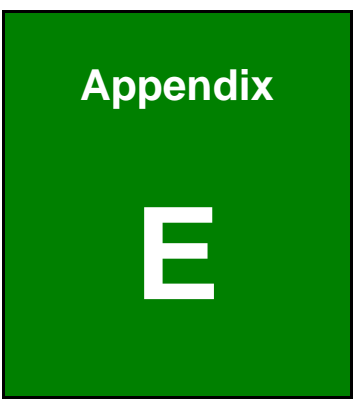

# **Watchdog Timer**

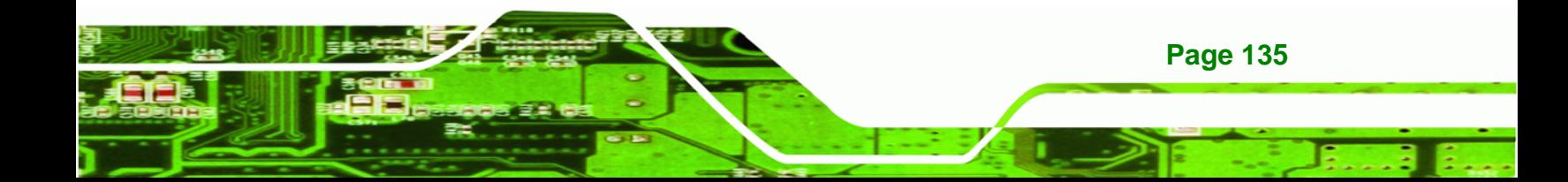

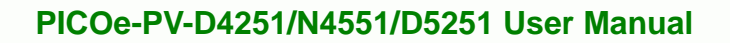

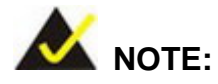

**Technology Corp** 

The following discussion applies to DOS. Contact IEI support or visit the IEI website for drivers for other operating systems.

The Watchdog Timer is a hardware-based timer that attempts to restart the system when it stops working. The system may stop working because of external EMI or software bugs. The Watchdog Timer ensures that standalone systems like ATMs will automatically attempt to restart in the case of system problems.

A BIOS function call (INT 15H) is used to control the Watchdog Timer.

INT 15H:

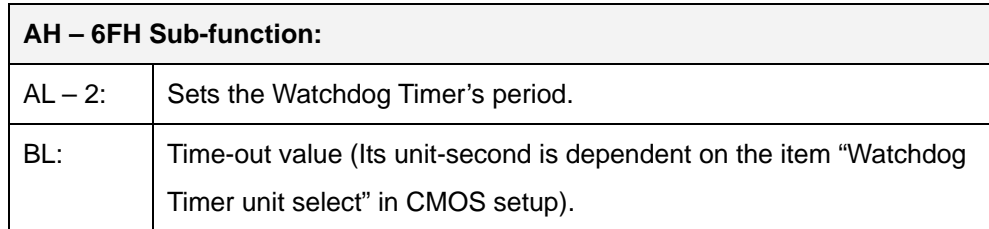

**Table E-1: AH-6FH Sub-function** 

Call sub-function 2 to set the time-out period of Watchdog Timer first. If the time-out value is not zero, the Watchdog Timer starts counting down. When the timer value reaches zero, the system resets. To ensure that this reset condition does not occur, calling sub-function 2 must periodically refresh the Watchdog Timer. However, the watchdog timer is disabled if the time-out value is set to zero.

A tolerance of at least 10% must be maintained to avoid unknown routines within the operating system (DOS), such as disk I/O that can be very time-consuming.

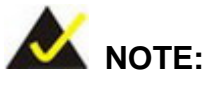

The Watchdog Timer is activated through software. The software application that activates the Watchdog Timer must also deactivate it when closed. If the Watchdog Timer is not deactivated, the system will automatically restart after the Timer has finished its countdown.

®Technology Corp.

### **EXAMPLE PROGRAM:**

#### **; INITIAL TIMER PERIOD COUNTER**

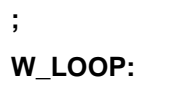

**;** 

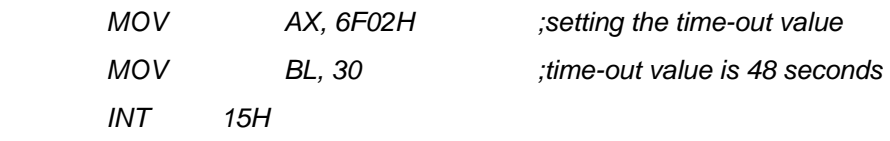

**; ADD THE APPLICATION PROGRAM HERE** 

**;** 

**;** 

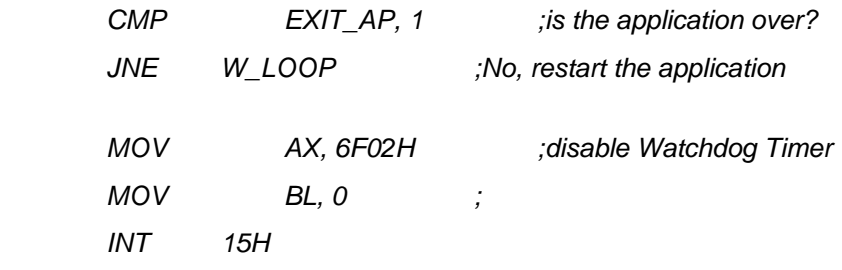

**; ; EXIT ;** 

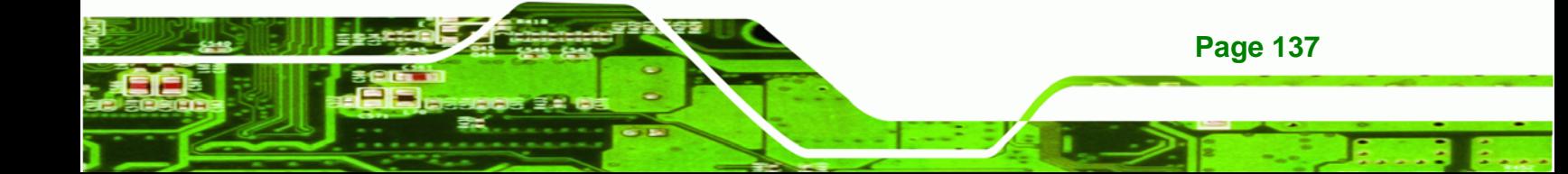

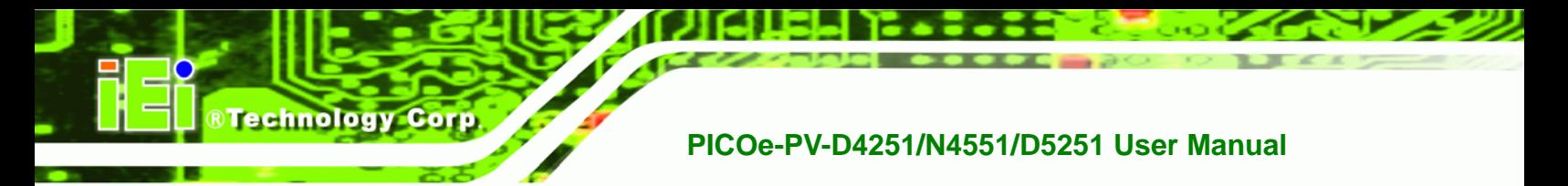

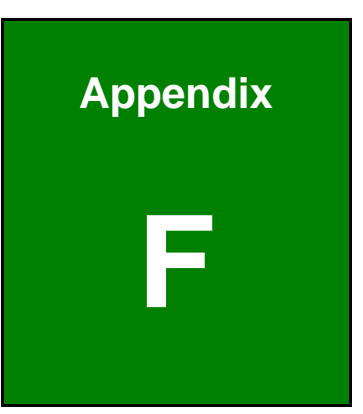

# **F Hazardous Materials Disclosure**

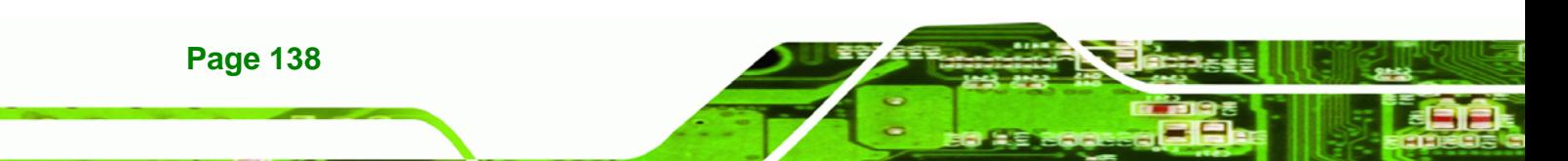

# **F.1 Hazardous Materials Disclosure Table for IPB Products Certified as RoHS Compliant Under 2002/95/EC Without Mercury**

The details provided in this appendix are to ensure that the product is compliant with the Peoples Republic of China (China) RoHS standards. The table below acknowledges the presences of small quantities of certain materials in the product, and is applicable to China RoHS only.

**RTechnology Corp.** 

A label will be placed on each product to indicate the estimated "Environmentally Friendly Use Period" (EFUP). This is an estimate of the number of years that these substances would "not leak out or undergo abrupt change." This product may contain replaceable sub-assemblies/components which have a shorter EFUP such as batteries and lamps. These components will be separately marked.

Please refer to the table on the next page.

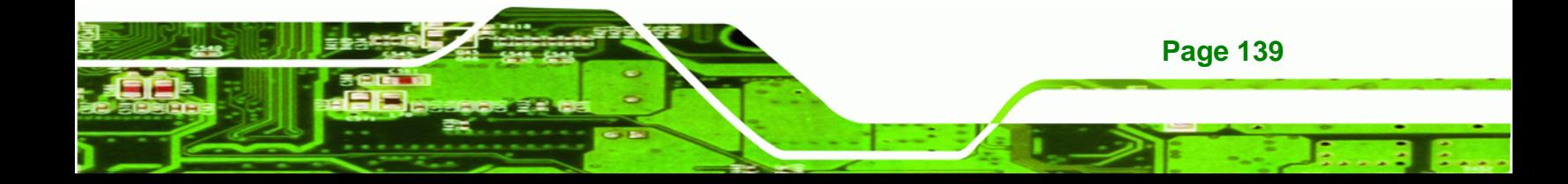

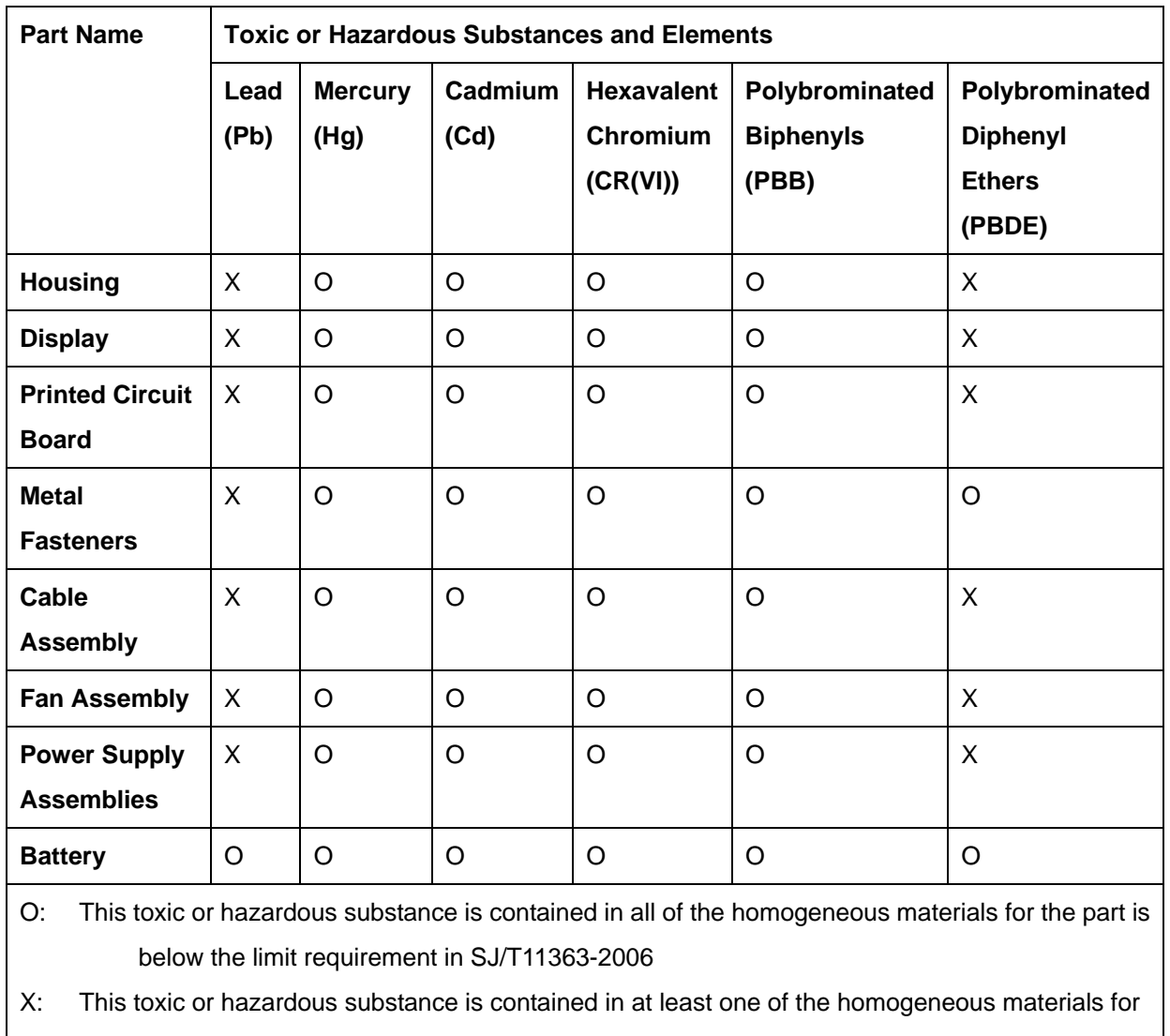

this part is above the limit requirement in SJ/T11363-2006

**Page 140** 

**BTechnology Corp** 

此附件旨在确保本产品符合中国 RoHS 标准。以下表格标示此产品中某有毒物质的含量符 合中国 RoHS 标准规定的限量要求。

®Technology Corp.

本产品上会附有"环境友好使用期限"的标签,此期限是估算这些物质"不会有泄漏或突变"的 年限。本产品可能包含有较短的环境友好使用期限的可替换元件,像是电池或灯管,这些元 件将会单独标示出来。

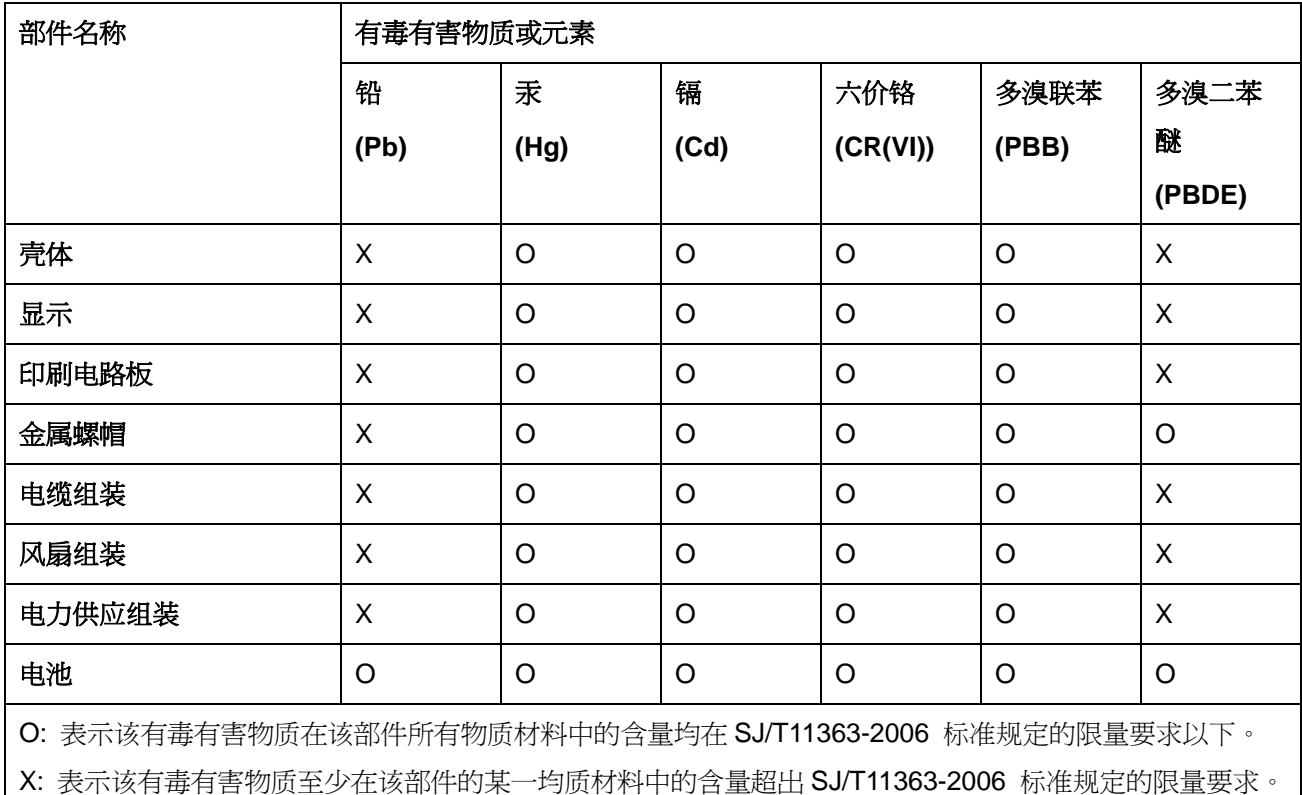

**Page 141**